# **SOKKIA**

# **Serie! 50RX SET250RX SET350RX SET550RX SET650RX**

 **Estación total de medición sin prima**

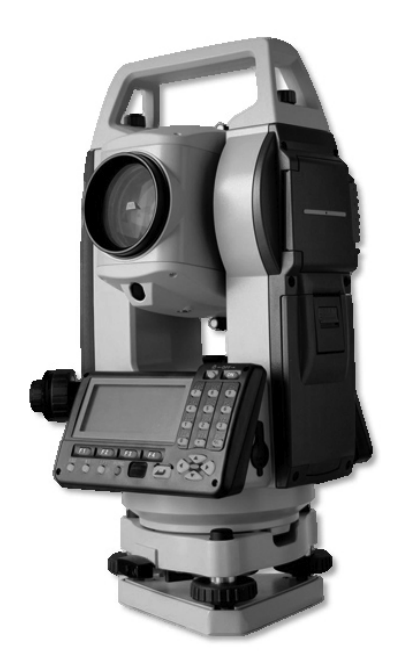

## **MANUAL DEL OPERADOR**

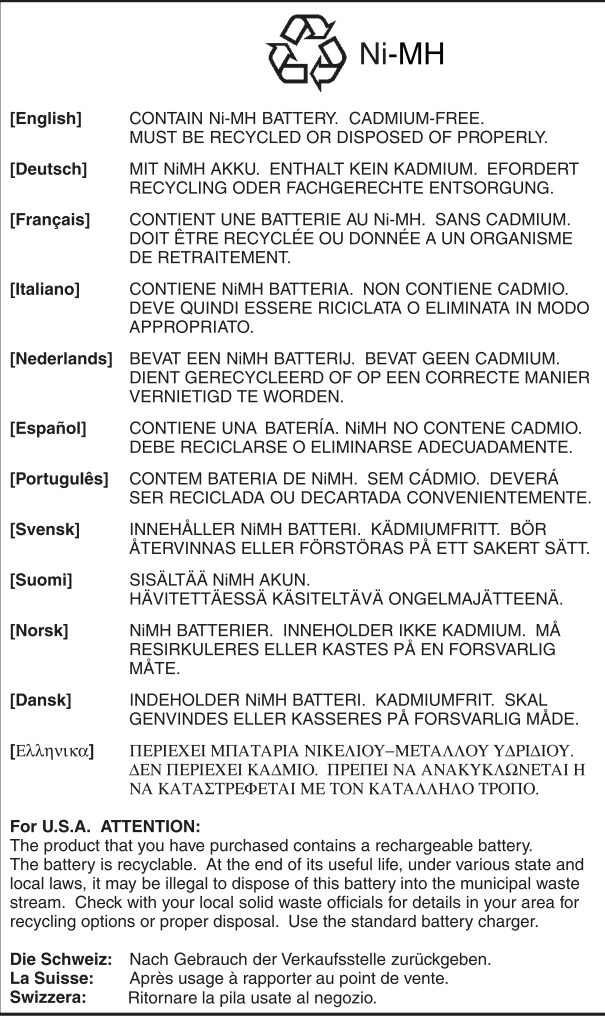

JSIMA :Ésta es la marca de la Asociación de fabricantes de instrumentos topográficos de Japón.

## **INSTRUMENTOS TOPOGRÁFICOS**

# **SOKKIA**

# **Serie 50RK SET250RX SET350RX SET550RX SET650RX**

**Estación total sin reflexión**

SET230RK3/330RK3/530RK3: Producto láser de Clase 3R

SET230RK/330RK/530RK/630RK: Producto láser de Clase 2

Producto LED de Clase

### **MANUAL DEL OPERADOR**

- Gracias por elegir el SET230RK/230RK3/330RK/330RK3/530RK/ 530RK3/630RK.
- Antes de utilizar este instrumento, lea detenidamente este manual del operador.
- Compruebe que el equipo está completo. C"29. EQUIPO ESTÁNDAR"
- El SET dispone de una función para volcar los datos grabados en el SET a un ordenador conectado. También puede realizar las operaciones de los comandos desde el ordenador conectado. Para más detalles, consulte los manuales "Interfacing with the SOKKIA SDR Electronic Field Book" (Conexión con la libreta electrónica de campo SDR de SOKKIA) y "Command Explanations" (Explicación de los comandos) y pregunte a su representante de Sokkia.
- Las especificaciones y el aspecto general del instrumento pueden modificarse en cualquier momento y pueden diferir de las mostradas en los folletos y en este manual.
- Algunos de los dibujos mostrados en este manual están simplificados para facilitar la comprensión.

## **CÓMO LEER ESTE MANUAL**

#### **Símbolos**

En este manual, se siguen las siguientes convenciones.

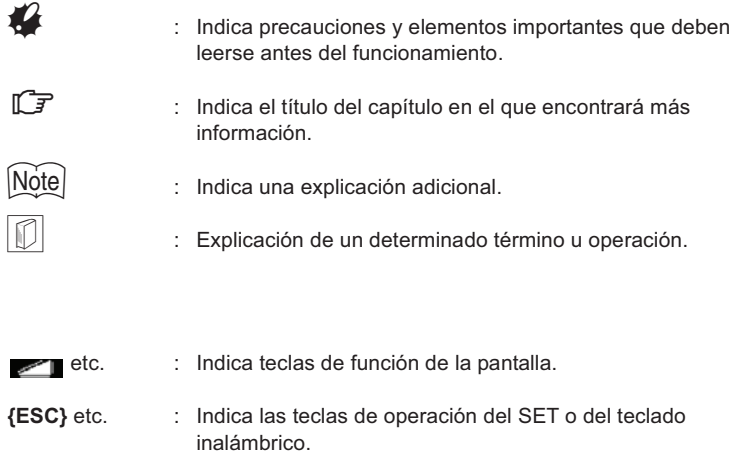

<S-O> etc. : Indica los títulos de las pantallas.

#### **Pantallas e ilustraciones**

- En este manual y salvo que se indique lo contrario, por "SET" se entenderá el SET230RK/230RK3/330RK/330RK3/530RK/530RK3/630RK.
- Las pantallas e ilustraciones que aparecen en este manual corresponden al SET230RK.
- La disposición de las teclas de función de las pantallas citadas en los procedimientos se basa en la configuración de fábrica. En el modo Medición, se puede cambiar la asignación de las teclas de función.

 $\mathbb{C}$  i Qué son las teclas de función?: "4.1 Partes del instrumento", Asignación de teclas de función: "24.3 Asignación de teclas de función"

• Kodak Gray Card: **KODAK** es una marca comercial registrada de Eastman Kodak Company.

#### **Instrucciones de manejo**

- Antes de leer el procedimiento específico de cada medición, aprenda las operaciones básicas de las teclas en "5. MANEJO BÁSICO".
- Los procedimientos de medición se basan en una medición continua. Encontrará información sobre los procedimientos que se pueden realizar con otras opciones de medición seleccionadas en la "Nota" (Note).
- Si desea información sobre cómo seleccionar opciones e introducir cifras, consulte "5.1 Teclas básicas".

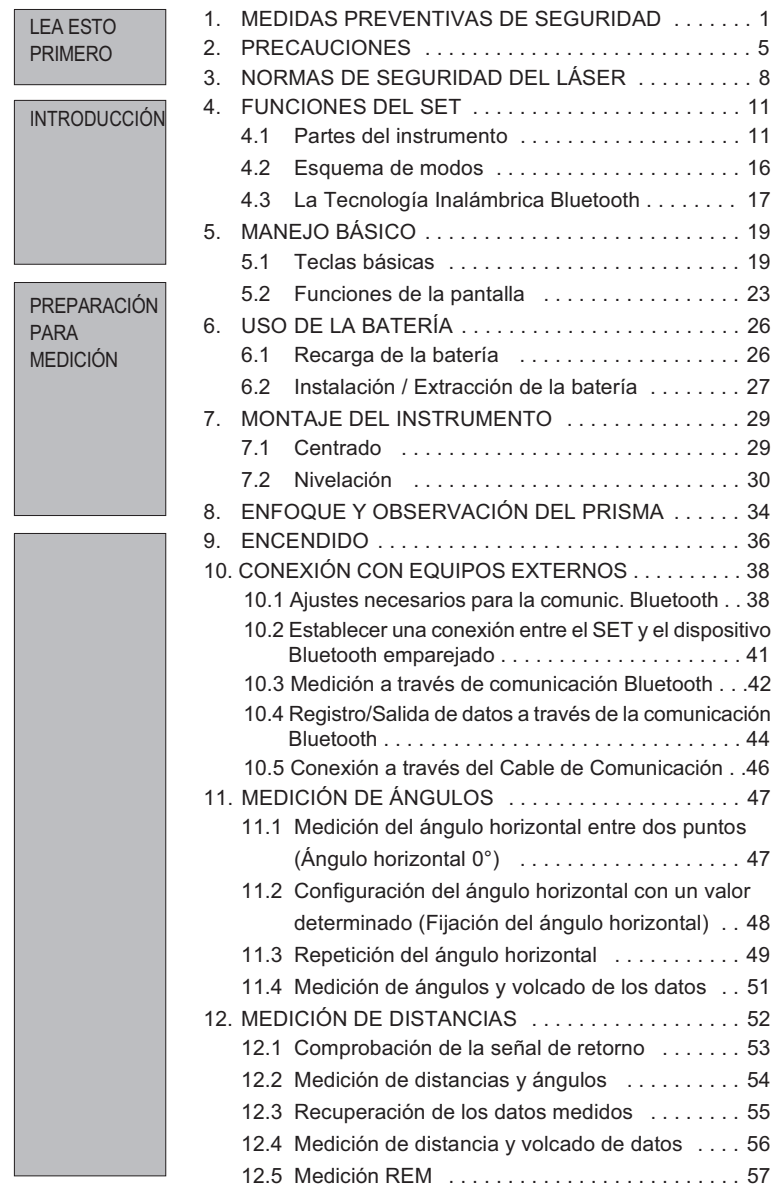

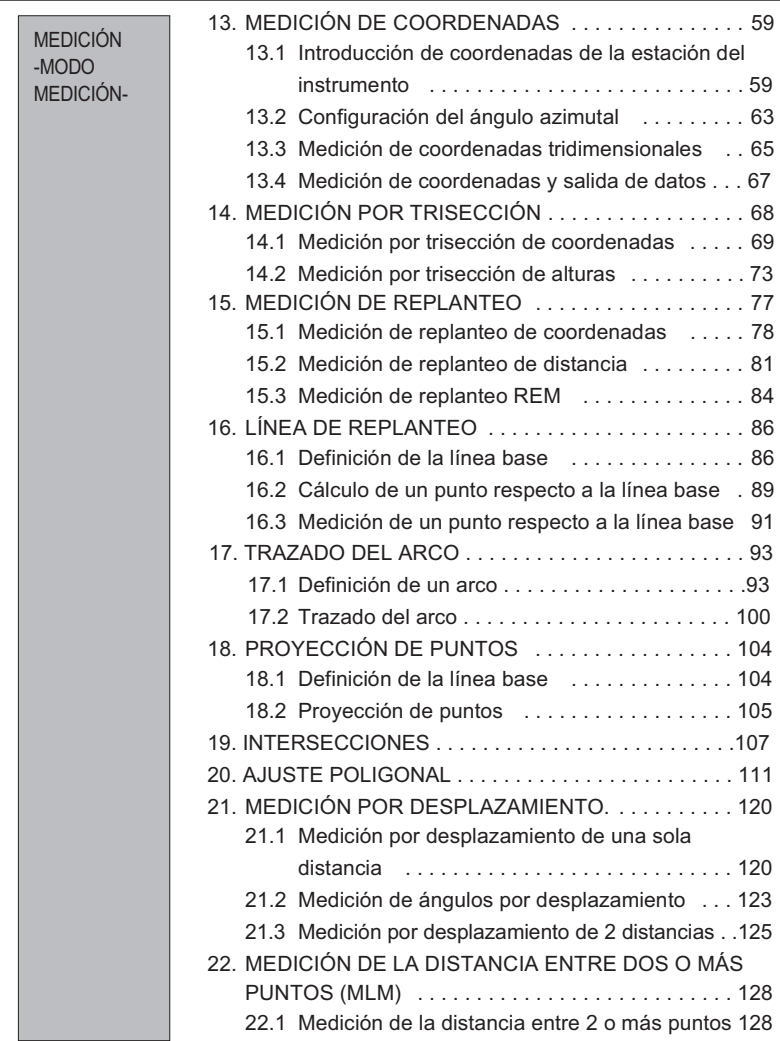

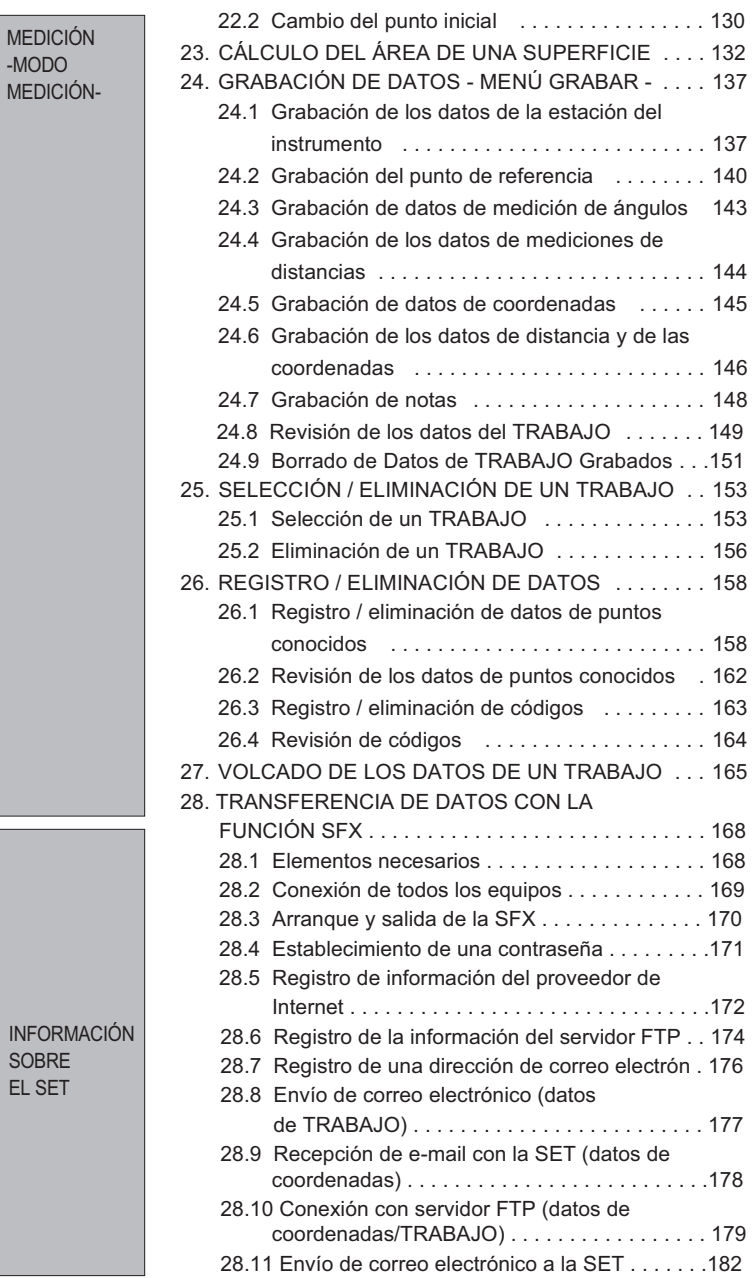

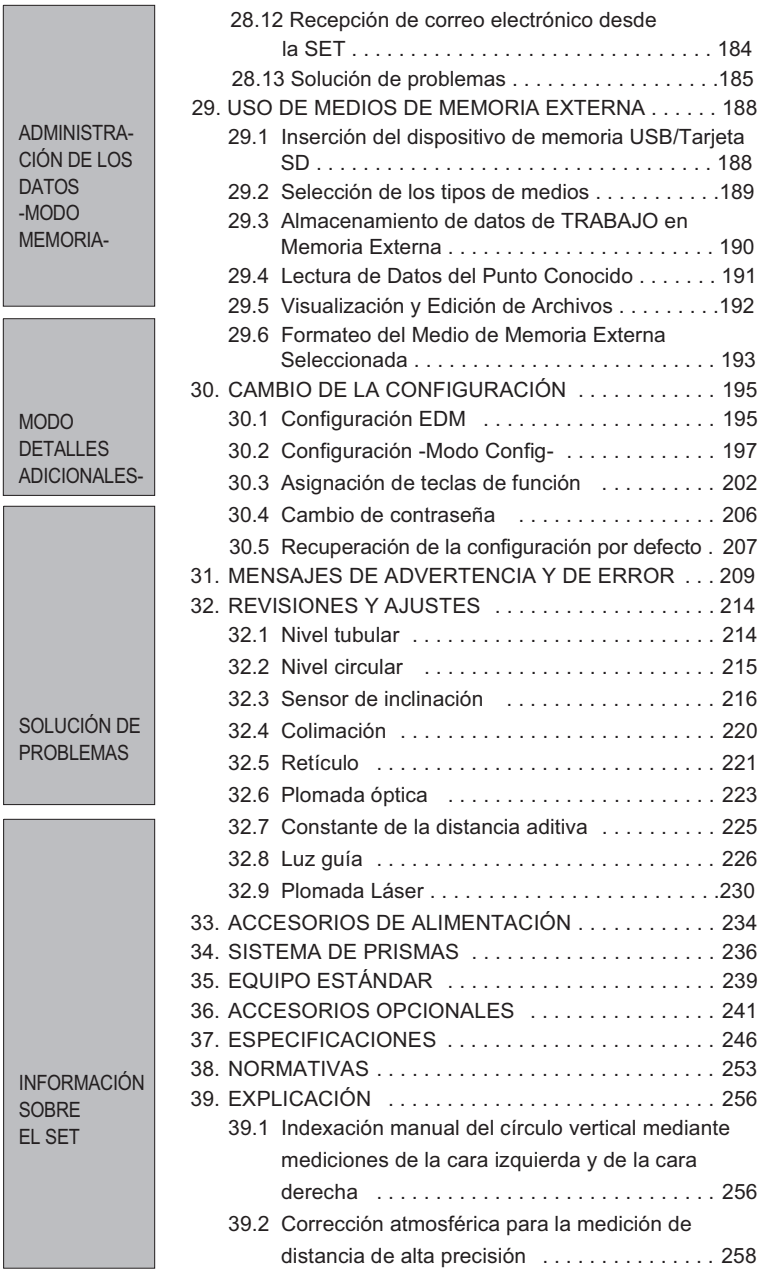

## **1. MEDIDAS PREVENTIVAS DE**

Para un uso seguro del producto y la prevención de lesiones a los usuarios u otras personas, así como para evitar daños a la propiedad, los aspectos que requieren atención se indican mediante un signo de admiración dentro de un triángulo junto a los avisos de ADVERTENCIA y PRECAUCIÓN de este manual del operador.

Estos avisos se definen a continuación. Asegúrese de que los comprende antes de leer el texto principal del manual.

#### **Definición de los avisos**

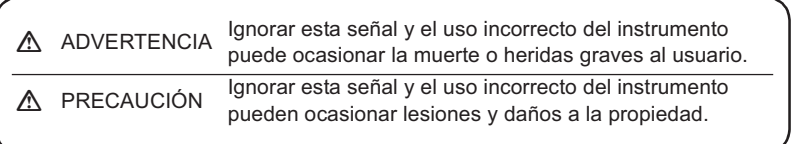

Este símbolo indica los aspectos (advertencias de peligro incluidas) ante los que se debe tomar precauciones. Los detalles específicos aparecen dentro o junto al símbolo.

Este símbolo señala lo que está prohibido hacer.

- $\circ$ Los detalles específicos aparecen dentro o junto al símbolo.
- $\bullet$

 $\wedge$ 

Este símbolo señala lo que siempre se debe hacer. Los detalles específicos aparecen dentro o junto al símbolo.

#### **1. MEDIDAS PREVENTIVAS DE SEGURIDAD**

#### **General**

 $\infty$ 

 $\Omega$ 

## C**Advertencia**

No use el instrumento en zonas expuestas a grandes cantidades de polvo o cenizas, en lugares en los que no haya ventilación adecuada ni

cerca de materiales inflamables. Puede producirse una explosión.

No desmonte ni monte de nuevo el instrumento. Pueden producirse

- $\circledR$ descargas eléctricas, quemaduras o exposiciones a radiaciones peligrosas.
- Nunca mire al sol a través del anteojo. Puede producirse pérdida de visión.

No mire la luz del sol reflejada directamente desde un prisma u otro

 $\infty$ objeto reflectante a través del anteojo. Puede producirse pérdida de visión.

 $\infty$ La observación directa del sol puede producir pérdida de vista. Use el filtro solar (opcional) para la observación del sol.

 $\mathbb{T}$  30. ACCESORIOS OPCIONALES

Cuando coloque el instrumento en la maleta de transporte, asegúrese que todos los cierres, incluidos los laterales, están cerrados. Si no lo están, el instrumento puede caer y, por lo tanto, causar lesiones.

## C**Precaución**

 $\circledcirc$  No utilice la maleta de transporte a modo de escalera. La maleta es resbaladiza e inestable, por lo que podría resbalar y caer.

 $\circledR$  No coloque el instrumento en una maleta con un cierre, correa o asa dañados. La maleta o el instrumento podrían caerse y causar lesiones.

 $\Diamond$  No lance el peso de la plomada. Puede herir a alguien si lo golpea.

 $\bullet$ Fije el asa al cuerpo del instrumento con tornillos de ajuste. Si el asa no está bien fijada, el instrumento puede caerse mientras se transporta y causar lesiones.

Apriete bien los tornillos de la base nivelante. Si no estuvieran bien ajustados, la base nivelante podría caerse durante el transporte, causando heridas.

 $\bf{Q}$ 

#### **Alimentación**

 $\bf 0$ 

## C**Advertencia**

- $\circledcirc$  No emplee un voltaje diferente al indicado. Podría provocar descargas eléctricas o fuego.
- $\circledR$  No utilice cables ni enchufes dañados ni tomas de corriente que no estén bien fijadas. Podría prenderse fuego o producirse descargas eléctricas.
- No utilice cables de corriente distintos de los indicados. Podría prenderse fuego.

No coloque trapos ni ropa sobre el cargador mientras esté cargando las baterías. Pueden saltar chispas y producirse un incendio.

Use sólo el cargador especificado para recargar las baterías. Otros cargadores pueden ser de voltaje o polaridad distintos y provocar chispas que puedan dar lugar a fuego o quemaduras.

 $\circled{S}$  No caliente ni arroje baterías al fuego. Pueden explotar y causar heridas.

Para evitar que las baterías se cortocircuiten mientras están guardadas,

- $\bullet$ ponga cinta aislante o algo similar en los bornes. De lo contrario, puede cortocircuitarse y causar fuego o quemaduras.
- $\circledR$  No use las baterías ni el cargador si están húmedos. Pueden cortocircuitarse y ocasionar un incendio o quemaduras.
- $\circledR$  No enchufe ni desenchufe los instrumentos con las manos húmedas. Podrían producirse descargas eléctricas.

## C**Precaución**

 $\circledR$  No toque el líquido que gotee de las baterías. Los componentes químicos nocivos podrían causar quemaduras o ampollas.

#### **1. MEDIDAS PREVENTIVAS DE SEGURIDAD**

#### **Trípode**

## C**Advertencia**

 $\bullet$ Cuando monte el instrumento en el trípode, apriete fuerte el tornillo de centrado. Si no lo aprieta bien, el instrumento puede caerse del trípode y causar heridas.

 $\bullet$ Apriete bien los tornillos de fijación de las patas del trípode sobre el que se monta el instrumento. Si no los aprieta bien, el trípode podría estropearse y ocasionar heridas.

 $\circledR$  No transporte el trípode con las puntas de las patas apuntando hacia otras personas. Un golpe con dichas patas puede causar lesiones.

 $\bullet$ Mantenga las manos y los pies alejados de las patas del trípode cuando vaya a fijarlo en el suelo. Dichas patas pueden clavarse en las manos o los pies.

 $\bullet$ Apriete bien los tornillos que fijan las patas del trípode antes de moverlo. Si no los aprieta, las patas de trípode pueden desplegarse y ocasionar heridas.

#### **Teclado inalámbrico**

### C**Precaución**

 $\circledR$  No desmonte ni monte de nuevo el instrumento. Pueden producirse descargas eléctricas, quemaduras o fuego.

No utilice las baterías si están húmedas y tampoco debe tocar las baterías

 $\infty$ con las manos mojadas. Pueden cortocircuitarse y ocasionar un incendio o quemaduras.

Para cambiar las baterías, siga el procedimiento que se describe a

 $\infty$ continuación. Intentar abrir la cubierta de la batería de un modo incorrecto o forzar su apertura, puede ocasionarle lesiones personales.

## **2. PRECAUCIONES**

#### **Mordaza de la base nivelante**

• Cuando el instrumento sale de fábrica, la mordaza de la base nivelante está bloqueada con un tornillo para impedir que el instrumento se desplace sobre la misma. Antes de usar el instrumento por primera vez, afloje dicho tornillo con un destornillador. Además, antes de transportarlo, apriételo para fijar en su sitio la mordaza de la base nivelante y que no se desplace sobre la misma.

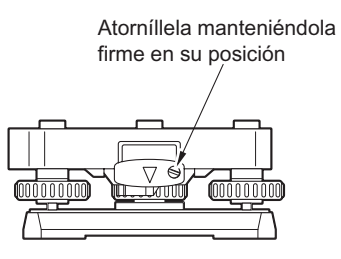

#### **Precauciones con respecto a la resistencia al agua y al polvo**

El SET cumple las especificaciones IP64 relacionadas con la resistencia al agua y al polvo siempre que esté cerrada la cubierta de la batería y que los conectores estén bien tapados.

- No olvide cerrar la cubierta de la batería y tapar bien los conectores para proteger el SET de partículas de humedad y de polvo.
- Compruebe que no haya ninguna partícula de humedad ni de polvo que entre en contacto con el interior de la cubierta de las baterías, con los bornes ni con los conectores.

El contacto con dichas piezas podría dañar el instrumento.

• Antes de cerrar la maleta, compruebe que están secos tanto su interior como el instrumento. Si el interior de la maleta estuviera húmedo, el instrumento podría enmohecerse.

#### **La batería de litio**

La batería de litio, una batería de respaldo que mantiene los datos en la memoria interna del SET, puede evitar que se borre la información durante aproximadamente 5 años de uso normal, pero su vida útil puede ser más corta dependiendo de las circunstancias. Por lo tanto, asegúrese de sustituir la batería de litio después de utilizar el instrumento durante 4 años. Solicite a su centro de asistencia Sokkia la sustitución de la batería. Cuando se sustituye la batería, se borran todos los datos almacenados. Si el voltaje que proporciona la batería de litio cae o desaparece debido a una descarga, se mostrará el mensaje "Exchange sub bat.". Si la batería de litio falla completamente, se borrarán totalmente los datos. Recomendamos que almacene en su ordenador los datos que desee conservar.

#### **2. PRECAUCIONES**

#### **Otras precauciones**

- Si transporta el SET de un lugar cálido a uno extremadamente frío, las piezas internas pueden contraerse, dificultando el funcionamiento de las teclas. Esto está provocado por el aire frío atrapado dentro del bastidor que se encuentra herméticamente cerrado. Si la tecla pulsada no "baja", abra la cubierta de las baterías para que el funcionamiento se normalice. Para evitar la rigidez de las teclas, retire los protectores del conector antes de trasladar el SET a un lugar frío.
- Nunca coloque el SET directamente sobre el suelo. La existencia de arena o polvo pueden dañar los agujeros de los tornillos o el tornillo de centrado que hay en la base.
- No oriente el anteojo hacia el sol. Cuando observe el sol, use el filtro solar para impedir que se dañe el interior del instrumento.

**LF** "30. ACCESORIOS OPCIONALES"

- Proteja el SET de golpes fuertes o vibraciones.
- Nunca transporte el SET sobre el trípode.
- Apáguelo antes de extraer la batería.
- Cuando coloque el SET en su maleta, extraer antes la batería y métalo en la maleta según el molde del mismo.
- Consulte con el representante de Sokkia antes de utilizar el instrumento en condiciones especiales como largos periodos de uso continuado o niveles elevados de humedad. En general, las condiciones especiales se consideran las que no están dentro del ámbito de la garantía del producto.

#### **Mantenimiento**

- Limpie siempre el instrumento antes de meterlo en la maleta. Sea extremadamente cuidadoso con la lente. En primer lugar, limpie la lente con su escobilla para eliminar las partículas más pequeñas. A continuación, después de provocar una pequeña condensación echando vaho sobre la lente, frótela con un paño.
- Si la pantalla está sucia, límpiela con un paño suave y seco. Para limpiar otras partes del instrumento o de la maleta, moje ligeramente un paño suave en una solución detergente ligera. Escurra el exceso de agua hasta que el paño quede ligeramente húmedo y, a continuación, limpie con cuidado la superficie de la unidad. No utilice ningún disolvente orgánico ni ninguna solución limpiadora alcalina.
- Guarde el SET en un lugar seco y de temperatura ambiente constante.
- Revise que el trípode y sus tornillos estén bien ajustados.
- Si la parte giratoria, los tornillos o las piezas ópticas (la lente, por ejemplo) presentan algún problema, póngase en contacto con el representante de Sokkia.

• Si el instrumento pasa mucho tiempo inactivo, revíselo cada 3 meses como mínimo.

LF "26. REVISIONES Y AJUSTES"

- Nunca saque el SET de la maleta empleando la fuerza. La maleta debe estar siempre cerrada (aunque esté vacía), para protegerla de la humedad.
- Revise el ajuste del SET regularmente para mantener la precisión del instrumento.

## **3. NORMAS DE SEGURIDAD DEL LÁSER**

SET está clasificado como un producto láser de la siguiente clase y un producto LED según la publicación de la norma de la Comisión Electrotécnica Internacional (IEC) 60825-1 Amd. 2: 2001 y según el Código de Regulaciones Federales de Estados Unidos FDA CDRH 21CFR Parte 1040.10 y 1040.11 (cumple los estándares de rendimiento de la FDA para productos láser exceptuando las desviaciones descritas en el Aviso láser Núm. 50, con fecha de 26 de julio de 2001).

#### SET230RK3/330RK3/530RK3

- Dispositivo EDM en lente del objetivo: Producto láser de Clase 3 (producto láser de Clase 1 cuando el prisma o la lámina reflectante se seleccionan en modo Configuración como objetivo)
- Luz guía (función opcional): Producto LED de Clase 1

#### SET230RK/330RK/530RK/630RK

- Dispositivo EDM en lente del objetivo: Producto láser de Clase 2 (producto láser de Clase 1 cuando el prisma o la lámina reflectante se seleccionan en modo Configuración como objetivo)
- Luz guía (función opcional): Producto LED de Clase 1

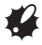

- El dispositivo EDM está clasificado como producto láser de Clase 3R (SET230RK3/330RK3/530RK3)/ Clase 2 (SET230RK/330RK/530RK/630RK) cuando se selecciona la medición sin reflexión.. Cuando el prisma o la lámina reflectante se seleccionan en el modo Configuración como objetivo, la salida es equivalente a la Clase 1 más segura.
- La luz guía es una función opcional. T<sup>'</sup>30. ACCESORIOS OPCIONALES"

## C**Advertencia**

- Si utiliza los controles o ajustes o realiza los procedimientos de una manera distinta a la indicada en este manual, puede exponerse a radiaciones peligrosas.
- Siga las instrucciones de seguridad que aparecen en las etiquetas del instrumento y en este manual para utilizar el producto LED y el láser de forma segura.

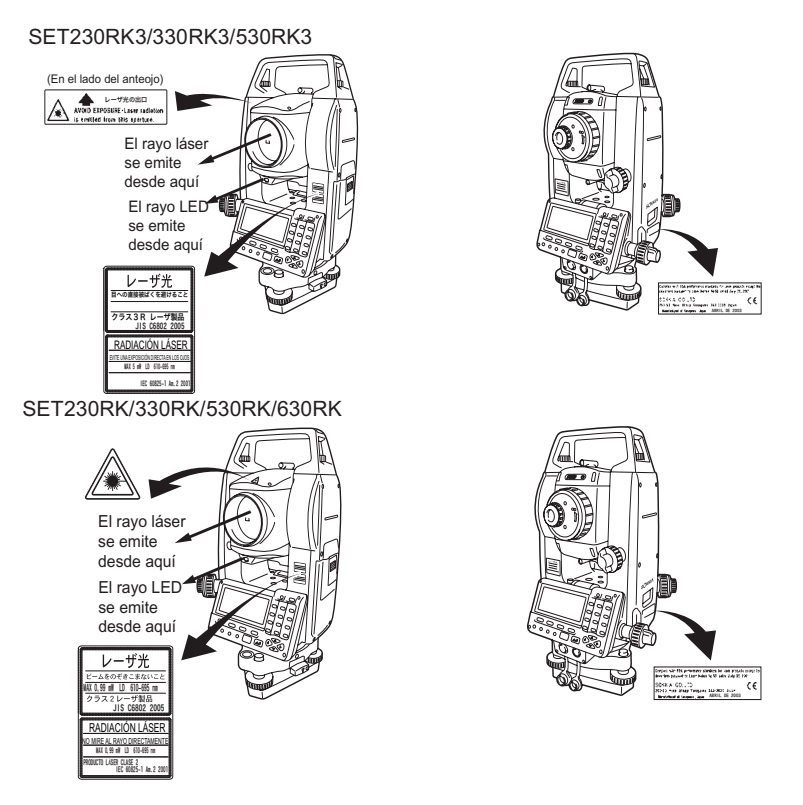

- Nunca dirija el láser hacia otra persona. Si el láser entra en contacto con la piel o los ojos, puede provocar heridas graves.
- No mire directamente en dirección a la fuente del rayo láser. Podrían provocarse lesiones oculares permanentes.
- No mire al rayo láser. Podrían provocarse lesiones oculares permanentes.
- En caso de producirse lesiones oculares debidas a la exposición al láser, busque de forma inmediata la asistencia médica de un oftalmólogo cualificado.
- Nunca mire al rayo láser a través de un telescopio, prismáticos o cualquier otro instrumento óptico. Podrían provocarse lesiones oculares permanentes. (Sólo SET 230RK3/330RK3/530RK3)
- Observe los objetivos de modo que el rayo láser no se desvíe de ellos. (Sólo SET 230RK3/330RK3/530RK3.)

#### **3. NORMAS DE SEGURIDAD DEL LÁSER**

## C**Precaución**

- Realice las revisiones correspondientes cuando comience a trabajar, así como revisiones y ajustes periódicos con el rayo láser emitiéndose en condiciones normales.
- Apague el interruptor de alimentación siempre que no esté utilizando el instrumento.
- Si decide no volver a utilizar el instrumento, destruya el conector de la batería para que el rayo láser no pueda emitirse.
- Utilice el instrumento siguiendo las precauciones necesarias para evitar que se produzcan lesiones oculares debidas a la exposición accidental del ojo al rayo láser. Evite configurar el instrumento a alturas en las que la ruta del láser pueda coincidir con la altura de la cabeza de peatones o conductores.
- Nunca dirija el rayo láser hacia espejos, ventanas o superficies reflectantes. El reflejo del láser puede provocar heridas graves.
- Cuando utilice la función de puntero láser, asegúrese de apagar la emisión del láser una vez terminada la medición de la distancia. Incluso en el caso de cancelar esta medición, la función de puntero láser continua operativa y se mantiene la emisión del rayo. (Una vez activado el puntero láser, se emite el rayo láser durante 5 minutos y, a continuación, se apaga automáticamente. Sin embargo, si se sitúa en la pantalla de estado y no puede ver el símbolo de prisma (por ejemplo, ) en el modo Medición, se estará indicando que el rayo láser no se apagará automáticamente. )
- Sólo las personas que hayan recibido formación para los siguientes elementos deben utilizar este producto. (Sólo SET 230RK3/330RK3/530RK3)
	- Lea el manual del operador para obtener procedimientos de uso para este producto.
	- Procedimientos de protección para situaciones peligrosas (lea este capítulo).
	- Equipamiento de protección necesario (lea este capítulo).
	- Procedimientos de informe de accidentes (procedimientos estipulados de antemano para transportar heridos y aviso a médicos en caso de producirse lesiones inducidas por láser).
- Se aconseja a las personas que trabajen dentro del radio de acción del rayo láser que lleven protección ocular para la radiación de helio-neón. Se recomiendan las gafas de seguridad de Yamamoto Optics Co., Ltd. (sólo SET 230RK3/330RK3/530RK3.)
- $\overline{0}$ Tipo de absorción completa YL-331 (para radiación láser de He-Ne) o  $\overline{2}$ Tipo de mantenimiento YL-331M (para radiación láser de semiconductor visible)
- Las zonas en las que se utilizan dispositivos láser deben marcarse con avisos con advertencias láser. (Sólo SET 230RK3/330RK3/530RK3)

## **4. FUNCIONES DEL SET**

**4.1 Partes del instrumento** $12$ 1  $\mathfrak{p}$  $11$ g  $10$ 5  $\Omega$  $\mathbf{Q}$  $6$ 

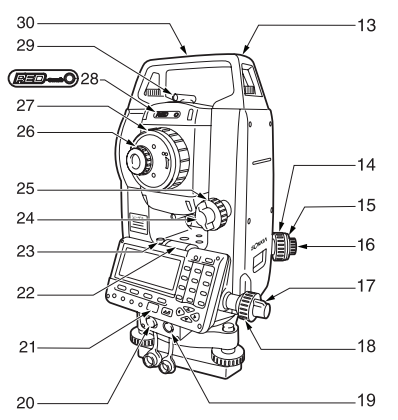

- 1 Asa<br>2 Torr
- 2 Tornillo de fijación del asa<br>3 Marca de la altura del instr
- 3 Marca de la altura del instrumento<br>4 Cubierta de la batería
- 4 Cubierta de la batería<br>5 Panel de control
- 5 Panel de control<br>6 Mordaza de la ba
- 6 Mordaza de la base nivelante
- 7 Base<br>8 Tornil
- 8 Tornillo de nivelación del pie<br>9 Tornillos de aiuste del nivel d
- 9 Tornillos de ajuste del nivel circular<br>10 Nivel circular
- Nivel circular
- 11 Pantalla<br>12 Lente de
- Lente del objetivo (incluida la función de puntero láser)
- 13 Ranura de la declinatoria<br>14 Anillo de enfoque de la ple
- 14 Anillo de enfoque de la plomada óptica<br>15 Tapa de aiuste del retículo de la
- Tapa de ajuste del retículo de la plomada óptica
- 
- 16 Ocular de la plomada óptica<br>17 Tornillo de fijación horizontal 17 Tornillo de fijación horizontal<br>18 Tornillo de movimiento precis
- Tornillo de movimiento preciso horizontal
- 19 Conector de entrada / salida de datos (situado junto al panel de control del SET630RK)
- 20 Conector a la fuente de alimentación externa
	- (No incluido en SET630RK)
- 21 Detector del rayo para el teclado inalámbrico
	- (No incluido en SET630RK)
- 22 Nivel tubular<br>23 Tornillo de air
- 23 Tornillo de ajuste del nivel tubular<br>24 Tornillo de fijación vertical
- 24 Tornillo de fijación vertical<br>25 Tornillo de movimiento pre
- 25 Tornillo de movimiento preciso vertical<br>26 Tornillo del ocular del anteoio
- 26 Tornillo del ocular del anteojo<br>27 Anillo de enfoque del anteojo
- Anillo de enfoque del anteojo
- 28 Indicador de advertencia de radiación láser

(No incluido en el SET230RK /330RK/530RK/630RK)

- 29 Mirilla de puntería<br>30 Marca del punto o
- Marca del punto central del instrumento

#### **4. FUNCIONES DEL SET**

#### & **Mirilla de puntería**

Utilice la mirilla de puntería para orientar el SET en la dirección del punto de medición. Gire el instrumento hasta que el triángulo de la mirilla de puntería quede situado en la línea del prisma.

### & **Marca de la altura del instrumento**

La altura del SET es de 236 mm (desde la parte inferior de la base nivelante hasta esta marca). El valor de la "altura del instrumento" se introduce durante la configuración de datos de la estación del instrumento y consiste en la altura desde el punto de medición (donde se monta el SET) hasta esta marca.

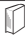

### & **Función de puntero láser**

Puede observarse un objetivo con un rayo láser rojo en ubicaciones oscuras sin el uso del anteojo.

#### **Panel de control**

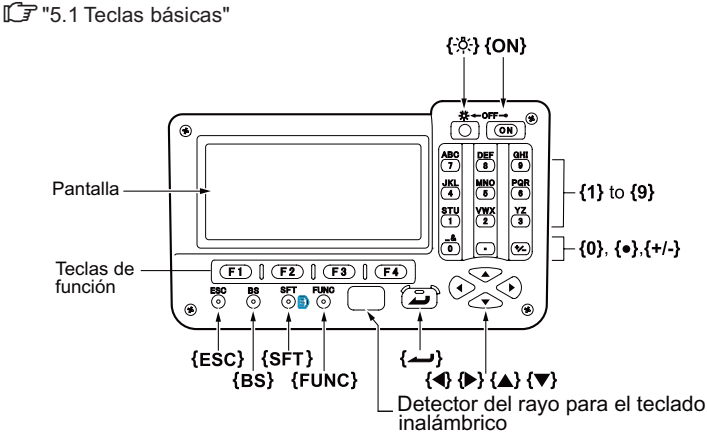

#### **Indicador de advertencia de radiación láser (sólo SET230RK3/330RK3/ 530RK3)**

El indicador de advertencia de radiación se ilumina en color rojo cuando se está emitiendo un rayo láser o se está utilizando el puntero láser; puede conocerse el estado del rayo láser desde el lado del ocular del anteojo.

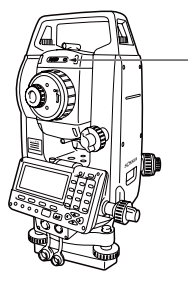

Indicador de advertencia de radiación láser

**Teclado inalámbrico (accesorio opcional)**

LF "5.1 Teclas básicas" y "30. ACCESORIOS OPCIONALES"

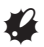

#### **4. FUNCIONES DEL SET**

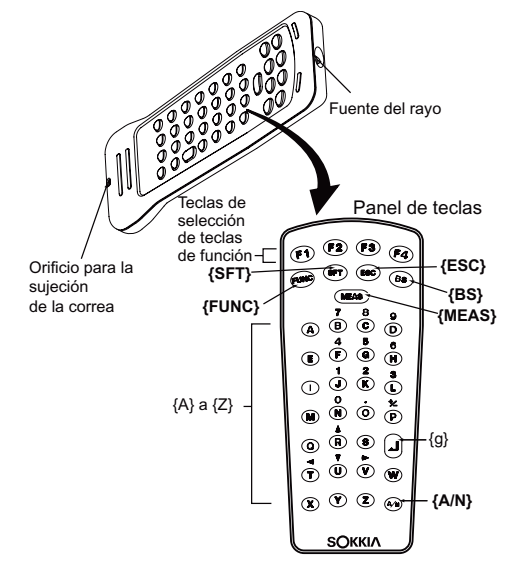

• No es posible utilizar el teclado inalámbrico en el SET630RK.

#### **Luz guía (función opcional)**

**ICF** "30. ACCESORIOS OPCIONALES"

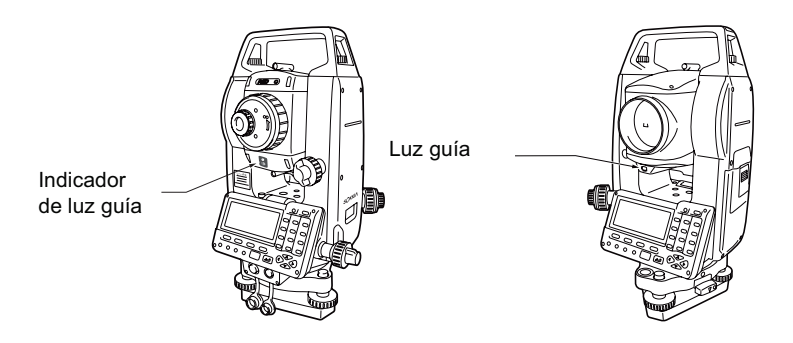

### & **Luz guía e indicador de luz guía**

La medición de replanteo puede realizarse correctamente utilizando la luz guía. La luz guía esta compuesta de una luz que está dividida en una luz roja y otra verde. La persona que sujeta el prisma puede determinar la posición actual comprobando el color de la luz guía.

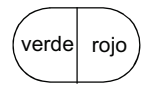

**Estado de la luz guía**

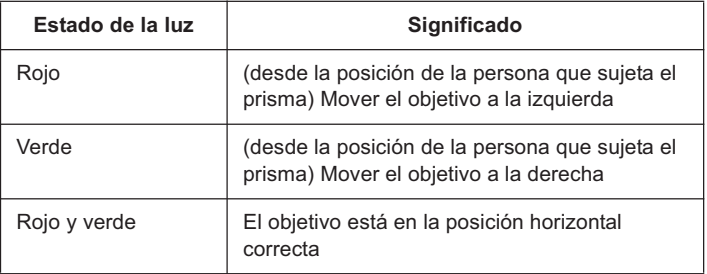

El indicador de la luz guía está encendido cuando la luz guía está ENCENDIDA.

#### **4. FUNCIONES DEL SET**

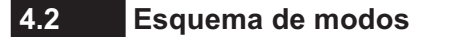

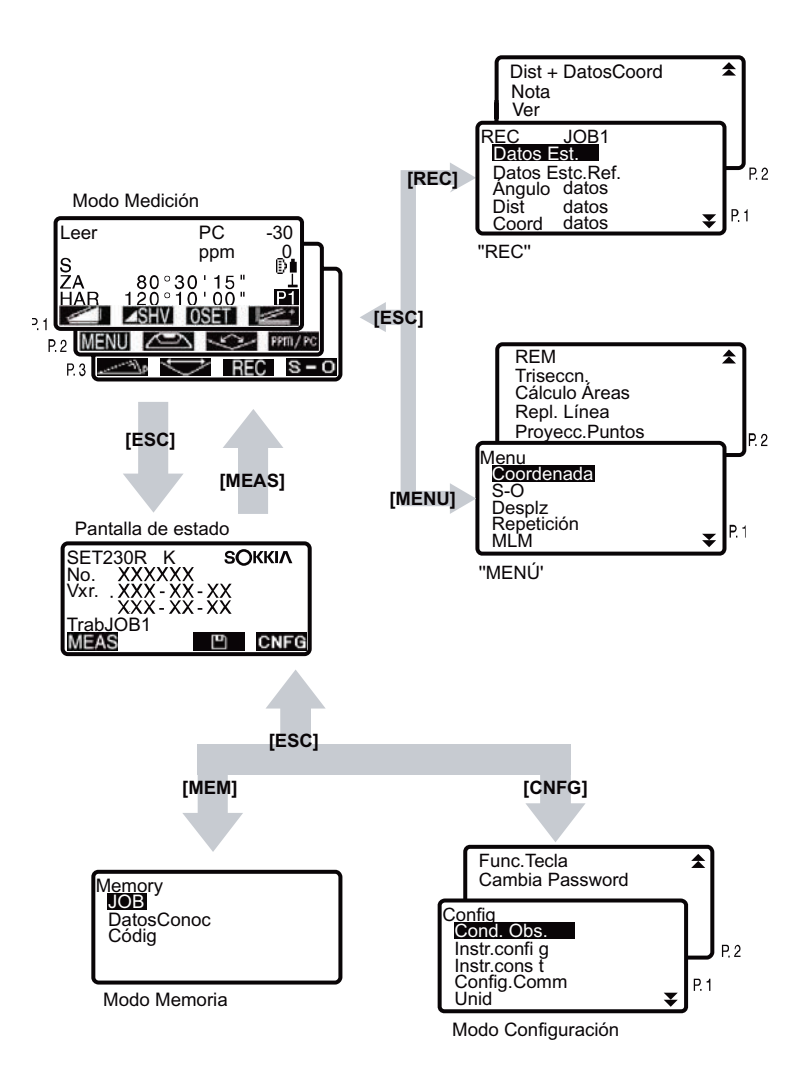

#### $4.3$ La Tecnología Inalámbrica Bluetooth

- · La comunicación Bluetooth sólo es posible con la incorporación de los instrumentos del módulo Bluetooth.
- · El uso de esta tecnología debe ser autorizado de acuerdo a las regulaciones de telecomunicaciones del país donde se esté utilizado el instrumento. Contacte con su distribuidor local de antemano. Vea LF "39. NORMATIVAS"
- · Sokkia Topcon Co., Ltda, no se hace responsable por el contenido de cualquier transmisión, ni cualquiera de sus contenidos relacionados. Al comunicar los datos importantes, realice pruebas para determinar de antemano que la comunicación está funcionando normalmente.

· No divulque el contenido de cualquier transmisión a terceros.

#### Interferencias de radio cuando se utiliza la tecnología Bluetooth

La comunicación Bluetooth con el SET utiliza la frecuencia de banda de 2.4 GHz. Esta es la misma banda utilizado por los dispositivos que se describen a continuación.

• Equipos industriales, científicos y médicos (ICM), tales como hornos microondas y marcapasos.

· equipo portátil de radio local (se requiere licencia) que se utiliza en las líneas de producción de la fábrica, etc.

- · equipos especificados portátiles de radio de baja potencia (sin licencia)
- · dispositivos LAN inalámbricos IFFF802.11b/IFFF802.11g estándar.

Los dispositivos mencionados utilizan la misma banda de frecuencia de comunicaciones Bluetooth. Como resultado, utilizando el SET dentro de la proximidad a los dispositivos anteriores puede resultar en una interferencia que cause falta de comunicación o la reducción de la velocidad de transmisión. A pesar de una licencia de estación de radio no es necesaria para este instrumento, tenga en cuenta los siguientes puntos cuando se utiliza la tecnología Bluetooth para la comunicación.

- En cuanto a equipos portátiles de radio locales y equipos especificados portátiles de radio de baja potencia:
- · Antes de comenzar la transmisión, comprobar que la operación no se llevará a cabo en las cercanías de equipos portátiles de radio locales o equipos especificados portátiles de radio de baja potencia.
- . En el caso de que el instrumento cause interferencias en la radio con un equipo portátil de radio locales, termine la conexión inmediatamente y tome medidas para evitar más interferencias (por ejemplo, conéctese a través de un cable de interfaz).
- . En el caso que el instrumento cause interferencias en la radio con el equipo especificado portátil de radio de baja potencia, contáctese con su distribuidor  $local$

#### **4. FUNCIONES DEL SET**

- Cuando se utilize el SET en la proximidad a dispositivos LAN inalámbricos IEEE802.11b o IEEE802.11g estándar, apaque todos los dispositivos no utilizados.
- · Puede haber interferencias, haciendo retrasar la velocidad de transmisión o incluso interrumpir la conexión por completo. Apaque todos los dispositivos no utilizados.
- No utilice el SET en la proximidad de microondas.
- · Los hornos microondas puede causar interferencia significativa como resultado de fallas de comunicación. Realize la comunicación a una distancia de 3 metros o más de los hornos microondas.
- Abstenerse de utilizar el SET en la proximidad de televisiones y radios.
- · Televisores y radios utilizan una banda de frecuencias diferentes a las comunicaciones Bluetooth

Sin embargo, incluso si el SET se utiliza dentro de la proximidad a los equipos de arriba, sin efectos adversos con respecto a la comunicación Bluetooth. moviendo un dispositivo compatible con Bluetooth (incluido el SET) más cerca de dichos equipos puede resultar en ruido electrónico en el sonido o imágenes, afectando negativamente al rendimiento de televisores y radios.

#### Precauciones respecto a la transmisión

● Para mejore resultados

- · El rango de uso se reduce cuando los obstáculos bloquean la línea de visión, o dispositivos como PDAs o computadoras que se utilizan. La madera, vidrio y plástico, no impiden la comunicación, pero el rango de uso se hace más corto. Por otra parte, la madera, vidrio y plástico que contienen marcos de metal, placas, hojas y otros elementos de protección térmica, así como los revestimientos que contienen polvos metálicos pueden afectar negativamente a la comunicación Bluetooth y al hormigón, hormigón armado y metal lo hará imposible.
- · Use una cubierta de plástico o de vinilo para proteger el instrumento de la Iluvia y la humedad. Los materiales metálicos no se deben utilizar.
- · La dirección de la antena Bluetooth puede tener efectos negativos en el rango utilizable.

● Reducción de la amplitud, debido a las condiciones atmosféricas

Las ondas de radio utilizadas por el SET pueden ser absorbidas o dispersadas por la Iluvia, la niebla y la humedad del cuerpo humano con el límite del rango de uso cada vez más bajo como resultado. Del mismo modo, el rango de uso también puede acortarse al realizar la comunicación en zonas boscosas. Por otra parte, como los dispositivos inalámbricos pierden intensidad de señal al estar cerca de la tierra, realize la comunicación tanto más alto como sea posible.

## **5. MANEJO BÁSICO**

### **5.1 Teclas básicas**

Antes de leer el procedimiento específico de cada medición, aprenda a manejar las teclas básicas.

CUbicación de las teclas de operación en el panel y en el teclado inalámbrico: "4.1 Partes del instrumento"

• El teclado inalámbrico (SF14) (accesorio opcional) simplifica y acelera el manejo de las teclas.

CEspecificaciones del teclado: "30. ACCESORIOS OPCIONALES"

#### z**Encender / Apagar**

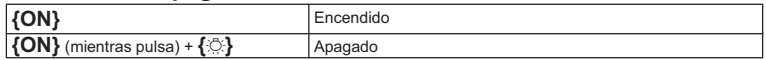

#### z**Iluminación de la pantalla y tecla**

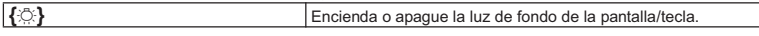

#### z**Cambio del tipo de prisma**

El tipo de prisma sólo se puede cambiar en la pantalla en la que aparece el símbolo de prisma (por ejemplo,  $\mathbb{B}$ ).

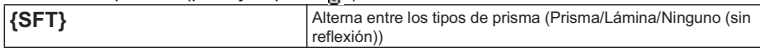

LF Aparece el símbolo de prisma: "5.2 Funciones de la pantalla", Cambio del tipo de prisma en el modo Configuración: "24.1 Configuración EDM"

#### z**Encendido / Apagado del puntero láser /luz guía (función opcional)**

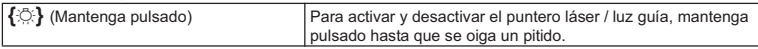

CF Selección del puntero láser / luz quía (función opcional): "24.1 Configuración EDM"

### **Note**

• Una vez activado el puntero láser/luz guía, se emite el rayo láser durante 5 minutos y, a continuación, se apaga automáticamente. Sin embargo, si se sitúa en la pantalla de estado y no puede ver el símbolo de prisma (por ejemplo,  $\Box$ ) en el modo Medición, se estará indicando que el rayo láser no se apagará automáticamente.

#### **5. MANEJO BÁSICO**

#### z**Uso de las teclas de función**

Las teclas de función aparecen en la línea inferior de la pantalla.

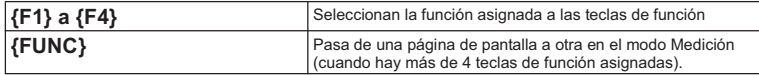

#### z**Introducción de letras / cifras**

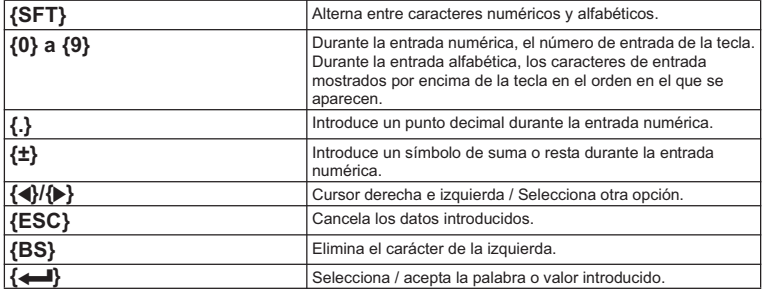

Ejemplo: Introducción de "JOB M" en el campo de nombre JOB

- 1. Pulse **{SFT}** para pasar al modo de entrada alfabético El modo de entrada alfabético se indica por medio de una "A" en la parte derecha de la pantalla.
- 2. Pulse **[4]**. Se mostrará "J".
- 3. Pulse **[5]** tres veces. Se mostrará "O".
- 4. Pulse **[7]** dos veces. Se mostrará "B".
- 5. Pulse **{**L**}** una vez. Introduce un espacio en blanco.
- 6. Pulse **{5}** una vez. Se mostrará "M". Pulse { para terminar la introducción.

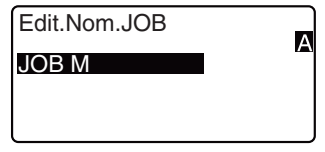

#### z**Selección de opciones**

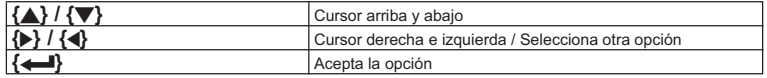

Ejemplo: Seleccione un tipo de reflector

- 1. Pulse **en x** en la página 2 del modo Medición.
- 2. Pase a "Reflector" por medio de  $\{\triangle\}$  / $\{\blacktriangledown\}$ .
- 3. Muestre la opción que desea seleccionar mediante  $\{\}\$  /  $\{\{\}$ . Cambia entre "Prisma", "Lámina" y "Ninguno."
- 4. Pulse **{**I**}** o **{**G**}** para pasar a la siguiente opción. Se ha definido la selección y puede configurar el siguiente elemento.

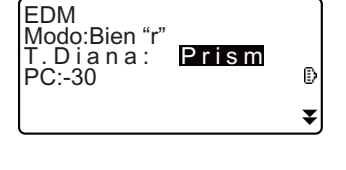

#### z**Alternancia de modos**

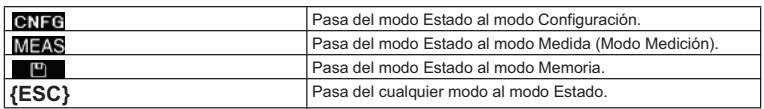

LF "4.2 Esquema de modos"

#### z**Otra operación**

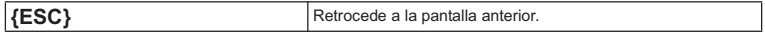

#### **5. MANEJO BÁSICO**

#### **Manejo de las teclas desde el teclado inalámbrico (SF14)**

Para manejar el SET desde el teclado inalámbrico, apunte el rayo del teclado inalámbrico al detector del rayo en el SET y pulse las teclas de operación requeridas.

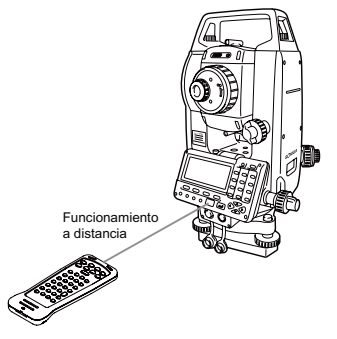

## G

- Si los rayos del sol inciden directamente en el detector del rayo del SET, es posible que el teclado inalámbrico no funcione correctamente.
- Si hay otros SET activados y situados dentro del rango de funcionamiento del teclado inalámbrico, es posible que se accionen involuntariamente al mismo tiempo.
- No coloque el teclado debajo de objetos pesados ni en un espacio donde sufra compresiones. Puede que alguna tecla permanezca pulsada continuamente y descargue las baterías.
- Se recomiendan baterías de níquel-cadmio cuando se maneje el teclado inalámbrico en condiciones de bajas temperaturas.
- A temperaturas que ronden los -20°C, es posible que el SET funcione de forma irregular si se maneja el teclado inalámbrico demasiado cerca del SET. Mantenga el teclado inalámbrico a una cierta distancia del SET y pruebe con diferentes ángulos respecto al detector del rayo hasta que se restablezca el funcionamiento normal.

#### z**Medición de distancias**

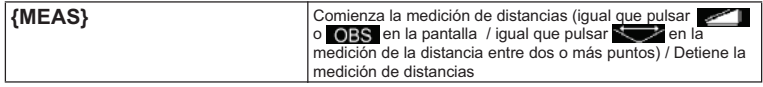

#### z**Introducción de letras / cifras**

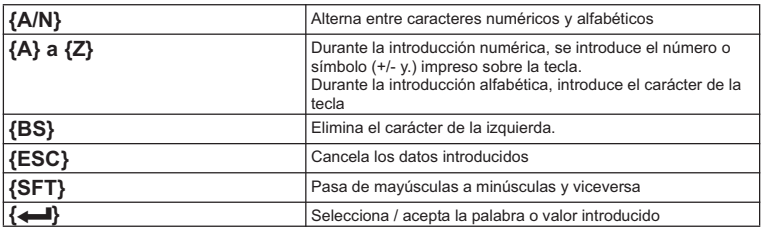

#### z**Selección de opciones**

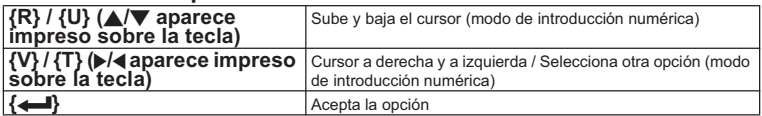

### Note<sup>®</sup>

- Las demás operaciones (uso de las teclas de función y modos de conmutación) son idénticas para el panel de control del SET.
- Mediante el teclado inalámbrico no se puede realizar el encendido/apagado, la iluminación de la pantalla ni la activación/desactivación del puntero láser y la luz guía (función opcional).

### **5.2 Funciones de la pantalla**

#### **Pantalla Estado**

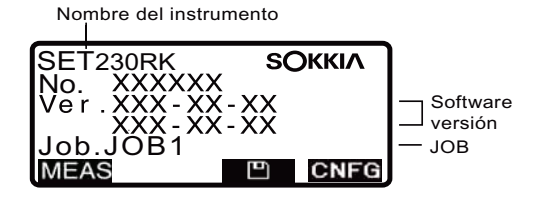

#### **5. MANEJO BÁSICO**

#### **Pantalla del modo Medición**

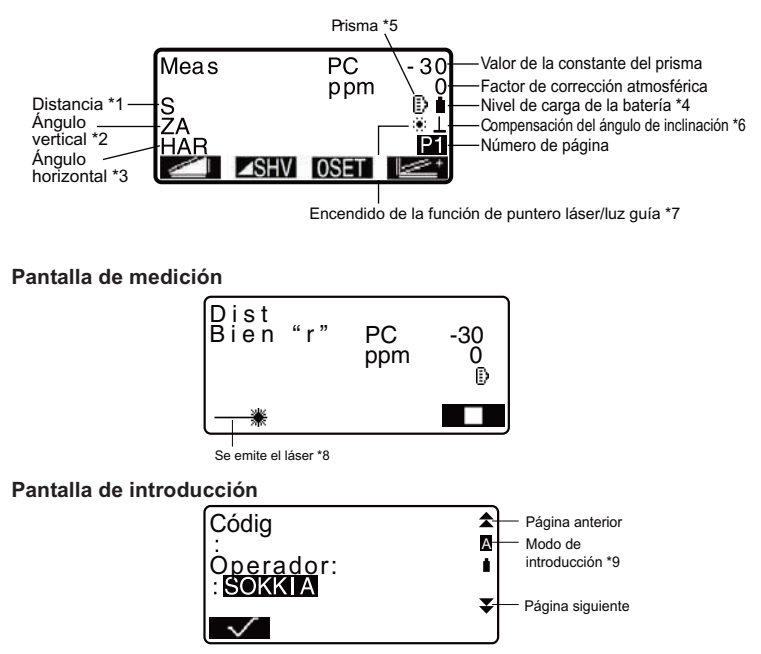

#### \* 1 Distancia

CCambio del estado de la pantalla de la distancia: "24.2 Configuración -Modo Config-"

- S: Distancia geométrica
- H: Distancia horizontal
- V: Desnivel

\* 2 Ángulo vertical

LF Cambio del estado de presentación del ángulo vertical: "24.2 Configuración

-Modo Config-"

- ZA : Ángulo cenital (Z=0)
- VA : Ángulo vertical (H=0 / H=±90)

Para elegir entre ángulo vertical/de pendiente en %, pulse ZA/%

\* 3 Ángulo horizontal.

Pulse **KIT2** para cambiar el estado de la pantalla.

HAR: Ángulo horizontal derecho

HAL: Ángulo horizontal izquierdo

 $* 1.2.3$ 

Para pasar de la pantalla "S, ZA, HAR" habitual a "S, H, V", pulse **. SHV.** 

\* 4 Nivel de carga de la batería (BDC35A, Temperatura=25°C, información EDM activada)

- $\mathbf{C}$  : nivel 3 Plena potencia.
- D : nivel 2 Queda mucha potencia.

 $\mathbb{D}$ : nivel 1 Queda la mitad de la potencia o menos.

f : nivel 0 Queda muy poca potencia. Recarque la batería.

 $\overline{z}$ ] (Este símbolo aparece cada 3 segundos): No queda potencia.

Detenga la medición y recargue la batería.

 $\mathbb{F}$  "6. USO DE LA BATERÍA"

#### \* 5 Visualización del prisma

Pulse **{SFT}** para cambiar el prisma seleccionado. Esta tecla de función sólo se puede utilizar en las pantallas donde aparezca el símbolo de prisma.<br><sup>[5]</sup> : prisma

- : prisma
- æ : lámina reflectante
- : sin reflexión

\* 6 Compensación del ángulo de inclinación

Cuando aparece en pantalla este símbolo, los ángulos vertical y horizontal se compensan automáticamente para errores pequeños de inclinación, mediante un sensor de inclinación de 2 ejes.

CConfiguración de la compensación de la inclinación: "24.2 Configuración -Modo Config-"

\*7 Visualización del puntero láser/luz guía (función opcional)

- CF Selección del puntero láser/luz guía: "24.1 Configuración EDM", Encendido/apagado del puntero láser/luz guía: "5.1 Teclas básicas"
- :Puntero láser seleccionado y ENCENDIDO.
- ො (ම :Luz guía seleccionada y encendida
- \* 8 Aparece cuando se emite el rayo láser para realizar la medición de distancias
- \* 9 Modo de introducción

: Introducción de letras mayúsculas y cifras. :Introducción de letras en minúsculas y cifras.

## **6. USO DE LA BATERÍA**

## **6.1 Recarga de la batería**

La batería no sale cargada de fábrica.

## G

- No cortocircuitar. Podría generarse calor o fuego.
- Si la temperatura se encuentra fuera del intervalo de temperatura de carga, no será posible cargar las baterías aunque el piloto de carga esté encendido. Cargue siempre las baterías dentro del intervalo de temperatura de carga.
- No deje la batería en lugares expuestos a altas temperaturas (más de 35 °C). Podría acortar la vida útil de la batería.
- Si la batería pasa largos periodos de tiempo sin ser usada, recárguela una vez al mes para mantener su calidad.
- No recargue la batería inmediatamente después de terminar de cargarla. Puede reducir su rendimiento.
- No cargue otras baterías que no sean las especificadas.
- Si deja que la batería pierda demasiada potencia, es posible que no pueda recargarla o que disminuya su autonomía. Mantenga la batería siempre cargada.
- El cargador se calienta durante su utilización. Es normal.

### X**PROCEDIMIENTO**

- 1. Conecte el cable de alimentación al cargador CDC68 y enchufe el cargador a la toma de corriente.
- 2. Coloque la batería (BDC46A) en el cargador (CDC68) encajando la hendidura de la batería en las guías del cargador. Cuando comience a cargarse, empezará a parpadear el piloto.
- 3. La operación de carga dura, aproximadamente, 2 horas (25 °C). Al terminar la operación de carga, se encenderá el piloto.
- 4. Retire la batería y desenchufe el cargador.

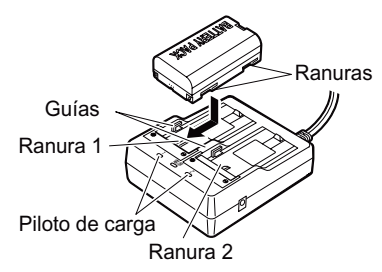

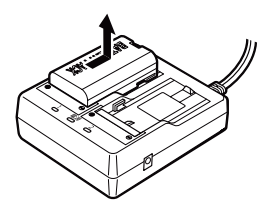

### Note

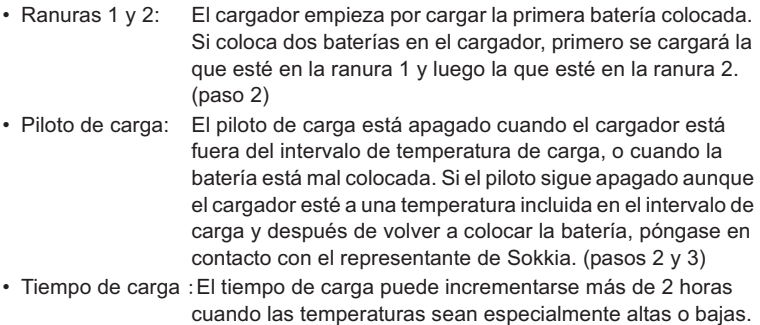

### **6.2 Instalación / Extracción de la batería**

Instale la batería cargada.

## G

- Apague el interruptor de alimentación cuando vaya a extraer la batería.
- Cuando monte o extraiga la batería, asegúrese de que el interior del instrumento no entre en contacto con humedad o partículas de polvo.

### X**PROCEDIMIENTO**

1.

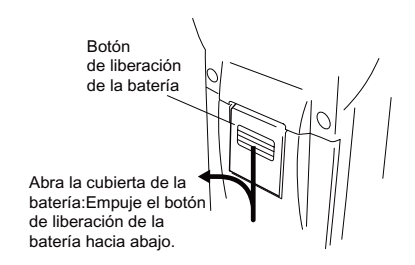
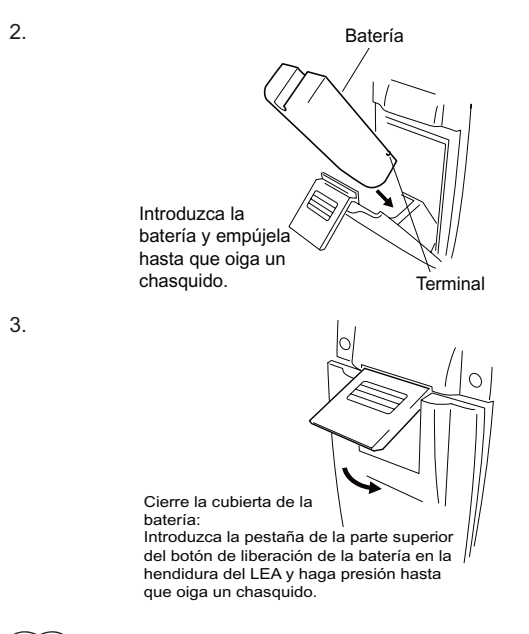

$$
\boxed{\text{Note}}
$$

4. Cubierta de las baterías

Si el instrumento está encendido y la cubierta de la batería abierta, el SET lo indicará mostrando la siguiente pantalla y emitiendo un pitido. En cuanto cierre la cubierta de la batería, regresará a la pantalla anterior.

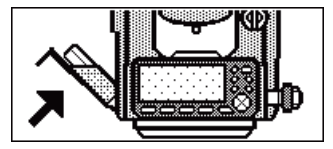

# $\boldsymbol{\psi}$

• Antes de realizar esta operación, monte la batería en el instrumento. Si la monta después de la nivelación, el instrumento se inclinará ligeramente.

## **7.1 Centrado**

#### X**PROCEDIMIENTO**

1. Monte el trípode.

Asegúrese de que las patas están separadas a una distancia igual y que la cabeza del trípode esté más o menos nivelada.

Coloque el trípode de forma que la cabeza esté colocada encima del punto topográfico.

Asegúrese de que las patas del trípode estén bien fijas en el suelo.

- 2. Monte el instrumento. Coloque el instrumento sobre la cabeza del trípode. Sujete el instrumento con una mano y apriete el tornillo de centrado de la parte inferior de la unidad para asegurarse de que esté firmemente atornillado al trípode.
- 3. Enfoque del punto topográfico. Mirando por el ocular de la plomada óptica, gire el ocular para enfocar el retículo. Gire el anillo de enfoque de la plomada óptica para enfocar el punto topográfico.

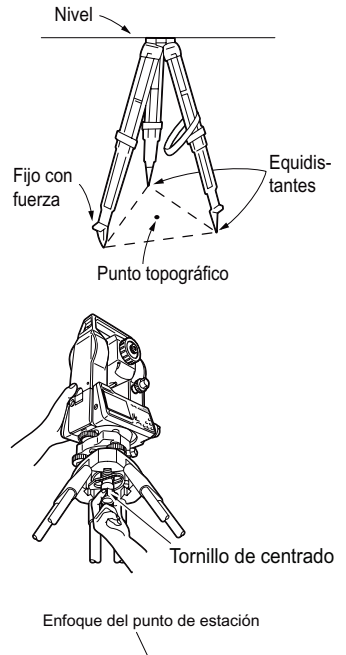

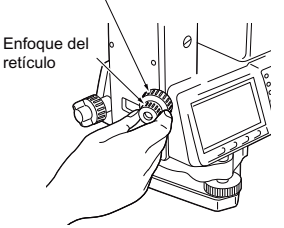

## **7.2 Nivelación**

Puede nivelar el instrumento a través de la pantalla. **CF** "Notel Nivelación por pantalla"

#### X**PROCEDIMIENTO**

- 1. Centre el punto topográfico en el retículo. Ajuste los tornillos de nivelación del pie para centrar el punto topográfico en el retículo de la plomada óptica.
- 2. Centre la burbuja del nivel circular. Centre la burbuja del nivel circular bien acortando la pata del trípode más próxima a la burbuja, bien alargando la pata más alejada de la burbuja. Ajuste una pata más para centrar la burbuja.
- 3. Centre la burbuja del nivel tubular. Afloje el tornillo de apriete horizontal para girar la parte superior del instrumento hasta que el nivel tubular esté paralelo a una línea situada entre los tornillos A y B de nivelación del pie. Centre la burbuja de aire con los tornillos A y B de nivelación del pie. La burbuja se mueve hacia el tornillo que se gire en sentido horario.

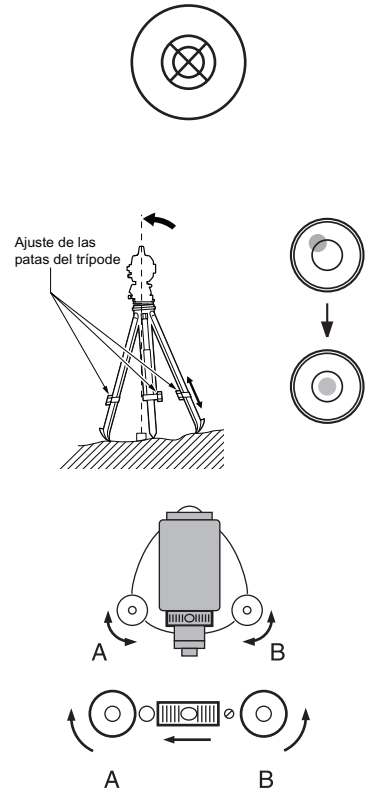

- 4. Gire 90° y centre la burbuja. Gire 90° la parte superior del instrumento. El nivel tubular estará ahora perpendicular a una línea situada entre los tornillos A y B de nivelación del pie. Utilice el tornillo C de nivelación del pie para centrar la burbuja.
- 5. Gire otros 90° y compruebe la posición de la burbuja. Gire la parte superior del instrumento otros 90° y compruebe que la burbuja está en el centro del nivel tubular. Si la burbuja está descentrada, siga este procedimiento:
	- a.Gire los tornillos A y B de nivelación del pie por igual y en direcciones opuestas hasta eliminar la mitad del desplazamiento de la burbuja.
	- b.Gire la parte superior otros 90° y utilice el tornillo de nivelación C de la base para eliminar la mitad restante de desplazamiento en esa dirección.

De manera alternativa, puede ajustar el nivel tubular. CF "26.1 Nivel tubular"

6. Compruebe que la burbuja se mantiene en la misma posición desde cualquier dirección Gire el instrumento y compruebe si la burbuja de aire está en la misma posición en todas las direcciones. Si no es así, repita el procedimiento de nivelación.

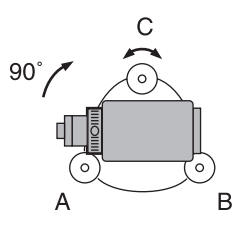

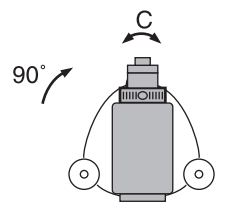

- 7. Centre el SET sobre el punto topográfico. Afloje ligeramente el tornillo de centrado. Mientras mira por el ocular de la plomada óptica, deslice el instrumento sobre la cabeza del trípode hasta que el punto de estación esté exactamente centrado en el retículo. Vuelva a apretar bien el tornillo de centrado.
- 8. Confirme otra vez que la burbuja está centrada en el nivel tubular De no ser así, repita el procedimiento a partir del paso 3.

### X**PROCEDIMIENTO Nivelación por pantalla**

- 1. Pulse **{ON}** para encender el instrumento.
- 2. En la segunda página del modo Medición, pulse **para ver el** nivel circular en la pantalla. " $\bullet$ " indica burbuja en el nivel circular. El rango del círculo interior es ±3' y el del círculo exterior es de ±6'. También figuran en la pantalla los

valores de X e Y del ángulo de inclinación.

3. Centre "<sup>●"</sup> en el nivel circular  $\mathbb{C}$  7.2 Nivelación" pasos 1 y 2  $\qquad$  C o m p

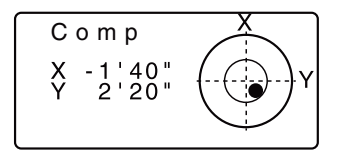

- 4. Gire el instrumento hasta que el anteojo esté paralelo a una línea situada entre los tornillos de nivelación A y B de la base y, a continuación, apriete el tornillo de fijación horizontal.
- 5. Ponga a 0° el ángulo de inclinación con los tornillos A y B de nivelación del pie para la dirección X y el tornillo C para la dirección Y.

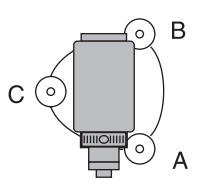

6. Cuando haya terminado la nivelación, pulse **{ESC}**.

# **8. ENFOQUE Y OBSERVACIÓN DEL PRISMA**

# $\boldsymbol{\psi}$

• Es posible que al visar el punto de estudio el instrumento no funcione correctamente si la lente del objetivo está expuesta directamente a una luz potente. Proteja la lente del objetivo de la exposición directa a la luz con el parasol.

Observe el mismo punto del retículo cuando cambie la cara del anteojo.

#### X**PROCEDIMIENTO**

1. Enfoque el retículo.

Dirija la vista, a través del ocular del anteojo, a un fondo claro y liso. Gire el ocular hacia la derecha para luego irlo girando, poco a poco, hacia la izquierda, hasta enfocar la imagen del retículo. Si se sigue este procedimiento, no será necesario enfocar el retículo frecuentemente, pues su ojo está enfocado hasta el infinito.

- 2. Observe el prisma. Afloje el tornillo vertical y el horizontal. Después, use la mirilla de puntería para traer el prisma al campo visual. Apriete los dos tornillos.
- 3. Enfoque el prisma. Gire el anillo de enfoque del anteojo para enfocar el prisma. Gire los tornillos de movimiento preciso vertical y el horizontal hasta alinear el objetivo con el retículo.

El último ajuste de los tornillos de movimiento preciso tiene que realizarse en el sentido horario.

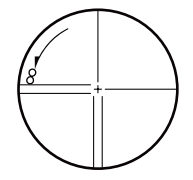

4. Vuelva a enfocar hasta que desaparezca el paralaje. Vuelva a enfocar con el anillo de enfoque hasta que desaparezca el paralaje entre la imagen del prisma y el retículo.

### & **Eliminación del paralaje**

El paralaje es el desplazamiento relativo de la imagen del objetivo con respecto al retículo. Dicho desplazamiento se produce cuando la cabeza del observador se desplaza ligeramente por delante del ocular. El paralaje introduce errores de lectura y debe eliminarse antes de tomar observaciones. El paralaje puede eliminarse volviendo a enfocar el retículo.

## **9. ENCENDIDO**

CValor "V manual": "24.2 Configuración -Modo Config-", Establecimiento / cambio de la contraseña: "24.4 Cambio de contraseña"

#### X**PROCEDIMIENTO**

- 1. Encendido Pulse **{ON}**. Cuando encienda el instrumento, se ejecutará automáticamente una revisión para confirmar que el instrumento funciona correctamente.
	- Cuando se establece la contraseña, la pantalla aparece como en la derecha. Introduzca la contraseña y pulse **{**I**}**.
	- Si la opción "V manual" está configurada como "Sí", el aspecto de la pantalla será el de la ilustración de la derecha.
	- CIndexación manual del círculo vertical mediante las mediciones de la cara izquierda y de la cara derecha: "33. EXPLICACIÓN"

Tras ello, aparecerá la pantalla del modo Medición.

Si aparece en pantalla el mensaje "Fuera de rango", el sensor de inclinación está indicando que el instrumento no está nivelado. Nivele el instrumento otra vez y aparecerán en pantalla el ángulo horizontal y el vertical.

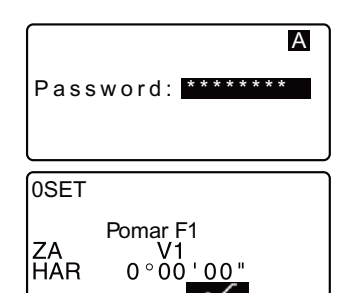

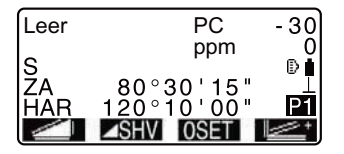

Note

• Si la opción "Reanudar" de "Const. Instr" está configurada como "Activada", aparecerá la pantalla previa al apagado.

1 "24.2 Configuración - Modo Config-"

• Si la pantalla está poco firme por causa de vibraciones o vientos fuertes, configure la opción "Corr.Incl." de "Cond. Obs." como "No". LF "24.2 Configuración -Modo Config-"

# **10. CONEXIÓN CON EQUIPOS EXTERNOS**

#### $10.1$ **Aiustes** necesarios la para comunicación Bluetooth

La tecnología inalámbrica Bluetooth permite al SET comunicarse de forma inalámbrica con otros dispositivos Bluetooth. La configuración de Bluetooth de comunicación inalámbrica se realiza en "Configuración de Comunicaciones" en el modo de configuración.

#### **PROCEDIMIENTO Los Aiustes Básicos**

- 1. Seleccione "Configuración de Comunicaciones" en el modo de configuración
- 2. Aiuste "Inalámbrico" en "Sí".
- 3. Seleccione "configuración de Bluetooth".
- 4. Aiuste el "Modo" a "Maestro" o "Fsclavo" Ver  $\mathbb{C}$  7 "10 Conexiones Bluetooth"
- 5. Ajustar "Enlace". Seleccione un dispositivo de compañía entre los dispositivos Bluetooth registrados en el SET usando  $\{\blacklozenge\}$ .
	- $\mathbb{C}$  Registro de dispositivos: "PROCESO Registro de dispositivos de compañía Bluetooth"
	- · El establecimiento de "Enlace" no es necesario cuando el "Modo" es puesto en "Esclavo".
- 6. Ajuste la "Autenticación". Seleccione "Sí" o "No"

Inalámhrico - Sí Configuración de Bluetooth Lista de enlace de dispositivo Información de mi dispositivo

 $: S<sub>i</sub>$ Inalámbrico Configuración de Bluetooth Lista de enlace de dispositivo Información de mi dispositivo

: Esclavo

Autenticación: No Clave Revisar suma : No

Modo

Maestro Modo EQUIPO1 Fnlace Autenticación  $\overline{\cdot N}$ Clave Revisar suma: No

- 7. Ajuste la "Clave". Establezca la misma clave que la de su dispositivo Bluetooth.
	- · Hasta 16 caracteres numéricos pueden ser insertados. "1234" es la configuración de fábrica. Los caracteres insertados se mostrarán como asteriscos (ei. "\*\*\*\*\*").
- 8. Establezca la revisión de aiuste de suma.

#### ∫Notal

- · Incluso cuando la "Autenticación" se establece en "No", una clave de acceso se solicita cuando la autenticación se establece en el dispositivo Bluetooth a ser utilizado.
- · Cuando "Inalámbrico" está establecido en "Sí", la configuración de la comunicación no se mostrará. Se recomienda que la configuración de control de suma se establezca para corresponder con los del dispositivo Bluetooth.

#### Conexiones Bluetooth

· La comunicación entre un par de dispositivos Bluetooth requiere un dispositivo que se establezca como "Maestro" y el otro como "Esclavo". Para iniciar una conexión desde el lado de SET, configure el SET como el dispositivo "Maestro". Para iniciar conexiones desde el lado del dispositivo emparejado, configure el SET como el dispositivo "Esclavo".

#### **PROCESO** Registro de dispositivos Bluetooth de acompañamiento

- 1. Seleccionar la "Configuración de Comunicaciones" en el modo de configuración.
- 2. Ajustar "Inalámbrico" en "Sí".
- 3. Seleccione la lista de enlace de dispositivo.

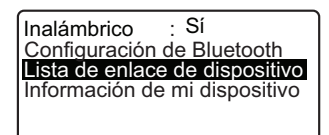

#### 10. CONEXIÓN CON EQUIPOS EXTERNOS

Registre su(s) dispositivo(s)  $\overline{4}$ Bluetooth, Seleccione un dispositivo v pulse **[EDITAR]** para actualizar la información relacionada.

- · Seleccione un dispositivo y pulse teleconomic hand has detailed. Pulse [ANT]/[SIG] para mostrar los detalles del dispositivo anterior/ siquiente.
- . Pulse **IBORRI** para borrar la información del dispositivo seleccionado
- 5. "Nombre" de entrada (nombre del dispositivo) y "BD ADDR" (dirección) v pulse **IREG1**.
	- · 12 dígitos hexadecimales se pueden introducir.
	- · Al pulsar **[SOLIC]**, también es posible solicitar información sobre dispositivos los en las inmediaciones y registrar sus direcciones Seleccione  $\mathsf{I}$ dirección de la lista de dispositivos detectados y pulse [OK]. La dirección se muestra "BD ADDR". (Si SET no puede encontrar todos los dispositivos dentro de los 30 seg., la solicitud será cancelada.)

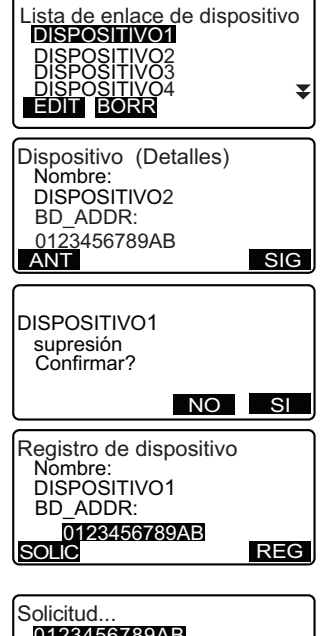

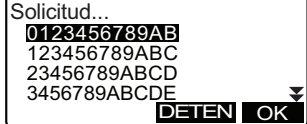

#### **PROCEDIMIENTO Visualización de la información Bluetooth para el SET**

- 1. Seleccionar la "Configuración de comunicaciones" en el Modo de configuración
- 2. Aiuste "Inalámbrico" en "Sí".

3. Seleccione "Información de mi dispositivo". La información de Bluetooth para el SFT es mostrada, La "BD ADDR" para el SET debe estar registrada en su dispositivo Bluetooth.

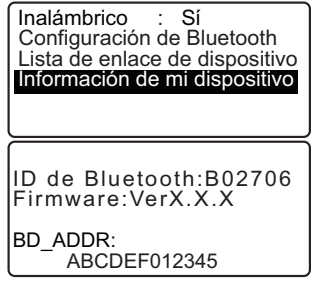

#### Dirección del dispositivo Bluetooth

Este es un número único para un dispositivo Bluetooth en particular para identificar los dispositivos durante la comunicación. Este número se compone de 12 caracteres (números del 0 al 9 y letras de la A a la F). Algunos dispositivos pueden ser referidos por su dirección del dispositivo Bluetooth.

#### $10<sub>2</sub>$ Establecer una conexión entre el SET y el dispositivo Bluetooth emparejado

Cuando "Inalámbrico" está establecido en "Sí" en la "Configuración de comunicaciones" en el Modo de configuración  $[\nabla \phi]$   $]$   $[\nabla \phi]$ se muestra en el Modo de medición

#### **PROCEDIMIENTO**

 $1<sup>1</sup>$ Complete los aiustes necesarios para la comunicación Bluetooth. Vea  $\mathbb{C}$  "10.1 Aiustes necesarios para la comunicación Bluetooth"

2. Pulse I  $\P$   $\cap$  ] en la cuarta página de la pantalla del Modo de medición.

El módulo *Bluetooth* en el SET lo enciende y empieza la conexión.

El icono Bluetooth indica el estado de la comunicación.

Vea I "5.2 Funciones de la Pantalla"

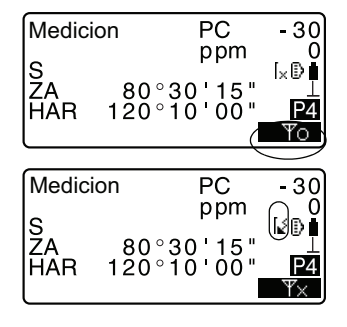

#### 10. CONEXIÓN CON EQUIPOS EXTERNOS

*Notal* 

- · Cuando el "Modo" en "Configuración de Bluetooth" está establecido en "Esclavo", el establecimiento de una conexión sólo se puede iniciar desde el dispositivo Bluetooth "Maestro".
- · Cuando el "Modo" en "Configuración de Bluetooth" está establecido en "Maestro". SET intentará establecer una conexión con el dispositivo Bluetooth designado (especificado en el "Enlace" en la "Configuración de Bluetooth").
- Teclas de función (en el Modo de medición y <Apuntar>)
	- $\Psi_{\bigcap}$  ]: Pulse para entrar en estado de espera (el "Modo" está definido ſ como "Esclavo")/establece una conexión (el "Modo" está establecido en "Maestro")
	- $\Psi_{\vee}$  ]: Pulse para cancelar el estado de conexión/salir del estado de L espera (el "Modo" está definido como "Esclavo")/detiene al establecer o cancela una conexión (el "Modo" está establecido en "Maestro")

#### • Tonos de Audio

(Al conectar/desconectar)

Iniciar la localización/en espera: pitido corto Conexión establecida con éxito: pitido largo Conexión cancelada/a ser cancelada: dos cortos falla de sonido localizado/espera agotada: dos pitidos cortos

(Mientras se solicita sobre otros dispositivos Bluetooth) Nuevo dispositivo descubierto: pitido corto Solicitud completa: pitido largo

#### $10.3$ Medición a través de la comunicación Bluetooth

Los colectoras de datos también se pueden configurar como dispositivos de compañía para la comunicación inalámbrica y puede ser utilizado para iniciar la medición.

#### **PROCEDIMIENTO Realizar mediciones utilizando una colectora** de datos

1. Completar los aiustes necesarios para la comunicación Bluetooth. VerIF "10.1 Ajustes necesarios para la comunicación Bluetooth"

- 2. Verificar el estado de la conexión actual comprobando el icono Bluetooth en la pantalla del Modo medición.
- Verl<sup>7</sup> "10.2 Establecer una conexión entre el SET y el dispositivo Bluetooth emparejado"
- 3. Iniciar la medición al usar su dispositivo Bluetooth (ej. una colectora de datos). El SET responderá y la medición se iniciará. Los valores medidos se muestran en la pantalla del Modo medición.

#### Registro/Salida de datos a través de la 10.4 comunicación Bluetooth

Es posible configurar un equipo como el dispositivo de compañía y registrar el punto conocido de datos o los datos de salida del TRABAJO a través de la comunicación inalámbrica.

#### PROCEDIMIENTO Introducción del punto de datos conocidos de las coordenadas de un instrumento externo

1. Completar los ajustes necesarios para la comunicación Bluetooth.

Ver C<sup>3</sup> "10.1 Aiustes necesarios para la comunicación Bluetooth"

- 2 Verificar el estado de la conexión actual comprobando el icono Bluetooth en la pantalla del Modo medición.
- Verl<sup>7</sup> "10.2 Establecer una conexión entre el SET y el dispositivo Bluetooth emparejado"
- 3. Registrar el punto conocido de datos en Modo de memoria
- Verl<sup>7</sup> "26.1 Registrar/Borrar Punto Conocido de Datos

PROCEDIMIENTO Introducción del punto de datos conocidos de las coordenadas de un instrumento externo"

Los datos de coordenadas empiezan a ser introducidos en el instrumento externo

· Si una conexión no se ha establecido todavía. la pantalla de la derecha se muestra. (Las pantallas varían en función del "Modo" de aiuste. La pantalla aparece cuando se ajusta el "Modo" en "Esclavo".) Después que una conexión se ha establecido, se introducen los datos.

Comunicaciones de entrada Esperando la conexión ...

#### 10. CONEXIÓN CON EQUIPOS EXTERNOS

#### PROCEDIMIENTO Salida de datos de TRABAJO a un ordenador central

 $1<sup>1</sup>$ Completar los ajustes necesarios para la comunicación Bluetooth

Ver C "10.1 Ajustes necesarios para la comunicación Bluetooth"

Verificar el estado de la conexión  $\mathcal{P}$ actual comprobando el icono Bluetooth en la pantalla del Modo medición.

Verl<sup>7</sup> "10.2 Establecer una conexión entre el SET y el dispositivo Bluetooth emparejado"

3. Datos de salida del TRABAJO en el Modo de memoria

Ver<sup>[</sup> $\sqrt{3}$  "27.1 Salida de datos de TRABAJO a un ordenador central"

El SET comienza la salida de datos

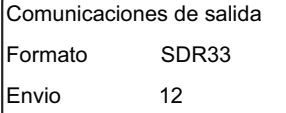

· Si una conexión no se ha establecido todavía, la pantalla de la derecha se muestra. (Pantallas varían en función del "Modo" de ajuste. La pantalla aparece cuando se aiusta el "Modo" en "Esclavo".) Después que la conexión ha sido establecida, los datos son generados.

Comunicaciones de salida Esperando la conexión ...

#### 10. CONEXIÓN CON EQUIPOS EXTERNOS

#### 10.5 Conexión a través del Cable de Comunicación

#### PROCEDIMIENTO Ajustes básicos de cable

- 1. Conectar el SET a un dispositivo externo con el cable. Verl C Cables: 36. ACCESORIOS **OPCIONALES**
- 2. Seleccione "Configuración de Comunicaciones" en el Modo de configuración. Establecer las condiciones de comunicación.

Ver IF "30.2 Configuración -Modo Config-"

# **11. MEDICIÓN DE ÁNGULOS**

En esta sección, se explican los procedimientos básicos de medición de ángulos.

### **11.1 Medición del ángulo horizontal entre dos puntos (Ángulo horizontal 0°)**

Utilice la función "0SET" para medir el ángulo comprendido entre dos puntos. Se puede ajustar a 0 el ángulo horizontal en cualquier dirección.

### X**PROCEDIMIENTO**

- 1. Observe el primer objetivo.
- 2. Pulse **USEL** en la primera página de la pantalla del modo Medición. 0SET parpadeará, así que pulse 0SET de nuevo.

El ángulo horizontal del primer objetivo pasará a ser de 0°.

3. Observe el segundo objetivo.

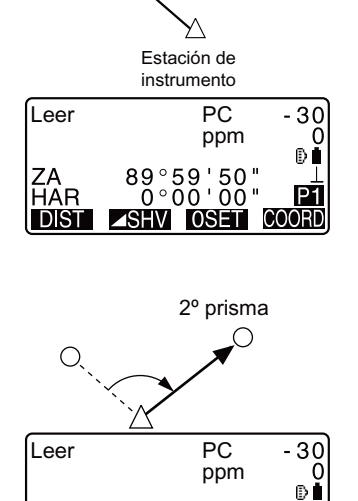

 $150''$ <br> $20''$  $\degree{59}$ 

 $^{\circ}$ 17

P<sub>1</sub>

1º prisma

 $\circ$ 

El ángulo horizontal mostrado en pantalla (HAR) es el comprendido entre dos puntos.

### **11.2 Configuración del ángulo horizontal con un valor determinado (Fijación del ángulo horizontal)**

Puede reconfigurar el ángulo horizontal a un valor requerido y utilizar este valor para encontrar el ángulo horizontal de un nuevo objetivo.

#### X**PROCEDIMIENTO**

- 1. Observe el primer objetivo.
- 2. Pulse et en la segunda página de la pantalla del modo Medición. Seleccione "Ángulo."
- 3. Introduzca el ángulo que desee configurar y luego pulse  $\sqrt{\phantom{a}}$ . Aparece en pantalla el valor introducido para el ángulo horizontal.

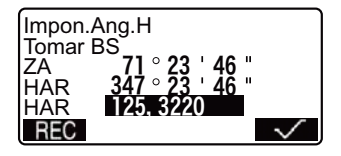

- $\cdot$  Al pulsar  $R = 0$  es posible definir y registrar el ángulo de referencia en el TRABAJO actual. LF "20.2 Grabación del punto de referencia"
- 4. Observe el segundo objetivo. Aparece en pantalla el ángulo horizontal comprendido entre el segundo objetivo y el valor configurado como el ángulo horizontal.

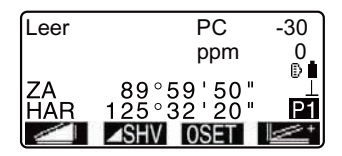

Note

- Si pulsa **se realizará la función arriba explicada.**
- Pulse **para la configurar el ángulo horizontal mostrado en pantalla.** A continuación, configure el ángulo que está en espera a la dirección que precise. CF Asignación de **1 C**: "24.3 Asignación de teclas de función"

### **11.3 Repetición del ángulo horizontal**

Para hallar el ángulo horizontal con mayor precisión, lleve a cabo mediciones repetidas.

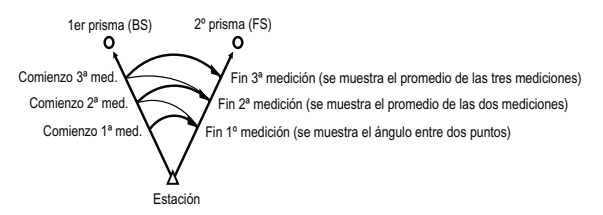

• El número máximo de mediciones de ángulos que se pueden realizar es de 10.

### X**PROCEDIMIENTO**

- 1. En la segunda página de la pantalla del modo Medición, pulse MENU y, a continuación, seleccione "Repetición".
- 2. Mientras observa el primer objetivo, pulse  $\sqrt{\phantom{a}}$ .
- Menú Coordenada  $S-<sub>O</sub>$ **Desplazamiento** Repetición MLM ¥ Repetición HARn  $0°00'00"$ Reps. n∘ oo 'oo" Ave. Tomar BS<br>CE
- 3. Mientras observa el segundo objetivo, pulse  $\sqrt{\phantom{a}}$ .
- 4. Mientras observa el primer objetivo por segunda vez, pulse  $\sqrt{\phantom{a}}$ .
- 5. Mientras observa el segundo objetivo por segunda vez, pulse  $\sqrt{ }$

El valor añadido del ángulo horizontal aparece en la segunda línea, "HARp" (Ángulo horizontal derecho repetido), y el valor medio del ángulo horizontal en la cuarta línea: "Ave." (Promedio).

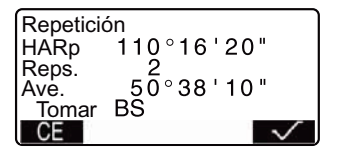

- Vuelva a la medición anterior del primer objetivo y hágala de  $nuevo:$   $C =$ . (Posible cuando en la pantalla aparece "Tome FS")
- 6. Cuando continúe la medición de repetición, repita los pasos 4 y 5.
- 7. Cuando haya terminado la medición por repetición, pulse **{ESC}**.

Note

• También puede realizar mediciones por repetición si pulsa **en la** pantalla del modo Medición.

Asignación de **(FI)**: "24.3 Asignación de teclas de función"

### **11.4 Medición de ángulos y volcado de los datos**

A continuación, se explica la medición de ángulos y cómo volcar los datos de medición a un ordenador o a un periférico.

L<sup>T</sup> Cables de comunicación: "30. ACCESORIOS OPCIONALES" Formato de volcado y operaciones de los comandos: Manuales de "Interfacing with the SOKKIA SDR Electronic Field Book" (Conexión con la libreta electrónica de campo SDR de SOKKIA) y "Command Explanations" (Explicaciones de los comandos).

### X**PROCEDIMIENTO**

- 1. Conecte el SET y el ordenador principal.
- 2. Asigne la tecla de función  $\sqrt{2}$  a la pantalla del Modo Medición. **C** "24.3 Asignación de teclas de función"
- 3. Observe el punto del objetivo.
- 4. Pulse  $\sqrt{N}$  y seleccione "Datos" Ang." Vuelque los datos de medición a

un equipo periférico.

# **12. MEDICIÓN DE DISTANCIAS**

Configure los valores siguientes para preparar la medición de distancias.

- Modo de medición de distancias.
- Tipo de prisma.
- Valor de corrección de la constante del prisma.
- Factor de corrección atmosférica
- EDM ALC

LF "24.1 Configuración EDM" / "24.2 Configuración -Modo Config-"

## C **PRECAUCIÓN**

• Cuando utilice la función de puntero láser, asegúrese de apagar la emisión del láser una vez terminada la medición de la distancia. Incluso en el caso de cancelar esta medición, la función de puntero láser continua operativa y se mantiene la emisión del rayo. (Una vez activado el puntero láser, se emite el rayo láser durante 5 minutos y, a continuación, se apaga automáticamente. Pero en la pantalla Estado y cuando el símbolo de prisma (por ej.  $\mathbb{B}$ ) no se muestra en el modo Medición, el rayo láser no se desactiva automáticamente.

# $\boldsymbol{\psi}$

- Compruebe que la configuración del prisma del instrumento se corresponde con el tipo de prisma que se va a utilizar. El SET ajusta automáticamente la distancias para que se corresponda con el tipo de prisma utilizado. Si no se da esta correspondencia, será imposible obtener unos resultados de medición precisos. intensidad del rayo láser y cambia el rango de visualización de medición de
- Para obtener unos resultados de medición precisos, compruebe que la lente no está sucia. En primer lugar, limpie la lente con su escobilla para eliminar las partículas más pequeñas. A continuación, después de provocar una pequeña condensación echando vaho sobre la lente, frótela con un paño.
- Si desea obtener unos resultados de medición precisos, no coloque ningún objeto con un factor de reflectancia elevado (superficie blanca o metálica) entre el SET y el prisma durante la medición sin reflexión.
- La escintilación puede afectar a la precisión de los resultados de mediciones de distancia.

En caso de que esto ocurra, repita las mediciones varias veces y utilice el valor medio de los resultados obtenidos.

### **12.1 Comprobación de la señal de retorno**

• Compruebe que el prisma reflectante que se observa con el anteojo devuelve suficiente luz. La comprobación de la señal devuelta es particularmente útil a la hora de medir distancias largas.

# $\boldsymbol{\psi}$

• Cuando la luz sea lo bastante intensa, incluso aunque el centro del prisma reflectante y el retículo estén ligeramente desalineados (distancia corta, etc.), a veces aparecerá en pantalla un asterisco ("\*") pero, de hecho, es imposible obtener una medición precisa. Por lo tanto, compruebe que el centro del prisma está correctamente alineado.

### X**PROCEDIMIENTO**

- 1. Asigne la tecla de marde función a la pantalla del Modo Medición. C"24.3 Asignación de teclas de función"
- 2. Observe el prisma con precisión.
- 3. Pulse **Name**

Aparecerá la pantalla de <Orientando>. La intensidad de la luz de la señal devuelta se representa como una

barra calibrada.

- Cuanto mayor sea la barra de color , mayor será la cantidad de luz reflejada.
- Si aparece "\*", sólo regresa luz suficiente para la medición.
- Si no aparece "\*", vuelva a observar el prisma con precisión. Pulse **para** para emitir un zumbido cuando sea posible medir. Pulse **OFF** para detener el zumbido.
- Pulse para comenzar la medición de distancia.

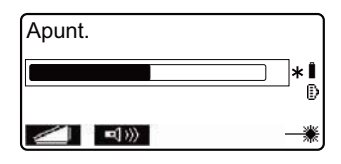

4. Pulse **{ESC}** para finalizar la comprobación de la señal y volver al modo Medición.

### Note

- Cuando no desaparece de la pantalla, póngase en contacto con el representante de Sokkia.
- Si no se realiza ninguna operación con las teclas antes de 2 minutos, se vuelve automáticamente a la pantalla del modo Medición.

### **12.2 Medición de distancias y ángulos**

Se puede medir un ángulo al mismo tiempo que la distancia.

#### X**PROCEDIMIENTO**

- 1. Observe el prisma.
- 2. En la primera página del modo Medición, pulse **para** para empezar la medición de distancias.

Cuando comienza la medición, la información EDM (modo de distancia, valor de corrección de la constante del prisma, factor de corrección atmosférica) está representada por una luz intermitente.

Suena un pitido corto y aparecen en pantalla los datos de la distancia medida (S), el ángulo vertical (ZA) y el ángulo horizontal (HAR).

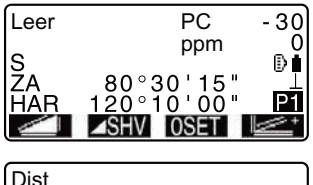

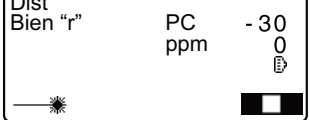

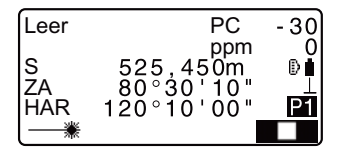

#### **12. MEDICIÓN DE DISTANCIAS**

- 3. Pulse para abandonar la medición de distancias.
	- Cada vez que se pulse **FISHV**. aparecen alternativamente en pantalla la distancia geométrica (S), la distancia horizontal (H) y el desnivel (V).

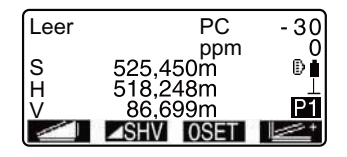

### Note<sup>®</sup>

- Si se selecciona el modo de medición simple, la medición se detendrá automáticamente después de realizar una sola medición.
- Durante una medición precisa de promedio, los datos de distancia se presentan como S-1, S-2, ... hasta S-9.Cuando se haya realizado el número de medidas indicado, en la línea sa aparecerá el valor promedio de la distancia.
- La distancia y el ángulo medidos más recientemente permanecen almacenados en la memoria hasta apagar el instrumento, y pueden verse siempre que se desee.

**IF** "11.3 Recuperación de los datos medidos"

### **1!.3 Recuperación de los datos medidos**

La distancia y el ángulo medidos más recientemente permanecen almacenados en la memoria hasta apagar el instrumento, y pueden verse siempre que se desee.

En la pantalla puede verse el valor de medición de la distancia, el ángulo vertical, el ángulo horizontal y las coordenadas. También pueden verse los valores de medición de distancia convertidos en distancia horizontal, desnivel y distancia geométrica.

### X**PROCEDIMIENTO**

1. Asigne la tecla de función **FEX** a la pantalla del Modo Medición. **C** "24.3 Asignación de teclas de función"

- 2. Pulse  $H_2$ . Aparecen en pantalla los datos almacenados de la medición más reciente.
	- Si ha pulsado **ZSHV** de antemano, se recuperarán los valores de distancia convertidos en distancia horizontal, desnivel y distancia geométrica.
- S<br>ZA HAR Y , , , , X Z

3. Pulse **{ESC}** para regresar al modo Medición.

### **12.4 Medición de distancia y volcado de datos**

A continuación se explica la medición de distancias y los elementos utilizados para volcar los datos de medición a un ordenador o a un periférico.

CCables de comunicación: "30. ACCESORIOS OPCIONALES" Formato de volcado y operaciones de los comandos: Manuales de "Interfacing with the SOKKIA SDR Electronic Field Book" (Conexión con la libreta electrónica de campo SDR de SOKKIA) y "Command Explanations" (Explicaciones de los comandos).

### X**PROCEDIMIENTO**

- 1. Conecte el SET y el ordenador principal.
- 2. Asigne la tecla de función **alger**ía la pantalla del Modo Medición.  $\mathbb{C}$  "24.3 Asignación de teclas de función"
- 3. Observe el punto del prisma.
- 4. Pulse y seleccione "Datos Dist." para medir la distancia y volcar los datos a un equipo periférico.
- 5. Pulse para detener la salida de datos y volver al modo Medición.

#### **12. MEDICIÓN DE DISTANCIAS**

### **12.5 Medición REM**

La medición REM es una función que sirve para medir la altura a un punto en el que no se puede instalar directamente un prisma. Por ejemplo: cables eléctricos, catenarias, puentes, etc.

La altura del prisma se calcula mediante la siguiente fórmula.

Alt.Prisma =  $h1 + h2$ h2 = S seno  $\theta$  z1 x cotangente  $\theta$  z2 - S coseno  $\theta$  z1 Ángulo cenital del objeto Ángulo cenital del prisma Objeto z2 z1 S a2 a1 Alt Altura del prisma. **Altura del objeto desde el suelo**

### X**PROCEDIMIENTO**

1. Coloque el prisma justo debajo o justo encima del objeto y mida la altura del prisma con una cinta métrica, etc.

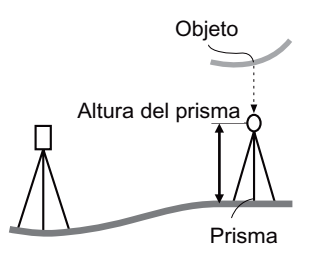

2. Después de introducir la altura del prisma, obsérvelo con precisión. "Note"

> En la página 1 del modo Medición, pulse para llevar a cabo la medición.

> Aparecen en pantalla los datos de la distancia medida (S), el ángulo vertical (ZA) y el ángulo horizontal (HAR).

Pulse para detener la medición.

- 3. En la segunda página de la pantalla del modo Medición, pulse **MENU** y, a continuación, seleccione "REM".
- 4. Da comienzo la medición REM, y la altura del objeto con respecto del suelo se muestra en "Alt.".

V∠t  $\blacktriangle$ Triseccn. Cálculo Áreas Repl. Línea Proyecc.Puntos REM , , Alt 6<br>S 13<br>ZA 89 255m i<br>D **HAR**  $\overline{1}$ 1

- 5. Pulse para terminar la operación de medición.
	- Si desea volver a observar el prisma, visualícelo y pulse OBS.
- 6. Pulse **{ESC}** para terminar la medición y regresar a la pantalla del modo Medición.

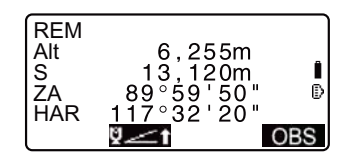

### Note

• También puede realizar mediciones REM si pulsa cuando esté asignado a la pantalla del modo Medición.

**CF** "24.3 Asignación de teclas de función"

• Introducción de la altura del prisma (paso 3): Pulse **para para configurar la** altura del prisma. También se puede configurar en "Datos Est." de medición de coordenadas.

C"12.1 Introducción de coordenadas de la estación del instrumento"

# **13. MEDICIÓN DE COORDENADAS**

Mediante la medición de coordenadas, se pueden obtener las coordenadas tridimensionales del prisma a partir de las coordenadas del punto de estación, la altura del instrumento, la altura del prisma y de los ángulos azimutales de la estación de referencia, previamente introducidos.

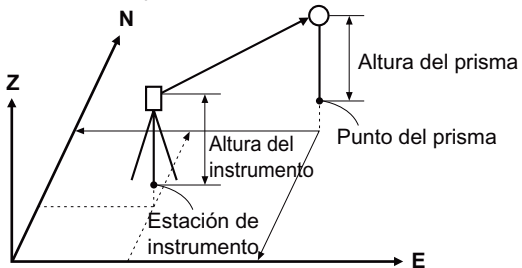

• Se puede configurar la información EDM en el menú de medición de coordenadas.

CConfiguración de elementos: "24.1 Configuración EDM"

### **13.1 Introducción de coordenadas de la estación del instrumento**

Antes de medir coordenadas, introduzca las coordenadas de estación del instrumento, la altura del instrumento y la altura del prisma.

### X**PROCEDIMIENTO**

- 1. En primer lugar, mida la altura del instrumento y la del prisma con una cinta métrica, etc.
- 2. En la primera página de la pantalla del modo Medición, pulse y aparecerá <Coord.> en pantalla.

3. Seleccione "Orientación Est." y, a continuación,

"Coordenadas Est."

Introduzca las coordenadas de la estación del instrumento, la altura del instrumento y la altura del prisma.

#### **13. MEDICIÓN DE COORDENADAS**

Coord. Orientación Est. Observ. EDM

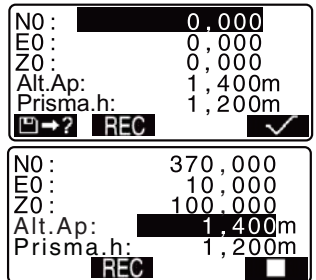

- Para leer los datos de las coordenadas registradas, pulse  $\Box \rightarrow ?$
- **ICF** "PROCEDIMIENTO Lectura de Datos de Coordenadas Registrados"
- 4. Pulse  $\sqrt{\ }$  para configurar los valores de entrada. Volverá a aparecer <Coord> en pantalla.
	- Al pulsar **REC** se guardan los datos de la estación del instrumento.
	- C"20. GRABACIÓN DE DATOS MENÚ GRABAR -"

### X**PROCEDIMIENTO Lectura de Datos de Coordenadas Registrados**

Puede leer los datos del punto conocido, los datos de las coordenadas y los datos de la estación del instrumento en el TRABAJO en curso y en el TRABAJO de Búsqueda de Coordenadas.

Asegúrese de que el TRABAJO correcto con las coordenadas que desea leer está seleccionado en la opción TRABAJO de Búsqueda de Coordenadas en el Modo Memoria.

[ $\mathbb{F}$  "22.1 Registro / eliminación de datos de puntos conocidos", "21.1 Selección de un TRABAJO"

- 1. Pulse **al 2** al configurar la estación del instrumento. Aparecerá la lista de coordenadas registradas.
	- Pto. : Datos del punto conocido guardado en el TRABAJO actual o en el TRABAJO de Búsqueda de Coordenadas.
	- Coord./Est.:Coordenadas guardadas en el TRABAJO en curso o en el TRABAJO de Búsqueda de Coordenadas".
- 2. Sitúe el cursor en la línea del número de punto y pulse **{**I**}**. El número de punto leído y sus coordenadas aparecen en pantalla.

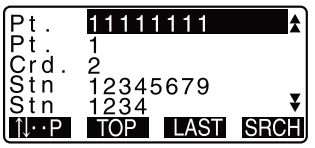

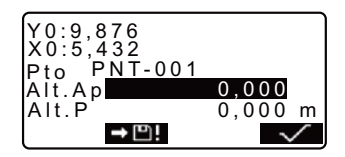

#### **13. MEDICIÓN DE COORDENADAS**

- $\cdot$  **HEP** = Utilice  $\{\triangle\}$  /  $\{\blacktriangledown\}$  para pasar de una página a otra.
- $\cdot$  **illule** = Utilice  $\{\triangle\}$  /  $\{\blacktriangledown\}$  para seleccionar un punto individual.
- Pulse i para desplazarse al primer número de punto de la primera página.
- Pulse **D** para desplazarse al último número de punto de la última página.
- Pulse  $\mathbb{F}$   $\mathbb{R}$  para pasar a la pantalla "Pantalla de búsqueda de datos de coordenadas". Introduzca el número del punto que desee buscar en "Núm. Pt". La búsqueda puede durar algún tiempo si son muchos los datos registrados.
- 3. Pulse  $\sqrt{1}$ .

Se vuelve a la pantalla de <Configuración de Datos de la Estación del Instrumento>.

• Puede editar los datos de las coordenadas leídos. La edición no afecta a los datos originales de las coordenadas. El número de punto desaparece después de la edición.

### Note

- El número de punto leído se muestra en pantalla hasta cambiar el trabajo actual.
- Al pulsar  $\Box$ , el SET primero busca los datos en el TRABAJO actual y luego en el TRABAJO de búsqueda de coordenadas.
- Si en el TRABAJO existen más de dos puntos con el mismo nombre, el SET sólo encontrará los datos más recientes.

#### **13. MEDICIÓN DE COORDENADAS**

### **13.2 Configuración del ángulo azimutal**

Defina el ángulo azimutal del punto de referencia introduciendo el ángulo o calculando según las coordenadas.

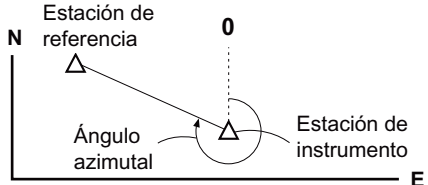

#### X**PROCEDIMIENTO Introducción del ángulo azimutal**

- 1. Seleccione "Orientación Est." y después "Referencia" en <Coord.>.
- 2. Seleccione "Ángulo". Los valores de medición del ángulo se muestran en pantalla nada más medirse.
- 3. Introduzca el ángulo azimutal.
- Coord Áng. Estc. Ref. 90°12'34" LectRef ZA Estc. Ref.

130 12'34"

 $\rightarrow$   $\Box$ ! 0,0000

:

HAR HAR:

- 4. En la pantalla del paso 3, pulse para definir la estación de referencia. Aparece de nuevo la pantalla <Coord.>.
	- Cuando almacene el ángulo azimutal en el TRABAJO actual, pulse **REC**.
	- C"20.2 Grabación del punto de referencia, PROCEDIMIENTO Introducción del ángulo azimutal"
# X**PROCEDIMIENTO Cálculo del ángulo azimutal según las coordenadas**

- 1. Seleccione "Orientación Est." y después "Referencia" en <Coord.>.
- 2. Seleccione "Coord".
- 3. Introduzca las coordenadas de estación de referencia y pulse  $\sqrt{2}$

Los valores de medición del ángulo se muestran en pantalla nada más medirse. El ángulo azimutal calculado también aparecerá en pantalla.

- Cuando quiera leer y configurar datos de coordenadas desde la memoria, pulse **...**
- C<sub>7</sub> "12.1 Introducción de coordenadas de la estación del instrumento PROCEDIMIENTO Lectura de Datos de Coordenadas Registrados"
- 4. En la pantalla del paso 3, pulse **YES** para definir el ángulo azimutal.
	- Cuando almacene el ángulo azimutal en el TRABAJO actual, pulse **REC**.
	- $\square$  20.2 Grabación del punto de referencia, PROCEDIMIENTO Introducción del ángulo azimutal".

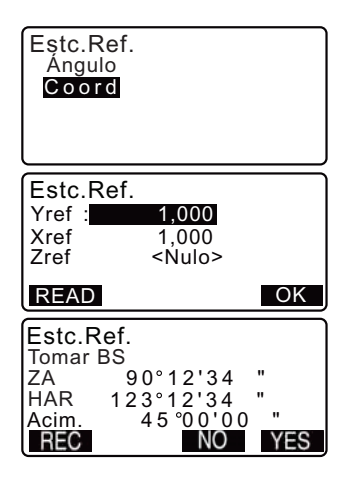

#### **13. MEDICIÓN DE COORDENADAS**

# **13.3 Medición de coordenadas tridimensionales**

Para hallar las coordenadas del prisma, la medición del prisma debe basarse en los valores de configuración de la estación del instrumento y de la estación de referencia.

Los valores de las coordenadas del prisma se calculan con las siguientes fórmulas.

Coordenada N1 = N0 + S x senoZ x cosenoAz Coordenada E1 = E0 + S x senoZ x cosenoAz Coordenada  $Z1 = Z0 + S \times \text{cosenoz} + \text{ih} - \text{fh}$ 

N0: Coordenadas N del punto de estaciónS: Distancia geométricaih: Altura del instrumento.

E0: Coordenadas E del punto de estaciónZ: Ángulo cenitalfh: Altura del prisma.

Z0: Coordenada Z del punto de estaciónAz: Angulo de dirección

# G

Z (ángulo cenital) se calcula como 360° -Z cuando el anteojo esté en la posición izquierda de la cara si el ángulo horizontal se ha definido a 0 pulsando  $\overline{0}$ ángulo horizontal requerido se ha definido pulsando .

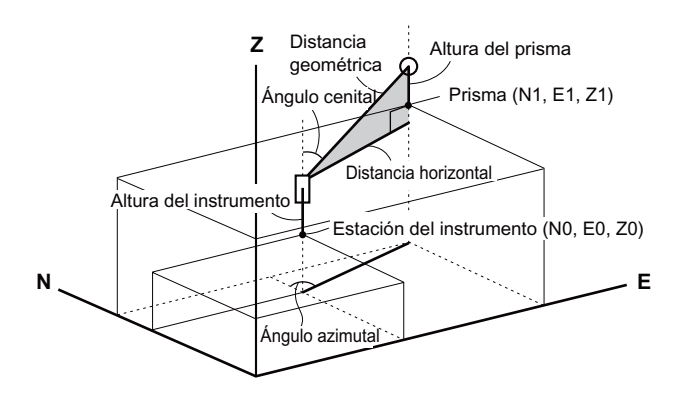

• Si no se ha realizado la medición o el espacio se deja en blanco, se mostrará "Null".

Si la coordenada Z del punto de la estación está definido como "Null", el resultado de la observación para la coordenada Z se define automáticamente a "Null".

### X**PROCEDIMIENTO**

- 1. Observe el prisma en el punto topográfico.
- 2. En <Coord>, seleccione "Observación" para empezar a medir. Aparecen en pantalla las coordenadas del prisma. Pulse **para salir** de la medición.
	- Si desea restablecer los datos de la estación del instrumento, pulse **01/11**. Cuando la altura del prisma del siguiente punto sea distinta, vuelva a introducirla antes de comenzar la observación.
	- **REC**: graba los resultados de la medición.
	- CF Método de grabación: "20. GRABACIÓN DE DATOS - MENÚ GRABAR -"
- 3. Para empezar la medición, observe el prisma siguiente y pulse **OBS**. Repita este paso hasta que haya medido todos los prismas.
- 4. Cuando haya terminado la medición de coordenadas, pulse **{ESC}** para regresar a la pantalla de <Coord>.

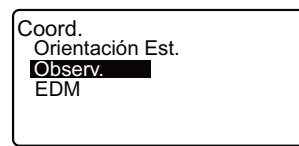

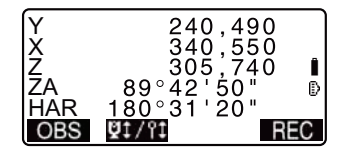

#### $13.4$ Medición de coordenadas y Salida de Datos

A continuación se explica la medición de coordenadas y las funciones utilizadas para la producción de datos de medición a un ordenador u otros equipos periféricos.

Cables de comunicación: "36. ACCESORIOS OPCIONALES"<br>Formato de salida y las operaciones de comando: "Interfaz con el Cuaderno<br>electrónico de campo SDR de SOKKIA" y los manuales de "Explicación" de los comandos"

### **PROCEDIMIENTO**

- 1. Conecte el SET y el ordenador central.
- 2. Asignar la tecla [D-OUT] de la pantalla al Modo de medición. 1 T "30.3 Asignación de Teclas de Función"
- 3. Observe el punto de destino.
- 4. Pulse la tecla [D-OUT], y seleccione "Coordenada de datos" a los datos de medición de la producción.

Salida de datos Distancia de datos Datos de ángulo Coordenada de datos

5. Pulse [DETENER] para detener la salida de datos y volver al Modo medición.

La trisección sirve para determinar las coordenadas de una estación midiendo varias veces puntos cuyas coordenadas se conocen. Se pueden recuperar datos de coordenadas ya registrados para establecerlos como datos de puntos ya conocidos. En caso necesario, se puede comprobar el valor residual de cada punto.

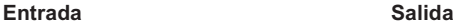

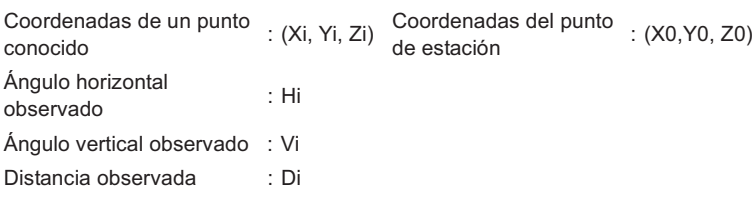

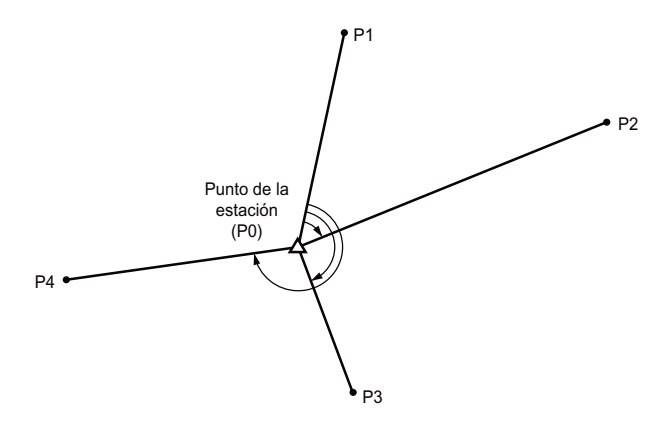

- Los datos N, E, Z o sólo Z de la estación del instrumento se calculan midiendo los puntos conocidos.
- La medición por trisección de coordenadas sobrescribe los valores N, E, Z de la estación del instrumento, pero la trisección de la altura no sobrescribe N y E. Cuando realice la medición por trisección hágalo siempre en la secuencia descrita en "13.1 Medición por trisección de coordenadas" y "13.2 Medición por trisección de alturas".
- Tanto los datos de coordenadas conocidas introducidos, como los datos de estación de instrumento calculados, pueden grabarse en el TRABAJO actual. [ $\mathbb{F}$ "21. SELECCIÓN / ELIMINACIÓN DE UN TRABAJO"

# **14.1 Medición por trisección de coordenadas**

Los valores N, E, Z de la estación del instrumento se establecen por medición.

• Con la medición de distancia, se pueden medir entre 2 y 10 puntos conocidos. Con la medición de ángulo, se pueden medir entre 3 y 10 puntos conocidos.

# X**PROCEDIMIENTO**

- 1. En la segunda página de la pantalla del modo Medición, pulse **MENU** y, a continuación, seleccione "Repetición".
- 2. Seleccione "NEZ" e introduzca el punto conocido. Después de configurar las coordenadas para el primer punto conocido, pulse **que para pasar** al segundo punto. Cuando haya configurado todos los puntos conocidos, pulse MEAS.
	- Si pulsa  $\Box$  2, podrá recuperar y utilizar las coordenadas registradas.
	- $\mathbb{C}$   $\mathbb{F}$  "12.1 Introducción de coordenadas de la estación del instrumento, PROCEDIMIENTO Lectura de Datos de Coordenadas Registrados"
	- Pulse **{ESC}** para volver al punto conocido anterior.

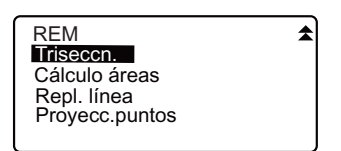

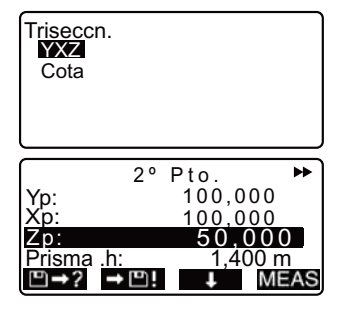

3. Para empezar la medición, observe el primer punto conocido  $v$  pulse  $\lll$ . Los resultados de la medición

aparecerán en la pantalla.

- $\cdot$  Si ha seleccionado  $\angle$ , no podrá ver en pantalla la distancia.
- 4. Pulse **YES** para usar los resultados de la medición del primer punto conocido.
	- También puede introducir aquí la altura del prisma.
- 5. Repita exactamente las operaciones descritas en los pasos 3 y 4 a partir del segundo punto. Cuando disponga del número mínimo de datos de observación necesarios para el cálculo, aparecerá **CALC** en la pantalla.
- 6. Pulse **CALCO YES** para comenzar automáticamente los cálculos una vez haya terminado la observación de todos los puntos conocidos. Las coordenadas de la estación del instrumento y la desviación estándar, que describen la precisión de la medida, aparecen en pantalla.

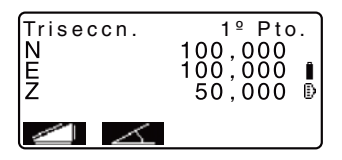

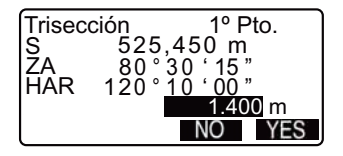

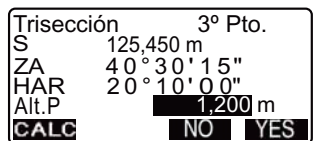

- 7. Pulse **RESUL** para comprobar el resultado. Si no hay problemas con el resultado, pulse **{ESC}** y vaya al paso 10.
	- **1940**: graba los resultados de la medición
	- CF Método de grabación: "20. GRABACIÓN DE DATOS - MENÚ GRABAR -"
	- Pulse ADD cuando haya un punto conocido sin medir o cuando añada un punto conocido nuevo.
- 8. Si existen problemas con los resultados de un punto, alinee el cursor con el punto en cuestión y pulse **BAD**. "\*" aparece a la izquierda del punto. Repita la operación para todos los resultados con problemas.
- 9. Pulse **para in** para volver a realizar el cálculo sin el punto marcado en el paso8. Se mostrará el resultado.

Si no hay problemas con el resultado, vaya al paso 10. Si el resultado sigue presentando problemas, realice la medición por trisección desde el paso 3.

• Pulse **porto** para medir el punto marcado en el paso 8. Si no existe ningún punto marcado en el paso 8, puede volver a observar todos los puntos o sólo el punto final.

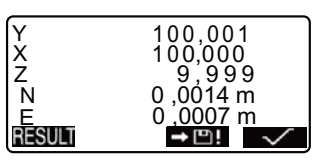

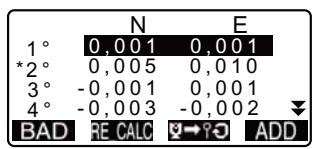

Triseccn. Pto.Inic. Pto.Fin

- 10. En la pantalla del paso 7, pulse  $\sqrt{\ }$  para finalizar la medición por trisección. Las coordenadas de la estación del instrumento están configuradas. Si desea configurar el ángulo azimutal del primer punto conocido como punto de referencia, pulse **YES**.
	- Si no desea configurar el ángulo azimutal, pulse NO para regresar al modo Medición.

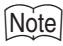

• También puede realizar mediciones por trisección si pulsa cuando esté asignado a la pantalla del modo Medición.

Asignación de \12. "24.3 Asignación de teclas de función"

• La desviación estándar se mostrará en "pies" aunque en el Modo de Configuración esté seleccionada la opción "pulgadas".

# **14.2 Medición por trisección de alturas**

Sólo se establece por medición el valor Z (altura) de la estación del instrumento.

- Los puntos conocidos deben medirse exclusivamente por la medición de distancia.
- Puede medir un máximo de 10 puntos.

# X**PROCEDIMIENTO**

- 1. En la segunda página de la pantalla del modo Medición, pulse **MENU** y, a continuación, seleccione "Repetición".
- 2. Seleccione "Elevación" e introduzca el punto conocido. Después de configurar la elevación del primer punto conocido, pulse  $\Box$  para pasar al segundo punto. Cuando haya configurado todos los puntos conocidos, pulse MEAS.
	- Pulse **{ESC}** para volver al punto conocido anterior.
- 3. Para empezar la medición, observe el primer punto conocido v pulse **OBS**. Los resultados de la medición aparecerán en la pantalla.
- 4. Pulse **YES** para usar los resultados de la medición del primer punto conocido.

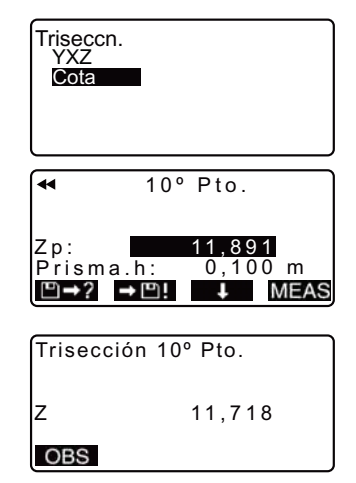

- 5. Si desea medir dos o más puntos conocidos, repita las operaciones 3 y 4 desde el segundo punto. Cuando disponga del número mínimo de datos de observación necesarios para el cálculo, aparecerá **CALC** en la pantalla.
- 6. Pulse **CALC** o **YES** para comenzar automáticamente los cálculos una vez haya terminado la observación de todos los puntos conocidos. La elevación de la estación del instrumento y la desviación estándar, que describen la precisión de la medida, aparecen en pantalla.
- 7. Pulse **RENII** para comprobar el resultado. Si no hay problemas con el resultado, pulse **{ESC}** y vaya al paso 10.
- 8. Si hay problemas con los resultados de un punto, alinee el cursor con el punto en cuestión y pulse **BAD**. "\*" aparece a la izquierda del punto.
- 9. Pulse **para volver** a realizar el cálculo sin el punto marcado en el paso 8. El resultado aparece en pantalla. Si no hay problemas con el resultado, vaya al paso 10. Si el resultado sigue presentando problemas, realice la medición por trisección desde el paso 3.
- 10. Pulse  $\sqrt{\ }$  para finalizar la medición por trisección. Sólo se ha configurado el valor Z (elevación) de las coordenadas de la estación del instrumento. Los valores N y E no se sobrescriben.

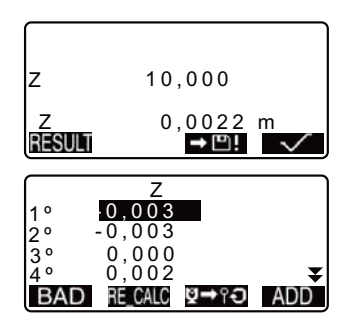

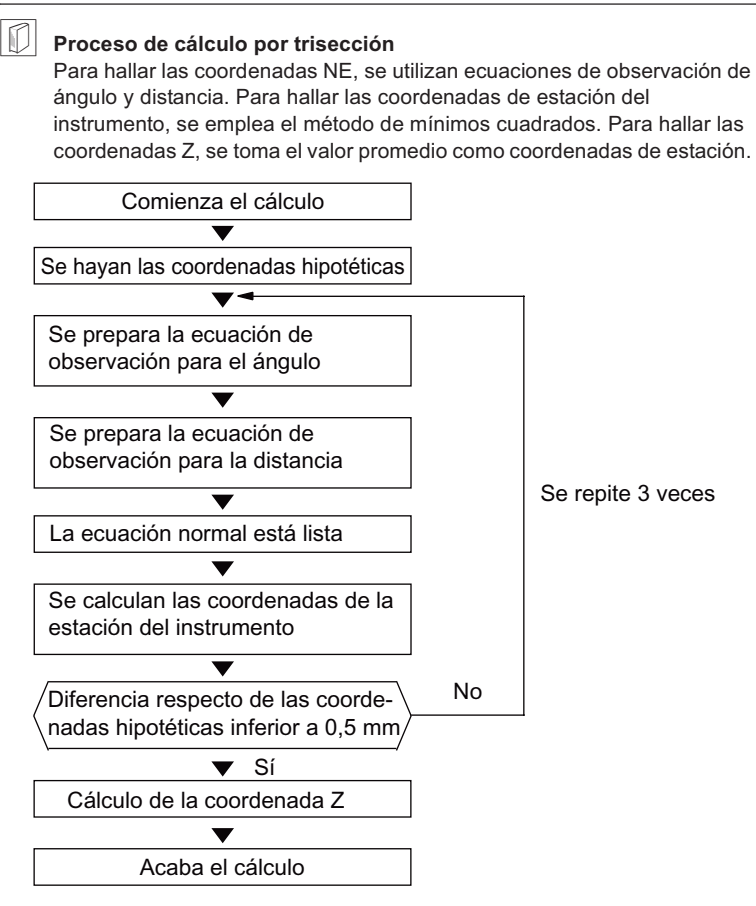

#### & **Precaución en el cálculo de la trisección**

En ocasiones, es imposible calcular las coordenadas de un punto desconocido (estación del instrumento) si dicho punto, y tres o más puntos conocidos, están dispuestos en el borde de un único círculo.

A continuación, se muestra un ejemplo de una disposición conveniente.

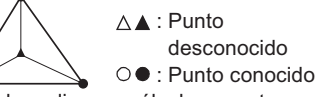

También puede ocurrir que sea imposible realizar un cálculo correcto, como en el caso mostrado a continuación.

Cuando los puntos estén en el borde de un único círculo, tome una de las mediciones siguientes.

- (1) Sitúe la estación del instrumento lo más cerca posible del centro del triángulo.
- (2) Observe otro punto conocido que no esté dentro del círculo.
- (3) Lleve a cabo una medición de distancia de, como mínimo, uno de los tres puntos.

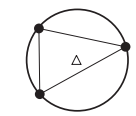

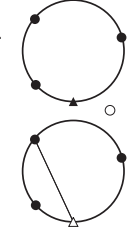

# G

• En algunos casos, es imposible calcular las coordenadas de la estación si el ángulo comprendido entre los puntos conocidos es demasiado pequeño. Es difícil imaginar que cuanto mayor sea la distancia entre la estación del instrumento y los puntos conocidos, menor será el ángulo comprendido entre los puntos conocidos. Tenga cuidado, pues es muy fácil que los puntos se alineen en el borde de un único círculo.

La medición de replanteo sirve para replantear el punto requerido. La diferencia entre los datos introducidos previamente en el instrumento (los datos de replanteo) y el valor medido puede verse en pantalla midiendo el ángulo horizontal, la distancia o las coordenadas del punto observado.

Las fórmulas enunciadas a continuación permiten calcular la diferencia de ángulo horizontal y la diferencia de distancia.

#### **Diferencia de ángulo horizontal**

dHA = Ángulo horizontal de los datos de replanteo - ángulo horizontal medido

#### **Diferencia de distancia**

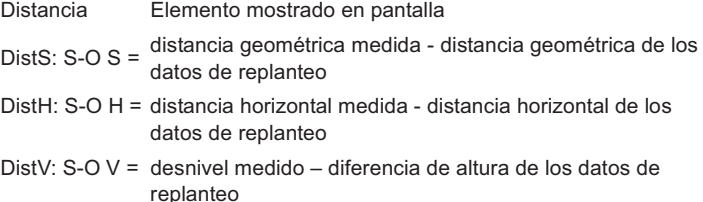

- La introducción de los datos de replanteo puede realizarse en diferentes modos: coordenadas, distancia horizontal, distancia geométrica, desnivel y medición REM.
- En la distancia geométrica, distancia horizontal, desnivel y modo de coordenadas, las coordenadas registradas pueden recuperarse y utilizarse como coordenadas de replanteo. En la distancia geométrica, distancia horizontal y desnivel, las distancias S/H/V se calculan a partir de la lectura de las coordenadas de replanteo, datos de la estación del instrumento, altura del instrumento y altura del prisma.
- La medición de replanteo puede realizarse correctamente utilizando la luz guía. LF "4.1 Partes del instrumento", "5.1 Teclas básicas" y "30. ACCESORIOS OPCIONALES"
- Puede configurarse el EDM en el menú de medición por replanteo.
- Si no se ha realizado la medición o el espacio se deja en blanco, se mostrará "Null".

Si la distancia o el ángulo de la medición por replanteo se deja en "Null" la diferencia de distancia se ajusta automáticamente a "Null".

# **1".1 Medición de replanteo de coordenadas**

Después de establecer las coordenadas del punto que se va a replantear, el SET calcula el ángulo y la distancia horizontales de replanteo. Para replantear la ubicación de la coordenada requerida, seleccione la función de replanteo del ángulo horizontal y la de la distancia horizontal.

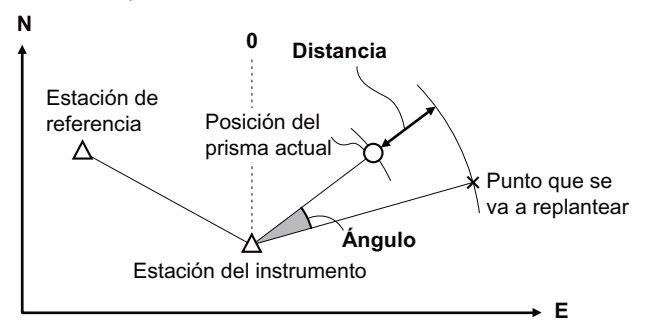

• Para hallar la coordenada Z, fije el prisma a una mira, etc., con la misma altura de prisma.

### X**PROCEDIMIENTO**

- 1. En la tercera página de la pantalla del modo Medición, pulse para mostrar <S-O> en pantalla.
- 2. Introduzca los datos de la estación del instrumento.  $T \rightarrow 12.1$  Introducción de coordenadas de la estación del instrumento PROCEDIMIENTO Lectura de Datos de Coordenadas Registrados".
- 3. Configure el ángulo azimutal del punto de referencia. T<sup>3</sup> "12.2 Configuración del ángulo azimutal" pasos 2 a 6

- 4. Seleccione la opción "Datos S-O". Aparece en pantalla <Coord. S- $O$
- 5. Introduzca las coordenadas del punto de replanteo.
	- Si pulsa **HE2**, podrá recuperar y utilizar las coordenadas registradas como coordenadas de replanteo.
	- **C**<sup>"</sup>12.1 Introducción de coordenadas de la estación del instrumento, PROCEDIMIENTO Lectura de Datos de Coordenadas Registrados"
	- Cuando se pulsa *IS-0*, las coordenadas introducidas se calculan y se muestran en "Dist. H" y "Ang. H".
- 6. Pulse  $\sim$  para configurar los datos de replanteo.
- 7. Gire la parte superior del instrumento hasta que "dHA" sea 0°, y coloque el prisma en la línea de observación.
- 8. Pulse **para** para empezar la medición de replanteo. Aparecen en pantalla el prisma y la distancia del punto que se va a replantear (S-O $\Delta$  H).

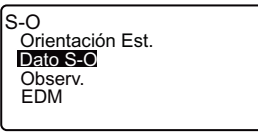

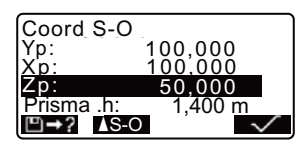

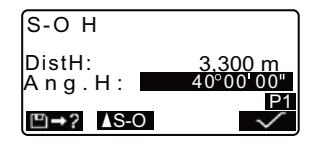

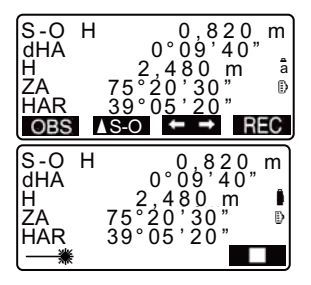

- 9. Mueva el prisma hacia adelante y hacia atrás hasta que la distancia de replanteo sea 0m. Si S-O $\Delta$ H es "+", mueva el prisma hacia usted; si es "-", aleje el prisma de usted.
	- Al pulsar  $\Box$ , aparecerá una flecha apuntando hacia a la izquierda o hacia la derecha, para indicar en qué dirección debe moverse el prisma.

 $\leftarrow$ : Mueva el prisma hacia la izquierda.

 $\rightarrow$ : Mueva el prisma hacia la derecha.

- $\downarrow$  : Acerque el prisma.
- $\uparrow$  : Aleje el prisma.
- $\triangle$ : Mueva el prisma hacia arriba.<br> $\overline{\mathbf{z}}$  Mueva el prisma hacia abaio.
	- : Mueva el prisma hacia abajo.

Cuando el prisma se encuentre dentro del rango de medición, aparecerán en pantalla las cuatro flechas.

- 10. Pulse **{ESC}** para regresar a <S- $O$ 
	- $\cdot$  Al utilizar  $\Box$  en el paso 5, vuelve a aparecer la lista de coordenadas registradas. Continúe con la medición de replanteo.
	- **REC**: graba los resultados de la medición.
- 11. CF Método de grabación: "20. GRABACIÓN DE DATOS - MENÍJ GRABAR -"

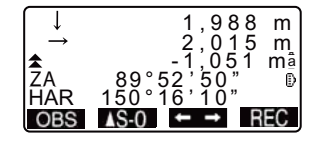

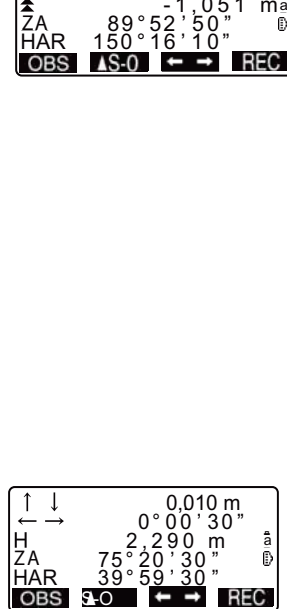

# **1".2 Medición de replanteo de distancia**

El punto se halla a partir del ángulo horizontal entre la dirección de referencia y la distancia desde la estación del instrumento.

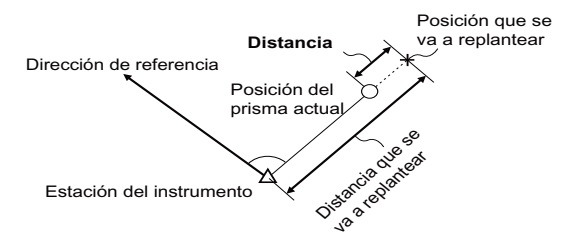

# X**PROCEDIMIENTO**

- 1. Pulse en la tercera página de la pantalla del modo Medición para que <S-O> aparezca en pantalla.
- 2. Introduzca los datos de la estación del instrumento.
	- C"12.1 Introducción de coordenadas de la estación del instrumento, PROCEDIMIENTO Lectura de Datos de Coordenadas Registrados".
- 3. Configure el ángulo azimutal del punto de referencia. T<sup>3</sup> "12.2 Configuración del ángulo azimutal" pasos 2 a 6
- 4. Seleccione la opción "Datos S-O."

- 5. Pulse **IS:0** hasta que <S-O H> aparezca en pantalla.
- 6. Pulse **SEO** para seleccionar el modo de introducción de distancias. Cada vez que pulse **AS-0** : S-O Coord (coordenadas), S-O H (distancia horizontal), S-O S (distancia geométrica), S-O V (desnivel), S-O Alt. (medición REM).  $\mathbb{C}$  "14.1 Medición de replanteo de coordenadas", "14.3 Medición de replanteo REM"
	- Si pulsa  $\Box$ 2, podrá recuperar y utilizar las coordenadas registradas. El ángulo y la distancia se calculan utilizando el valor de la coordenada.
	- $\mathbb{C}$   $\mathbb{F}$  "12.1 Introducción de coordenadas de la estación del instrumento, PROCEDIMIENTO Lectura de Datos de Coordenadas Registrados"
- 7. Configure los siguientes elementos.
	- (1) Dist S/Dist H/Dist V: distancia entre la estación del instrumento y la posición que se va a replantear.
	- (2) Ang H: ángulo comprendido entre la dirección de la referencia y el punto que se va a replantear.
	- Si pulsa  $\mathbb{R}$  en la segunda página podrá introducir las coordenadas del punto que se va a replantear.

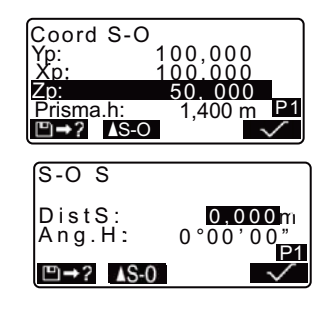

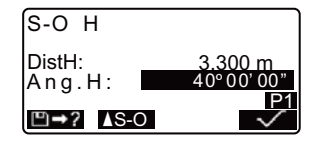

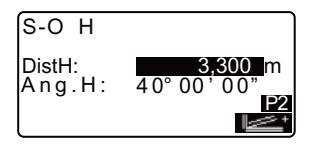

- 8. Pulse  $\sqrt{\ }$  para configurar los valores de entrada.
- 9. Gire la parte superior del instrumento hasta que "dHA" sea 0° y coloque el prisma en la línea de observación.
- 10. Pulse **OBS** para comenzar la medición de distancia. Aparecen en pantalla el prisma y la distancia del punto que se va a replantear  $(S-O\Delta H)$ .
- 11. Mueva el prisma para encontrar el punto que va a replantear.
- 12. Pulse **{ESC}** para regresar a <S- $O$ 
	- Al utilizar  $\Box$   $\Box$  en el paso 5, vuelve a aparecer la lista de coordenadas registradas. Continúe con la medición de replanteo.
	- **1990**: graba los resultados de la medición
	- CF Método de grabación: "20. GRABACIÓN DE DATOS - MENÚ GRABAR -".

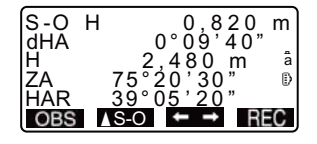

# **1".3 Medición de replanteo REM**

El replanteo REM sirve para hallar un punto en el que no se pueda instalar directamente un prisma.

 $\mathbb{C}$  "11.5 Medición REM"

# X**PROCEDIMIENTO**

- 1. Instale un prisma justo debajo o encima del punto que quiere hallar. Después, mida la altura del prisma (altura desde el punto topográfico al prisma) con una cinta métrica.
- 2. En la pantalla del modo Medición, pulse para que <S-O> aparezca en pantalla.
- 3. Introduzca los datos de la estación del instrumento.
	- $\mathbb{C}$  "12.1 Introducción de coordenadas de la estación del instrumento, PROCEDIMIENTO Lectura de Datos de Coordenadas Registrados".
- 4. Seleccione "Datos S-O"  $(replanteo)$  y pulse  $\sqrt{s}$ -0 hasta que aparezca <Alt. S-O.>.
- 5. En "Dist SO", introduzca la altura desde el punto topográfico a la posición que se va a replantear.

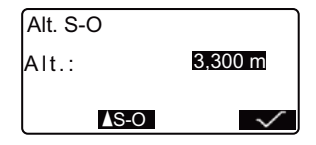

6. Después de introducir los datos, pulse  $\sqrt{\phantom{a}}$ .

7. Pulse **para** para empezar la medición de replanteo REM. Mueva el anteojo para encontrar el punto que va a replantear.

**C** "14.2 Medición de replanteo de distancia" pasos 9 y 10

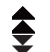

: Acerque el anteojo al cenit. Acerque el anteojo al cenit.<br>Acerque el anteojo al nadir.

8. Cuando haya terminado la medición, pulse **{ESC}** para volver a <S-O>.

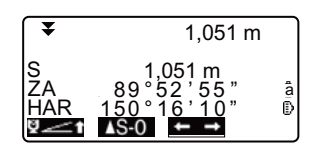

# **1#.LÍNEA DE REPLANTEO**

La línea de replanteo se utiliza para el replanteo de un punto determinado a una distancia determinada de la línea base y para calcular la distancia desde la línea base al punto medido.

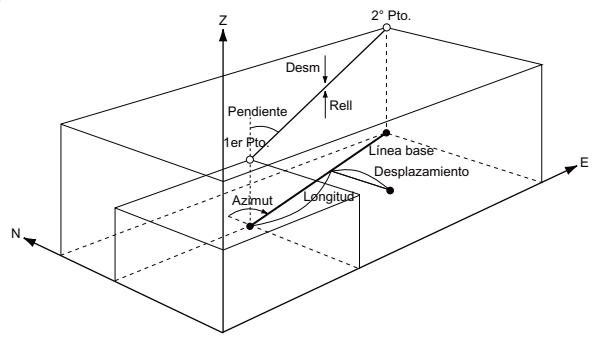

# **1#.1 Definición de la línea base**

Para realizar una medición de la línea de replanteo, primero debe definir la línea de referencia. Puede definir la línea base introduciendo las coordenadas de los dos puntos. El valor del factor de escala es la diferencia entre las coordenadas introducidas y las coordenadas observadas.

Corrección (X, Y) = valor medido) Dist H' (distancia horizontal calculada a partir del

> Dist H (distancia horizontal calculada a partir de las coordenadas introducidas)

- Si no observa los puntos primero y segundo, el factor de corrección será "1".
- La línea base definida puede utilizarse tanto en la medición de la línea de replanteo como en la proyección del punto.

# X**PROCEDIMIENTO**

1. En la segunda página de la pantalla del modo Medición, pulse **MENU** y, a continuación, seleccione "Línea de replanteo".

REM ± Triseccn. Cálculo áreas Repl. línea Proyecc.puntos

- 2. Introduzca los datos de la estación del instrumento. C"12.1 Introducción de
	- coordenadas de la estación del instrumento, PROCEDIMIENTO Lectura de Datos de Coordenadas Registrados".
- 3. Seleccione "Definir línea base" en <Línea de replanteo>.
	- Si pulsa **PD2**, puede recuperar y utilizar las coordenadas registradas.
	- C"12.1 Introducción de coordenadas de la estación del instrumento, PROCEDIMIENTO Lectura de Datos de Coordenadas Registrados".
- 4. Introduzca los datos del primer punto y pulse  $\mathbf{\nabla}$ .
- 5. Introduzca los datos del segundo punto.

#### 6. Pulse **{FUNC}**. MEAS aparecerá.

- Si no observa los puntos primero y segundo, vaya al paso 12.
- 7. Pulse MEAS en la pantalla del paso 6 para pasar a la observación del primer punto.

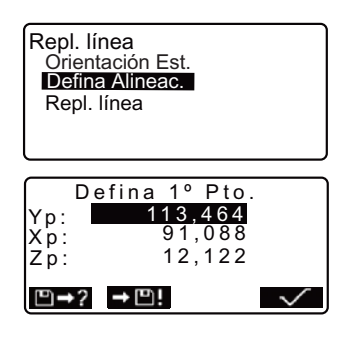

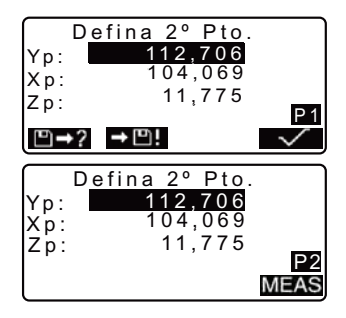

#### **1#. LÍNEA DE REPLANTEO**

8. Observe el primer punto y pulse OBS.

> Los resultados de la medición aparecerán en la pantalla.

- Pulse para detener la medición.
- Puede introducir aquí la altura del prisma.
- 9. Pulse YES para utilizar los resultados de la medición del primer punto.
	- Pulse NO para volver a observar el primer punto.
- 10. Observe el segundo punto y pulse OBS.
- 11. Pulse **YES** para utilizar los resultados de la medición del segundo punto.

En pantalla aparece la distancia entre los dos puntos medidos, la distancia calculada a partir de las coordenadas introducidas de los dos puntos y los factores de escala.

- 12. En la pantalla del paso 11, pulse  $\sqrt{\ }$  para definir la línea base. En pantalla, aparecerá <Línea de replanteo>. Pase a la medición de la línea de replanteo.
	- **C** "15.2 Cálculo de un punto respecto a la línea base"/ "15.3 Medición de un punto respecto a la línea base"

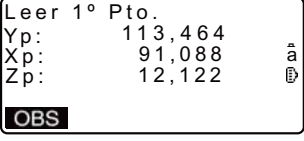

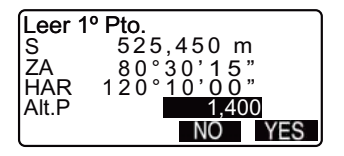

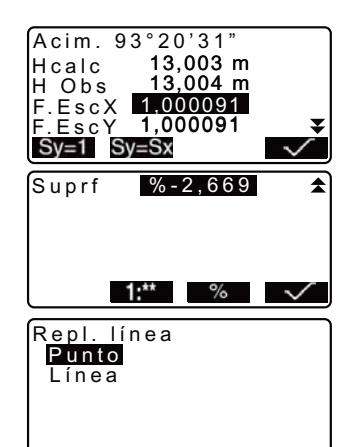

- Pulse Sy=1 para configurar el factor de corrección y a "1".
- Pulse **para** para modificar el modo de visualización de la pendiente a "1 : \* \* = elevación: distancia horizontal".

## Note<sup>®</sup>

• También puede realizar mediciones por línea de replanteo si pulsa en la pantalla del modo Medición.

Sen Asignación de : "24.3 Asignación de teclas de función".

# **1#.2 Cálculo de un punto respecto a la línea base**

Esta función puede utilizarse para encontrar las coordenadas del punto buscado introduciendo la longitud y el desplazamiento en relación con la línea base.

• Antes de calcular el punto debe definir una línea base.

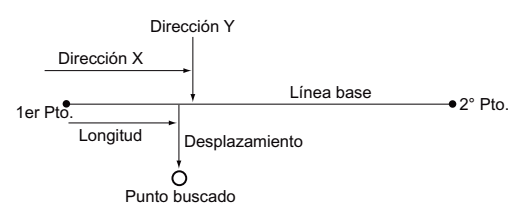

# X**PROCEDIMIENTO**

1. Seleccione "Punto" en <Línea replanteo>

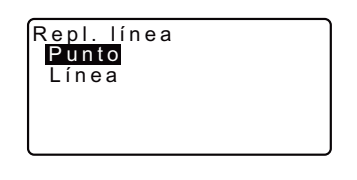

#### **1#. LÍNEA DE REPLANTEO**

- 2. Configure los siguientes elementos.
	- (1) Longitud: Distancia, paralela a la línea base, entre el primer punto y el punto de intersección de la línea trazada desde el punto buscado y la línea base cuando éstas forman ángulos rectos (dirección X).
	- (2) Desplazamiento: Distancia entre el punto buscado y el punto de intersección de la línea trazada desde el punto buscado y la línea base cuando éstas forman ángulos rectos (dirección Y).
- 3. En la pantalla del paso 2, pulse  $\sqrt{\ }$ . El valor de las coordenadas del punto buscado se calcula y aparece en pantalla.
	- **EREA**: graba el valor de las coordenadas como datos de un punto conocido.
	- CF Método de grabación: "22.1 Registro / eliminación de datos de puntos conocidos"
	- Pulse **/Si0** para pasar a la medición de replanteo del punto buscado.
	- T 7"14 MEDICIÓN DE REPLANTEO"
- 4. Pulse **{ESC}**. Continúe midiendo (repita los pasos a partir del 2).

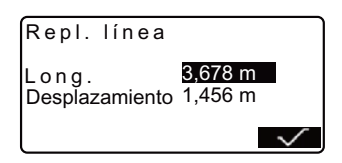

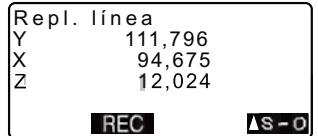

# **1#.3 Medición de un punto respecto a la línea base**

Esta función informa de la distancia horizontal entre el punto medido y la línea base y de la distancia vertical entre el punto medido y la línea base. En caso necesario, puede desplazar la línea base en dirección horizontal.

• Antes de llevar a cabo la medición del punto debe definir una línea base.

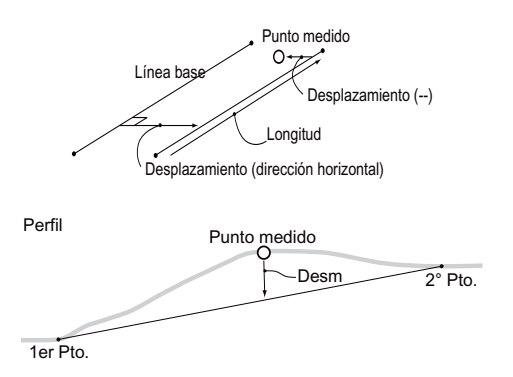

### X**PROCEDIMIENTO**

- 1. Seleccione "Línea" en <Línea replanteo>.
- 2. Introduzca el valor de desplazamiento.
	- Desplazamiento: Distancia que debe desplazar la línea base. El lado derecho indica un valor positivo y el izquierdo indica un valor negativo.
	- Si no debe configurar el valor del desplazamiento, vaya al paso 3.

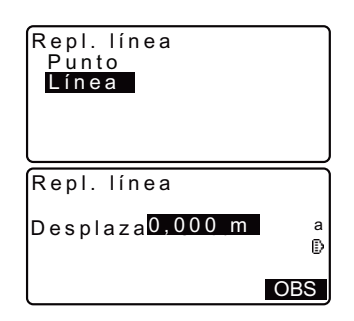

#### **1#. LÍNEA DE REPLANTEO**

- 3. Observe el prisma y pulse en la pantalla del paso 2. Los resultados de la medición aparecerán en la pantalla. Pulse **para detener la** medición.
- 4. Pulse YES para utilizar los resultados de la medición. Muestra la diferencia entre el punto medido y la línea base.
	- Desplazamiento: Un valor positivo indica que el punto se encuentra a la derecha de la línea base y un valor negativo indica que está a la izquierda.
	- "Desm" indica que el punto se encuentra por debajo de la línea base.
	- "Rell" indica que el punto se encuentra por encima de la línea base.
	- Longitud: Distancia, a lo largo de la línea base, entre el primer punto y el punto medido.
	- Pulse NO para volver a observar el prisma.
- 5. Para continuar la medición, observe el prisma siguiente y pulse **OBS**.
	- $\cdot$  Pulse  $\blacksquare$  Pulse  $\blacksquare$ resultados de la medición.
	- $\mathbb{C}$  Método de grabación: "20. GRABACIÓN DE DATOS - MENÚ GRABAR -"

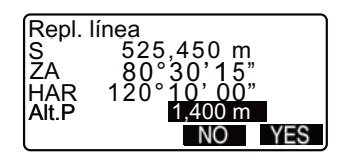

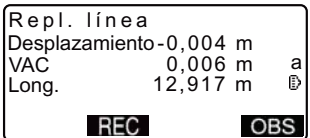

# **17. TRAZADO DEL ARCO**

Este modo permite al operador definir un arco a partir de parámetros de distintos arcos, como las coordinas PT. y también trazar el arco, así como los puntos (compensaciones) a lo largo de él.

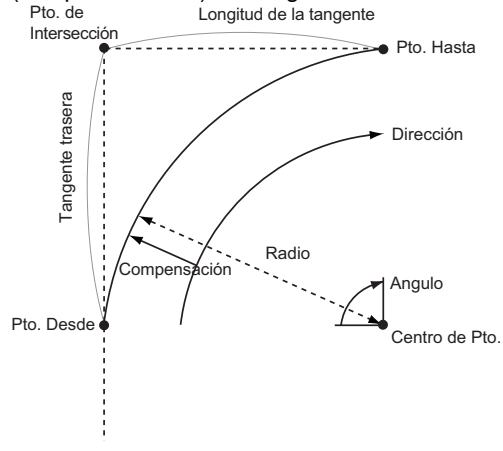

#### $17.1$ Definición de un Arco

Un arco puede ser definido al ingresar los parámetros de arco tales como radio del arco, el ángulo, las coordenadas para el punto de, el centro, al punto de un arco, etc. También se puede definir mediante la observación de las del punto, punto centro, al punto, etc.

### PROCEDIMIENTO Definición mediante la introducción de coordenadas

- 1. En la segunda página del modo Medición de la pantalla, pulse [MENU], luego seleccione "Trazar arco".
- 2. Introduzca los datos de la estación del instrumento.
- Verl 7 "131 Introducción de coordenadas de la estación del instrumento y del ángulo azimutal PROCEDIMIENTO Lectura de los Datos de Coordenadas Registradas"

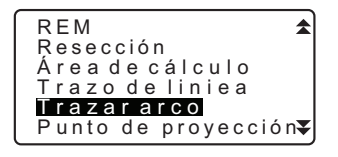

#### 17. TRAZADO DEL ARCO

- 3. Seleccione "Definir arco" en <Trazar  $arco$ .
	- Cuando [LEER] es presionado, las coordenadas registradas pueden recuperarse y utilizarse.
	- Verl $\mathbb{Z}$ "13.1 Introducción de datos de la estación del instrumento y la ángulo Azimut lectura del PROCEDIMIENTO Lectura de los Datos  $\mathsf{d}\mathsf{e}$ Coordenadas Registradas"
- 4. Inserte el arco desde el punto de datos y pulse [OK].
- 5. Pulse {  $\rightarrow$  }/{  $\rightarrow$  para seleccionar las coordenadas y pulse [OK].
- AI : Escriba su arco Al punto.
- : Inserte el arco al punto Al/Centro y el Centro de punto.
- Al/Intersección · Inserte el arco al punto y al punto de intersección (intersección de las tangentes).
- Center : Introduzca el punto Central del arco.
- Intersección : Introduzca el punto de intersección de arco.
- Centr/Intersecc: Introduzca el punto de intersección del arco centro  $\mathsf{v}$ nunto (intersección de las tangentes).
- 6. Introduzca  $las$ coordenadas especificadas en el paso 5.
- 7. Pulse [OK] para continuar con los parámetro de entrada de arco.

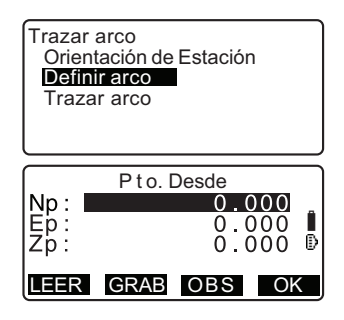

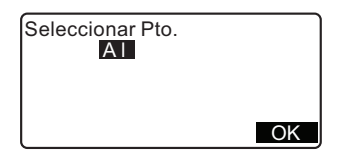

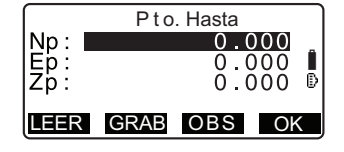

 $94$ 

- · Al introducir coordenadas múltiples. **ISIGUI** se muestra en lugar de **IOKI**. Presione **[SIGU]** para introducir los datos para el siguiente punto.
- 8. Introduzca otros parámetros de arco.
	- (1) Dirección (si el arco gira a la derecha/izquierda del Punto Desde)
	- (2) Radio (radio del arco)
	- (3) Ángulo (ángulo subtendido)
	- (4) Arco (distancia a lo largo del  $arco$ )
	- (5) Cuerda (distancia en línea recta entre los puntos Desde y Hasta)
	- (6) En la Tangente (longitud de la tangente)
	- (7) Tangente de atras (Largo de la tangente de atras)
	- H Los parámetros que se pueden introducir pueden ser restringidos en función de las coordenadas especificadas en el paso 5.

Ver <a>[</a>T</a> Coordenadas especificas v parámetros de la curva"

- 9. Introduzca los parámetros de la curva y después pulse { - }. Otros parámetros serán calculados.
	- **IHASTAI:** Las coordenadas calculadas para el punto Hasta se pueden grabar.

[CENTRO]: Las coordenadas calculadas para el punto Central se pueden grabar.

**IINTSCTI:** Las coordenadas calculadas para el punto de intersección se pueden grabar.

10. Pulse [OK] en la pantalla del paso 9 para definir el arco. <Trazar Arco> se muestra. Mueva la medición del arco de replanteo.

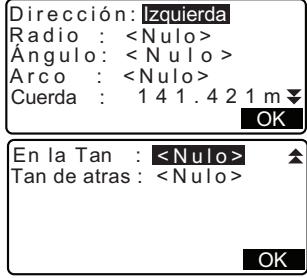

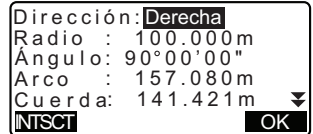

#### 17. TRAZADO DEL ARCO

Ver CF "Trazado de Arco", en el paso 2

Note

· También es posible realizar la medición del trazo de arco pulsando la tecla [SO ARC] cuando se asigna a la pantalla del modo Medición.

Verl $\mathbb{F}$  La asignación del **[S-O ARC]**: "30.3 La asignación de las teclas de Funciones"

#### PROCEDIMIENTO La definición por observación

- 1. En la segunda página de la pantalla de Modo medición, pulse **IMENUI**. luego seleccione "Trazar arco".
- 2. Introduzca los datos de la estación del instrumento.
- $Verf \overline{f}$  "13.1 Introducción de los datos de la estación de instrumento y el ángulo azimutal PROCEDIMIENTO Lectura de datos de las coordenadas de registro"
- 3. Seleccione "Definir arco" en <Trazar  $arccos$
- 4. Divise el punto Desde y pulse [OBS].
	- · Pulse [STOP] para detener la medición.
	- · La pantalla de inclinación se muestra si el instrumento está fuera de nivel.

Nivele el instrumento.

 $Var\mathbb{T}$  "7 **A.IUSTE** DEL **INSTRUMENTO** PROCEDIMIENTO Nivelación en la pantalla"

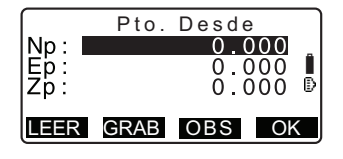

- 5. Pulse [OK] para utilizar los resultados de medición del punto Desde.
	- · Presione [OBS] para observar el primer punto de nuevo.
	- · Pulse [HT] para introducir de instrumento y la altura del obietivo.
- 6. Pulse  $\leftrightarrow$   $\rightarrow$   $\leftrightarrow$  para seleccionar las coordenadas y pulse [OK].
- 7. Divise el punto Hasta/Centro/ Intersección y pulse [OBS].
- 8. Pulse [OK] para utilizar el resultados de la medición del punto Hasta/ Centro/Intersección.
	- · Presione [OBS] para observar el segundo punto otra vez.
	- · Pulse [HT] para introducir de instrumento y la altura del obietivo.
	- · Al introducir múltiples puntos, [SIGU] se muestra en lugar de [OK]. Presione [SIGU] para observar el siguiente punto.

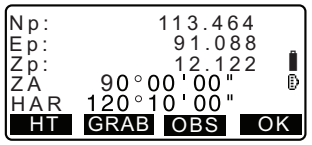

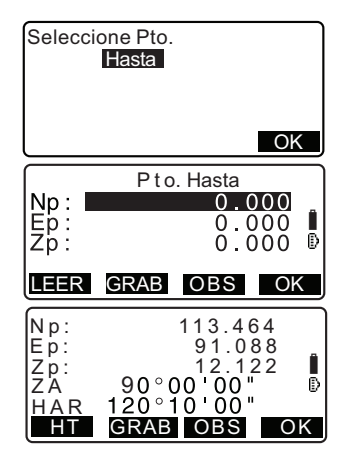

#### 17. TRAZADO DEL ARCO

- 9. Introducir otros parámetros de arco.
	- (1) Dirección (si el arco gira a la derecha/izquierda del punto Desde)
	- (2) Radio (radio del arco)
	- (3) Ángulo (ángulo subtendido)
	- (4) Arco (distancia a lo largo del arco)
	- (5) Cuerda (distancia en línea recta entre los puntos Desde v Hasta)
	- (6) En la Tan. (longitud de la tangente)
	- (7) Tan. trasera (Largo de tangente trasera)

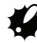

Parámetros que pueden ser introducidos pueden ser restringidos en función de las coordenadas especificadas en el paso 5.

 $Ver$  $F$  $\mathbb{F}$ Especificación de coordenadas y parámetros de la curva"

- 10. Introduzca los parámetros de la curva y después pulse { - 0tros parámetros serán calculados.
	- $\cdot$  [HASTA]: de Los datos observación para el punto Hasta se pueden grabar.

**ICENTROL** Los datos de observación de punto Central se pueden grabar.

[INTSCT]: Los datos de observación de Intersección punto se pueden grabar.

Dirección: zquierda  $Radio : Nulo$ Ángulo:  $\leq N$ ulo >  $Area$ rco  $\leq N \cup \infty$ Cuerda 141.421m $\overline{z}$ OK En la Tan  $\leq$ Nulo> Tan de atras:  $\overline{<}$ Nulo> OK

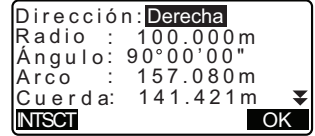

11. Pulse [OK] en la pantalla del paso 10 para definir el arco. <Trazar Arco> se muestra. Mueva la medición del Trazado de arco.

Ver CF "17.2 Trazado del Arco", en el paso 2

INotel

• También es posible realizar la medición del trazo de arco pulsando la tecla ISO ARCI cuando se asigna a la pantalla del Modo medición.

Ver  $\mathbb{C}$  La asignación del [S-O ARC]: "30.3 La asignación de las teclas de Funciones"

### $|\mathbb{U}|$  Especificación de puntos y parámetros de la curva

Los parámetros que se pueden introducir pueden ser restringidos en función de los puntos especificados en el paso 5/6. Los parámetros que se pueden introducir son marcados con un círculo  $(O)$ .

Los que no pueden están marcados con una cruz  $(x)$ .

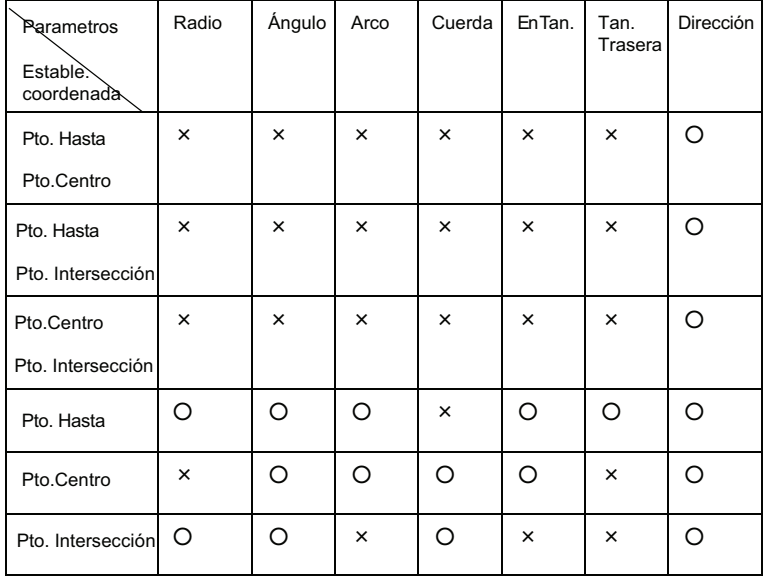

### $|\mathbb{D}|$  Precaución al realizar trazado de arco

En los casos siguientes los parámetros no se pueden calcular:

Cuando el Radio es<Cuerda  $\overline{2}$ Cuando el Arco es< Cuerda

Cuando en la Tan. x 2< Cuerda

Cuando el ángulo comprendido entre la tangente trasera y el ángulo de acimutal entre los Pto. Desde y el Pto. Hasta es de 0°, o superior a 180°.
#### $17.2$ **Trazado del Arco**

La medición del trazado del arco se puede utilizar para encontrar las coordenadas de los puntos requeridos a lo largo del arco mediante la introducción de la longitud y desplazamiento del arco (o cuerda) basadas en el arco.

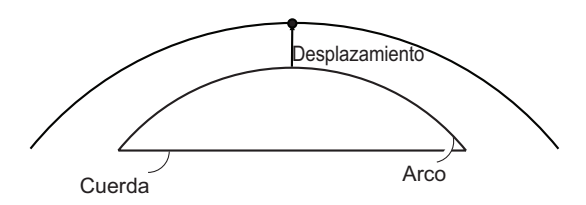

· Antes de realizar el trazado de arco, el arco debe ser definido.

### **PROCEDIMIENTO**

- 1. Seleccione "Trazado de arco" en el <Trazado de arco>.
- 2. Ajuste los siguientes elementos.
	- (1) Incr: El incremento de los valores que puede ser aumentado  $\prime$ disminuido utilizando las teclas de flecha.
	- (2) Arco: La distancia a lo largo del arco definido del punto Desde hasta el punto deseado.
	- (2)' Cuerda: La distancia a lo largo de la cuerda del arco definido del punto desde hasta el punto deseado.
	- (3) Desplazamiento: La distancia desde el punto requerido para la posición en una curva paralela al arco original definido. Un valor positivo indica un desplazamiento de arco a la derecha, y un valor negativo indica un arco a la izquierda.

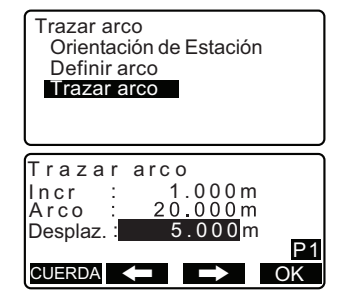

- · Pulse [CUERDA] para cambiar la entrada de cuerda.
- disminuir el valor por la cantidad fijado en el "Incr".
- 3. Pulse [OK] en la pantalla del paso 2. El valor de las coordenadas del punto requerido es calculado y mostrado.

· [GRAB]: graba el valor de las coordenadas de un punto de datos conocidos.

Ver IF Método de grabación: "26.1 Registro/eliminación de los puntos de datos conocidos"

• Pulse [A S-O] para mover la medición del trazado del punto deseado.

 $Ver$  $F$ "15. **MEDICIÓN DFI** TRAZADO"

4. Pulse {ESC}. Continue con la medición (repita los pasos desde el 2).

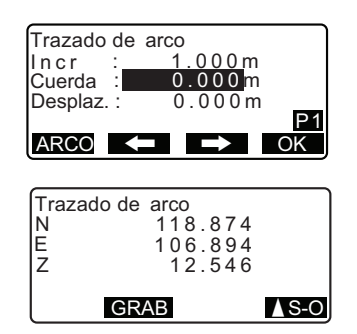

### 17. TRAZADO DEL ARCO

### **PROCEDIMIENTO Desplazamiento del arcline**

El arcline puede ser desplazado en tres dimensiones a través de cuatro métodos: desplazamiento lateral, desplazamiento de ángulo de rotación, desplazamiento longitudinal, y el desplazamiento de altura.

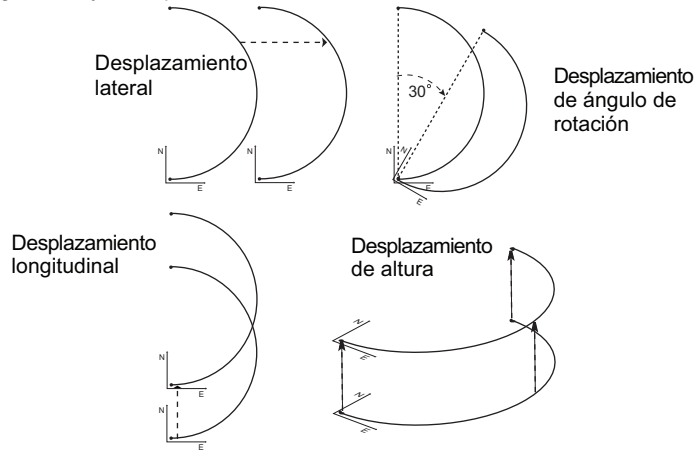

- 1. Seleccione "Trazado de arco" en el <Trazado de arco>
- 2. Pulse {FUNC} y, a continuación, pulse [DESPLAZ] para mostrar <Desplazamiento del Arcline>
- 3. Ajuste los siguientes elementos.
	- (1) Incr: El incremento de tales desplazamientos pueden ser aumentados/disminuidos por el uso de las flechas.
	- (2) Longitud: Desplazamiento longitudinal
	- (3) Lateral: Desplazamiento lateral
	- (4) Altura: Desplazamiento de elevación
	- (5) Rt.áng: Desplazamiento de ángulo de rotación

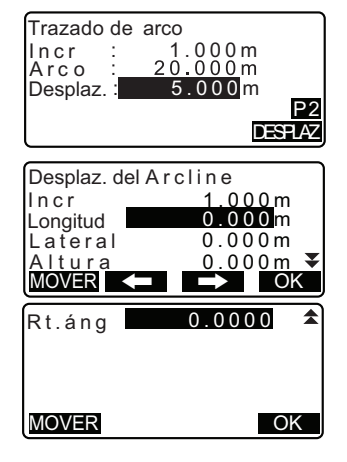

• [< [im]/[im] ]: Pulse para disminuir / aumentar el valor por la cantidad fiiada en el "Incr".

- 4. Pulse [OK] para volver a la pantalla en el paso 2.
	- · [MOVER]: Mueve permanentemente las coordenadas de referencia por la cantidad fiiada en el <Desplazamiento del Arcline>.
- 5. Pulse [OK] en la pantalla del paso 2. El valor de las coordenadas del punto requerido es calculado, teniendo en cuenta el movimiento del arcline, y es mostrado.

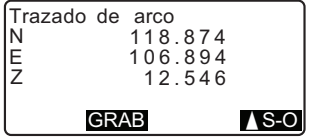

# **18. PROYECCIÓN DE PUNTOS**

La proyección de puntos se utiliza para proyectar un punto sobre la línea base. El punto que desea proyectar puede ser tanto un punto medido como uno introducido. Muestra las distancias entre el primer punto y el punto que desea proyectar y la intersección de la prolongación de una línea trazada desde el punto que desea proyectar y la línea base cuando éstas forman ángulos rectos.

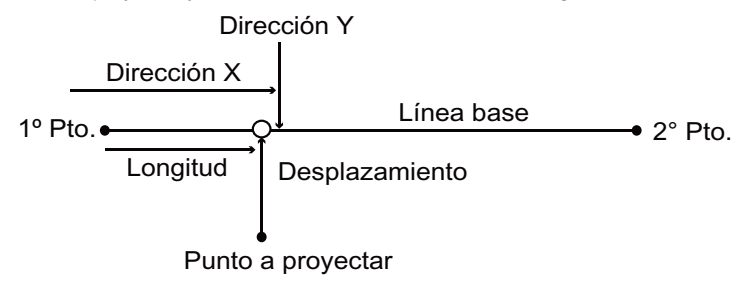

# **18.1 Definición de la línea base**

• La línea base definida puede utilizarse tanto en la medición de la línea de replanteo como en la proyección del punto.

## X**PROCEDIMIENTO**

- 1. En la segunda página de la pantalla del modo Medición, pulse MENU y, a continuación, seleccione "Proyección de puntos".
- 2. Introduzca los datos de la estación del instrumento y, a continuación, defina la línea base.  $\mathbb{C}$  "15.1 Definición de la línea base" pasos 2 y 13
- 3. Pulse  $\sqrt{\ }$  para definir la línea base. <Proyección de puntos> aparece en pantalla. Pase a la medición de proyección de puntos.

**C**<sup>"</sup>16.2 Provección de puntos"

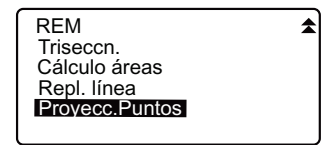

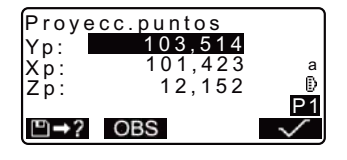

#### **18. PROYECCIÓN DE PUNTOS**

## Note<sup>®</sup>

• También puede realizar mediciones por línea de replanteo si pulsa en la pantalla del modo Medición.

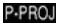

CAsignación de la tecla de función: ."24.3 Asignación de teclas de función"

# **18.2 Proyección de puntos**

Antes de realizar la proyección del punto debe definir una línea base.

### X**PROCEDIMIENTO**

- 1. Defina la línea base. T<sup>'</sup> "16.1 Definición de la línea base"
- 2. Seleccione "Proyección de puntos" en <Proyección de puntos>.
- 3. Introduzca las coordenadas del punto.
	- Pulse **para** para observar el punto que desea proyectar.
	- Para grabar los datos como punto conocido, pulse **{FUNC}** y, a continuación, pulse **REC** en la segunda página.
	- CF Método de grabación: "22.1 Registro / eliminación de datos de puntos conocidos"

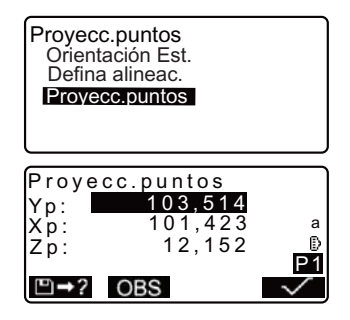

4. En la pantalla del paso 3, pulse  $\checkmark$ 

> A continuación se calculan los siguientes elementos y aparecen en pantalla.

- Longitud: Distancia, a lo largo de la línea base, entre el primer punto y el punto proyectado (Dirección X).
- Desplazamiento: Distancia entre el punto que desea proyectar y la intersección de la línea trazada desde el punto de proyección y la línea base cuando estas líneas forman ángulos rectos. (Dirección Y).
- Desnivel: Desnivel entre la línea base y el punto proyectado.
- Pulse XYZ para pasar a la pantalla de valores de las coordenadas.
- Pulse **para para pasar a la** pantalla de valores de las distancias.
- Pulse **: de**: graba el valor de las coordenadas como datos de un punto conocido.
- CF Método de grabación: "22.1 Registro / eliminación de datos de puntos conocidos"
- Pulse **AS-0** para pasar a la medición de replanteo del punto proyectado. **LF** "14. MEDICIÓN DE
	- REPLANTEO"
- 5. Pulse **{ESC}**. Continúe midiendo (repita los pasos a partir del 3).

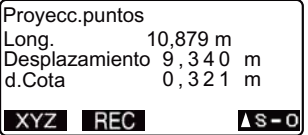

# **19. INTERSECCIONES**

Es posible encontrar un punto de intersección entre dos puntos de referencia al especificar la longitud o el ángulo acimutal de cualquiera de los puntos.

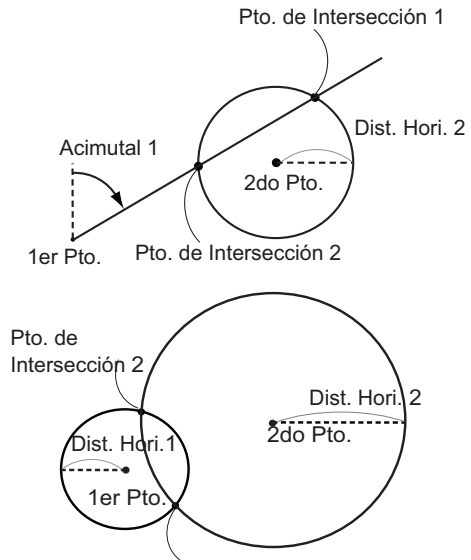

Pto. de Intersección 1

## **PROCEDIMIENTO**

- 1. En la segunda página de la pantalla de Modo medición, pulse [MENU], luego seleccione "Intersecciones".
- 2. Entrar en el primero punto de datos v pulse [SIGU].

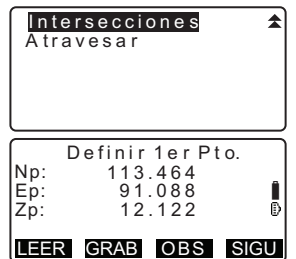

#### **19. INTERSECCIONES**

- Cuando [LEER] es presionado, las coordenadas registradas pueden recuperarse y utilizarse.
- Ver<sup>r</sup> $\vec{r}$  "13.1 Introducción de los datos de la l estación de instrumento y el ángulo acimutal PROCEDIMIENTO Lectura de datos de las coordenadas de registro"
- · [GRAB]: Graba el valor de la coordenada como un punto de datos conocidos.
- · Presione [OBS] para observar el punto seleccionado.
- · La pantalla de inclinación se muestra si el instrumento está fuera de nivel Nivele el instrumento

Verl F"7. CONFIGURACIÓN DEL **INSTRUMENTO** 

- PROCEDIMIENTO Nivelación en la nantalla"
- 3. Introduzca los datos del 2do punto y pulse [OK].
	- Pulse **[OBS]** para observar el punto seleccionado.
- 4. Introduzca el ángulo acimutal (o la distancia horizontal) del 1er y 2do punto.

Tanto el ángulo acimutal y la distancia horizontal del 1er (o 2do) punto no pueden ser insertados.

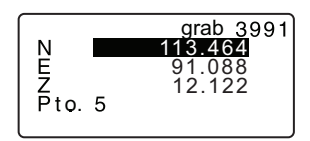

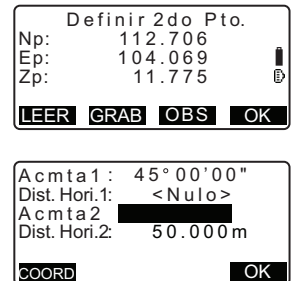

 $\mathbf{z}$ 

- · Cuando el cursor está en "Acmta 1" o "Acmta 2", [COORD] es muestrada. Pulse [COORD] para aiustar el ángulo acimutal de cada punto mediante la introducción de coordenadas.
- · Presione [OBS] para observar el punto seleccionado.
- 5. Pulse **[OK1**, El valor de las coordenadas del punto de intersección se calcula y se muestra.

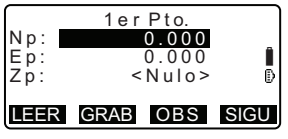

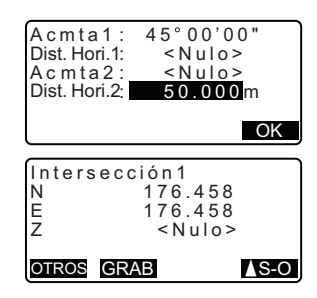

• Cuando hay dos intersecciones, [OTROS] se muestra.

VerLF "ill 2 Intersecciones"

• Pulse **[A S-O]** para mover la medición de trazado del punto deseado

 $\mathbb{F}$  "15. MEDICIÓN DE REPLANTFO"

6. Pulse {ESC}. Continue con la medición (repita los pasos 2).

## *Note*

· También es posible realizar una medición de la intersección pulsando la tecla [INTSCT] cuando se asigna en la pantalla del Modo medición.

Verl<sup>3</sup> La asignación de *[INTSCT]*: "30.3 Asignación de las Teclas de Funciones"

### III 2 Intersecciones

Dos intersecciones se definen de acuerdo al 1er Pto. y al 2do Pto. como se muestra a continuación

Intersecciones creadas desde Acmta 1 y Dist. Hori. 2 (o Dist. Hori.1 y Acmta 2):

#### **19. INTERSECCIONES**

Un ángulo del acimutal ya se ha establecido para un punto. El punto más alejado de este punto se establece como Pto. de Intersección 1, y el punto más cercano establecido como Pto, de Intersección 2.

• Las intersecciones creadas a partir de Dist. Hori. 1 v Dist. Hori. 2: Intersección a la derecha de la línea recta entre el 1er punto y 2do punto establecido como Pto. de Intersección 1 y el punto a la izquierda establecido como Pto, de Intersección 2.

### Precaución al realizar la medición de intersección

En los siguientes casos las coordenadas de los puntos de intersección no pueden ser calculadas.

Cuando Acimut  $1 =$  Acimut 2. Cuando Acimut 1 - Acimut  $2 = + 180^\circ$ . Cuando la Dist. Hori.  $1 = 0$ . o Dist. Hori.  $2 = 0$ . Cuando las coordenadas para el 1er Pto. y el 2do Pto. son las mismas.

# **20. AJUSTE POLIGONAL**

La medición de una poligonal comienza con la observación de la estación de referencia y la estación de previsión. La estación del instrumento se mueve entonces a la estación de previsión y la estación del instrumento anterior se convierte en la estación de punto trasero. La observación se realiza de nuevo en la nueva posición. Este proceso se repite para la longitud de la ruta.

Esta función de aiuste se utiliza para calcular las coordenadas de una secuencia de puntos consecutivo-observados (puntos de la poligonal y los puntos observados a partir de puntos de la poligonal (ver abaio de P3-1 a P3-3)). Cuando el cálculo está completo, la SET muestra la precisión de la poligonal y, cuando es necesario, el ajuste poligonal se puede realizar.

Ver C<sub>7</sub> Para los tipos de poligonal que se pueden calcular con la SET, consulte la sección "1 Tipos de poligonal"

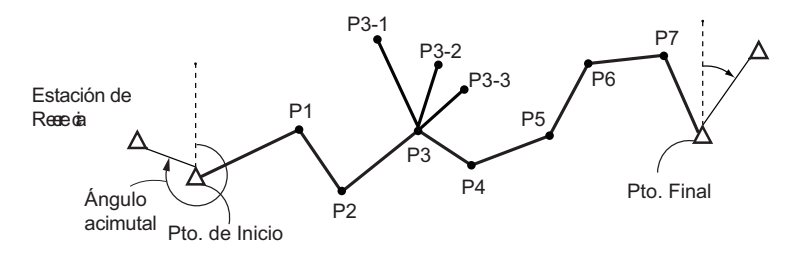

### **PROCEDIMIENTO**

1. Antes de iniciar el cálculo poligonal. observe la secuencia de puntos de la poligonal y registre los resultados.

 $VarT$ "24.4 Grabación de Medición de Datos de Distancia"/ "24.6 Grabación de Datos de Distancia y Coordenadas"

2. En la segunda página de la pantalla de Modo medición, pulse [MENU], luego seleccione "Poligonal".

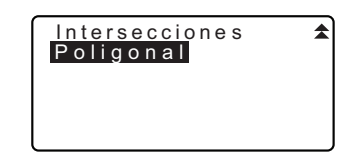

111

#### 20. AJUSTE POLIGONAL

- 3. Escriba el nombre del punto de inicio y pulse  $\{\blacksquare\}$ .
	- · Cuando **ILISTA1** es presionada. se abre una lista de estaciones de instrumento guardado en el TRABAJO actual. Un punto de esta lista se pueden recuperar y utilizar.
	- Verl<sup>7</sup> Para el uso de las teclas de función en esta pantalla, consulte la sección "13.1 Introducción de datos de la estación del instrumento y el Ángulo Acimutal PROCEDIMIENTO Lectura de Registro de Datos de las Coordenadas"
		- · Introduzca los valores de forma manual cuando no hay coordenadas guardadas para la estación del instrumento especificado.

Pulse [OK] para continuar con el paso 4.

4. Escriba el nombre del punto de la estación de punto trasero para el punto de inicio y pulse  $\{\blacksquare\}$ .

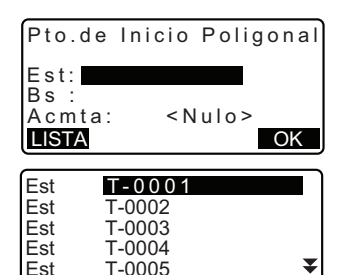

ARRIB ULTIM

**BUSC** 

 $11...P$ 

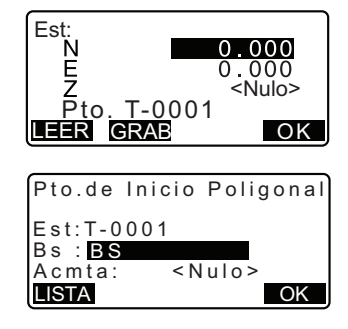

quardan las Cuando no se coordenadas de la estación de referencia, el ángulo acimutal calculado se muestra.

· Introduzea los valores de forma manual cuando no hav coordenadas quardadas para el punto de inicio especificado de la estación de referencia.

Pulse **[OK]** para mostrar el ángulo acimutal calculado.

- · Para insertar el ángulo acimutal sin introducir coordenadas de estación de referencia, pulse {V} para mover el cursor a "Acmta" a continuación, introduzca un valor de ángulo.
- 5. Cuando [OK] se pulsa en la pantalla del paso 4, la SET busca una ruta transversal. Los puntos desde el paso 1 se muestran en el orden en que fueron observados.
	- $\cdot$  Esta búsqueda se puede detener pulsando {ESC}. Si {ESC} es presionda, una ruta puede ser calculada utilizando sólo los puntos encontrados con anterioridad a la búsqueda de ser detenido.

Pto.de Inicio Poligonal  $Fst: T - 0.001$ Bs : T-000Z  $Acmta: 357°27'46"$ **OK** 

 $001: T - 0001$ Busqueda

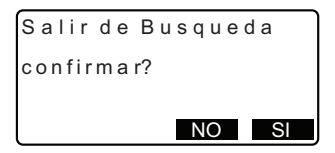

· Cuando un punto poligonal con coordenadas grabadas de punto conocido es encontrado, o hay varias estaciones de punto adelante de un punto, la búsqueda de la ruta automática se detendrá. Pulse [LISTA] y seleccione la estación de punto adelante para usarlo como el siguiente punto.

Ver  $\mathbb{C}$  " il Búsqueda de la ruta automática"

### 20. AJUSTE POLIGONAL

- 6. Pulse [OK] para confirmar la ruta poligonal.
- 7. Escriba el nombre del punto de la estación de referencia para el punto final y pulse  $\{\blacksquare\}$ . El ángulo acimutal calculado se muestra

Introduzca el ángulo acimutal cuando no hay coordenadas registradas para el punto final de la estación de referencia

8. Cuando [OK] se pulsa en la pantalla en el paso 7. la SET mostrará la precisión de la poligonal.

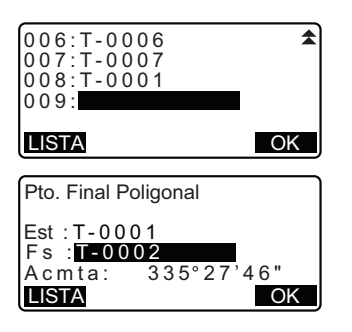

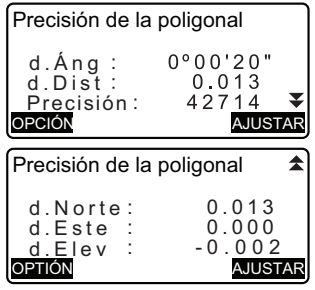

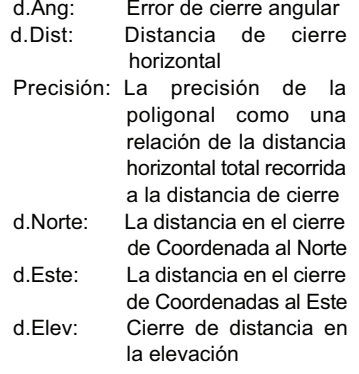

· Pulse [OPCIÓN] para cambiar el método por el cual los ajustes poligonales son distribuidos.

#### (\*:Ajuste de fábrica)

- (1) Método (ajuste de coordenadas): Brújula\*, Tránsito
- (2) Angular:

Ponderada\*, Lineal. Ninguna

- (3) Elev (Elevación): Ponderada\*. Lineal. Ninguna
- Verl<sup>3</sup> Para todas las opciones. consulte "1 Métodos de ajuste"
- 9. Primero el ajuste angular será realizado. Pulse la tecla **IAJUSTARI** para iniciar el aiuste por el método seleccionado en "(2) Angular" en el paso 8.
	- Cuando "Ninguna" está seleccionado en "(2) angular" en el paso 8, sólo serán realizados aiustes de coordenadas  $V$ elevación.
- 10. Después de confirmar los resultados, presione [ADJUSTAR] de nuevo para empezar a coordinar y aiustar la altura mediante los métodos seleccionados "(1) Método" y "(3) Elev", respectivamente. Todos los datos de los instrumentos aiustados estarán quardados en el TRABAJO seleccionado y el ajuste poligonal será terminado.

#### Opciones de aiuste Método :<mark>Brújula</mark> Angular: Ponderada Elev : Ponderada

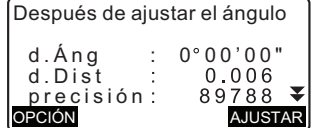

Ajuste Poligonal Grabando... 7

### Note

· También es posible realizar un ajuste poligonal pulsando la tecla [Traver] cuando esta asignada la pantalla del Modo medición.

Ver L<sup>3</sup> La asignación de [TRAVER]: "30.3 Asignación de las Teclas de Funciones"

• Los resultados de ajuste de desplazamiento de puntos de la poligonal, los puntos observados a partir de puntos de la poligonal y los datos de ajuste poligonal serán quardados en el actual TRABAJO seleccionado como Datos de Notas. Los datos, incluvendo el error de cierre distribuido también se quardará en el TRABAJO seleccionado actualmente como los datos de coordenadas comúnes.

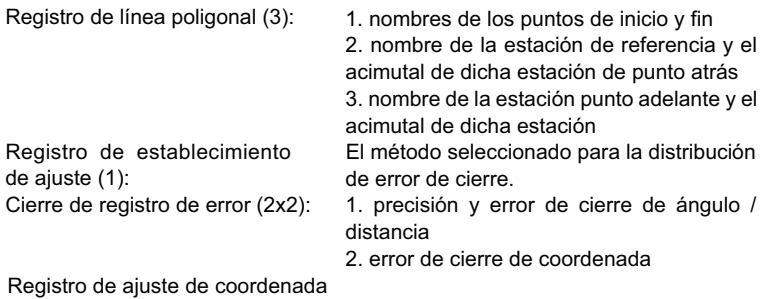

(N° de puntos incluidos entre los puntos inicial y final):

Coordenadas

### Tipos de poligonales

La SET puede calcular los poligonales de circuito cerrado y los poligonales cerrados. En ambos casos, la acimutal para el punto inicial (y para el punto final en el caso de una poligonal cerrada) debe ser establecida.

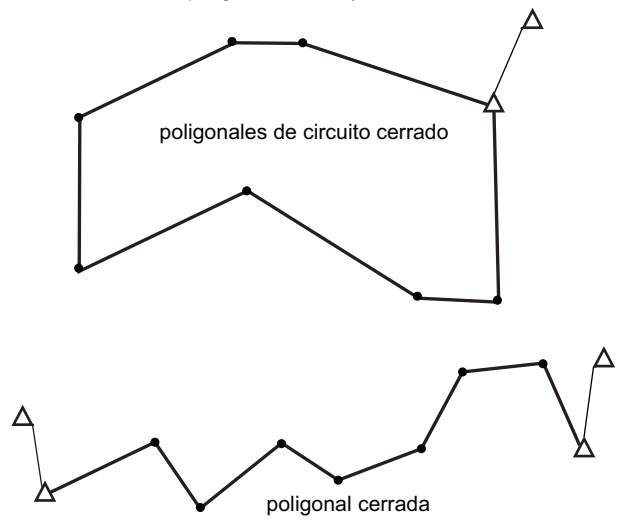

### Búsqueda de la ruta automática

Esta función busca puntos de la poligonal consecutivamente observados que ya están almacenados en el sistema y los presenta como posibles rutas de desplazamiento.

Esta función se activa cuando las siguientes condiciones se cumplen. Cuando un punto se ha observado más de una vez. los datos más recientes se utilizarán para la búsqueda.

- · Al menos una estación de referencia y una estación de punto adelante se observan desde una estación del instrumento.
- · La estación de punto adelante se convierte en la estación del instrumento para la medición posterior.
- · La estación del instrumento se convierte en la estación de referencia para la posterior medición.

#### 20. AJUSTE POLIGONAL

Si una de las siguientes condiciones se cumple, la búsqueda de la ruta automática terminará. La misma búsqueda se puede reanudar, especificando el nombre del siguiente punto en la ruta.

- · Hay más de una estación de punto adelante posible para una estación del instrumento. (La búsqueda de la ruta termina en un momento que aparece en la ruta.)
- · La estación de punto adelante para la medición anterior fue el Pto. de inicio. (La búsqueda de la ruta termina en tanto esta medida se considere que ha cerrado una poligonal de circuito cerrado).
- · El punto de la más reciente medición tiene el nombre del mismo punto como un punto grabado conocido. (La búsqueda de la ruta termina en tanto este punto se considere como el Pto. final).

La función de búsqueda automática de ruta no se puede utilizar en el siquiente caso.

• La medición final es un punto poligonal en la ruta de desplazamiento que no sea el Pto, de inicio.

### **II** Los métodos de ajuste

El ajuste se aplica a los resultados de puntos de la poligonal y los puntos observados a partir de los puntos poligonales.

Los métodos de ajuste y las opciones de distribución seleccionadas en el paso 8 se describen a continuación.

#### Método

Brúiula: El método de Brújula distribuye el error de coordenadas en proporción a la longitud de las líneas poligonales.

$$
Ajuste \text{ al Norte} = \frac{L}{TL} \times \text{cierre al Norte}
$$

 $\frac{L}{T}$  × cierre al Este Ajuste al Este =

Donde: L = longitud de la línea transversal hasta el punto TL = suma de las longitudes de línea transversal

Tránsito: El método de tránsito distribuye el error de coordenadas en proporción a las ordenadas Norte y Este de cada línea transversal.

Ajuste al Norte

\n
$$
= \left| \frac{|\Delta N|}{\Sigma |\Delta N|} \right| \times \text{cierre al Norte}
$$
\nAjuste al Este

\n
$$
= \frac{|\Delta E|}{\Sigma \Delta F} \times \text{cierre al Este}
$$

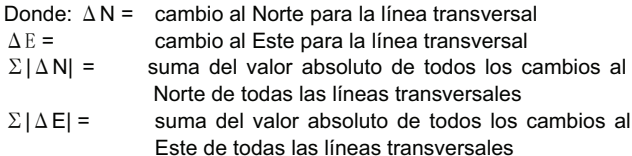

#### Ajuste angular

Ponderado: Cualquier cierre angular se distribuye entre los ángulos de la ruta transversal basado en la suma de inversos de los poligonales hacia delante y hacia atrás de la longitud de línea en cada ángulo. La referencia y las líneas de visión se consideran que tienen longitudes infinitas a los efectos de este cálculo de ponderación.

$$
\angle \text{ajuste} = \frac{\left(\frac{1}{a \text{ la dis}} + \frac{1}{\text{desd la dist}}\right)}{\sum \left(\frac{1}{a \text{ la dis }} + \frac{1}{\text{desd la dist}}\right)} \times \angle \text{cierre}
$$

- Lineal: Cualquier cierre angular se distribuye uniformemente entre los ángulos de la ruta poligonal.
- Ninguno: No se realizó ningún el ajuste angular.

#### Aiuste de Elevación

- Ponderado: Cualquier cierre de las elevaciones se distribuye en proporción a la longitud de la línea transversal que lleva al punto (como el método de brújula para el ajuste de coordenadas).
- Lineal: Cualquier cierre de las elevaciones se distribuye de manera uniforme en cada tramo de la ruta poligonal.
- Ninguno: No se realizó ningún ajuste de elevación.

# **2!. MEDICIÓN POR DESPLAZAMIENTO.**

Las mediciones por desplazamiento sirven para hallar un punto en el que no se puede situar directamente el prisma. También sirven para hallar el ángulo y la distancia hasta un punto que no se puede observar.

- Es posible hallar el ángulo y la distancia hasta el punto que desee medir (punto del prisma). Para ello, se sitúa el prisma en una posición (punto de desplazamiento) ubicada a corta distancia del punto del prisma, y se mide el ángulo y la distancia desde el punto topográfico hasta el punto de desplazamiento.
- A continuación, se explican las tres formas de hallar el punto del prisma.

# **2!.1 Medición por desplazamiento de una sola distancia**

Para hallar el punto del prisma, introduzca la distancia horizontal entre el punto del prisma y el punto de desplazamiento.

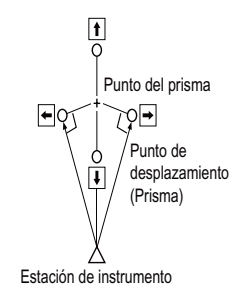

- Si el punto de desplazamiento está colocado a derecha o a izquierda del punto del prisma, el ángulo formado por las líneas que unen el punto de desplazamiento al punto del prisma y a la estación del instrumento tiene que ser de casi 90°.
- Si el punto de desplazamiento está situado delante o detrás del punto del prisma, instale el punto de desplazamiento en la línea que une la estación del instrumento al punto del prisma.

# X**PROCEDIMIENTO**

- 1. Configure el punto de desplazamiento cerca del punto del prisma y mida la distancia entre ambos. Después, configure un prisma en el punto de desplazamiento.
- 2. En la primera página del modo Medición, observe el punto de desplazamiento y pulse para comenzar a medir. Los resultados de la medición aparecen en la pantalla. Pulse para detener la medición.
- 3. Pulse **en la página tres del** modo Medición para que en pantalla aparezca <Desplazamiento>.
- 4. Introduzca los datos de la estación del instrumento.  $\mathbb{C}$  "12.1 Introducción de coordenadas de la estación del instrumento, PROCEDIMIENTO Lectura de Datos de Coordenadas Registrados".

#### **2!. Medición por desplazamiento.**

- 5. Seleccione "Desplaz/Dist". Introduzca los siguientes valores.
	- (1) Distancia horizontal del punto del prisma al punto de desplazamiento.
	- (2) Dirección del punto de desplazamiento.
	- Dirección del punto de desplazamiento
		- $\leftarrow$ : A la izquierda del punto del prisma.
		- $\rightarrow$ : A la derecha del punto del prisma.
		- $\downarrow$  : Más cerca que el punto del prisma.
		- $\uparrow$  : Más lejos que el punto del prisma.
	- Pulse OBS para volver a observar el punto de desplazamiento.
- 6. En la pantalla del paso 5, pulse  $\sqrt{\ }$  para calcular y ver en pantalla la distancia y el ángulo del punto del prisma.
- 7. Pulse YES para volver a <Desplazamiento>.
	- Pulse **XYZ** para alternar, en la pantalla, los valores de distancia y los valores de coordenadas. Pulse **EWD** para volver a los valores de distancia.
	- Pulse **NO** para volver a la distancia y ángulo anteriores.
	- Para grabar el resultado del cálculo, pulse **REC**.
	- **L'7"20. GRABACIÓN DE DATOS** - MENÚ GRABAR -"

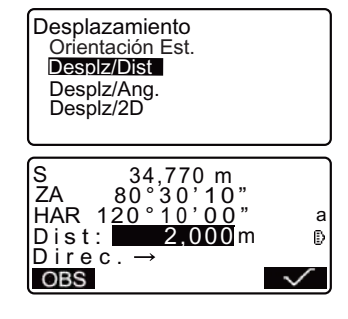

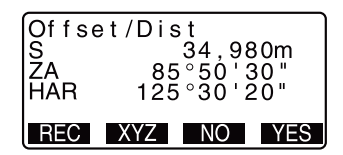

# **2!.2 Medición de ángulos por desplazamiento**

Consiste en la observación de la dirección del punto del prisma, con el objeto de hallar el punto del prisma a partir del ángulo incluido.

Instale puntos de desplazamiento para el punto del prisma a su izquierda y a su derecha, lo más cerca posible del punto del prisma. Mida la distancia hasta los puntos de desplazamiento y el ángulo horizontal del punto del prisma.

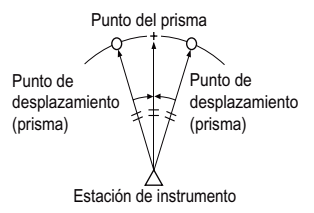

# X**PROCEDIMIENTO**

- 1. Sitúe los puntos de desplazamiento cerca del punto del prisma, teniendo presente que la distancia de la estación del instrumento al punto del prisma y la altura de los puntos de desplazamiento y el punto del prisma son iguales. Después, use de prisma los puntos de desplazamiento.
- 2. En la primera página del modo Medición, observe el punto de desplazamiento y pulse para comenzar a medir. Los resultados de la medición aparecen en la pantalla. Pulse para detener la medición.
- 3. Pulse en la página tres del modo Medición para que en pantalla aparezca <Desplazamiento>.

#### **2!. Medición por desplazamiento.**

- 4. Introduzca los datos de la estación del instrumento.
	- **C**<sup>\*</sup> 12.1 Introducción de coordenadas de la estación del instrumento, PROCEDIMIENTO Lectura de Datos de Coordenadas Registrados".
- 5. Seleccione "Desplaz/Ang" en <Desplaz>.
- 6. Observe, con precisión, la dirección del punto del prisma y pulse  $\sqrt{\ }$ .

Aparecen en pantalla la distancia y el ángulo del punto del prisma.

7. Cuando haya terminado la medición, pulse **NES** para regresar a <Desplazamiento>.

Desplazamiento Orientación Est. Desplz/Dist Desplz/Ang. Desplz/2D S<br>ZA<br>HAR , 34,770 m<br>" 10 ' 30 ° 30 120 °10 '00 "  $\overline{\mathsf{a}}$ 2ª Obs. OK? **OBS** Desplz/Ang. S ZA 34,980 m 85 ° 50 ' 30 " 125 ° 30 ' 20 "HAR

REC XYZ NO YES

# **2!.3 Medición por desplazamiento de dos distancias**

Consiste en la medición de las distancias entre el punto del prisma y los dos puntos de desplazamiento.

Instale dos puntos de desplazamiento (primer y segundo prisma) en una línea recta que parta del punto del prisma. A continuación, observe el primer y el segundo prisma. Introduzca la distancia entre el 2º prisma y el punto del prisma para hallar el punto del prisma.

• Puede realizar esta medición más fácilmente con el equipo opcional: el prisma de 2 puntos (2RT500-K). Si utiliza el prisma de 2 puntos, configure la constante del prisma a 0.

C"24.1 Configuración EDM"

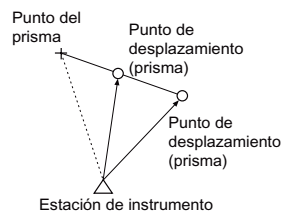

Cómo usar el prisma de 2 puntos (2RT500--K)

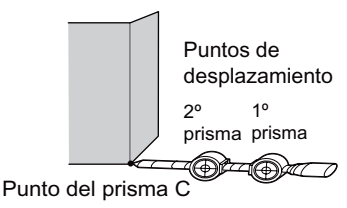

- Instale el prisma de 2 puntos con la punta en el punto del prisma.
- Coloque los prismas mirando hacia el instrumento.
- Mida la distancia desde el punto del prisma hasta el 2º prisma.
- Configure el tipo de reflector como "lámina"

## X**PROCEDIMIENTO**

- 1. Instale dos puntos de desplazamiento (1º prisma, 2º prisma) en una línea recta que parta del punto del prisma. Utilice los puntos de desplazamiento como prisma.
- 2. Pulse **en la página tres del** modo Medición para que en pantalla aparezca <Desplazamiento>.
- 3. Introduzca los datos de la estación del instrumento.  $\mathbb{C}$  "12.1 Introducción de coordenadas de la estación del instrumento, PROCEDIMIENTO Lectura de Datos de Coordenadas Registrados".
- 4. Seleccione "Desplaz/2D" en <Desplaz>.
- 5. Observe el 1º prisma y pulse OBS.

Comienza la observación y, en la pantalla, aparecen los resultados de la medición.

Pulse **WES**. Aparece la pantalla "Observación del 2º prisma".

6. Observe el 2° prisma y pulse **OBS** 

Los resultados de la medición aparecen en la pantalla. Pulse YES.

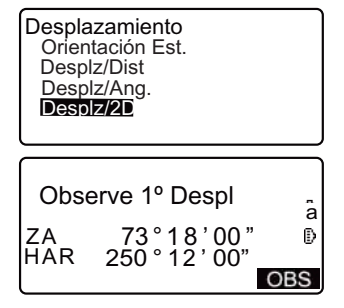

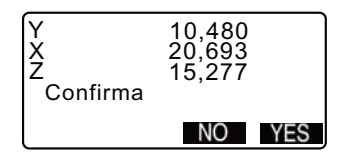

- **2!. Medición por desplazamiento.**
- 7. Introduzca la distancia entre el 2º prisma y el punto del prisma y pulse **{**I**}**. Las coordenadas del punto del prisma aparecen en pantalla.
- $B-C: 1,2000 m$ Desplz/2D Y X Z 10,480 20,693 15,277REC HVD NO YES
- 8. Pulse **YES**. Aparece, de nuevo, <Desplaz>.
	- Al pulsar **HVD**, la pantalla alterna entre la presentación de las coordenadas y la de S, ZA, HAR.

# **2". MEDICIÓN DE LA DISTANCIA ENTRE DOS O MÁS PUNTOS (MLM)**

La medición de distancia entre dos o más puntos sirve para medir la distancia geométrica, la distancia horizontal y el ángulo horizontal hasta un prisma, partiendo del prisma de referencia (punto inicial) sin mover el instrumento.

- Se puede cambiar el último punto medido a la siguiente posición inicial.
- El resultado de la medición puede expresarse como el gradiente entre dos puntos.

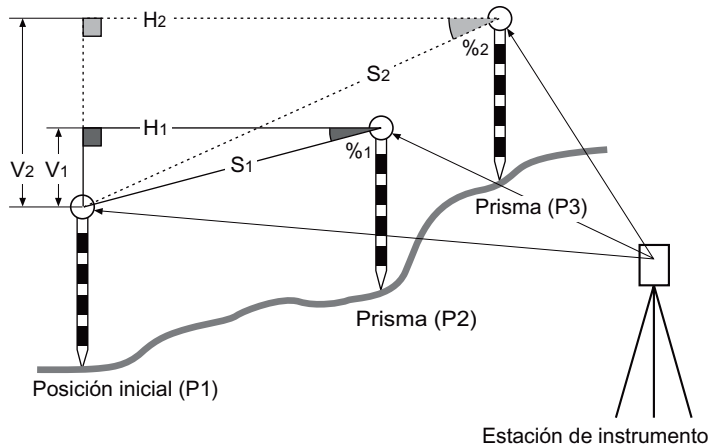

# **2".1 Medición de la distancia entre 2 o más puntos**

### X**PROCEDIMIENTO**

1. Observe el prisma de la posición inicial y pulse  $\leq$  en la primera página del modo Medición, para empezar a medir. En la pantalla, aparecen los valores medidos. Pulse para detener la medición.

#### **2!. MEDICIÓN DE LA DISTANCIA ENTRE DOS O MÁS PUNTOS (MLM)**

2. Observe el segundo prisma y puls**e en la tercera página** del modo Medición para empezar la observación.

Aparecen los siguientes valores:

- S : Distancia geométrica entre la posición inicial y el 2º prisma.
- H : Distancia horizontal entre la posición inicial y la 2ª posición.
- V : Desnivel entre la posición inicial y el 2º prisma.
- 3. Para empezar la observación, observe el prisma siguiente y pulse  $\overline{\phantom{a}}$ . De esta forma, puede medir la distancia geométrica, la distancia horizontal y el desnivel entre varios puntos y la posición inicial.
	- Al pulsar S/%, aparece la distancia entre dos puntos (S) expresada como la pendiente entre dos puntos.
	- Pulse **OBS** para volver a observar la posición inicial. Observe la posición inicial y pulse OBS.
	- Al pulsar **REX**, el último prisma medido se convierte en la nueva posición inicial para realizar la siguiente medición de la distancia entre dos o más puntos del prisma siguiente.
	- **CF** "18.2 Cambio del punto inicial"
- 4. Pulse **{ESC}** para finalizar la medición de la distancia entre dos o más puntos.

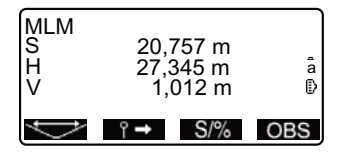

# **2!.2 Cambio del punto inicial**

Se puede cambiar el último punto medido a la siguiente posición inicial.

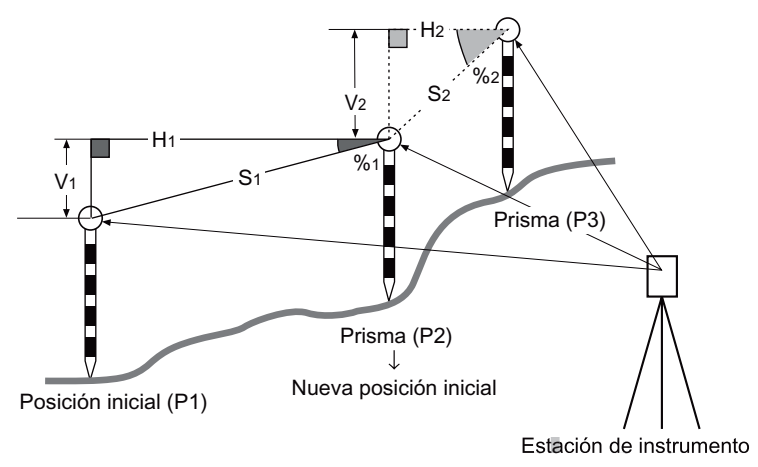

# X**PROCEDIMIENTO**

- 1. Observe el prisma y la posición inicial siguiendo los pasos del 1 al 3 descritos en "18.1 Medición de la distancia entre 2 o más puntos".
- 2. Cuando haya terminado de medir  $\log$  prismas, pulse  $\mathbb{R}$ . Pulse **YES**.
	- Pulse NO para cancelar la medición.

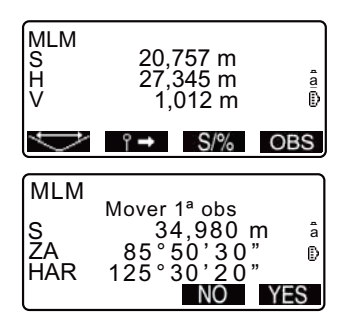

### 22. MEDICIÓN DE LA DISTANCIA ENTRE DOS O MÁS PUNTOS (MLM)

3. El último objetivo medido pasará a ser la nueva posición inicial. Realice la medición de la distancia entre 2 ó más puntos siguiendo los pasos 2 y 3 descritos en "18.1 Medición de la distancia entre 2 o más puntos".

# **2". CÁLCULO DEL ÁREA DE UNA SUPERFICIE**

Puede calcular el área del terreno (área en pendiente y área horizontal) marcado por tres o más puntos conocidos. Para ello, debe introducir las coordenadas de los puntos.

#### **Entrada Salida**

Coordenad : P1 (N1, E1, Z1) Área de la superficie: S (área de pendiente y área as horizontal)

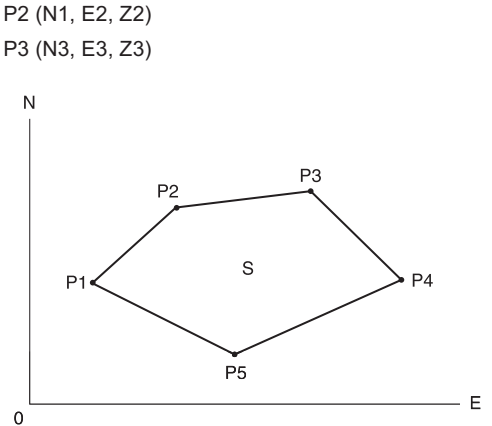

- Número de puntos de coordenadas especificados: 3 ó más, 50 ó menos.
- El área de la superficie se calcula observando en orden los puntos de una línea que demarca una zona, o bien leyendo en las coordenadas previamente registradas en orden.

G

- Si emplea menos de tres puntos para medir un área, se producirá un error.
- Asegúrese de observar (o recuperar) los puntos de un área cerrada en sentido circular hacia la derecha o hacia la izquierda. Por ejemplo: el área especificada mediante la introducción (o recuperación) de los números de punto 1, 2, 3, 4, 5 y la especificada por 5, 4, 3, 2, 1 tienen la misma forma. Sin embargo, si los puntos no se introducen en orden correlativo, el cálculo del área será incorrecto.

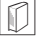

### & **Área de pendiente**

 Los primeros tres puntos especificados (medidos/leídos) se usan para crear la superficie del área de pendiente. Los siguientes puntos se proyectan verticalmente sobre esta superficie y el área de pendiente calculada.

REM Triseccn. Cálculo áreas Repl. línea Proyecc.puntos

<u>HAR</u>

# X**PROCEDIMIENTO Cálculo del área de una superficie mediante la observación de puntos**

- 1. En la segunda pantalla del modo Medición, pulse MENU y, a continuación, seleccione "Cálculo de áreas".
- 2. Introduzca los datos de la estación del instrumento.

 $T = 12.1$  Introducción de coordenadas de la estación del instrumento PROCEDIMIENTO Lectura de Datos de Coordenadas Registrados"

- 3. Seleccione "Cálculo de áreas" en <Cálculo de áreas>.
- 4. Observe el primer punto de la línea que limita el área y pulse **MEAS**

Pulse **OBS** para empezar la observación. En la pantalla, aparecen los valores medidos.

5. Pulse  $\sqrt{\ }$  para introducir el valor del punto 1 en "Pto.01".

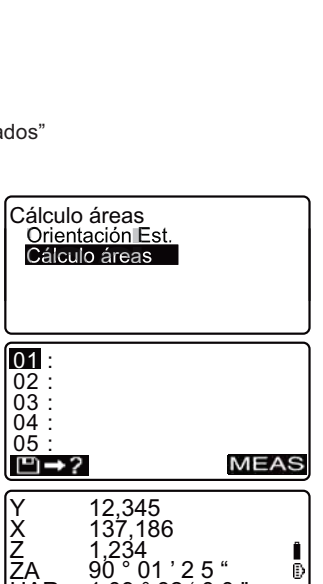

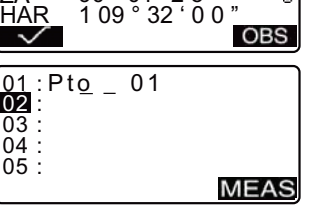

1,234 90 ° 01 ' 2 5 "

Î

 $\hat{\mathbf{z}}$ 

C

### 23. CÁLCULO DEL ÁREA DE UNA SUPERFICIE

- 6. Repita los pasos  $4 \vee 5$  hasta haber medido todos los puntos. Los puntos incluidos en un área limitada se observan en sentido horario o antihorario. Por ejemplo: el área especificada mediante la introducción de los números de punto 1, 2, 3, 4, 5 y la especificada por 5, 4, 3, 2, 1. tienen la misma forma. Una vez observados todos los puntos conocidos necesarios para calcular la superficie del área, aparecerá CALC.
- 7. Pulse CALC para mostrar en pantalla el área calculada.  $Pt.:$ número de puntos definidos ÁreaP: Área de pendiente ÁreaH: Área horizontal

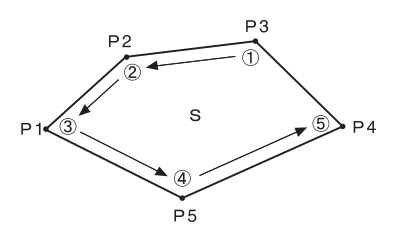

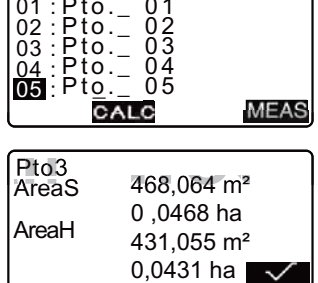

8. Pulse  $\checkmark$  en la pantalla del Paso 7 para salir del cálculo del área y regresar al modo Medición.

# X**PROCEDIMIENTO Cálculo del área de una superficie a partir de la lectura de las coordenadas de los puntos**

- 1. En la segunda pantalla del modo Medición, pulse MENU y, a continuación, seleccione "Cálculo de áreas".
- 2. Introduzca los datos de la estación del instrumento.
- 3. Seleccione "Cálculo de áreas" en <Cálculo de áreas>.
- 4. Pulse [  $\rightarrow$  ? para mostrar la lista de los

datos de coordenadas.

Pto. : Datos del punto conocido guardado en el TRABAJO actual o en el TRABAJO de Búsqueda de Coordenadas.

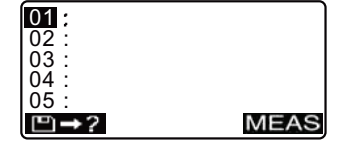

- Coord./Est.:Coordenadas guardadas en el TRABAJO en curso o en el TRABAJO de Búsqueda de Coordenadas".
- 5. Seleccione el primer punto de la lista y pulse {**4**]. Las coordenadas del primer punto están configuradas como "Pto.001".
- 6. Repita los pasos 4 y 5 hasta haber medido todos los puntos. Los puntos incluidos en un área limitada se observan en sentido horario o antihorario. Una vez observados todos los puntos conocidos necesarios para calcular la superficie del área, aparecerá **CALC**.

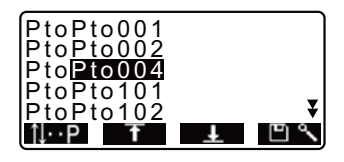

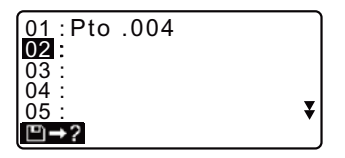
### 23. CÁLCULO DEL ÁREA DE UNA SUPERFICIE

7. Pulse CALC para mostrar en pantalla el área calculada.

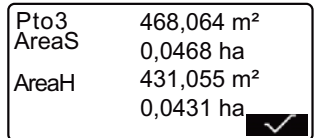

8. Pulse v para abandonar el cálculo del área y volver al modo Medición.

### Note

· También puede realizar mediciones por línea de replanteo si pulsa via en la pantalla del modo Medición.

Asignación de 77 124.3 Asignación de teclas de función"

En el menú Grabar, se pueden almacenar los datos de una medición (distancia, ángulo, coordenadas), los datos de los puntos de la estación y los datos de estación de referencia y anotarlos en el TRABAJO actual. [ $\mathbb{F}$ "21. SELECCIÓN / ELIMINACIÓN DE UN TRABAJO"

• En el instrumento se puede almacenar un total de 10.000 datos. La grabación de los datos de estación de instrumento y los datos de la estación de referencia es una excepción.

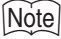

• Si se introduce el mismo número de punto, aparecerá la siguiente pantalla.

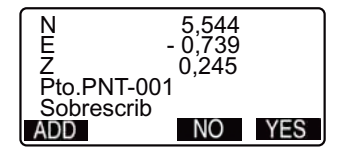

Pulse **YES** para sobrescribir el punto actual.

Pulse **NO** para introducir un nombre nuevo.

Pulse MOI para introducir un nombre nuevo.<br>Pulse MDI para grabar el punto como otro registro con el mismo nombre.

### **24.1 Grabación de los datos de la estación del instrumento**

Los datos de la estación del instrumento pueden almacenarse en el TRABAJO actual.

- Los datos que puede grabar son: coordenadas de la estación del instrumento, número de punto, altura del instrumento, códigos, operario, fecha, hora, climatología, viento, temperatura, presión atmosférica y factor de corrección atmosférica.
- Si los datos de la estación del instrumento del TRABAJO actual no están guardados, se utilizará la configuración de los datos del instrumento guardados anteriormente.

### X**PROCEDIMIENTO**

- 1. En la tercera página del modo Medición, pulse REC para mostrar la pantalla <REC>.
	- Aparece el nombre del TRABAJO que se está realizando en ese momento.
- 2. Seleccione "Datos Est.".
	- Seleccione **PEX** para volver a abrir y utilizar las coordenadas registradas.
	- **C**<sup>\*</sup> 12.1 Introducción de coordenadas de la estación del instrumento, PROCEDIMIENTO Lectura de Datos de Coordenadas Registrados".

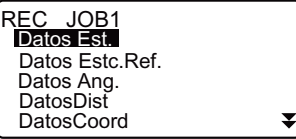

- 3. Configure los siguientes elementos de datos.
	- (1) Coordenadas de la estación del instrumento
	- (2) Número de punto.
	- (3) Altura del instrumento.
	- (4) Códigos
	- (5) Operario
	- (6) Fecha
	- (7) Hora
	- (8) Climatología
	- (9) Viento
	- (10)Temperatura
	- (11)Presión atmosférica
	- (12)Factor de corrección atmosférica
	- Cuando introduzca un código, aparecerán ADD,  $LIST y  $\Box$$ . Pulse **ADD** para guardar los códigos introducidos en memoria.

Pulse **LIST** para mostrar los códigos guardados en orden cronológico inverso.

Pulse  $\Box$   $\Diamond$  para buscar un código guardado.

- $\mathbb{C}$  Para revisar y guardar los códigos en el modo Memoria, consulte "22.3 Registro / eliminación de códigos" y "22.4 Revisión de códigos".
- Para configurar el factor de corrección atmosférica como 0ppm, pulse **Oppm**. En cuanto a la temperatura y a la presión atmosférica, se adoptarán los valores de configuración predeterminados.

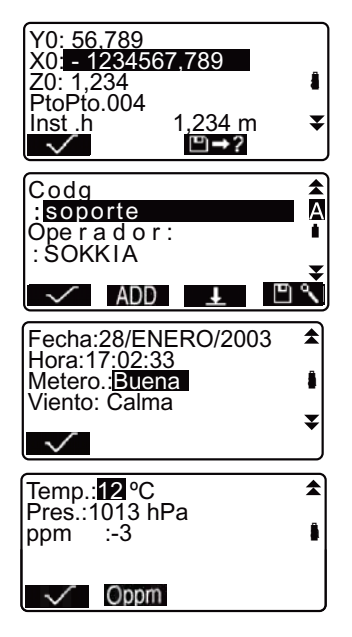

- 4. Controle los datos introducidos y pulse  $\sqrt{ }$
- 5. Pulse **{ESC}** para volver a  $<$ REC $>$ .

### Note

- Automáticamente, SET incrementa en 1 unidad el último número introducido.
- Tamaño máximo del número de punto: 14 caracteres alfanuméricos
- Rango de entrada de la altura del instrumento: -9999,999 a 9999,999 (m)
- Tamaño máximo del código/operario: 16 caracteres alfanuméricos
- Selección de las condiciones climáticas: Bueno, Nuboso, Lluvia leve, Lluvia, Nieve
- Selección del viento: Calma, Suave, Ligero, Fuerte, Muy fuerte
- Rango de temperatura: -30 a 60 (°C) (en incrementos de 1°C)/-22 a 140 (°F) (en incrementos de 1°F)
- Rango de presión atmosférica: de 500 a 1400 (hPa) (en incrementos de 1 hPa)/ de 375 a 1050 (mm de Hg) (en incrementos de 1mm de Hg)/de 14,8 a 41,3 (pulgadas de Hg) (en incrementos de 0,1 pulgadas de Hg)
- Factor de corrección atmosférica (ppm): -499 a 499 •

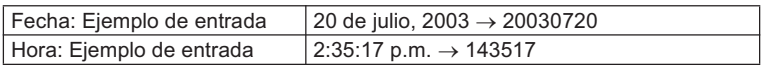

### **24.2 Grabación del punto de referencia**

Los datos de la estación de referencia pueden almacenarse en el TRABAJO actual. Es posible seleccionar el método de configuración del ángulo azimutal en "Introducción del ángulo azimutal" o "calcular coordenadas".

### X**PROCEDIMIENTO Introducción del ángulo azimutal**

1. En la tercera página del modo Medición, pulse **REC** para mostrar la pantalla <REC>.

REC JOB1

- 2. Seleccione "Datos de referencia".
- 3. Seleccione "Ángulo". Los valores de medición del ángulo se muestran en pantalla nada más medirse.
- 4. Introduzca el ángulo azimutal.
- 5. Observe la referencia y pulse REC en la pantalla del paso 4 y configure los siguientes elementos.
	- (1) Código.
	- (2) Altura del prisma.
	- (3) Número de punto.
- 6. Verifique los datos introducidos y pulse  $\sqrt{\ }$  para configurar la estación de referencia . Volverá a aparecer en pantalla <REC>.

### Datos Est. Datos Estc.Ref. Datos Áng. DatosDist **DatosCoord** ₹ REC/Estc.Ref. Áng. Coord Estc. Ref. REC/Estc.Ref. LectRef LectRef ZA 90 ° 1 2 ' 34 "<br>HAR <u>130 ° 1 2 ' 34 "</u> 2 90 1 2 3 <sup>3</sup> : <sup>0</sup> HAR: 0,000 A ZA 90 ° 12 ' 34 "<br><u>HAR 0 ° 00 ' 00</u> " HAR<br>**C d**<br>Prisma.h SRCH ADD LIST (1) Prisma.h 0,000 m0.000 m ₮  $\blacktriangle$  $P$  t o A  $\checkmark$

### X**PROCEDIMIENTO Cálculo del ángulo azimutal según las coordenadas**

- 1. En la tercera página del modo Medición, pulse **REC** para mostrar la pantalla <REC>.
- 2. Seleccione "Datos de referencia".

- 3. Seleccione "Coord".
- 4. Introduzca las coordenadas de estación de referencia.
	- Cuando quiera leer y configurar datos de coordenadas desde la memoria, pulse **PEX**.
	- $\mathbb{C}$  "12.1 Introducción de coordenadas de la estación del instrumento, PROCEDIMIENTO Lectura de Datos de Coordenadas Registrados"
- 5. En la pantalla del paso 3, pulse  $\checkmark$

Los valores de medición del ángulo se muestran en pantalla nada más medirse. También se mostrará el ángulo azimutal calculado.

- 6. Observe la referencia y pulse REC en la pantalla del paso 4 y configure los siguientes elementos.
	- (1) Código.
	- (2) Altura del prisma.
	- (3) Número de punto.
- 7. Verifique los datos introducidos y pulse  $\sqrt{\ }$  para configurar la estación de referencia . Volverá a aparecer en pantalla  $RFC$

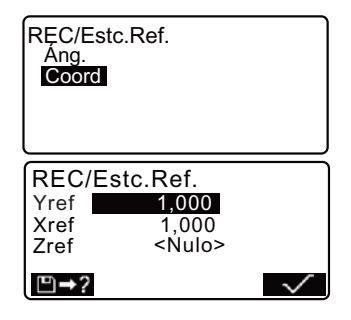

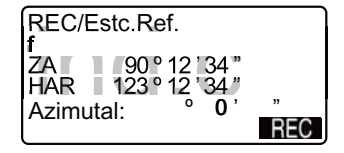

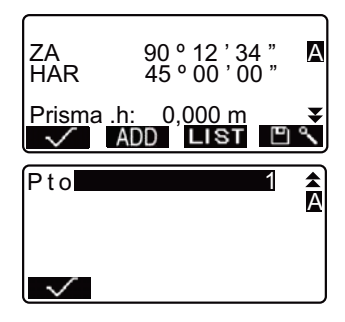

#### 24.3 Grabación de datos de medición de ángulos

Los datos de mediciones de ángulos pueden almacenarse en el TRABAJO actual.

· Es aconsejable utilizar **AUTO** para la grabación automática de mediciones de ángulos.

### **PROCEDIMIENTO**

- 1. En la tercera página del modo Medición, pulse REO para mostrar la pantalla <REC>.
- 2. Seleccione "Datos Ang." y observe el punto que desee grabar. Los valores de medición del ángulo se muestran en pantalla nada más medirse
- **3.** Pulse REC y configure los siguientes elementos.
	- (1) Código.
	- (2) Altura del prisma.
	- (3) Número de punto.
- 4. Controle los datos introducidos y pulse  $\sqrt{\ }$ .

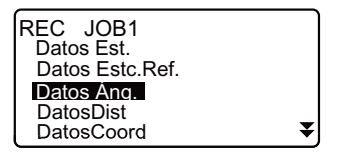

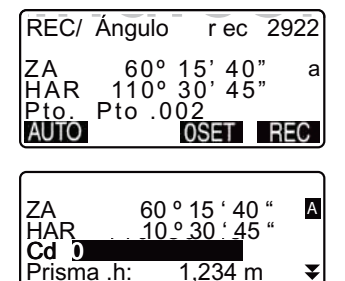

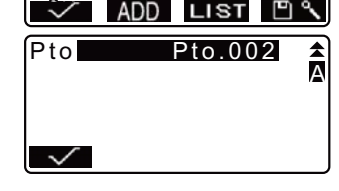

5. Si desea seguir midiendo, observe el punto siguiente y realice los pasos 3 y 4 antes descritos.

- Pulse **AUTO** para realizar la medición del ángulo y grabar automáticamente los resultados. AUTO es aconsejable para grabar los datos de la medición cuando los datos del número de punto, código y altura del prisma no están configurados.
- 6. Pulse **{ESC}** para salir de la medición y volver a <REC>.

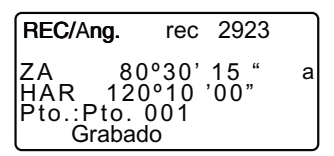

### **24.4 Grabación de los datos de mediciones de distancias**

Los datos de mediciones de distancias pueden almacenarse en el TRABAJO actual.

### X**PROCEDIMIENTO**

- 1. En la primera página del modo Medición, pulse **para llevar** a cabo la medición de la distancia.  $\mathbb{C}$  "11.2 Medición de distancias y ángulos"
- 2. En la tercera página del modo Medición, pulse **. Hao** Aparecerá en pantalla <REC>. Seleccione "Datos dist" para ver los resultados de la medición.

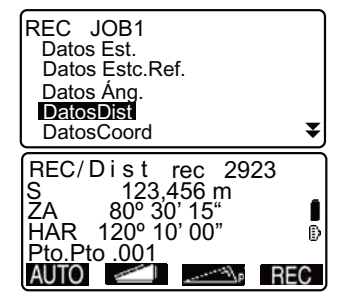

- 3. Pulse **REC** en la pantalla del paso 2 y configure los siguientes elementos.
	- (1) Código.
	- (2) Altura del prisma.
	- (3) Número de punto.
- 4. Controle los datos introducidos y pulse  $\sqrt{ }$ .
- 5. Para continuar midiendo, observe el punto siguiente, pulse  $\sqrt{y}$ realice los pasos 3 y 4 antes descritos.
	- Pulse para realizar una medición por desplazamiento en el modo de grabación.
- 6. Pulse **{ESC}** para salir de la medición y volver a <REC>.

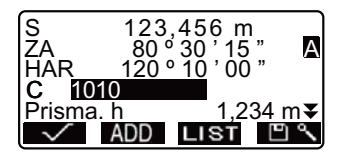

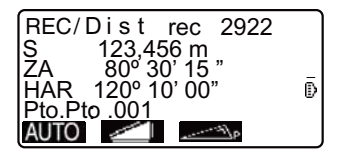

### Note

• Una vez grabados los datos, **desa** desaparece de la pantalla para evitar una doble grabación.

### **24.5 Grabación de datos de coordenadas**

Los datos de coordenadas pueden almacenarse en el TRABAJO actual.

### X**PROCEDIMIENTO**

1. Realice una medición de coordenadas en la pantalla del modo Medición. **ICF** "12. MEDICIÓN DE COORDENADAS"

2. En la tercera página del modo Medición, pulse **REC** para mostrar la pantalla <REC>. Seleccione "Datos coord" para ver los resultados de la medición.

- 3. Pulse **REC** en la pantalla del paso 2 y configure los siguientes elementos.
	- (1) Código.
	- (2) Altura del prisma.
	- (3) Número de punto.
- 4. Controle los datos introducidos y pulse  $\sqrt{\phantom{a}}$ .
- 5. Para continuar midiendo, observe 5. el punto siguiente, pulse oBS y realice los pasos 3 y 4 antes descritos.
- 6. Pulse **{ESC}** para salir de la medición y volver a <REC>.

### **24.6 Grabación de los datos de distancia y de las coordenadas**

Los datos de medición de la distancia y de las coordenadas pueden guardarse simultáneamente en el TRABAJO actual.

- Tanto los datos de la medición de la distancia como los datos de las coordenadas se graban con el mismo número de punto.
- Primero se graban los datos de medición de la distancia y luego, los datos de las coordenadas.

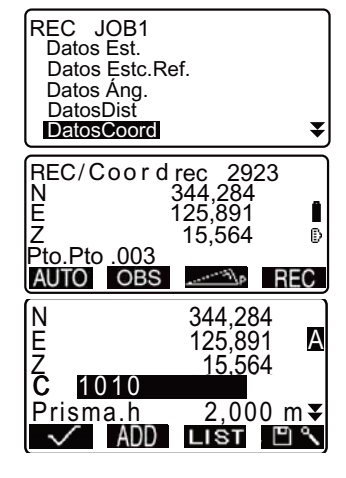

### **PROCEDIMIENTO**

- 1. En la tercera página del modo Medición, pulse REC para mostrar la pantalla <REC>.
- 2 Seleccione "Datos Dist + Coord" para que aparezca en pantalla <REC/DIST+C>.
- 3. Para empezar la medición, observe el punto y pulse  $\circ$ BS. Los resultados de la medición aparecen en la pantalla.
- 4. Pulse REC en la pantalla del paso 3 y configure los siguientes elementos.
	- (1) Códiao.
	- (2) Altura del prisma.
	- (3) Número de punto.
- 5. Controle los datos introducidos y pulse  $\sqrt{\ }$ .
- 6. Pulse {ESC} para salir de la medición y volver a <REC>.

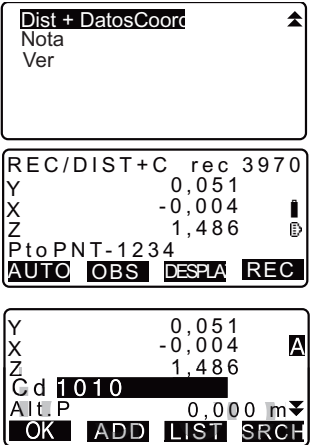

### **24.7 Grabación de notas**

Este procedimiento sirve para preparar los datos de las notas y los graba en el TRABAJO seleccionado.

### X**PROCEDIMIENTO**

- 1. En la tercera página del modo Medición, pulse REC para mostrar la pantalla <REC>. Seleccione "Nota".
- 2. Introduzca los datos de nota.

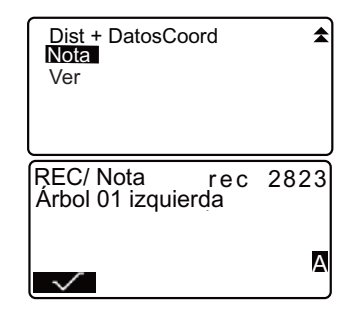

3. Cuando haya terminado de escribir la nota, pulse  $\sqrt{\phantom{a}}$  para regresar a la pantalla <REC>.

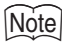

• Longitud máxima de la nota: 60 caracteres alfanuméricos

### **24.8 Revisión de los datos del TRABAJO**

Puede ver en pantalla los datos del TRABAJO actual que esté seleccionado.

- También es posible buscar datos en el TRABAJO para mostrarlos por número de puntos. Pero no se pueden buscar los datos de las notas.
- Los datos de puntos conocidos introducidos desde un instrumento externo no se revisan.

### X**PROCEDIMIENTO Revisión de los datos del TRABAJO**

- 1. En la tercera página del modo Medición, pulse **REC** para mostrar la pantalla <REC>. Seleccione "Ver" para ver en pantalla la lista de los puntos grabados.
- 2. Si quiere ver más detalles sobre un número de punto, selecciónelo  $\mathsf{y}$  pulse  $\begin{bmatrix} \leftarrow \mathsf{I} \end{bmatrix}$ . Se mostrará información

pormenorizada de sus datos. Esta pantalla contiene los datos de medición de distancias.

- Para ver los datos anteriores, pulse i.
- Para ver los datos siguientes, pulse **...**
- $\textbf{H} = \text{U}\text{tilice} \{A\} / \{V\}$  para pasar de una página a otra.
- $\left[\frac{1}{2}\right]$  = Utilice  $\{\triangle\}$  /  $\{\blacktriangledown\}$  para seleccionar un punto individual.
- Pulse **in para mostrar los** primeros datos.
- Pulse **L** para mostrar los últimos datos.

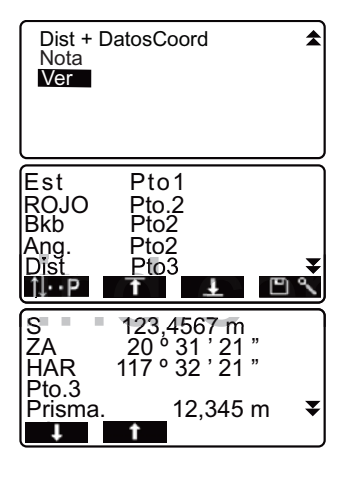

- Pulse **PI** s para buscar un número de punto. Escriba el número después de "Núm. Pt".
- La búsqueda puede durar algún tiempo si son muchos los datos registrados.
- 3. Pulse {**ESC}** para terminar la presentación pormenorizada y regresar a la lista de puntos. Pulse otra vez **{ESC}** para volver a  $RFC$

### $\widehat{\mathsf{Note}}$

• Si en el TRABAJO existen más de dos puntos con el mismo nombre, el SET sólo encontrará los datos más recientes.

#### 24.9 Borrado de Datos de TRABAJO Grabados

Es posible borrar los datos del TRABAJO seleccionado.

#### PROCEDIMIENTO Borrado de datos de TRABAJO grabados

- 1. Pulse la tecla [GRAB] en la tercera página del Modo medición para mostrar <GRAB>. Seleccione "Eliminación" para mostrar la lista de los puntos registrados.
- 2. Seleccione el elemento de datos a ser mostrado en detalle y pulse  $\blacksquare$

Los detalles de los datos se muestran.

- · Para mostrar el dato anterior. pulse **IPREVI**.
- · Para mostrar el siguiente dato, pulse **INEXTI**.
- $\cdot$  [NWH] = Use  $\{\triangle\}$ / $\{\blacktriangledown\}$  para pasar de una página a otra.
- $\cdot$  [14...P] = Use {A}/{ $\nabla$ } para seleccionar el punto individual.
- Pulse [TOP] para mostrar los datos en primer lugar.
- Pulse [LAST] para mostrar los últimos datos
- Pulse [SRCH] para buscar el número de punto. Introduzca el número de punto después de "No de Pto".

La búsqueda puede tardar si muchos datos están registrados.

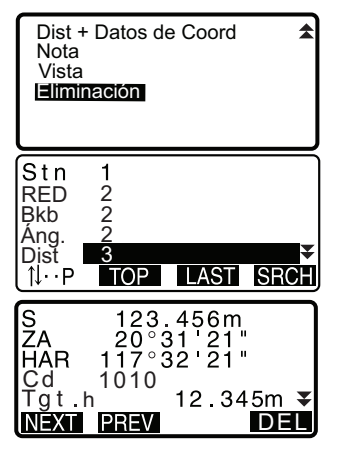

3. Pulse [ELIM] para mostrar la pantalla a la derecha.

Pulse [SI] para borrar y volver a la segunda pantalla en el paso 1.

· Pulse [NO] para volver a la segunda pantalla en el paso 1 sin eliminar.

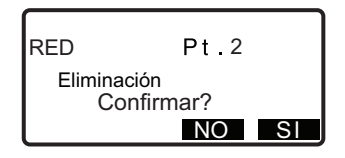

### **K**

- · Compruebe los elementos de datos antes de eliminar para evitar la pérdida de datos importantes.
- · La eliminación de un elemento de datos importantes, como las coordenadas de estación del instrumento, puede impedir la realización de las operaciones de software exitosa que requieren estos datos después de la salida a un dispositivo externo.

## **25. SELECCIÓN / ELIMINACIÓN DE UN TRABAJO**

### **25.1 Selección de un TRABAJO**

Seleccione el TRABAJO actual y el TRABAJO de búsqueda de coordenadas.

- La configuración de fábrica del SET incluye un total de 10 trabajos preparados, y está seleccionado el primero (TRA1).
- De forma predeterminada, los nombres de los TRABAJOS son TRA 1, TRA 2, etc., hasta llegar a TRA10. Puede llamarlos de otra forma si así lo desea.
- Se puede configurar el factor de escala para cada TRABAJO. Sólo se puede editar el factor de escala para el TRABAJO actual.

#### & **TRA actual**

Los resultados de la medición, datos de la estación del instrumento, datos de puntos conocidos, notas y datos de coordenadas están grabados en el TRABAJO actual.

LF Registro de datos del punto conocido: "22.1 Registro / eliminación de datos de puntos conocidos".

### & **TRABAJO de búsqueda de coordenadas**

Los datos de las coordenadas registradas en el TRABAJO seleccionado pueden leerse en la medición de coordenadas, medición de trisección, medición de replanteo, etc.

### & **Corrección**

SET calcula la distancia horizontal y las coordenadas de un punto utilizando la distancia geométrica medida. Si se ha definido el factor de escala, la corrección se llevará a cabo durante el cálculo.

Distancias horizontales corregidas = Distancia horizontal (S) ×

Factor de corrección (S.F.)

• Si se asigna el valor "1,00000000" al factor de corrección, no se corregirá la distancia horizontal.

#### **25. SELECCIÓN / ELIMINACIÓN DE UN TRABAJO**

### X**PROCEDIMIENTO Selección de un TRABAJO y configuración del factor de escala**

- 1. En el modo Memoria, seleccione "TRABAJO".
- 2. Elija "Selección TRABAJO". Aparecerá la pantalla <Selección de TRABAJO>.

- 3. Pulse **LIST**.
	- También puede seleccionar el TRABAJO pulsando {
	- Los números de la derecha representan el número de datos que contiene cada TRABAJO.
	- "\*" indica que el TRABAJO todavía no se ha volcado a ningún dispositivo externo.
- 4. Sitúe el cursor en la misma línea que el TRABAJO deseado como TRABAJO actual y pulse **{**I**}**. Se determina el TRABAJO.
- 5. Pulse **S.F.** Introduzca el factor de escala para el TRABAJO actual.
- 6. Pulse **{**I**}**. Aparece de nuevo <Selección TRABAJO>.

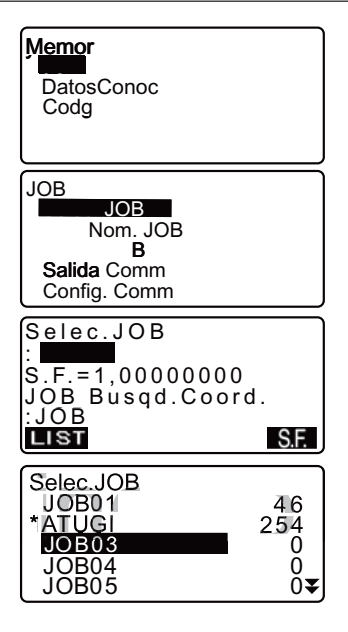

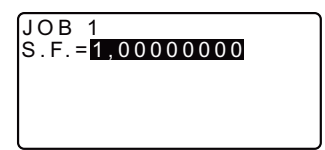

- 7. Alinee el cursor con "TRABAJO de búsqueda de coordenadas"  $y$  puls**LIST**. Aparecerá en pantalla <TRABAJO de búsqueda de coordenadas>.
- 8. Sitúe el cursor en la misma línea que el TRABAJO que desee como TRABAJO de búsqueda de coordenadas y pulse **{**I**}**. Aparece la pantalla <TRABAJO> del trabajo seleccionado.

Note

- La lista de nombres de trabajos ocupa, como máximo, 2 páginas.
- Rango de introducción del factor de escala: 0,50000000 a 2,00000000  $(*1,00000000)$
- "\*" : Configuración de fábrica

### X**PROCEDIMIENTO Introducción del nombre de un TRABAJO**

- 1. En el modo Memoria, seleccione 1. "TRABAJO".
- 2. Antes, habrá seleccionado el TRABAJO cuyo nombre desee cambiar.

**ICF** "PROCEDIMIENTO Selección de un TRABAJO y configuración del factor de escala"

#### **25. SELECCIÓN / ELIMINACIÓN DE UN TRABAJO**

3. Seleccione "Editar nombre TRA" en <TRABAJO>. Introduzca el nuevo nombre del TRABAJO y pulse **{**I**}**. Aparece, de nuevo, <TRABAJO>.

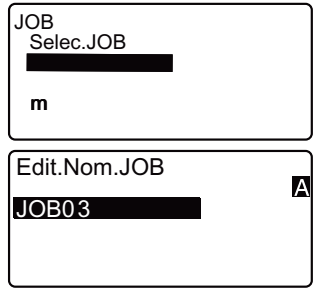

Note

• Tamaño máximo del nombre de un TRABAJO: 12 caracteres alfanuméricos

## **25.2 Eliminación de un TRABAJO**

Se pueden eliminar los datos de un TRABAJO. Después de eliminar los datos, el nombre del TRABAJO volverá a ser el asignado de fábrica en el SET.

## Note

• No se pueden eliminar los trabajos que no hayan sido volcados a un dispositivo auxiliar (cuyo nombre aparece señalado con \*).

### X**PROCEDIMIENTO**

- 1. En el modo Memoria, seleccione "TRABAJO".
- 2. Seleccione "Eliminación de un TRABAJO". Se mostrará <Eliminación de un trabaio>.
	- Los números de la derecha representan el número de datos que contiene cada TRABAJO.

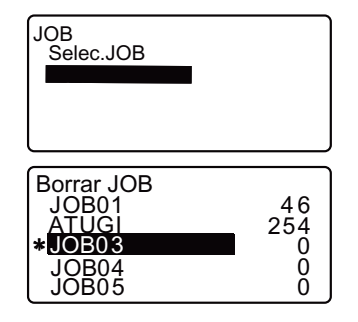

- 3. Sitúe el cursor en la misma línea que el TRABAJO deseado y pulse  $\left\{ \leftarrow \right\}$
- 4. Pulse **YES**. Se eliminan los datos del TRABAJO seleccionado y vuelve a aparecer la pantalla <Eliminación de un TRABAJO>.

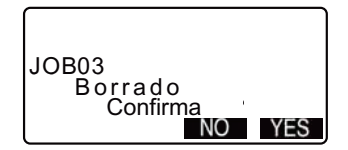

# **26. REGISTRO / ELIMINACIÓN DE DATOS**

### **26.1 Registro / eliminación de datos de puntos conocidos**

Puede registrar o eliminar los datos de las coordenadas de los puntos conocidos del TRABAJO actual.

Durante la configuración, puede volcar los datos ya registrados de coordenadas, para emplearlos como datos de la estación de trabajo, de la estación de referencia, de puntos conocidos y de coordenadas de replanteo.

- Se pueden registrar hasta 10000 elementos de datos de coordenadas, incluidos los datos que contienen los trabajos.
- Hay dos métodos de registro: desde el teclado o desde un instrumento externo. CCables de comunicación: "30. ACCESORIOS OPCIONALES" Formato de volcado y operaciones de los comandos: Manuales de
	- "Interfacing with the SOKKIA SDR Electronic Field Book" (Conexión con la libreta electrónica de campo SDR de SOKKIA) y "Command Explanations" (Explicaciones de los comandos).
- Al introducir los datos de un punto conocido desde un dispositivo externo, el SET no comprueba el punto conocido.
- La configuración de la comunicación también puede realizarse desde los datos conocidos. Seleccione "Config. Coms" en <Datos conocidos>.

## $\boldsymbol{\psi}$

• Si selecciona "pulgada" como unidad de distancia, deberá introducir los datos en "pies".

### X**PROCEDIMIENTO Uso del teclado para registrar datos de coordenadas de puntos conocidos**

- 1. En el modo Memoria, seleccione "Datos conocidos".
	- Aparece el nombre del TRABAJO que se está realizando en ese momento.

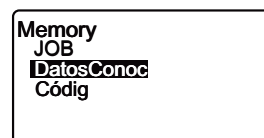

2. Seleccione "Teclear coords" y escriba el número de punto y las coordenadas del punto conocido.

- 3. Después de configurar los datos, pulse **{**I**}**. Los datos de las coordenadas se graban en el TRABAJO actual y vuelve a aparecer la pantalla del paso 2.
- 4. Siga introduciendo los datos de coordenadas de otros puntos conocidos.
- 5. Cuando haya terminado el 5. registro de todos los datos de las coordenadas, pulse **{ESC}** para volver a <Datos conocidos>.

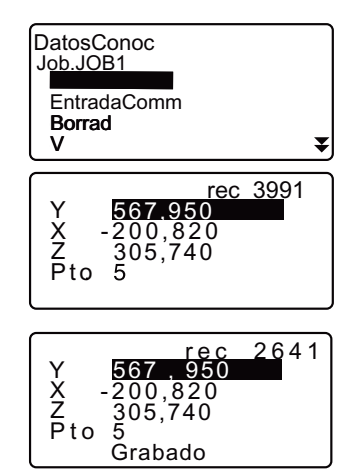

### X**PROCEDIMIENTO Introducción de los datos de coordenadas de puntos conocidos desde un instrumento externo**

- 1. Conecte el SET y el ordenador principal.
- 2. En el modo Memoria, seleccione "Datos conocidos".
	- Aparece el nombre del TRABAJO que se está realizando en ese momento.

#### **26. REGISTRO / ELIMINACIÓN DE DATOS**

3. Seleccione "Introd.Coms" para mostrar en pantalla <Introducción por comunicación>. Se empiezan a introducir los datos de coordenadas procedentes del instrumento externo. En la pantalla, aparece el número de elementos recibidos. Cuando termina la recepción de datos, aparece en pantalla <Datos conocidos>.

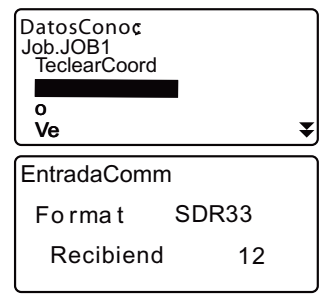

• Pulse **{ESC}** para detener la recepción datos en curso.

### X**PROCEDIMIENTO Eliminación de los datos de coordenadas conocidas**

- 1. En el modo Memoria, seleccione "Datos conocidos".
- 2. Seleccione "Eliminación" para ver<br>
DatosCono la lista de datos de puntos conocidos.

- 3. Seleccione el número de punto que desea eliminar y pulse **{**I**}**.
	- $\cdot$  **ilme** = Utilice  $\{\triangle\}$  /  $\{\nabla\}$  para pasar de una página a otra.
	- $\cdot$  **ilma** = Utilice  $\{\triangle\}$  /  $\{\blacktriangledown\}$  para seleccionar un punto individual.
	- Pulse <sup>1</sup> para ver el principio de la lista de números de punto.
	- Pulse **D** para ver el final de la lista de números de punto.

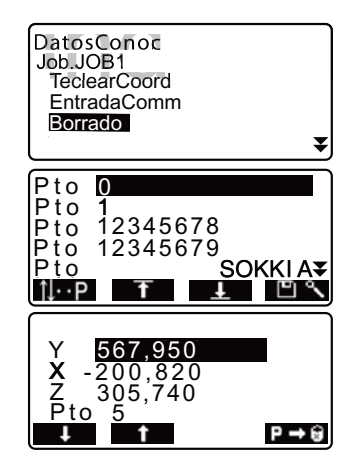

#### 26. REGISTRO / ELIMINACIÓN DE DATOS

- Pulse L' para buscar un número de punto. Escriba el número después de "Núm. Pt". La búsqueda puede durar algún tiempo si son muchos los datos registrados.
- 4. Pulse  $\rightarrow$   $\rightarrow$  para eliminar el número de punto seleccionado.
	- Pulse **i** para mostrar los datos anteriores.
	- Pulse **I**, para mostrar los datos siguientes.
- 5. Pulse {ESC} para salir de la lista de números de punto y regresar a <Datos conocidos>.

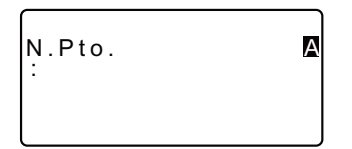

### ▶ PROCEDIMIENTO Borrado simultáneo de todos los datos de coordenadas (inicialización)

- 1. En el modo Memoria, seleccione "Datos conocidos"
- 2. Seleccione "Borrar todo" y pulse  $\left\{ \leftarrow \right\}$
- 3. Pulse YES. Aparece en pantalla <Datos conocidos>.

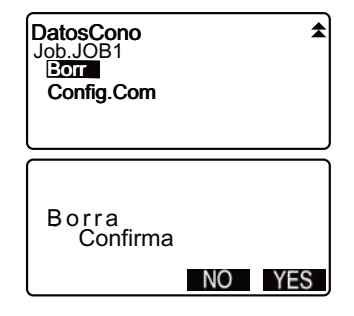

### **26.2 Revisión de los datos de puntos conocidos**

 Puede ver en pantalla todos los datos de coordenadas incluidos en el TRABAJO actual.

### X**PROCEDIMIENTO**

- 1. En el modo Memoria, seleccione "Datos conocidos".
	- Aparece el nombre del TRABAJO que se está realizando en ese momento.
- 2. Seleccione "Ver". Aparece la lista de números de punto.
- 3. Seleccione el número de punto 3. que desea mostrar y pulse **{**I**}**. Aparecen en pantalla las coordenadas del número de punto seleccionado.

4. Pulse **{ESC}** para restaurar la lista de número de punto. Pulse otra vez **{ESC}** para volver a <Datos conocidos>.

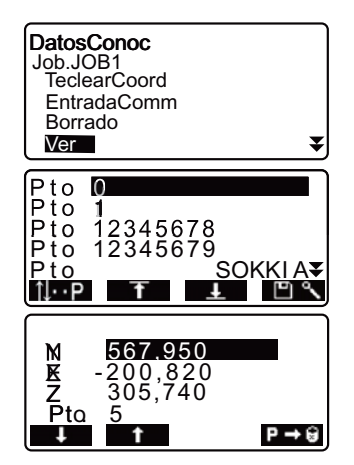

#### 26.3 Registro / eliminación de códigos

Se pueden quardar códigos en la memoria. También puede leer los códigos registrados en la memoria mientras graba datos de la estación del instrumento o datos de observación.

### ▶ PROCEDIMIENTO Introducción de códigos

- 1. En el modo Memoria, seleccione "Código"
- 2. Seleccione "Introd, código". Introduzca el código y pulse {  $\leftarrow$  }. El código se registra y vuelve a aparecer <Código>.

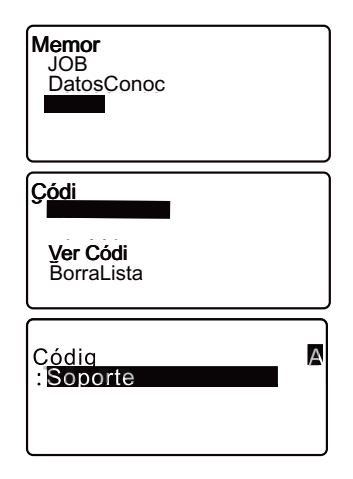

### Note

- · Tamaño máximo del código: 16 caracteres alfanuméricos
- · Número máximo de códigos registrados: 40

### ▶ PROCEDIMIENTO Eliminación de códigos

- 1. En el modo Memoria, seleccione "Código".
- 2. Seleccione "Eliminación". Aparece la lista de códigos registrados.

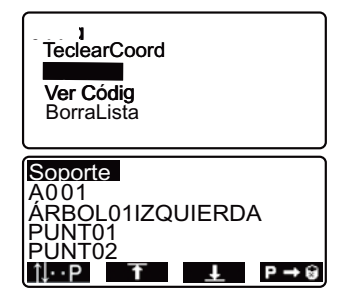

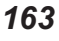

#### 26. REGISTRO / ELIMINACIÓN DE DATOS

3. Sitúe el cursor en la línea del código que desea eliminar y pulse  $P \rightarrow 0$ 

Se eliminará el código elegido.

4. Pulse {ESC} para volver a <Código>.

### Note

• Si selecciona "Borrar lista" en el paso 2 y luego pulsa **VES**, se eliminan todos los códigos registrados.

#### 26.4 Revisión de códigos

### **>PROCEDIMIENTO**

- 1. En el modo Memoria, seleccione "Código".
- 2l Seleccione "Ver código". Aparece la lista de códigos registrados.

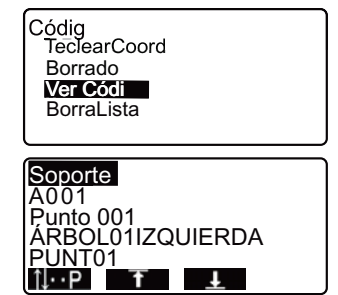

3. Pulse {ESC} para restaurar <Código>.

## **27. VOLCADO DE LOS DATOS DE UN TRABAJO**

Se pueden volcar los datos de un TRABAJO a un ordenador o a una impresora.

CCables de comunicación: "26.6 Plomada óptica" Formato de volcado y operaciones de los comandos: Manuales de "Interfacing with the SOKKIA SDR Electronic Field Book" (Conexión con la libreta electrónica de campo SDR de SOKKIA) y "Command Explanations" (Explicaciones de los comandos).

- Los resultados de la medición, datos de la estación del instrumento, datos de puntos conocidos, notas y datos de coordenadas del TRABAJO se vuelcan.
- Los datos de puntos conocidos introducidos desde un instrumento externo no se vuelcan.
- La configuración de la comunicación también puede realizarse a través del

## **f C**

• Si la unidad de distancia seleccionada es "pulgada", los datos se volcarán en "pies".

### X**PROCEDIMIENTO Volcado de los datos del TRABAJO al ordenador principal**

- 1. Conecte el SET y el ordenador principal.
- 2. En el modo Memoria, seleccione "TRABAJO".
- 3. Seleccione "Volcado Coms" para ver la lista de trabajos.

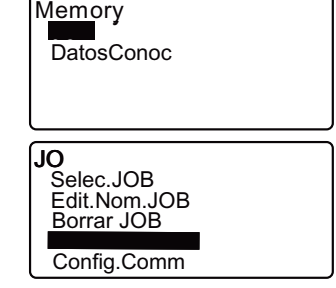

#### **2\$. VOLCADO DE LOS DATOS DE UN TRABAJO**

- 4. Seleccione el TRABAJO cuyos datos desee volcar y pulse **{**I**}**. A la derecha del trabajo seleccionado, aparecerá la palabra "Volcado". Puede seleccionar todos los trabajos que desee.
	- "\*" indica que el TRABAJO todavía no se ha volcado a ningún dispositivo externo.
- 5. Pulse  $\sqrt{1}$ .
- 6. Seleccione el formato de volcado y pulse **{**I**}**.
- 7. Seleccione el formato de volcado y pulse **{**I**}**. Comienza el volcado. Cuando termine el volcado, volverá a

aparecer la lista de TRABAJOS. Ahora, puede volcar el trabajo siguiente.

- Seleccione "Datos obs" para volcar los datos de medición.
- Seleccione "Datos reducidos" para volcar los datos de medición y datos reducidos.
- Para detener el volcado, pulse **{ESC}**.

### X**PROCEDIMIENTO Volcado de los datos del TRABAJO a impresora**

1. En el modo Memoria, seleccione "TRABAJO".

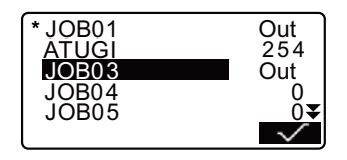

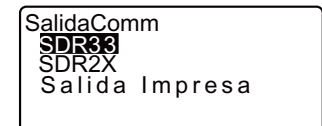

DatosObs DatosReducid DatosReducid SalidaComm

2. Seleccione "Volcado Coms" para ver la lista de trabajos.

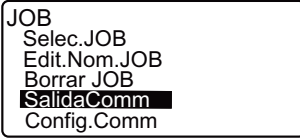

- 3. Seleccione el TRABAJO cuyos datos desee volcar y pulse **{**I**}**. A la derecha del trabajo seleccionado, aparecerá la palabra "Volcado". Puede seleccionar todos los trabajos que desee.
- 4. Pulse  $\sqrt{ }$
- 5. Conecte el SET y la impresora.
- 6. Encienda la impresora.
- 7. Seleccione "Volcado a impresora"  $\vee$  pulse  $\{\blacktriangleleft\}$ .
- 8. Seleccione el formato de volcado y pulse **{**I**}**. Comienza el volcado. Cuando termine el volcado, volverá a

aparecer la lista de TRABAJOS . Ahora, puede volcar el siguiente TRABAJO.

- Seleccione "Datos obs" para volcar los datos de medición.
- Seleccione "Datos reducidos" para volcar los datos de medición y datos reducidos.
- Para detener el volcado, pulse **{ESC}**.

## 28. TRANSFERENCIA DE DATOS CON LA FUNCIÓN SFX

El programa SFX de acceso telefónico permite al operador conectar el aparato a un teléfono celular para el intercambio de datos mediante la conexión a un servidor FTP o transferir datos como archivos adjuntos de correo electrónico entre la SET y una computadora, mientras se esté en el campo. La transferencia de datos de coordenada a la SET de esta manera pueden ser añadidos dentro de los datos del TRARAJO

Todos los datos necesarios para la topografía se pueden cambiar en el lugar de trabajo.

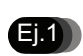

Dado que los datos pueden ser enviados a un ordenador a través de correo electrónico, no hay necesidad de volver a la oficina a entregar los datos de topografía.

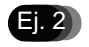

Todos los datos necesarios para la topografía se pueden transferir a través de e-mail así que no hay necesidad de perder el tiempo en la descarga antes de dirigirse al lugar de trabajo.

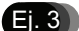

Los datos recogidos pueden ser enviados rápidamente a la oficina para el procesamiento que permite al operador obtener información sobre la calidad de los datos topografiados rápidamente y sin tener que salir del lugar de trabaio. El operador puede responder a las deficiencias en los datos mucho más rápido como resultado.

 $Ej.4$ 

Los datos de coordenadas pueden ser intercambiados entre las estaciones totales usando la función SFX que permite una mayor flexibilidad en la asignación de tareas en el campo.

· Un programa diseñado para permitir la información del proveedor de Internet, dirección de correo electrónico, y la información del servidor FTP para ser definidas en la PC del operador está disponible de forma gratuita. Para más detalles, consulte con su distribuidor local.

#### 28.1 **Elementos necesarios**

Los siguientes elementos son necesarios para poder usar el programa SFX de acceso telefónico con la SET.

· Un teléfono celular equipado con tecnología inalámbrica Bluetooth (perfil DUN) y el soporte GPRS (General Packet Radio Service) "Servicio General de Paquete de Radio" en español.

#### 28.2 Conexión de todos los equipos

Conecte todos los equipos como se muestra a continuación.

- · Asegúrese que tanto la SET como el teléfono celular estén funcionando antes de la conexión.
- · El teléfono celular debe estar registrado como un dispositivo de compañía para hacer una conexión.
- Verl<sup>3</sup> "10.1 Ajustes necesarios para la comunicación Bluetooth PROCEDIMIENTO Registro de los dispositivos Bluetooth de compañía".

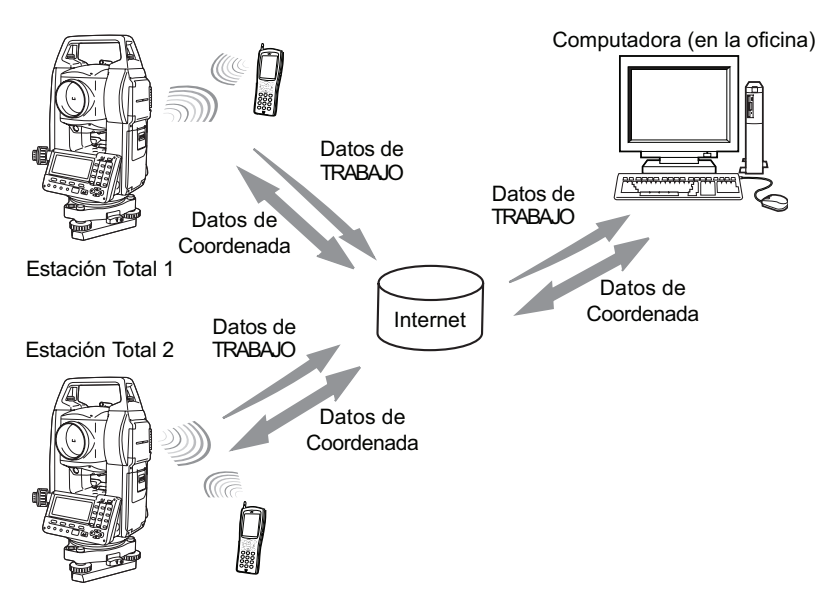

#### 28. TRANSFERENCIA DE DATOS CON LA FUNCIÓN SFX

#### 28.3 Arrangue y salida de la SFX

### **PROCEDIMIENTO El arranque**

- 1. Seleccione "acceso telefónico" de la pantalla del Modo de memoria.
- 2. Introduzca  $|a|$ contraseña previamente registrada y pulse  $\left\{ \left\langle \leftarrow \right\rangle \right\}$

Como ninguna contraseña se fijó en la fábrica, deje en blanco  $v$  pulse  $\left\{ \right\}$ .

Pulse {ESC} para regresar al Modo de memoria.

Verlas Establecimiento / cambio de contraseñas: "28.4 Establecimiento de una contraseña"

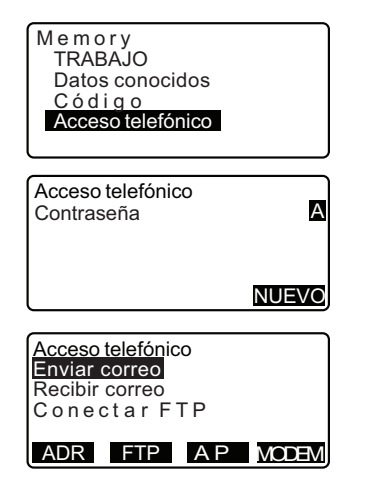

## ₩.

La energía no se puede apagar en las pantallas después de establecer una contraseña en el programa SFX.

### **PROCEDIMIENTO La salida**

1. Pulse {ESC} repetidamente para volver al Modo de memoria. La energía ahora se puede apagar.

#### 28.4 Establecimiento de una contraseña

Los detalles del proveedor de Internet y la dirección de correo electrónico del operador se registran en el programa SFX de acceso telefónico. El establecimiento de una contraseña, se recomienda para meiorar la seguridad de esta información.

#### **PROCEDIMIENTO**

- 1. Pulse **INUEVOI** en <Acceso telefónico>.
- 2. Introduzca la contraseña actual y  $pulse \leftarrow \rightarrow$

Ninguna contraseña se fijó en la fábrica. Deje en blanco y pulse  $\left\{ \frac{1}{2} \right\}$ 

3. Introduzca la nueva contraseña y pulse { - 1 }. La nueva contraseña se establece ahora. El <Acceso telefónico> será mostrado.

> La longitud máxima de la contraseña es 32 caracteres alfanuméricos.

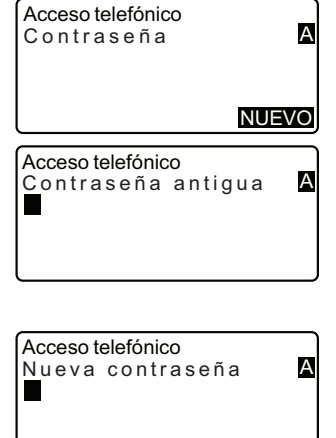

### [Note]

· Cuando una contraseña es olvidada, borre la memoria para volver la contraseña al ajuste de fábrica. La configuración de los datos del TRABAJO y de la comunicación se perderán cuando la memoria se borre.

Verl $\mathbb{F}$  "30.5 Restablecimiento de la configuración por defecto"
#### 28.5 Registro de información del proveedor de Internet

La información del proveedor de Internet debe estar registrado en la SET con el fin de utilizar la función de e-mail.

## **PROCEDIMIENTO**

1. Después de introducir la contraseña, pulse **[ISP]** para mostrar la configuración del proveedor de Internet

Acceso telefónico **Enviar correo** Recibir correo Conectar FTP ADR FTP AP MODEM Aiuste ISP Fono1:0066-22-252 Fono2:03-4360-260 Fono3: 0,,,0066-22 Sesión PPP: abc00099 Aiuste ISP Contraseña PPP: \*\*\*\*\* Dirección de correo: sokki Servidor POP: pop.sok Sesión POP: user1 so AinstelSP Contraseña PPP : \*\*\*\*\* Deiar en el servidor: Y Servidor  $SMTP: smtn, s$ POP antes de SMTP: Y Aiuste ISP POP antes de SMTP: Y Autent SMTP: Y  $OP25B: Y$ Dirección | P: 0.0.0.0 Aiuste ISP Dirección  $IP: 0.0.0.0$ S1: 202.203.204.2 DNS2: 202 203 204 2 Tiempo de espera (seg): 90

- 2. Use  $\{\triangle\}$ / $\{\blacktriangledown\}$  para resaltar el ajuste que desea modificar y pulse  $\left\{\right\}$ . Cuando la pantalla correspondiente se muestra inserte los nuevos detailes y pulse  $\{\blacksquare\}$ .
- 3. Pulse {ESC} para terminar la configuración y volver a <Acceso telefónico>

## [Note]

· Los siguientes ajustes son realizados por el operador. La información marcada con \* es suministrada por su proveedor de Internet. Para cualquier consulta sobre esta información, pregunte a su proveedor de Internet.

## Teléfono\*

Introduzca el número de teléfono (incluyendo código de área) para el punto de acceso. No utilice más de 56 caracteres. Los espacios y los quiones se pueden omitir. Hasta 3 números de teléfono pueden estar registrados.

## Inicio de sesión PPP\*

Introduzca el nombre de usuario de la conexión PPP.

## Contraseña PPP\*

Introduzca la contraseña de conexión PPP. No utilice más de 32 caracteres.

## Dirección de correo\*

Introduzca la dirección de correo electrónico asignado a ese instrumento. No utilice más de 64 caracteres.

## Servidor POP\*

Introduzca el nombre del servidor POP. No utilice más de 64 caracteres.

## Inicio de sesión POP\*

Introduzca el nombre de acceso para el servidor POP. No utilice más de 56 caracteres

## Contraseña POP\*

Introduzca la contraseña del servidor POP. No utilice más de 56 caracteres.

## Dejar en el servidor

Para dejar e-mail recibido en el servidor, seleccione "Y". Para eliminar e-mail recibido, seleccione "N".

## Servidor SMTP\*

Introduzca el nombre del servidor POP. No utilice más de 56 caracteres.

## POP antes de SMTP

Si su proveedor de Internet utiliza "POP antes que SMTP" (un método de autenticación de usuario utilizado para enviar e-mail), seleccione "Y". De lo contrario, seleccione "N".

## **Autent SMTP\***

Seleccione "Y" / "N" para activar / desactivar la autenticación de usuarios.

## **OP25B**

Configure de acuerdo con el configuración de su proveedor.

## Dirección IP\*

Introduzca la dirección IP que se atribuya. Cuando se utiliza una dirección asignada automáticamente por el servidor inserte "0.0.0.0.".

## DNS1. DNS2\*

Introduzca las direcciones de (DNS1) primario y de (DNS2) secundario del servidor DNS. Cuando ningún servidor DNS es utilizado inserte "0.0.0.0.".

## Tiempo de espera

Establezca el tiempo de espera, en segundos, para la conexión con el servidor.

#### 28.6 Registro de la información del servidor FTP

La información del servidor FTP debe estar registrada en la SET con el fin de utilizar la función de la conexión FTP del servidor. Hasta 3 servidores se pueden registrar.

## **PROCEDIMIENTO**

- 1. Después de introducir la contraseña, pulse [FTP] para mostrar la configuración del proveedor de Internet
- 2. Use  $\left\{ \triangle M\right\}$  bara resaltar el ajuste que desea modificar y pulse  $\left\{ \frac{1}{2} \right\}$

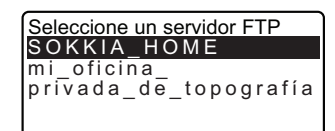

Cuando la pantalla correspondiente se muestra, introduzca los nuevos detailes y pulse  $\{\blacksquare\}$ .

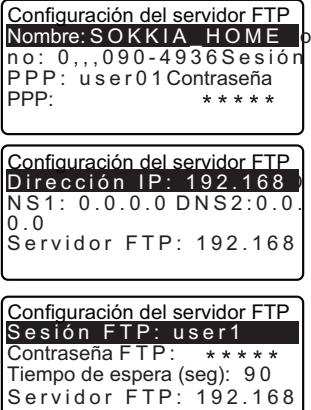

3. Pulse {ESC} para terminar la configuración y vuelva a la pantalla que se muestra en el paso 1.

# *Note*

· Los siguientes aiustes son realizados por el operador. Obtenga información marcada con \* del administrador del sistema.

## Nombre\*

Introduzca el nombre del servidor. No utilice más de 32 caracteres.

## Teléfono\*

Introduzca el número de teléfono (incluyendo código de área) para el punto de acceso. No utilice más de 56 caracteres. Los espacios y los quiones se pueden omitir. Hasta 3 números de teléfono pueden estar registrados.

## Inicio de sesión PPP\*

Introduzca el nombre de acceso para la conexión PPP.

## Contraseña PPP\*

Introduzca la contraseña para la conexión PPP. No utilice más de 32 caracteres.

## Dirección IP\*

Introduzca la dirección IP. Cuando se utiliza el protocolo DHCP, inserte " $0.0.0.0$ "

## Direcciones DNS1/DNS2\*

Introduzca la dirección DNS1/DNS2. Cuando ningún servidor DNS es utilizado inserte "0.0.0.0".

## Dirección del servidor FTP\*

Introduzca "aaa@bbb.co.jp" como la dirección del servidor FTP.

## Inicio de sesión FTP\*

Introduzca el nombre para el servidor FTP. No utilice más de 56 caracteres.

## Contraseña FTP\*

Introduzca el nombre para el servidor FTP. No utilice más de 32 caracteres.

## Tiempo de espera

Establezca el tiempo de espera, en segundos, para la conexión con el servidor.

#### 28.7 Registro de una dirección de correo electrónico

Registre la dirección de correo electrónico saliente (no más de 56 caracteres) de antemano. Se pueden registrar hasta 5 direcciones de correo electrónico.

## **PROCEDIMIENTO**

- 1. Después introducir de  $|a|$ contraseña, pulse [ADR] para mostrar las direcciones de correo electrónico actualmente registradas. Use  $\{\triangle\}$  / $\{\blacktriangledown\}$  para resaltar la dirección de correo electrónico deseada.
- 2 Introduzca la dirección de correo electrónico y pulse {<a>>>

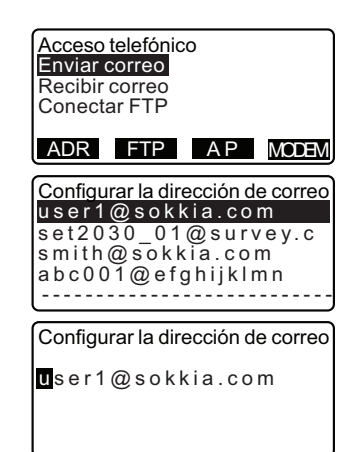

3. Pulse {ESC} para terminar la configuración y volver a la pantalla que se muestra en el paso 1.

# Note Guardar las configuraciones

• Todos los aiustes se quardan cuando el usuario sale del programa. SFX funcionará de acuerdo con estas configuraciones nuevas y modificadas una vez que el programa se ha cerrado y luego reiniciado.

#### 28.8 Envío de correo electrónico (datos de TRABAJO)

Los datos de TRABAJO pueden ser enviados desde la SET como correo electrónico adiunto.

Ver CF Normas para el envío de correo electrónico: "28.11 Envío de correo electrónico a la SET"

## **PROCEDIMIENTO**

- 1. Después de introducir la contraseña. seleccione "Enviar correo".
- 2. Seleccione un número de teléfono. "Conectando ..." se muestra en la SET.

Cuando una conexión se ha establecido <Enviar correo (En  $\mathbf{L}$ nea) > se muestra en la SET.

- 3. Use  $\{\triangle\}$ / $\{\blacktriangledown\}$  para resaltar el TRABAJO a enviar y pulse  $\left\{\right.$   $\right\}$ . Se muestra "OUT". Pulse { nuevo para eliminar "OUT". Una vez que todos los trabajos a ser enviados se han seleccionado, pulse [OK].
- 4. Seleccione  $l$ a dirección de correo electrónico de destino y Varias direcciones de destino se pueden seleccionar. Una vez que todas las direcciones de destino se han seleccionado, pulse **[OK]**.

Seleccione el No. de Teléfono  $066 - 22 - 2525$  $03 - 4360 - 2600$  $0...0066 - 22 - 2525$ 

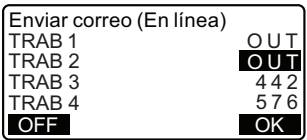

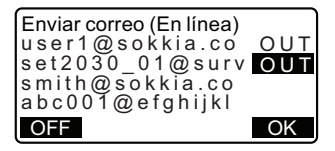

5 La transmisión comienza

El nombre del trabajo que se está transmitiendo y el número de registros (registros de datos de TRABAJO) transmitidos con éxito son mostrados en la pantalla durante la transmisión.

· Los TRABAJOs son envíados en un TRABAJO por cada e-mail.

Cuando todos los trabajos seleccionados se han transmitido con éxito. la SFX se desconecta del internet y regresa al <Acceso telefónico>.

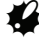

Al pulsar [OFF] durante la transmisión forzará a que se corte la conexión y se detenga la transmisión. Como resultado la transmisión del TRABAJO actual no puede ser completada con éxito.

Enviar correo (En línea)  $Enviando...$ 63 TRAR 01 Espere un momento  $OFF$ 

#### Recepción de e-mail con la SET (datos de coordenadas) 28.9

Después de leer un archivo de coordenadas enviado como un archivo adjunto de correo electrónico en formato SDR. la SET lo registra como datos de coordenada al final del actual TRABAJO seleccionado.

Verl $\mathbb{C}$  Normas para la recepción de e-mail: "28.12 Recepción de e-mail desde la SFT"

## **PROCEDIMIENTO**

1. Después de introducir la contraseña, seleccione "recibir correo".

"PPP de conexión..." se muestra en la SET.

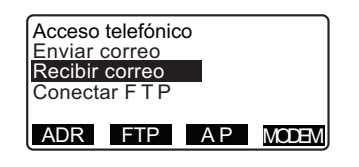

Cuando una conexión  $\epsilon$  $\approx$ ha establecido <Recibir correo (En línea)> se muestra.

- 2. SEX buscará automáticamente el servidor para todo el correo electrónico para la SET. Una lista de todos los correos electrónicos entrantes relacionados con la SET v el tipo de datos correspondiente serán mostrados
- 3. Seleccione un correo electrónico para leer v pulse **[OK]**. Durante la recepción de los datos de coordenadas adiuntado al correo electrónico seleccionado, el nombre del archivo y el número de puntos de coordenadas en el archivo actual son mostrados

Cuando la lectura está completa, SFX se desconecta del internet y regresa al <Acceso telefónico>.

> AI pulsar [OFF] durante la transmisión forzará que se corte la conexión v que la transmisión se detenga. Todos los datos que se están recibiendo se perderán.

#### 28.10 Conexión con servidor FTP (datos de coordenadas/TRABAJO)

La SET tiene acceso a una oficina o a un servidor ETP de PC con el fin de escribir o leer datos de TRABAJO o datos de coordenadas.

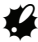

- · El archivo que se envía es convertido en formato SDR y escrito en el servidor como "Job No.sdr".
- Cuando un archivo con el mismo nombre va existe en el servidor, una letra (de la A a la Z) se añade al final del nombre del archivo más reciente (el nombre de TRABAJO).

Recibir correo (En línea) Recibir correo empie...  $213$ Espere un momento **OFF** Recibir correo (En línea)  $SDR$  > prueba  $SDR > P14$  $SDR > TRAB1$ OK **OFF** Recibir correo (En línea)

Recibiendo... 78  $SDR >$  prueba Espere un momento **OFF** 

- The SET can only read in files with the file extension ".sdr".
- . From the files with the extension ".sdr", only coordinate data is read in. The SET records it as coordinate data at the end of the currently selected JOB.

# **PROCEDURE Writing (sending) a file**

- 1. After inputting the password, select "FTP connect".
- 2. Select the relevant server in <Select FTP server> and press  $\left\{ \frac{1}{2} \right\}$

"PPP connecting..." is displayed on the SET.

When a connection has been established <FTP server (Online)> is displayed.

- 3. Select "Send SDR Job" and press  $\left\{ \frac{1}{2} \right\}$
- 4. Use  $\{\triangle\}$ / $\{\blacktriangledown\}$  to highlight the JOB to be sent and press { "OUT" is displayed. Press { again to remove "OUT". Once all the JOBs to be sent have been selected press [OK].

Transmission starts.

The name of the JOB currently being transmitted and the number of records (JOB data records. coordinate points) successfully transmitted are displayed on the screen during transmission.

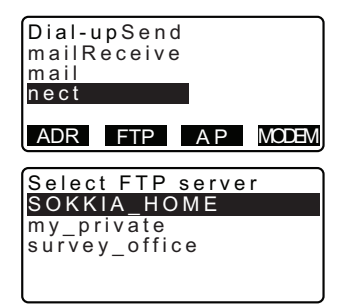

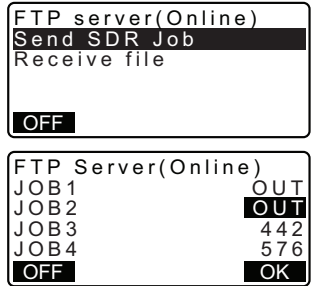

Cuando todos los trabaios seleccionados se han transmitido con éxito. La SEX se desconecta del internet y regresa al <Acceso telefónico>.

 $\boldsymbol{u}$ Al pulsar [OFF] durante la transmisión forzará a que se corte la conexión y se detenga la transmisión. Como resultado la transmisión del TRABA.IO actual no puede ser completado con éxito.

# PROCEDIMIENTO Lectura de (recibo de) un archivo

- 1. Después de introducir la contraseña. seleccione "Conectar FTP"
- 2. Seleccione el servidor FTP relevante en <Seleccionar servidor FTP> v pulse  $\left\{ \right. \left\{ \right. \right\}$ . "PPP de conexión..." se muestra en la SFT

Cuando una conexión se ha establecido <Servidor FTP (En línea) > se muestra.

3. Seleccione "Recibir archivos" y  $pulse \leftarrow \rightarrow$ 

SFX buscará automáticamente el servidor de todos los datos de la SET. Una lista de todos los datos relacionados y el tipo de datos correspondientes con SET serán mostrados.

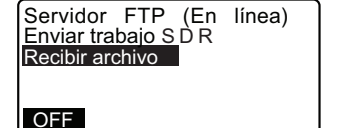

4. Seleccione el archivo que contiene los datos de coordenadas que desea y pulse  $\{\blacksquare\}$ .

Mientras se recibe el archivo, el nombre del archivo y el número de puntos de coordenadas en el archivo actual son mostrados

Cuando la lectura está completa, SFX se desconecta del internet y regresa al <Acceso telefónico>.

> Al pulsar **[OFF]** durante la transmisión forzará a que se corte la conexión y se detenga la transmisión. Todos los datos que se están recibiendo actualmente se perderán.

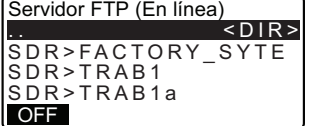

#### 28.11 Envío de correo electrónico a la SET

El correo electrónico se envía desde el ordenador a la SET al utilizar programas estándares de correo electrónico.

El método para el envío de un correo electrónico desde el ordenador a la SET es el mismo que para el envío de un correo electrónico normal. Redacte un correo electrónico con la dirección asignada dirigido a la SET.

# ₩

- · Para que la SET pueda distinguir qué mensajes de correo electrónico recibir, introduzca "SDR>" seguido por un título especificado por el usuario en la línea del asunto.
- · El formato SDR de los datos de coordenadas adjuntadas como archivo adiunto. La extensión del archivo para los archivos adiuntos deben ser ".sdr".
- · La entrada de texto en el cuerpo del mensaje no se mostrará en la SET.
- Aunque hay varios archivos adjuntos a un solo correo electrónico, la SET sólo puede recibir el primer archivo adjunto.

Ejemplo de Microsoft Outlook Express 6.0

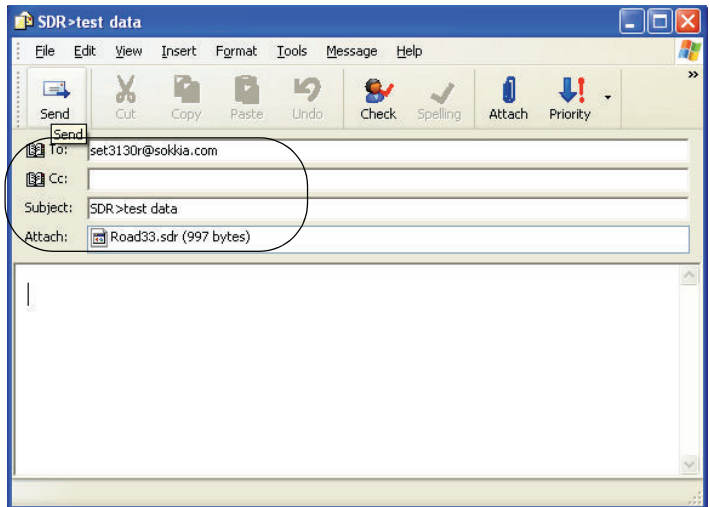

La SET selecciona el correo electrónico entrante con una línea de asunto que empieza por "SDR>" y los muestra en una lista.

F Para más información sobre cómo enviar y recibir correos electrónicos, vea el manual del operador de su programa de correo electrónico.

#### 28.12 Recepción de correo electrónico desde la SET

El método para la recepción de un correo electrónico desde la SET en un equipo es el mismo que para la recepción de un correo electrónico normal.

# $\boldsymbol{\mu}$

· La línea de asunto del correo electrónico enviado desde la SET estará en el formato, "SDR>JOBNo". y el nombre del archivo adjunto del correo electrónico en el formato, "JOBname.sdr".

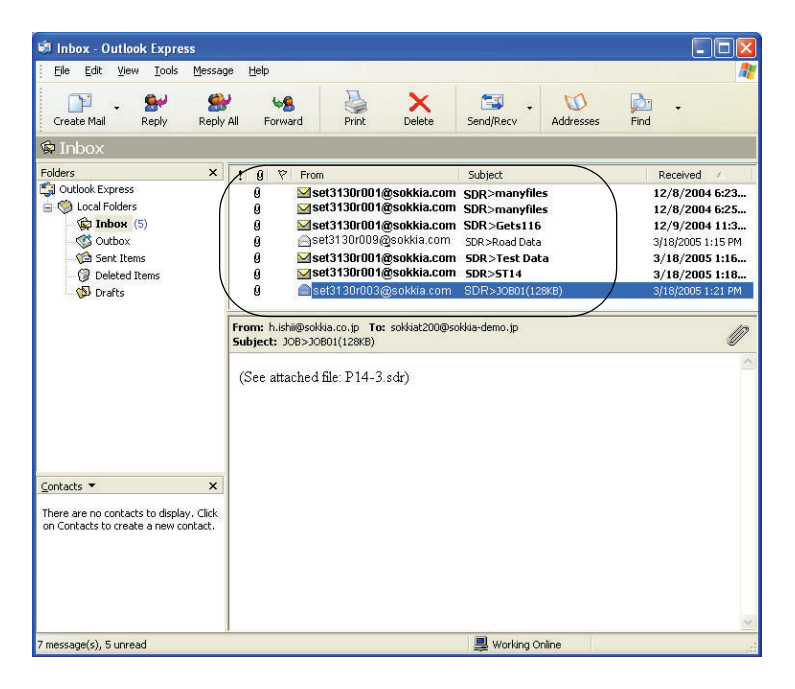

## Ejemplo de Microsoft Outlook Express 6

LF Para más información sobre cómo enviar y recibir correos electrónicos, vea el manual del operador de su programa de correo electrónico.

#### 28.13 Solución de problemas

Lo que sique es una lista de problemas previsibles que el operador pueda encontrar mientras usa SFX. Debaio de cada título está una descripción de los elementos para comprobar y posibles soluciones. Cuando se produce un problema que no está mencionado aguí, o la solución sugerida es ineficaz, póngase en contacto con su distribuidor local.

### Contraseña olvidada

Borre la memoria, borre los aiustes de contraseña y establezca una nueva contraseña. Al borrar la memoria se borrarán todos los datos.

Todos los datos importantes deben ser transferidos a una computadora de antemano.

### Pérdida de energía durante la comunicación

Una batería agotada no puede ser reemplazado durante la comunicación. Compruebe la carga de la batería antes de iniciar la comunicación.

Si la batería está completamente agotada durante la comunicación, el instrumento se apagará, pero aún estará conectado a Internet. Desconecte la conexión a Internet antes de reemplazar la batería.

Es posible que el correo electrónico no haya sido transferido con éxito. Si es necesario envíe el correo electrónico de nuevo.

## Error de conexión

Cobertura de teléfono celular

Siempre que sea posible, realize la comunicación en las zonas donde hay una buena recepción de telefonía celular. Cuando se realiza la comunicación por en el interior la intensidad de campo de radio es débil y la conexión es inestable. Para el área de servicio de su teléfono celular, pregunte a su operador de telecomunicaciones. Para más detalles, consulte el manual del operador de su teléfono celular.

### Ajustes del programa de correo electrónico

Ciertos aiustes del programa de correo electrónico pueden resultar en una falla de comunicación. Por favor, consulte la pantalla de configuración que se muestra a continuación. Si el mensaje de error "No Anexo" es mostrado, incluso cuando un archivo se ha adiuntado, escriba un mensaje en la sección del cuerpo del correo electrónico.

(1) Al usar Microsoft Outlook Express 6 seleccione [Herramientas] -[Opciones] para abrir la ventana siguiente.

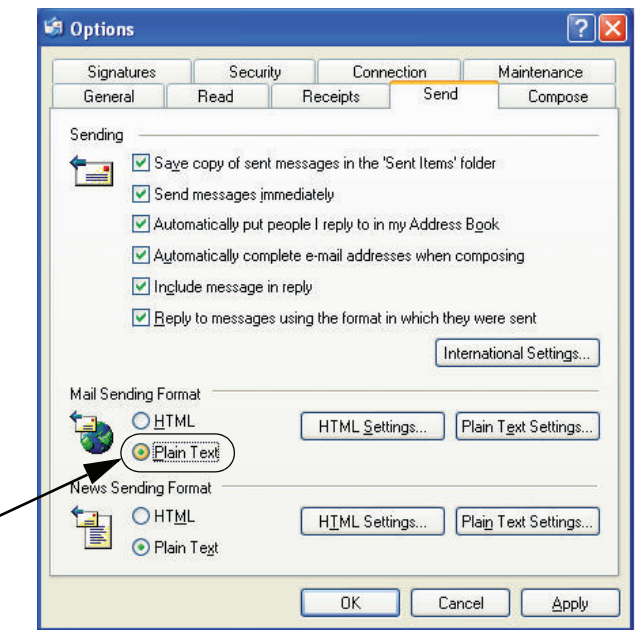

Ajuste "Formato de envío de correo" en la ficha [Enviar] en "Texto sin formato".

Pulse el botón "Configuración de texto sin formato" para abrir la ventana siguiente.

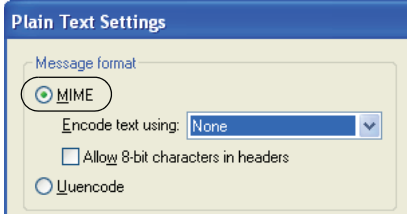

Ajuste "formato de mensaje" a "MIME".

(2) Cuando se usa Mozilla Thunderbird 2.0.0 seleccione [Herramientas] -[Configuración de la cuenta...], y seleccione "Composición y direccionamiento" de su cuenta en <Configuración de la cuenta>. Elimine la marca de "Redactar mensajes en formato HTML".

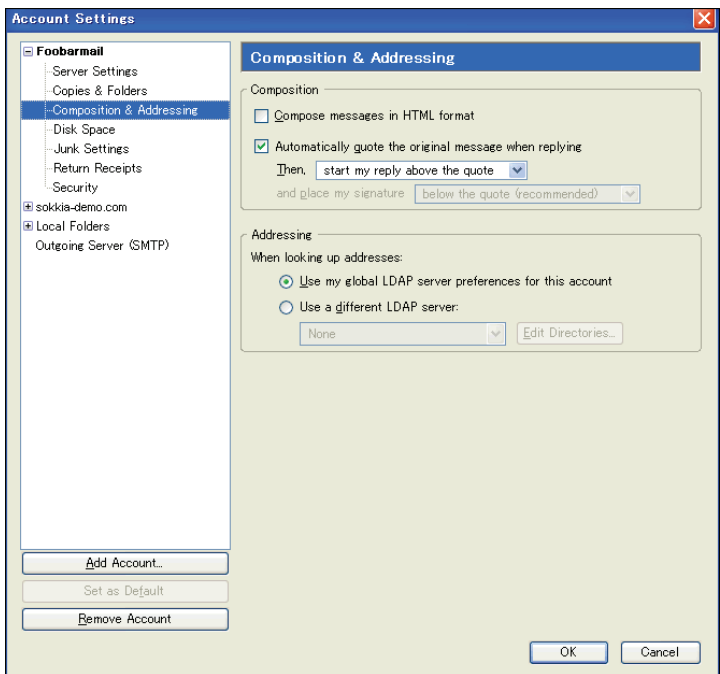

Cuando ocurre un error, aparece el siguiente mensaje de error.

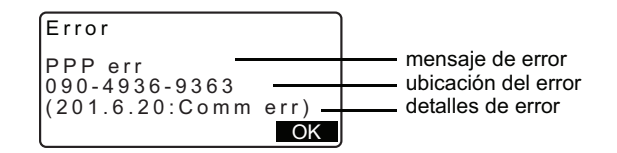

**LF** Para los mensajes de error y soluciones de problemas, consulte "31. MENSAJES DE ADVERTENCIA Y DE FRROR"

# **29. USO DE MEDIOS DE MEMORIA EXTERNA**

Es posible leer/enviar datos desde/hacia un dispositivo de memoria USB o tarjeta SD.

# 29.1

# Inserción del dispositivo de memoria USB/Tarjeta SD

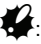

- . No retire el dispositivo de memoria USB o tarieta SD durante la lectura/ escritura de datos. Si lo hace, los datos almacenados en la memoria externa o la SET se perderán.
- · No retire la batería o desconecte la alimentación durante la lectura/escritura de datos. Si lo hace, los datos almacenados en la memoria externa o la SET se perderán.

# **PROCEDIMIENTO**

1. Deslice hacia abajo el cierre de la escotilla de la tapa del interfaz externo para abrir.

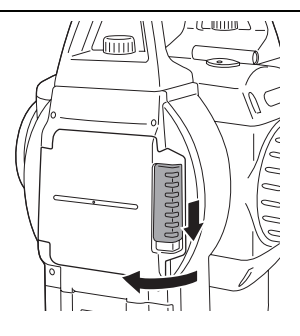

2. Inserte el dispositivo de memoria USB/tarjeta SD en la ranura correspondiente.

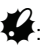

Una tarjeta SD debe insertarse con los contactos orientados hacia el instrumento.

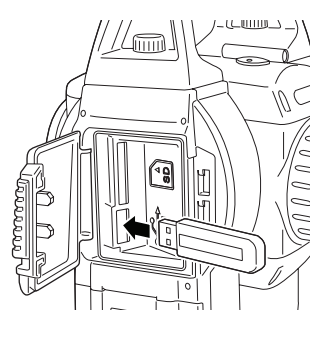

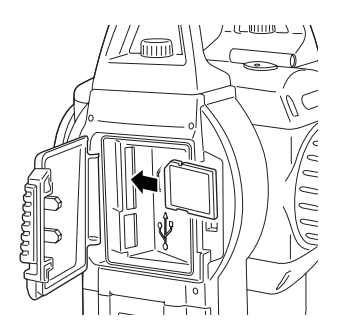

3. Cierre la tapa.

[Note]

· Presione hacia adelante la tarjeta SD insertada en la ranura y libérela para que salga.

#### Selección de los tipos de medios 29.2

## **PROCEDIMIENTO**

### 1. Pulse {ENCENDER}.

- 2. Pulse {ESC} para visualizar la pantalla de estado.
- 3. Pulse [MEDIA] para mostrar el modo de los medios de comunicación.
- 4. Seleccione "Selección de medios".
- 5. Seleccione el tipo de medio deseado desde "SD" o "USB".
- 6. Pulse {OK}.

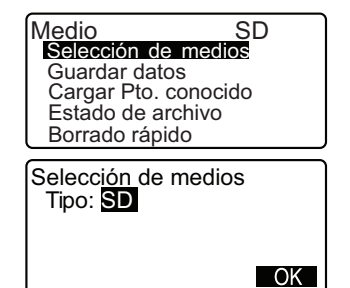

#### 29.3 Almacenamiento de datos de TRABAJO en Memoria Externa

Los datos de medición (distancia, ángulo, coordenadas), punto conocido de entrada de datos en la SET, los datos de la estación de punto y la nota almacenada en un TRABAJO de la SET se pueden quardar en la tarjeta SD/memoria USB. Además, si varios trabajos son seleccionados, se pueden quardar en un archivo.

· Los datos se quardan en la memoria externa con el nombre de extensión .SDR y .CRD.

## **PROCEDIMIENTO**

- 1 Seleccione "Guardar datos" en el modo de los medios
- 2. En la lista de TRABAJOs, seleccione el TRABAJO a ser registrado y pulse {- B C Tout" se muestra a la derecha del TRABAJO seleccionado. Varios TRABAJOs pueden ser seleccionados
- 3. Después de seleccionar  $el$ TRABAJO $(s)$ , pulse  $[OK]$ .
- 4. Escriba el nombre del archivo. Pulse {<a>para establecer los datos.
- 5. Pulse [OK] para quardar el TRABAJO a la memoria externa. Después de guardar un TRABAJO, Tamaño del resto de memoria/de la memoria total la pantalla vuelve a la lista de TRABAJO.
	- Si {ESC} es presionado mientras se registran los datos, el registro de datos se cancela.

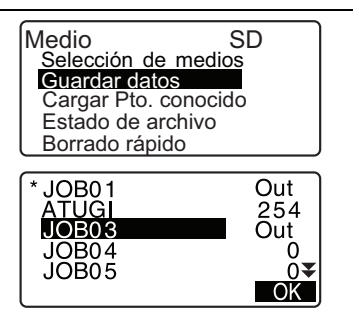

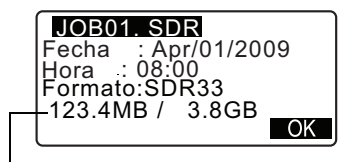

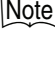

190

- · El tamaño máximo del nombre del archivo: 8 caracteres (alfanuméricos), excepto la extensión de archivo.
- · Los caracteres utilizados para hacer el nombre de archivo: Alfabeto (sólo letras mayúsculas), los caracteres especiales (-)
- · Cuando un archivo es sobrescrito, el archivo sobrescrito se elimina.

#### 29.4 Lectura de Datos del Punto Conocido

Al seleccionar "Cargar Pto. conocido", los datos de punto conocido almacenados en la memoria externa se pueden leer en el TRABAJO actual de la SET.

· Sólo los registros de coordenadas en los archivos con la extensión de nombre .SDR o .CRD se pueden leer en la SET.

## **PROCEDIMIENTO**

1. Seleccione "Cargar Pto. conocido" Medio  $SD$ en el Modo de memoria. Selección de medios Guardar datos Cargar Pto. conocido Estado de archivo Borrado rápido 2. Comprobar el nombre del TRABAJO Cargar Pto, conocido actual mostrado, luego pulse [OK] Job.JOB1 OK 3. En la lista de archivos, seleccione **ABCDE SDR** el archivo para ser leído y presione ਜਨਜ FGHI<br>JKLMNOPQ SDR  $\left\{ \leftarrow \right\}$ ZZZ **SDR ABCDF**  $S$ DR 4. Pulse [YES] para leer el archivo en 5354byte la SET. <Medio> se restaura. Jan/01/2009  $17:02$  $\cdot$ SDR33 Formato Confirmar? Para cancelar la lectura, pulse {ESC}.  $NO$   $SI$ 

#### 29.5 Visualización y Edición de Archivos

Al seleccionar "Estado de archivo", la información de archivos se pueden visualizar, los nombres de archivos pueden ser editados y los archivos se pueden borrar.

• Al borrar todos los archivos a la vez, formatee la memoria externa. Ver  $\mathbb{C}$  "29.6 Formateo de la memoria externa seleccionada"

# PROCEDIMIENTO Visualización de la información de archivo

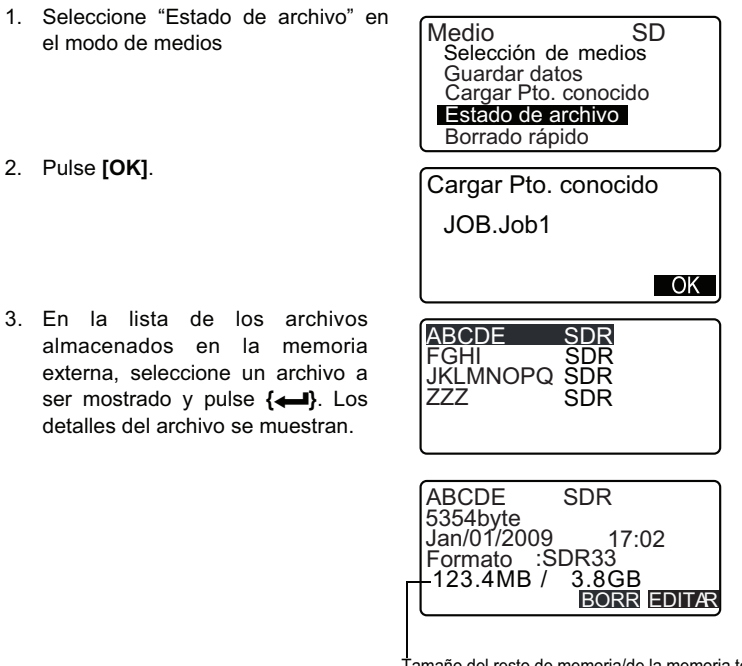

4. Pulse {ESC} para volver a la lista de archivos.

Tamaño del resto de memoria/de la memoria total

## PROCEDIMIENTO Edición del nombre de archivo

- 1. Siga los pasos del 1 al 3 en **"PROCEDIMIENTO** Vista de Información de archivo" hasta que la pantalla colocada a la derecha sea mostrada
- 2. Pulse [EDITAR] y escriba un nombre de archivo. Pulse { para colocar el nuevo nombre de archivo. El nombre del archivo editado aparece en la pantalla.

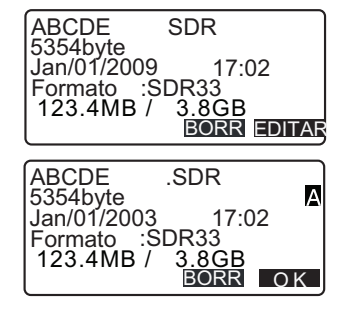

## **PROCEDIMIENTO Eliminación de un archivo**

1. Siga los pasos del 1 al 3 en "PROCEDIMIENTO Edición del nombre de archivo" hasta que la pantalla colocada a la derecha sea mostrada

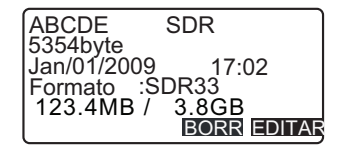

2. Pulse **[BORR]**, Pulse **[SI]**, Se elimina el archivo y la pantalla vuelve a la lista de archivos.

29.6 Formateo del Medio de Memoria Externa Seleccionada

Al seleccionar la opción "Borrado rápido", la tarieta SD/dispositivo de memoria USB se pueden formatear. Todos los archivos en la tarieta de memoria SD/ dispositivo USB son eliminados, incluyendo archivos con nombres de extensión que no sean .SDR y .CRD.

## **PROCEDIMIENTO**

1. Seleccione "Borrado rápido" en el modo de los medios

Medio SD Selección de medios Guardar datos Cargar Pto. conocido Estado de archivo Borrado rápido

## 29. USO DE MEDIOS DE MEMORIA EXTERNA

2. Pulse [SI] para formatear. Cuando el formateo ha finalizado, <Medio> se restaura.

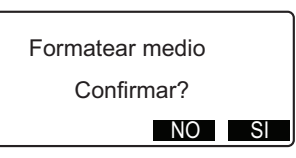

# **3'. CAMBIO DE LA CONFIGURACIÓN**

En esta sección, se explica en qué consiste la configuración de parámetros, cómo modificarla y cómo realizar una inicialización (poner todos los valores a cero). Puede modificar todos los elementos para adaptarlos a su medición.

# **3'.1 Configuración EDM**

A continuación se explica la configuración EDM.

• "\*": Configuración de fábrica

Pulse **en / re** en la segunda página del modo Medición.

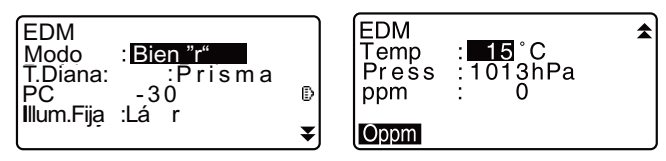

- **ODD**: El factor de corrección atmosférica vuelve a 0 y la temperatura y la presión atmosférica adoptan los valores predeterminados.
- El factor de corrección atmosférica se calcula y configura a partir de los valores de temperatura y presión atmosférica introducidos. También se puede introducir el factor de corrección atmosférica directamente.

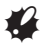

• "Mant. ilum." se muestra únicamente cuando la opción de luz guía está montada.

## **Conjunto de elementos, opciones y rango de introducción (\*: Configuración de fábrica)**

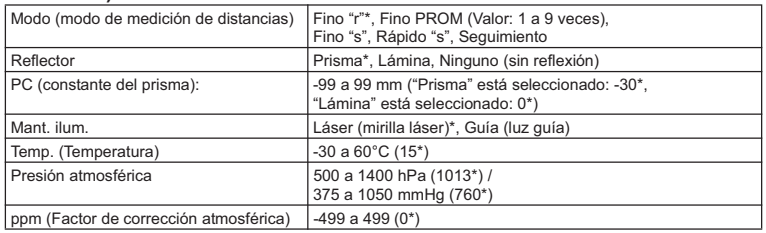

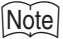

• La pantalla sólo se mostrará cuando se ajuste "Mant. ilum." a "Guía" y el cursor esté en "Guía".

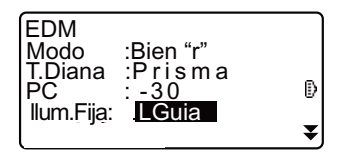

## **Conjunto de elementos y opción (\*: Configuración de fábrica)**

La luz guía (nivel de brillo de la luz guía)  $\boxed{1 \text{ a } 3 \ (3^*)}$ 

## & **Factor de corrección atmosférica**

El SET mide la distancia con un haz de luz, pero la velocidad de dicha luz varía según el índice de refracción de la luz en la atmósfera. Este índice de refracción varía según la temperatura y la presión atmosférica.

- Para poder determinar con precisión el factor de corrección atmosférica, Para hay que tomar la temperatura y la presión atmosférica promedio de todo el trayecto del haz de medición. Sea muy cuidadoso cuando calcule el factor de corrección en un terreno montañoso, pues la diferencia de altura implica diferentes condiciones atmosféricas entre dos puntos.
- El SET está diseñado de manera que el factor de corrección sea 0 ppm a una presión atmosférica de 1013 hPa y a una temperatura de 15°C.
- Al introducir los valores de temperatura y presión atmosférica, el valor de corrección se calcula y se guarda en la memoria. Calcule el factor de corrección atmosférica con la siguiente fórmula.

ppm = 282,59 - 0,2942 x presión atmosférica (hPa) 1 + 0,003661 x temperatura del aire  $(^{\circ}C)$ 

- $\mathbb{C}$  "33.2 Corrección atmosférica para la medición de distancia de alta precisión"
- Si no es necesario realizar ninguna corrección meteorológica, ponga a 0 el valor de ppm.

## **3'. CAMBIO DE LA CONFIGURACIÓN**

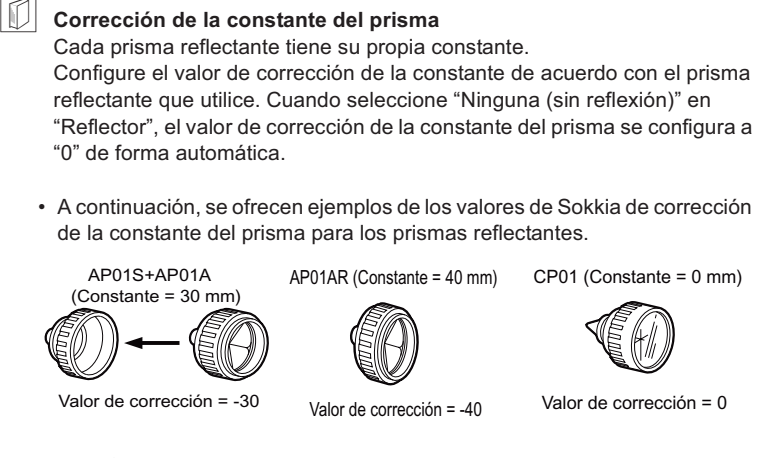

# **3'.2 Configuración -Modo Config-**

z

A continuación se explica el modo Configuración.

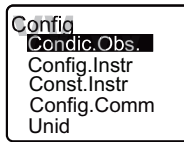

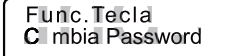

ٰ

★

## z**Condiciones de observación**

En el modo Configuración, seleccione "Cond. Obs."

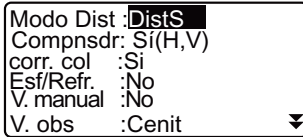

Corr.NivelMar No Corr.NivelMar No Coord.:Y-X-Z Áng. reso.:  $\overline{1}$ "

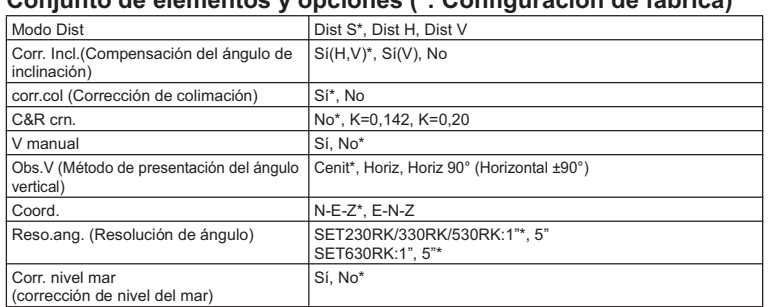

## **Conjunto de elementos y opciones (\*: Configuración de fábrica)**

& **Mecanismo de compensación automática del ángulo de inclinación**  Los ángulos vertical y horizontal se compensan automáticamente para errores pequeños de inclinación gracias al sensor de inclinación de 2 ejes.

- Lea los ángulos compensados automáticamente cuando la pantalla se haya estabilizado.
- El error de ángulo vertical (error en el eje vertical), fluctúa según el eje vertical. Por lo tanto, cuando el instrumento no está completamente nivelado, si cambia el ángulo vertical girando el anteojo, también cambiará el valor del ángulo horizontal que aparece en pantalla. Ángulo horizontal compensado = Ángulo horizontal medido + Inclinación del ángulo / tag (ángulo vertical)
- Cuando el anteojo se dirige al ángulo cenital o nadir, no se compensa la inclinación del ángulo horizontal.

## & **Corrección de colimación**

El SET tiene una función de corrección de colimación que corrige automáticamente los errores del ángulo horizontal causados por errores del eje horizontal y del eje de nivelación.

## 30. CAMBIO DE LA CONFIGURACIÓN

#### M Corrección de nivel del mar

El SET calcula la distancia horizontal utilizando valores de distancia geométrica. Como esta distancia horizontal no tiene en cuenta la altura sobre el nivel del mar, se recomienda realizar una corrección esférica al medir a grandes altitudes. La distancia esférica se calcula de la siguiente forma.

Distanceesférica = 
$$
\frac{R - Ha}{R} \times d_1
$$

Donde:R = radio del esferoide (6370.000 m)

 $H<sub>a</sub>$  = elevación media del punto del instrumento y el punto del destino  $d_1$  = Distancia horizontal

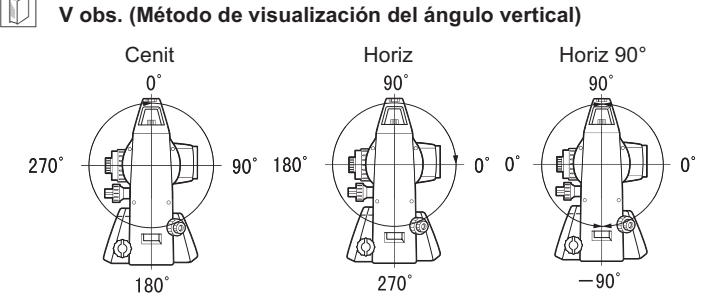

## · Configuración del instrumento

En el modo Configuración, seleccione "Config. Instr."

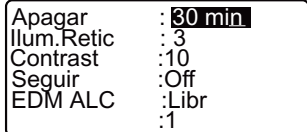

· "Patrón guía" se muestra únicamente cuando la opción de luz guía está seleccionada.

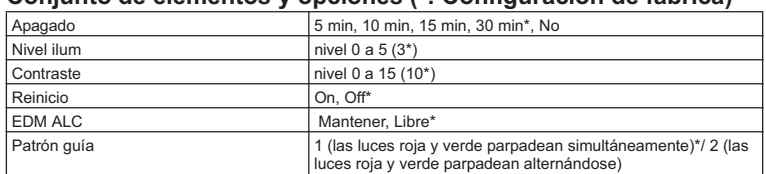

### **Conjunto de elementos y opciones (\*: Configuración de fábrica)**

## & **Apagado automático para ahorrar energía**

Para ahorrar batería, la alimentación del SET se corta automáticamente después del tiempo de inactividad seleccionado.

### & **Función Reanudar**

Si la función Reanudar está activada y se apaga y se vuelve a encender el SET, aparecerá pantalla que estaba abierta cuando se apagó el instrumento. Además, se guarda la configuración de todos los parámetros. La copia de seguridad de la memoria es de aproximadamente una semana. Pasados siete días, se cancela la función Reanudar.

# **FOM ALC**

:

Configura el estado de recepción de luz del EDM. Al realizar mediciones continuas, la configuración de esta opción dependerá de las condiciones de la medición.

- Cuando se ha definido EDM ALC como "Libre", el ALC del instrumento se ajustará automáticamente si se produce un error como resultado de la cantidad de luz recibida. Configure "Libre" cuando el objetivo se mueva entre medidas o cuando se utilicen objetivos diferentes.
- Cuando la configuración es "Mantener", la cantidad de luz recibida no se ajusta hasta terminar la medición continua.
- Si un obstáculo bloquea intermitentemente el haz de luz durante la realización de mediciones continuas provocando el error "No hay señal", se necesitará algo de tiempo para ajustar la luz recibida y se pueda mostrar el valor de la medición. Configure "Mantener" cuando el haz de luz utilizado en la medición sea estable, pero se vea interrumpido frecuentemente por obstáculos como gente, vehículos, ramas de árboles, etc.

## Note

• La configuración de EDM ALC se cambiará automáticamente a "Libre" cuando el modo de medición de distancia se configure a "Seguimiento" (el objetivo se mueve durante la medición de distancia).

## **3'. CAMBIO DE LA CONFIGURACIÓN**

## z**Configuración de las comunicaciones**

En el modo Configuración, seleccione "Config.Coms."

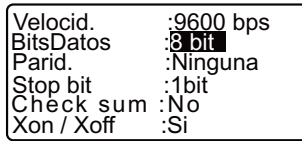

## **Conjunto de elementos y opciones (\*: Configuración de fábrica)**

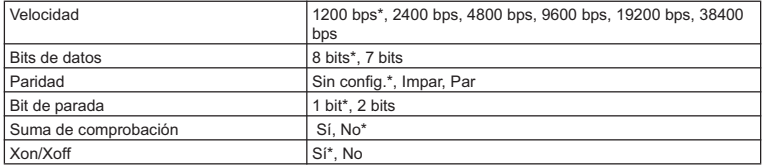

LF Formato de volcado y operaciones de los comandos: Manuales de "Interfacing with the SOKKIA SDR Electronic Field Book" (Conexión con la libreta electrónica de campo SDR de SOKKIA) y "Command Operations" (Funcionamiento de los comandos).

## z**Unidad**

En el modo Configuración, seleccione "Unidad"

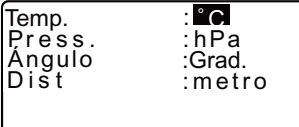

## **Conjunto de elementos y opciones (\*: Configuración de fábrica)**

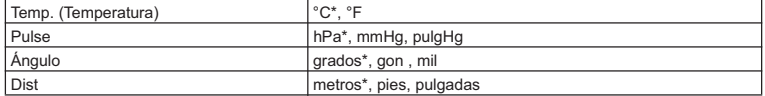

## & **Pulgada (fracción de pulgada)**

La "Fracción de pulgada" es la unidad utilizada en EE.UU. y se expresa como se muestra en el siguiente ejemplo.

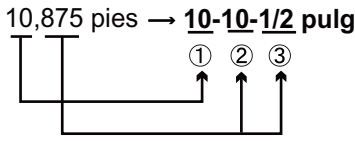

**10,000 pies.** 1  $20,875$  pies x 12=10,5 pulg 0,5 pulg=1/2 pulg 3

# $\boldsymbol{\psi}$

• Incluso estando seleccionada la unidad "pulgada", todos los datos, incluyendo el resultado del cálculo del área se expresan en "pies" y todas las distancias deben introducirse en "pies". La pantalla también muestra los valores en "pies" cuando se supera el rango de "pulgada".

# **3'.3 Asignación de teclas de función**

En el modo Medición, se pueden asignar funciones a las teclas para adaptarse a las condiciones de medición. Esta opción posibilita un manejo muy eficiente del SET, puesto que permite predeterminar una función en una sola tecla. De este forma, el teclado se adapta a diversas aplicaciones, y a los distintos usos de cada operario del instrumento.

- La configuración de teclas de función presente se conserva hasta que se revisa, incluso cuando el SET esté apagado.
- Se pueden registrar dos conjuntos de asignaciones de teclas de función: configuración de usuario 1 configuración de usuario 2.
- Las configuraciones de teclas de función registradas para el Usuario 1 y el Usuario 2 se pueden recuperar siempre que se desee.

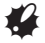

• Cuando se graban y registran las asignaciones de teclas de función, se elimina la configuración anterior de las teclas. Cuando se recupera una configuración de teclas de función, las teclas pasan a corresponder a las funciones de la configuración recuperada, y deja de funcionar la configuración antes activa. Téngalo siempre presente.

## **3'. CAMBIO DE LA CONFIGURACIÓN**

## z**A continuación, se describe la configuración de fábrica de las teclas de función del SET.**

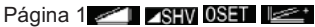

Página 2**MENU 2<sup>2</sup> <<<<>>
PMP PMP** 

Página 3<sup>*3***</sup><sub>2</sub>***z***<sub>2</sub><sup>3</sup><sub>2</sub></del><sup><b>REC**</sup></sup>

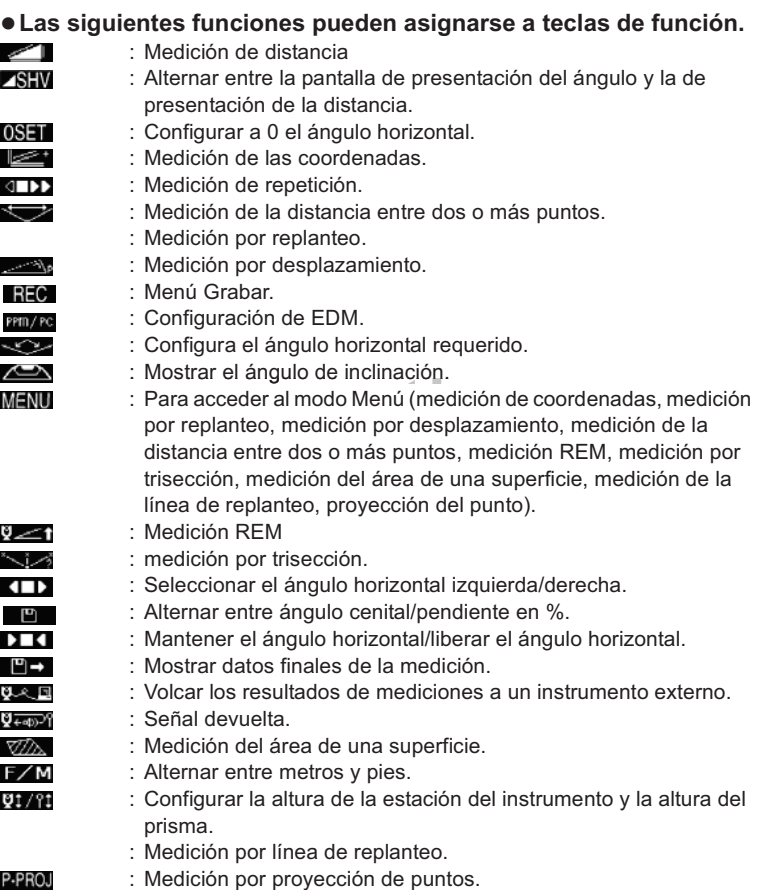

**BBB** : No hay ninguna función asignada.

## • Ejemplos de asignación de teclas de función

Se puede asignar la misma tecla a todas las páginas (ejemplo 1). Se puede asignar la misma función a más de una tecla de la misma página (ejemplo 2). También es posible asignar una función a una sola tecla (ejemplo 3).

Ejemplo 1 de asignación:

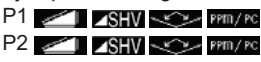

Ejemplo 2 de asignación:  $P1 \n\leq I \leq I$ SHV  $\leq$ SHV

Ejemplo 3 de asignación:

 $P1 \n\leq 1$  ASHV -----

## **3'. CAMBIO DE LA CONFIGURACIÓN**

## X**PROCEDIMIENTO Asignación de funciones**

- 1. En el modo Configuración, seleccione "Función de tecla". Seleccione "Definir". En <Función de tecla>, se muestran las teclas de función asignadas en ese momento.
- 2. Sitúe el cursor en la línea de la tecla de función cuya asignación quiera modificar. Para ello, use las flechas **{**L**} / {**K**}**. Cuando una tecla de función está seleccionada, su cursor parpadea.
- 3. Cambie la función de la tecla por medio de  $\{\_\}\$  / $\{\blacktriangledown\}$ . Defina la función de la tecla y su ubicación pulsando **{**L**} / {**K**}**. La tecla de función configurada deja tecla de función configurada deja de estar intermitente y ahora parpadea el cursor de la tecla de función siguiente.
- 4. Repita los pasos 2 y 3 cuantas veces sea necesario.
- 5. Pulse  $\sqrt{\ }$  para grabar las asignaciones y volver a <Función de tecla>. En el modo Medición, aparecen las funciones con sus nuevas teclas.

# X**PROCEDIMIENTO Registro de una asignación**

1. Asigne funciones a las teclas de función. C"PROCEDIMIENTO Asignación de funciones"

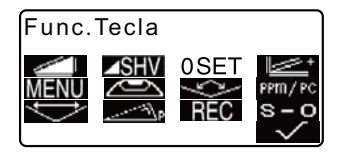

- 2. En el modo Configuración, seleccione "Función de tecla".
- 3. Seleccione "Registro". Elija la configuración de teclas de función que desee registrar: "Usuario 1" o "Usuario 2".
- 4. Pulse **{**I**}**. La tecla de función asignada se registra en la configuración del usuario 1 o en la del usuario 2 y se vuelve a <Función de tecla>.

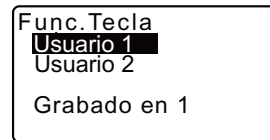

# X**PROCEDIMIENTO Recuperación de una asignación**

- 1. En el modo Configuración, seleccione "Función de tecla".
- 2. Seleccione la configuración 2. "Recuperar". Seleccione la configuración de teclado Usuario 1, Usuario 2 o Por defecto (la configuración de fábrica predeterminada del SET), y pulse **{**I**}**.

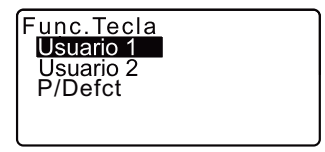

Aparece la pantalla <Función de

tecla>. En ella, se muestran las funciones de la configuración recuperada en el modo Medición.

# **3'.4 Cambio de contraseña**

Se puede cambiar la definición de la contraseña.

• No se ha definido ninguna contraseña al embalar el SET.

# X**PROCEDIMIENTO Cambio de contraseña**

1. Seleccione "Cambio de contraseña" en modo Configuración.

## **3'. CAMBIO DE LA CONFIGURACIÓN**

- 2. Introduzca la contraseña antigua y pulse **{**I**}**.
- 3. Introduzca la nueva contraseña y pulse **{**I**}**. Se cambiará la contraseña y aparecerá la pantalla de <Configuración>.
	- Si se deja en blanco la contraseña nueva y se pulsa **{**I**}**, no habrá definida ninguna contraseña.

Cambia Password Old password : \*\*\*\*\*\*\*\*

Cambia Password New password :\*\*\*\*\*\*\*\*<br>R<u>epet.New p</u>assword : \*\*\*\*\*\*\*\*

# Note

• Rango de introducción de la contraseña: 3 o más caracteres y 8 o menos caracteres

# **3'.5 Recuperación de la configuración por defecto**

A continuación, se explican los dos métodos de recuperación de la configuración por defecto:

Recuperación de la configuración original y encendido del SET. Inicialización de los datos y encendido del SET.

• Restablezca la configuración original de fábrica de los siguientes valores del SET.

Configuración EDM, valores del modo Configuración (teclas de función incluidas).

- LF Acerca de la configuración inicial, al embalar el SET, "24.1 Configuración EDM", "24.3 Asignación de teclas de función".
- Inicialización de los datos. Se inicializan los siguientes datos. Datos internos de todos los trabajos. Datos de puntos conocidos que contiene la memoria. Datos de códigos que contiene la memoria.
### X**PROCEDIMIENTO Recuperación de la configuración original y encendido del SET**

- 1. Apague el SET.
- 2. Mientras se pulsa **{F4}** y **{BS}**, pulse **{ON}**.
- 3. Se enciende el SET, mostrando en pantalla "Config. Por Defecto". Todos los elementos han recuperado su configuración original.

### X**PROCEDIMIENTO Inicialización de datos y encendido del SET**

- 1. Apague el SET.
- 2. Mientras pulsa **{F1}**, **{F3}** y **{BS}**, 2. pulse **{ON}**.
- 3. Se enciende el SET, mostrando en pantalla el mensaje "Borrando memoria...". Todos los elementos han recuperado su configuración original.

# **3!. MENSAJES DE ADVERTENCIA Y DE ERROR**

A continuación, se enumeran y explican los mensajes de error que aparecen en la pantalla del SET. Si un mensaje de error aparece repetidas veces, o si aparece algún mensaje diferente a los descritos a continuación, significa que el instrumento no funciona correctamente. Póngase en contacto con el representante de Sokkia.

#### **Malas condiciones**

El aire brilla mucho, etc., las condiciones de medición son malas.

El centro del prisma no puede verse. Vuelva a observar el prisma.

Condiciones no aptas para realizar mediciones de distancias si no se ha configurado ninguna medición sin reflexión: Si no se ha configurado ninguna medición sin reflexión no se pueden medir distancias, dado que el rayo láser impacta al menos sobre dos superficies al mismo tiempo. Para medir distancias, elija un prisma con una sola superficie.

#### **Error de cálculo**

Ya existen unas coordenadas idénticas a las de punto conocido observadas durante la trisección. Configure otro punto conocido de modo que no coincidan las coordenadas de punto conocido.

#### **Error de la suma de comprobación**

Se ha producido un error de envío / repetición entre el SET y el equipo externo.

Vuelva a enviar o a recibir los datos.

#### **Error de reloj**

Los errores de reloj se producen cuando el voltaje de la batería de litio disminuye o se agota. Para obtener detalles sobre la sustitución de las baterías de litio, póngase en contacto con su agente de Sokkia.

#### **Error de comunicación**

Se ha producido un error en la recepción de los datos de coordenadas procedentes de un instrumento externo.

Revise la configuración de los parámetros relacionados con las condiciones de comunicación.

**IF** "24.2 Configuración -Modo Config-"

### **¡Error de escritura intermitente!**

**¡Error de colocación intermitente!**

Es imposible leer los datos. Póngase en contacto con el representante de Sokkia.

#### **La contraseña no es correcta**

La contraseña introducida no coincide con la contraseña definida. Introduzca la contraseña correcta.

#### **Línea base no válida**

La línea base no se definió correctamente durante la medición por línea de replanteo o la medición por proyección de punto.

#### **La memoria está llena**

No existe espacio disponible en la memoria para introducir más datos. Elimine los datos del TRABAJO o las coordenadas de la memoria innecesarios y vuelva a grabar los datos.

#### **Falta 1a obs.**

En la medición de la distancia entre 2 o más puntos, no se ha terminado correctamente la observación de la posición inicial.

Observe la posición inicial con precisión y pulse OBS para volver a realizar la medición.

### **Falta 2a obs.**

En la medición de la distancia entre 2 o más puntos, no se ha terminado correctamente la observación del prisma.

Observe el prisma con precisión y pulse para volver a realizar la medición.

#### **Falta pto desplaz.**

En la medición por desplazamiento, no se ha terminado correctamente la observación del punto de desplazamiento.

Observe el punto de desplazamiento con precisión y pulse **OBS** para volver a realizar la medición.

#### **Falta obs prisma**

En la medición REM, no se ha terminado correctamente la observación del prisma.

Observe el prisma con precisión y pulse **OBS** para volver a realizar la medición.

### **%&. MENSAJES DE ADVERTENCIA Y DE ERROR**

#### **Diferencias en la contraseña nueva**

Durante la configuración de la nueva contraseña, se ha introducido una contraseña de confirmación distinta. Introduzca la contraseña nueva dos veces correctamente.

#### **No existen datos**

Se ha detenido la búsqueda/lectura de datos de coordenadas o la búsqueda de datos de código. Motivos: el elemento en cuestión no existe o el volumen de datos es muy grande.

#### **No hay solución**

En la trisección, el cálculo de las coordenadas de la estación del instrumento no converge.

Analice los resultados y, si es necesario, vuelva a realizar la observación.

#### **Norte/Este nulo, error de lectura**

El campo de norte o de este de la coordenada dada es nulo. Introduzca la coordenada.

#### **Fuera de rango**

La inclinación del instrumento supera el rango de compensación del ángulo de inclinación durante la medición.

Nivele y vuelva a observar dentro del rango de ±3'.

### **Fuera del valor**

Durante la presentación en % de gradiente, se ha superado el rango de presentación (menos de ±1000%).

El ángulo vertical ha superado los ±89° de horizontal o la distancia medida es mayor que 9999,999 m durante la medición REM.

Instale la estación del instrumento lejos del prisma.

Las coordenadas de la estación del instrumento calculadas en la trisección son demasiado elevadas.

Vuelva a realizar la observación.

El factor de escala es inferior a 0,100000 o superior a 9,99999 durante la medición por línea de replanteo.

Durante el cálculo del área, los resultados excedieron el rango de presentación.

#### **Primero debe imprimir o transmitir**

Antes de borrar un TRABAJO, hay que terminar el volcado de sus datos (transmisión al ordenador principal o volcado a una impresora). Transmita el trabajo que desee borrar al ordenador principal o a la impresora.

#### **Memoria RAM vacía**

(Este mensaje aparece nada más encender el SET). La función de reanudación no funciona porque ha transcurrido más de una semana (periodo de copia de seguridad de la memoria) desde la última vez que se apagó el SET.

Aunque la función "Reanudar" siga estando activada después de más de una semana, se ha cancelado porque ha pasado más de una semana.

### **Mismas coordenadas**

Ha introducido los mismos valores para el Pto.1 y el Pto. 2 en la medición por línea de replanteo. SET no puede definir la línea base.

#### **No hay señal**

Las condiciones de medición son malas y no hay luz de reflectancia para medir distancias.

Vuelva a observar el prisma. Cuando utilice prismas reflectantes, la eficacia mejora aumentando el número de prismas que se utilizan.

### **Coordenada de estación nula**

No se puede calcular. La coordenada del punto de la estación está configurada como "Nulo". Introduzca la coordenada.

#### **Temp Rnge OUT**

El SET se encuentra fuera del rango de temperatura admitido y no se pueden realizar mediciones precisas. Repita las mediciones en el rango de temperatura adecuado. Si el SET está expuesto a la luz solar directa, protéjalo del calor del sol con la ayuda de un paraguas.

#### **Fuera de tiempo**

Las condiciones de medición son malas y debido a la escasez de luz de reflectancia, no se pudo realizar la medición dentro del tiempo especificado. Vuelva a observar el prisma. Cuando utilice prismas reflectantes, la eficacia mejora aumentando el número de prismas que se utilizan.

#### **Demasiado corta**

La contraseña introducida tiene menos de 3 caracteres. La contraseña debe tener 3 o más caracteres y 8 o menos caracteres.

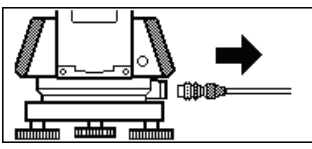

Si el cable de la impresora está conectado mientras se realiza la medición, ésta no se podrá llevar a cabo correctamente. El SET lo indicará mostrando la pantalla anterior y emitiendo un pitido. En cuanto retire el cable, regresará a la pantalla anterior.

Si el SDR o el ordenador conectado está apagado, aparecerá la pantalla anterior. Esta situación es normal y no significa que haya ningún problema. Si se vuelve a encender el SDR o el ordenador conectado, o si se vuelve a conectar el cable, regresará a la pantalla anterior.

# **%'.REVISIONES Y AJUSTES**

Un SET es un instrumento de medición que exige unos ajustes muy precisos. Debe ser revisado y ajustado antes de utilizarlo, para así garantizar que se realicen siempre mediciones precisas.

- Realice siempre las revisiones y ajustes en la secuencia correcta comenzando por "26.1 Nivel tubular" hasta "26.8 Luz guía".
- Además, debe examinarse detenidamente el instrumento si ha pasado mucho tiempo almacenado, después de transportarlo, o cuando pueda haber sufrido daños por recibir un golpe fuerte.

### **%'.1 Nivel tubular**

El tubo de burbuja o nivel es de cristal, por lo que es sensible a los cambios de temperatura y los golpes. Revíselo y ajústelo como se indica a continuación.

### X**PROCEDIMIENTO Revisión y ajuste**

- 1. Nivele el instrumento y revise la posición de la burbuja del nivel tubular. **C** "7.2 Nivelación", pasos 3 a 5.
- 2. Gire la parte superior 180° y compruebe la posición de la burbuja. Si la burbuja sigue centrada, no es necesario ajustarla. Si la burbuja está descentrada, ajústela como se indica a continuación:
- 3. Corrija la mitad del desplazamiento de la burbuja mediante el tornillo C de nivelación del pie.

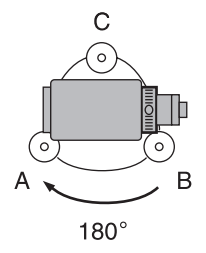

### **32. REVISIONES Y AJUSTES**

- 4. Corrija la mitad restante del desplazamiento utilizando la clavija de ajuste para girar el tornillo de ajuste del nivel tubular. Cuando el tornillo de aiuste del nivel tubular se gira en el sentido antihorario, la burbuja se mueve en el mismo sentido
- 5. Gire la parte superior del instrumento y siga realizando los ajustes hasta que la burbuja siga centrada en cualquier posición que adopte la parte superior. Si la burbuia no se desplaza al centro aunque haya repetido los aiustes, pida a su representante de Sokkia que la ajuste.

#### 32.2 **Nivel circular**

### PROCEDIMIENTO Revisión y ajuste

- 1. Revise y ajuste el nivel tubular, o bien utilice con cuidado el nivel tubular para nivelar el instrumento. 『『 7.2 Nivelación", pasos 1 a 2.
- 2. Revise la posición de la burbuja del nivel circular. Si la burbuja no está descentrada, no es necesario ajustarla. Si la burbuja está descentrada, realice el siguiente ajuste.

3. En primer lugar, confirme la dirección del desplazamiento. Con la clavija de ajuste, afloje el tornillo del nivel circular del lado opuesto a la dirección hacia la que se desplaza la burbuja para moverla hacia el centro.

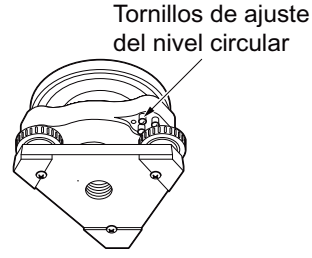

4. Apriete los tornillos de ajuste hasta que la tensión de los tres tornillos sea igual para a alinear la burbuja en medio del círculo.

# $\boldsymbol{\psi}$

- Asegúrese de que la tensión de ajuste sea idéntica en todos los tornillos.
- No apriete demasiado los tornillos, pues podría dañar el nivel circular.

### **%'.3 Sensor de inclinación**

Si el ángulo de inclinación que aparece en pantalla se desvía del ángulo de inclinación 0° (punto cero), el instrumento no está correctamente nivelado. Esto afectará negativamente a la medición del ángulo.

Para corregir el error del punto cero de inclinación, siga este procedimiento.

### X**PROCEDIMIENTO Revisión**

- 1. Nivele cuidadosamente el instrumento. Si fuera necesario, repita los procedimientos de revisión y ajuste de los niveles de la burbuja.
- 2. Configure el ángulo horizontal a  $0^{\circ}$ .

En la primera página del modo Medición, pulse dos veces **OSET** para configurar el ángulo horizontal a 0°.

### **%'. REVISIONES Y AJUSTES**

3. En la pantalla del modo Configuración, seleccione "Const. Instr" para ver la constante corrección de la dirección X (horizontal) y de dirección Y (vertical).

> Seleccione "Incl.X Y" y pulse **{**I**}** para ver en pantalla el ángulo de inclinación en la dirección X (observación) y en la dirección Y (eje horizontal).

- 4. Espere unos instantes. Cuando se estabilice la pantalla, lea los ángulos X1 e Y1 compensados automáticamente.
- 5. Gire la parte superior del instrumento 180°. Afloje la mordaza horizontal y gire el instrumento 180°, tomando como referencia el ángulo horizontal de la pantalla, y vuelva a apretar la mordaza.
- 6. Espere unos instantes. Cuando se estabilice la pantalla, lea los ángulos X2 e Y2 compensados automáticamente.
- 7. Calcule los siguientes valores de desplazamiento (error del punto cero de inclinación). DesplazamientoX = (X1+X2)/2 DesplazamientoY = (Y1+Y2)/2

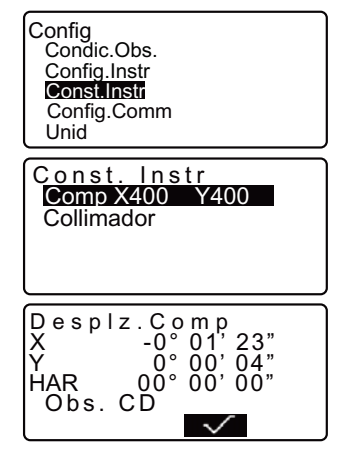

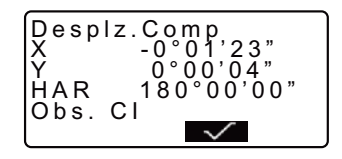

Si uno de los valores de desplazamiento (DesplazamientoX, DesplazamientoY) supera ±20", ajuste el valor mediante el siguiente procedimiento. Si el valor de desplazamiento se encuentra en el rango ±20", no es necesario ningún ajuste. Pulse **{ESC}** para regresar a <Const. Instr.>.

### X**PROCEDIMIENTO Ajuste**

- 8. Guarde los valores X2 e Y2. Pulse  $\sqrt{\phantom{a}}$  para configurar el ángulo horizontal a 0°. Aparecerá en pantalla "Tomar F2".
- 9. Gire la parte superior del instrumento 180°.
- 10. Espere unos instantes. Cuando se estabilice la pantalla, guarde los ángulos X1 e Y1 compensados automáticamente. Pulse **WES** para quardar los ángulos de inclinación X1 e Y1. Aparece en pantalla la nueva constante de corrección.
- 11. Compruebe que los valores están dentro del rango de ajuste. Si las dos constantes de corrección están incluidas en el rango 400±30, seleccione **YES** para renovar el ángulo de corrección. Vuelve a aparecer en pantalla <Instr. const> (Constantes del instrumento). Continúe con el paso 12. Si los valores no están incluidos en el intervalo de ajuste, seleccione NO para cancelar el ajuste y volver a <Const. Instr.>. Póngase en contacto con el representante de Sokkia para realizar el ajuste.

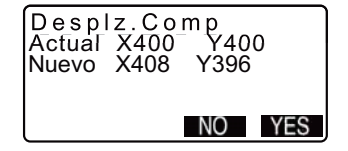

### X**PROCEDIMIENTO Segunda revisión**

- 12. Pulse **{**I**}** en <Const. Instr>.
- 13. Espere unos instantes. Cuando se estabilice la pantalla, lea los ángulos X3 e Y3 compensados automáticamente.
- 14. Gire la parte superior del instrumento 180°.
- 15. Espere unos instantes. Cuando se estabilice la pantalla, lea los ángulos X4 e Y4 compensados automáticamente.

16. Es ahora cuando se calculan los siguientes valores de desplazamiento (error del punto cero de inclinación). Desplazamiento  $X = (X3+X4)/2$ Desplazamiento Y = (Y3+Y4)/2 Si los dos valores de desplazamiento se encuentran en el rango ±20", el ajuste ha terminado. Pulse **{ESC}** para regresar a <Const. Instr.>.

> Si alguno de los valores de desplazamiento (DesplazamientoX, DesplazamientoY) no se encuentran en el intervalo ±20", repita los procedimientos de revisión y de ajuste desde el principio. Si, después de repetir la revisión 2 o 3 veces, la diferencia sigue estando fuera del rango ±20", pida al representante de Sokkia que realice el ajuste.

### **%'.4 Colimación**

Esta opción permite medir el error de colimación del instrumento de forma que el SET pueda corregir las observaciones posteriores de una cara. Para medir el error, realice observaciones angulares con las dos caras.

### X**Procedimiento**

- 1. Acceda a la pantalla <Colimación>. En la pantalla del modo Configuración, seleccione "Const. Instr." y luego "Colimación".
- 2. Observe el punto de referencia de la cara 1. Observe el punto de referencia de cara 1 y pulse  $\sqrt{\phantom{a}}$ .
- 3. Observe el punto de referencia de la cara 2. Gire el instrumento 180°. Observe el punto de referencia de cara 2 y pulse  $\sqrt{\phantom{a}}$ .
- 4. Configure la constante. Pulse **YES** para configurar la constante.
	- Pulse **NO** para descartar los datos y regresar a <Colimación>.

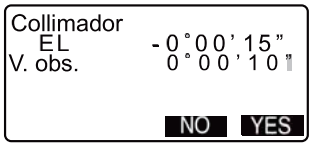

### **%'. REVISIONES Y AJUSTES**

### **%'.5 Retículo**

### X**PROCEDIMIENTO Revisión 1: Perpendicularidad del retículo con respecto al eje horizontal**

- 1. Nivele cuidadosamente el instrumento.
- 2. Alinee un objetivo bien visible (el borde de un tejado, por ejemplo) en el punto A de la línea del retículo.
- 3. Use el tornillo de movimiento preciso para alinear el prisma y el punto B en una línea vertical. Si el objetivo se mueve paralelamente a la línea vertical, no es necesario ningún ajuste. Si su movimiento lo desvía de la línea vertical, pida al técnico de Sokkia que lo ajuste.

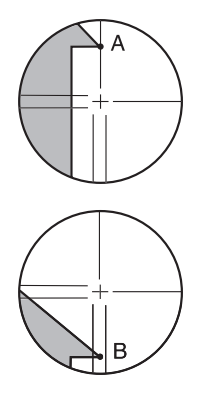

### X**PROCEDIMIENTO Revisión 2: Posición vertical y posición horizontal de la línea del retículo**

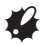

- Realice el procedimiento de revisión bajo unas buenas condiciones de visibilidad.
- 1. Instale un prisma en un punto situado a una distancia horizontal del SET de, aproximadamente, 100 m.
- 2. Nivele cuidadosamente el instrumento y enciéndalo.

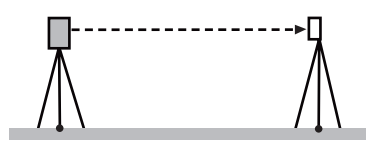

3. Cuando se muestre la pantalla del modo Medición y el anteojo mire hacia la izquierda, observe el centro del prisma y lea el ángulo horizontal A1 y el ángulo vertical B1.

Ejemplo: Ángulo horizontal A1=18° 34' 00" Ángulo vertical B1= 90° 30' 20"

4. Cuando el anteojo mire hacia la derecha, observe el centro del prisma y lea el ángulo horizontal A2 y el ángulo vertical B2. Ejemplo: Ángulo horizontal A2 = 198° 34' 20" Ángulo vertical B2=269° 30' 00"

5. Realice los cálculos: A2-A1 y B2+B1 Si A2-A1 está dentro de 180°±20″ y B2(B1 está dentro de 360°±40", no esnecesario realizar ningún ajuste. Ejemplo:A2-A1 (Ángulo horizontal) =198° 34' 20"- 18° 34' 00" =180° 00' 20" B2-B1 (ángulo vertical) =269° 30' 00" + 90° 30' 20" =360° 00' 20" Si, después de repetir la revisión 2 o 3 veces, la diferencia sigue siendo considerable, pida al

técnico de Sokkia que realice el ajuste.

### **%'. REVISIONES Y AJUSTES**

### **%'.6 Plomada óptica**

### X**PROCEDIMIENTO Revisión**

- 1. Nivele cuidadosamente el SET y coloque un punto topográfico exactamente en el centro del retículo de la plomada óptica.
- 2. Gire la parte superior 180° y revise la posición del punto topográfico en el retículo. Si el punto de estación sigue estando centrado, no es necesario ningún ajuste. Si el punto topográfico ya no está centrado en la plomada óptica,

ajústelo como se indica a continuación:

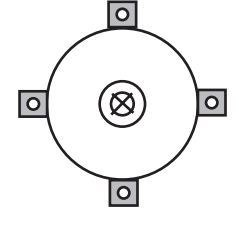

### X**PROCEDIMIENTO Ajuste**

- 3. Corrija la mitad de la desviación con el tornillo de nivelación del pie.
- $\overline{\phantom{1}}$ ក  $\overline{\circ}$ Tapa del retículo de la plomada óptica Tapa del retículo de la plomada óptica
- 4. Sujete fuertemente la parte superior del instrumento y retire la tapa del retículo de la plomada óptica; a continuación, retire la tapa de ajuste del retículo de la plomada óptica del interior. Vuelva a tapar el retículo de la plomada óptica. Utilice los 4 tornillos de ajuste de la plomada óptica para ajustar la mitad restante de la desviación, como se indica más abajo.
- 5. Cuando el punto topográfico se encuentra en la parte inferior (superior) de la ilustración:
	- (1) Afloje ligeramente el tornillo superior (inferior).
	- (2) Apriete el tornillo inferior (superior) con la misma cantidad de vueltas.
- 6. Si el punto topográfico está en la línea continua (o de puntos):
	- (3) Afloje ligeramente el tornillo derecho (izquierdo).
	- (4) Apriete el tornillo izquierdo (derecho) con la misma cantidad de vueltas.
- 7. Gire la parte superior del instrumento para revisar el ajuste. El punto topográfico debería continuar centrado en el retículo. Si fuera necesario, repita el ajuste.
- 8. Retire la tapa del retículo de la plomada óptica y monte la tapa del retículo de la plomada óptica en el interior.

Vuelva a tapar el retículo de la plomada óptica.

## G

No apriete demasiado los 4 tornillos de ajuste, ya que no podría ajustar el retículo.

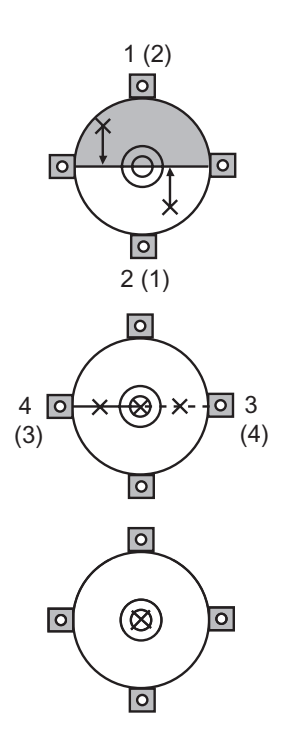

## **%'.7 Constante de la distancia aditiva**

En la configuración de fábrica del SET, la constante K (constante de la distancia aditiva) está ajustada a 0. Aunque casi nunca se desvía, utilice una línea base con una precisión de distancia conocida para comprobar que la constante K está próxima a 0. Hágalo varias veces al año y siempre que los valores medidos por el instrumento empiecen a desviarse una cantidad constante. A continuación, se explica cómo llevar a cabo dichas revisiones.

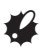

- Los errores de configuración del instrumento y del prisma reflectante o de observación del prisma repercutirán en la constante de la distancia aditiva. Cuando lleve a cabo estos procedimientos, sea muy cuidadoso para evitar dichos errores.
- Configure la altura del instrumento y la del prisma de forma que sean idénticas. Si no dispone de ningún lugar plano, use un nivel automático para garantizar que las alturas son idénticas.

### X**PROCEDIMIENTO Revisión**

- 1. Busque un lugar plano en el que pueda seleccionar dos puntos que disten 100 m uno del otro. Monte el instrumento en el punto A y el prisma reflectante en el punto B. Determine un punto C en el punto medio entre A y B.
- 2. Mida 10 veces, con precisión, la distancia horizontal entre el punto A y el punto B. Calcule la distancia promedio.
- 3. Coloque el SET en el punto C y el prisma reflectante en el punto A.

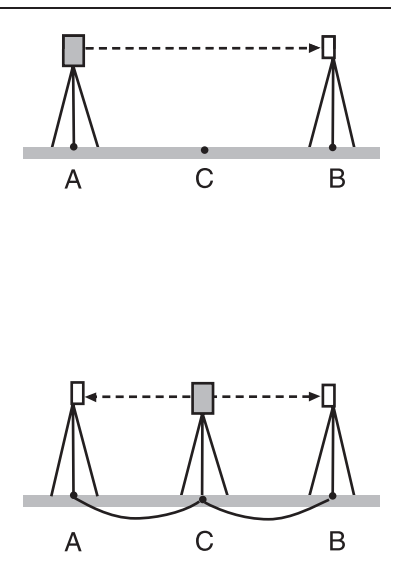

- 4. Mida con precisión, 10 veces cada una, las distancias horizontales CA y CB. Calcule el promedio de cada una de las distancias.
- 5. Calcule la constante de la distancia aditiva K como se indica a continuación.  $K = AB - (CA + CB)$
- 6. Repita los pasos 1 al 5 dos o tres veces.

Si la constante de la distancia aditiva K se encuentra dentro del intervalo ±3 mm aunque sólo sea una vez, no es necesario ningún aiuste.

Si siempre está fuera de dicho rango, pida al técnico de Sokkia que realice un ajuste.

### **%'.8 Luz guía**

Cuando la línea divisoria (la posición donde pasa de verde a rojo y al revés) para las luces guía verde y roja no está centrada en las líneas del retículo, consulte los siguientes procedimientos para realizar ajustes.

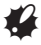

• La luz guía es una función opcional. Defina "Mant. ilum." como"Guía" en el modo Configuración. Utilice la página de configuración para seleccionar, comprobar y ajustar la luz guía.

C"24.1 Configuración EDM" y "30. ACCESORIOS OPCIONALES"

### X**PROCEDIMIENTO Revisiones**

1. Instale un prisma en un punto situado a una distancia horizontal del SET de, aproximadamente, 20 metros.

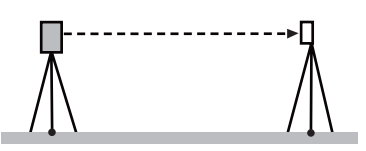

2. Nivele el instrumento.

### **%'. REVISIONES Y AJUSTES**

- 3. Con ayuda del anteojo observe el centro del prisma (cara izquierda).
- 4. Mantenga pulsado **{**J**}** para encender las luces guía.
- 5. Ajuste el ángulo horizontal a 0° pulsando **dos** dos veces en la primera página del modo Medición.
- 6. Mire por el anteojo para verificar que las luces guía se reflejan en el prisma.

Si ambos colores (rojo y verde) son visibles:siga en el procedimiento 7. Si sólo está visible el rojo o el verde:siga en el procedimiento 10.

- 7. Mueva la parte superior del instrumento ligeramente mientras mira por el anteojo; mida el ángulo horizontal de la posición que cambia sólo a verde desde ambos colores (rojo y verde) de los colores de la luz guía que se reflejan en el prisma.
- 8. Mueva la parte superior del instrumento ligeramente mientras mira por el anteojo; mida el ángulo horizontal de la posición que cambia sólo a rojo desde ambos colores (rojo y verde) de los colores de la luz guía que se reflejan en el prisma.

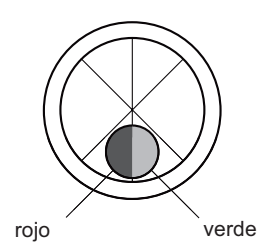

9. Calcule la diferencia del ángulo del ángulo horizontal para buscar la dirección de desplazamiento de la línea divisoria de las luces guía tomando los valores de medición de los procedimientos 7 y 8.

#### Ejemplo:

 (Procedimiento 7) El ángulo horizontal 0°03' 30" = 04' 30" a la derecha de la línea del retículo (= posición de ajuste 0°) de la posición que cambia a sólo verde desde ambos colores (rojo y verde) de los colores de la luz guía que se reflejan en el prisma. (Procedimiento 8) El ángulo horizontal 359°57' 00" = 03' 00" a la izquierda de la línea del retículo (= posición de ajuste 0°) de la posición que cambia a sólo verde desde ambos colores (rojo y verde) de los colores de la luz guía que se reflejan en el prisma.

La diferencia de ángulo de los procedimientos 7 y 8 es 1' 30", que es la línea divisoria para los cambios de verde y rojo al lado derecho (el lado verde).

### Note<sup>®</sup>

La ilustración recoge cómo los colores de derecha e izquierda de la luz guía se reflejan en un prisma y se ven cuando se mira por el anteojo.

Cuando la diferencia de ángulo es superior a 1', siga en los ajustes del procedimiento 10.

Cuando la diferencia de ángulo es inferior a 1', no es necesario realizar aiustes.

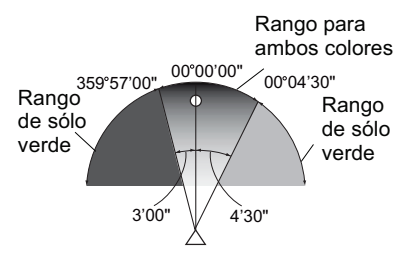

### **%'. REVISIONES Y AJUSTES**

### X**PROCEDIMIENTO Ajustes**

10. Aiuste la línea divisoria de las luces roja y verde de las luces guía que se reflejan en el prisma de modo que esté centrada en el retículo.

> Cuando sólo se ve la luz roja o la línea divisoria cambia al lado rojo: gire el tornillo de ajuste de la luz guía en sentido horario.

Cuando sólo se ve la luz verde o la línea divisoria cambia al lado verde: gire el tornillo de ajuste de la luz guía en sentido antihorario.

11. Vuelva a realizar una comprobación de los

procedimientos 7 a 9.

Cuando la diferencia del valor de medición del ángulo horizontal es superior a 1', repita los ajustes del procedimiento 10.

Cuando la diferencia del valor de medición del ángulo horizontal es inferior a 1', habrán finalizado los ajustes.

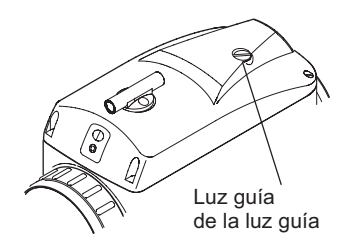

### 32. REVISIONES Y AJUSTES

#### 32.9 Plomada Láser

Las revisiones y ajustes se realizan mediante un ajuste de objetivo (recortes y el uso de objetivos impreso en el reverso de este manual). Ya que este objetivo se hace de papel se debe tener una gran atención para evitar que se moje.

### **PROCEDIMIENTO La Revisión**

- 1. Nivele el instrumento y emita el haz de plomada láser. Ver  $\mathbb{F}$  "7.2 Nivelación"
- 2. Gire la parte superior horizontalmente y ubique un destino para que se alinee con el centro del círculo creado por el haz giratorio de la plomada láser.
	- · El haz de láser se mantiene centrado en el centro del objetivo -Sin aiuste necesario.
	- · El haz de láser se desvía del centro del objetivo - Ajuste necesario.
	- · El haz de láser dibuja un círculo fuera del círculo del objetivo -Contacte su distribuidor local

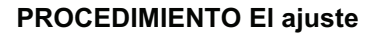

1. Gire la tapa de ajuste de la plomada láser en sentido antihorario y retírela.

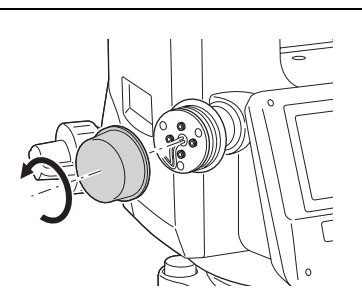

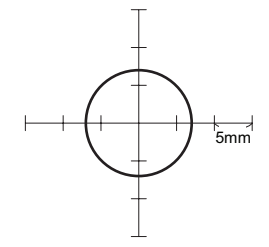

- 2. Emita el haz de la plomada láser.
- 3. Tenga en cuenta la posición actual (x) del rayo láser.
- 4. Gire la parte superior del instrumento horizontalmente al rededor de 180° y tenga en cuenta la nueva posición (y) del rayo láser. El aiuste traerá el ravo láser a un punto medio a lo largo de una línea trazada entre estas dos posiciones.
- 5. Compruebe la posición de la posición final deseada. Coloque un obietivo de manera que su centro este alineado con la posición final deseada.

La desviación restante se ajustará con los 4 tornillos de aiuste fino.

- · Tenga mucho cuidado para aiustar todos los tornillos de ajuste fino en la misma cantidad para que ninguno se sobreaiuste.
- · Gire los tornillos en el sentido las agujas del reloj para apretar.
- 6. Cuando el rayo láser se encuentra en la parte superior (inferior) de la figura A, el ajuste arriba/abajo se realiza de la siguiente manera:
	- 1 Inserte la llave inglesa hexagonal proveida en los dos tornillos superior e inferior

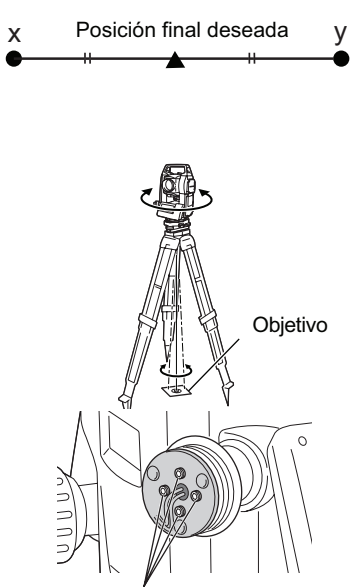

Tornillos de aiuste fino

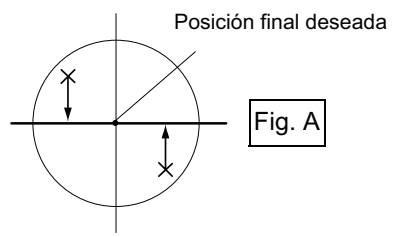

231

#### 32. REVISIONES Y AJUSTES

- 2 Afloje ligeramente la parte superior (inferior) del tornillo y apriete el inferior (superior) del tornillo. Asegúrese de que la tensión de ajuste de los tornillos es idéntica. Continúe ajustando hasta que el rayo láser está en la línea horizontal de la meta
- 7. Cuando el rayo láser está en la derecha (izquierda) de la fig. B el ajuste de la izquierda (la derecha) se realiza de la siguiente manera:
	- 1 Inserte la llave inglesa hexagonal en los dos tornillos superior e inferior.
	- 2 Afloie ligeramente el tornillo de la derecha (izquierda) y apretar el tornillo de la izquierda (derecha). Asegúrese de que la tensión de ajuste de los tornillos es idéntica.
- 8. Gire la parte superior del instrumento horizontalmente y verifique que el ravo láser este alineado con el objetivo del centro.
- 9. Vuelva a colocar la tapa de aiuste de la plomada láser.

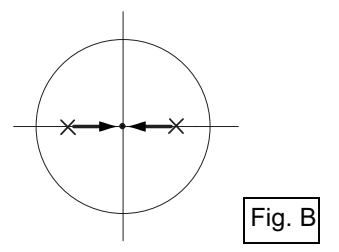

plomada láser en las direcciones indicadas a continuación. Arriba Apriete el tornillo de "Arriba" Apriete/el tornillo  $\circledcirc$  $\mathcal{R}$ R, Derecha de la "izquierda" Apriete el tornillo de Izquier. ⊙ ٠ó la<sup>\"</sup>derecha" ۸ (× Apriete el tornillo de "Abajo" Abajo Tapa de ajuste de la plomada Tornillos de ajuste fino láser que apunta hacia el usuario

233

### **Note** · Al ajustar cada uno de los tornillos de ajuste fino se mueve el haz de la

# **3(. ACCESORIOS DE ALIMENTACIÓN**

• Utilice su SET con las siguientes combinaciones de accesorios.

# $\mathcal{L}$

- Antes de usar la batería y el cargador, lea detenidamente sus manuales.
- No use nunca una combinación distinta a las indicadas a continuación, pues podría dañar el SET.

Los accesorios marcados con un asterisco (\*) son los estándar.

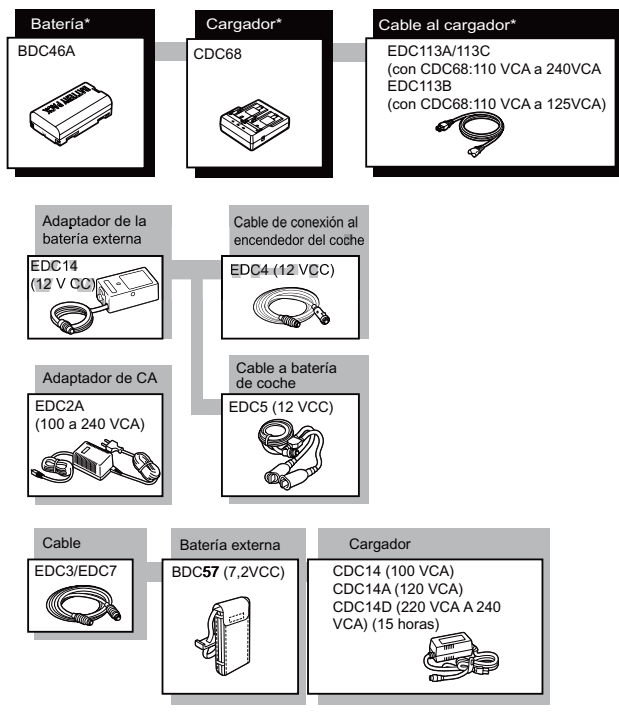

\*: Equipo estándar. Los accesorios restantes son opcionales.

### **3(. ACCESORIOS DE ALIMENTACIÓN**

### z**Equipos de alimentación externos**

- Cuando utilice una batería externa EDC14, EDC2A, o BDC12, instale la BDC46A en su posición para mantener el instrumento en equilibrio.
- Asegúrese de que el mechero del coche es de 12V CC y que su terminal negativo tiene conexión de tierra. Utilícelo con el motor del coche en marcha.
- El EDC14 tiene un interruptor. Generalmente, aparece una marca roja en el interruptor. Si lo está visible, coloque el interruptor de modo que pueda poder verla.

Cuando use la batería del coche, el interruptor cortará la corriente si los polos no están bien conectados.

# **3). SISTEMA DE PRISMAS**

- Dado que todos los prismas reflectantes y accesorios de Sokkia tienen tornillos estándar, se pueden combinar según sus objetivos.
- A continuación, se describen accesorios especiales (que se venden aparte).
- Como estos prismas (\*2) están recubiertos de pintura fluorescente, son reflectantes cuando la luz es escasa.

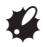

- Cuando utilice un prisma reflectante equipado con un prisma para las mediciones de distancias y de ángulos, debe dirigir el prisma reflectante de la forma correcta y observar el centro del prisma con precisión.
- Cada prisma reflectante(\*1) tiene un valor de constante propio de dicho prisma. Cuando cambie de prisma, no olvide cambiar el valor de corrección de la constante del prisma.
- Para usar el conjunto de tres prismas AP31 o AP32 como un solo prisma para medir distancias cortas, coloque el prisma reflectante AP01AR en el orificio de montaje del centro del soporte del prisma.

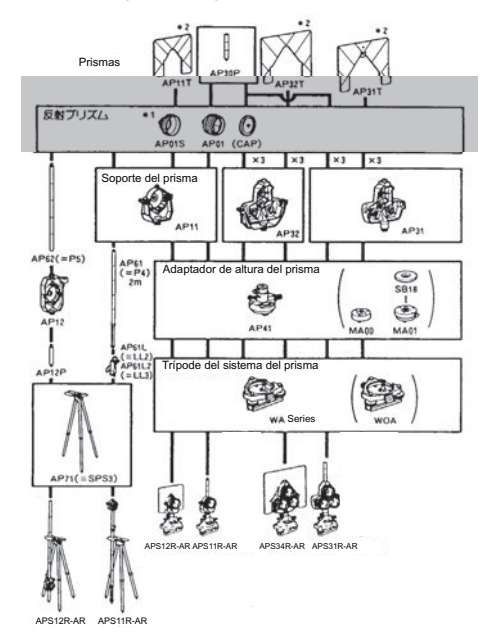

#### **3). SISTEMA DE PRISMAS**

z**Prisma de 2 puntos (2RT500-K)**  Este prisma se utiliza en la medición por desplazamiento de dos distancias.

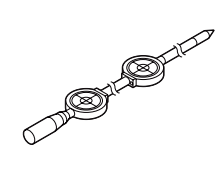

### Note

• Si desea más información sobre los prismas de láminas reflectantes y dispositivos del prisma, póngase en contacto con el representante de SOKKIA.

### z**Adaptador de altura del instrumento (AP41).**

Ajuste el nivel del adaptador de altura del instrumento AP41 después de llevar a cabo los métodos de revisión y de ajuste del nivel tubular.  $T = 26.1$  Nivel tubular"

Ajuste la plomada óptica del adaptador de altura del instrumento AP41 después de llevar a cabo los métodos de revisión y de ajuste de la plomada óptica. C<sup>T</sup> "26.6 Plomada óptica"

Para ajustar la altura del adaptador de altura del instrumento AP41, emplee dos tornillos de fijación. Cuando lo utilice con el SET230RK/330RK/ 530RK/630RK, confirme que la altura del instrumento "236" (mm) aparece en la ventana de ajuste de altura del instrumento.

Afloje los tornillos  $(1)$  y gírela en sentido antihorario  $(2)$ . Mueva la pieza  $(3)$  hacia arriba o hacia abajo hasta ver la altura deseada para el instrumento en la ventana de ajuste (3). Después, gírela en el sentido horario y apriete  $\log$  tornillos  $\binom{5}{2}$ .

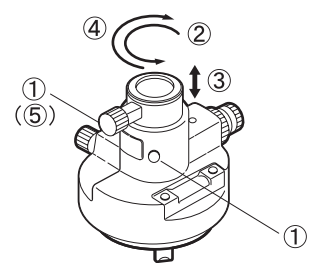

### · Placa de ajuste (Serie WA)

Ajuste el nivel circular de la placa de ajuste del prisma después de llevar a cabo los métodos de revisión y de ajuste del nivel circular. **IF** "26.2 Nivel circular".

# **3\*. EQUIPO ESTÁNDAR**

Compruebe que cuenta con el equipo completo.

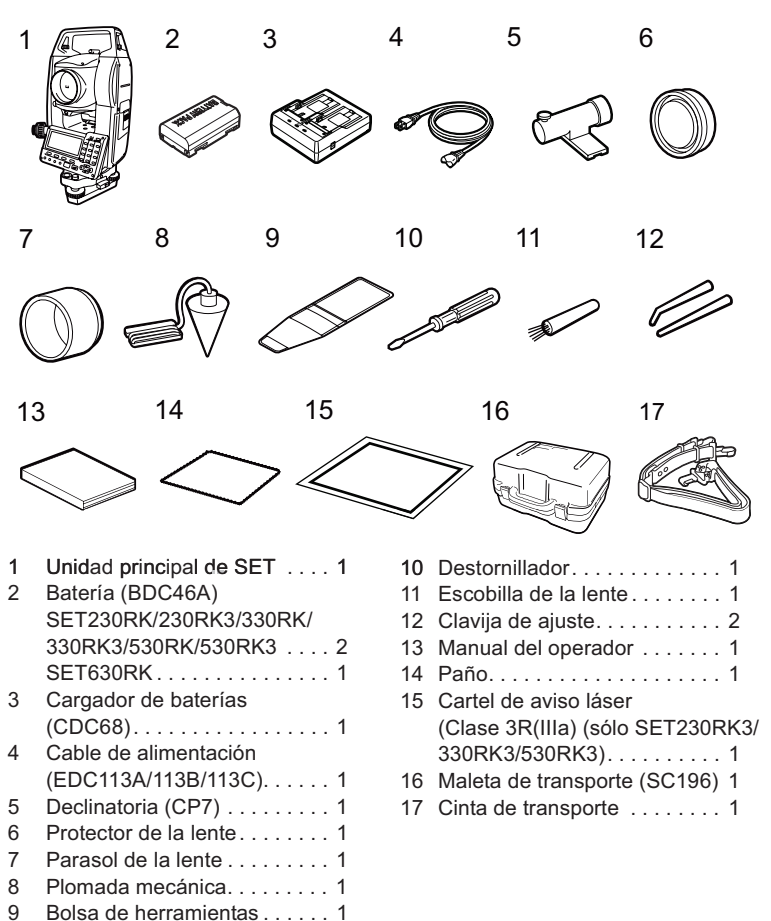

### **3\*. EQUIPO ESTÁNDAR**

### z**Declinatoria (CP7)**

Introduzca la declinatoria en su correspondiente ranura, afloje el tornillo de fijación y gire la parte superior del instrumento hasta que la aguja de la declinatoria corte las líneas indicadoras en dos partes iguales. En esta posición, la dirección de observación de la cara izquierda del anteojo indicará el norte magnético. Después de utilizarla, apriete el tornillo y saque la declinatoria de la ranura.

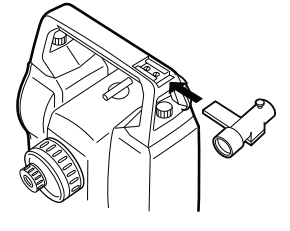

# $\boldsymbol{\psi}$

La declinatoria es sensible a la influencia de imanes o metales próximos. Dicha influencia podría provocar fallos en la indicación precisa del norte magnético. No utilice el norte magnético indicado por esta brújula para la observación de la orientación de referencia.

### z**Peso de la plomada**

La plomada mecánica sirve, entre otras cosas, para configurar y centrar el instrumento cuando haga viento. Para utilizarla, desenrolle el cable y páselo a través de la pieza de enganche del cable (como se muestra en la figura) para ajustar su longitud. A continuación, cuélguelo del gancho que va sujeto al tornillo de centrado.

#### z**Asa**

Puede retirar el asa del instrumento. Para quitarla, afloje el tornillo de fijación del asa.

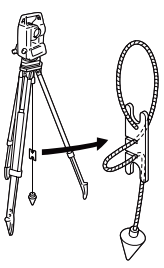

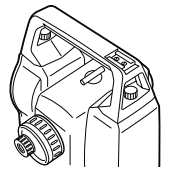

# **3+. ACCESORIOS OPCIONALES**

Los siguientes accesorios son opcionales, y se venden aparte del SET.  $\mathbb{C}$  Accesorios opcionales de la fuente de alimentación y del prisma: "27. ACCESORIOS DE ALIMENTACIÓN", y "28. SISTEMA DE PRISMAS".

### z**Teclado inalámbrico (SF14)**

Para el SET230RK/330RK/530RK SF14 simplifica y acelera la medición y la introducción de datos. CF Ubicación de las teclas de operación en el teclado inalámbrico: "4.1 Partes del instrumento", operación: "5.1 Teclas básicas"

Interfaz: LED de infrarrojos modulados Fuente de alimentación:R03/AAA × 2(3V CC) Rango de funcionamiento:hasta 2 m (el rango de funcionamiento puede variar en función de las diferentes condiciones de funcionamiento) Teclado: 37 teclas Temperatura de funcionamiento: -20 a 50°C Resistencia al agua y al polvo: IPX4 (IEC60529: 1989) Tamaño:  $162 (W) \times 63 (D) \times$ 19 (H) mm Peso: aprox. 120 g (con pilas)

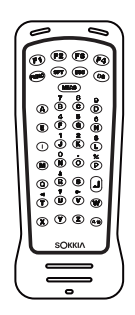

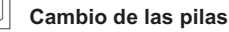

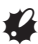

- · Aseqúrese de cambiar todas las pilas al mismo tiempo.
- · Se deben utilizar todas las pilas alcalinas o todas las pilas de manganeso.
- · Retire las pilas cuando el teclado no se vaya a utilizar durante mucho tiempo.
- 1. Sostenga el teclado inalámbrico con la cubierta de las pilas dirigida hacia usted.
- 2. Inserte el borde de una moneda en la

muesca de la cubierta de las pilas

 $\mathsf{V}$ 

empuje la moneda para levantar la cubierta.

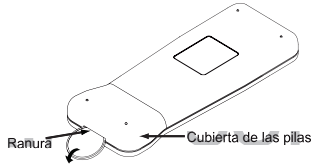

Introduzca una moneda<br>para levantar la cubierta

3. Con cuidado, gire la moneda para abrir la cubierta

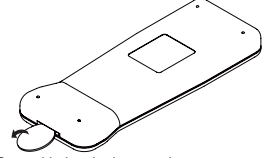

Con cuidado, gire la moneda para abrir la cubierta

4. Coloque las dos pilas (R03/AAA). La dirección de las pilas viene indicada en el compartimiento de las pilas.

### **3+. ACCESORIOS OPCIONALES**

5. Alinee el borde recto de la cubierta con el borde recto del compartimiento de las pilas. Empuje hacia abajo en las zonas señaladas con flechas en la siguiente ilustración para cerrar la cubierta.

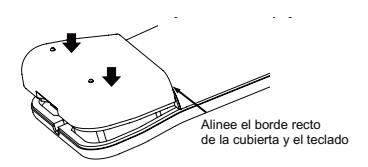

### z**Luz guía (GDL1)**

Las mediciones de replanteo puede realizarse correctamente utilizando la luz guía. La luz guía esta compuesta de una luz que está dividida en una luz roja y otra verde. Luz guía

 $\mathbb{C}$  Estado de la luz quía: "4.1 Partes del instrumento", luz guía encendida/apagada: "5.1 Teclas básicas"

(Ligera neblina, visibilidad aprox. 20 km, períodos de sol, leves destellos) Fuente lumínica:LED (rojo 626 nm/ verde 524 nm) (Clase 1 IEC60825-1/2001) Distancia: 1,3 a 150m Rango de visibilidad: Derecha e izquierda:aproximadamente  $± 4^{\circ}$ , unos 7 m (100 m) Hacia arriba y hacia abajo: aproximadamente ± 4°, unos 7 m (100 m) Resolución en área central (anchura): menos de 0,12 m (100 m)

### z**Placa lateral con ranura para tarjeta (SCRC2A)**

Para el SET230RK/330RK/530RK Dispone de una ranura para tarjeta CF.

F Para más detalles, consulte el modo de tarjeta en el manual del operador de la serie 10 (Función adicional).
# z**Lente de ocular de anteojo (EL6)**

Para el SET630RK Aumentos: 30X

## z**Lente de ocular de anteojo (EL7)**

Aumentos: 40X Campo visual: 1° 20'

## z**Unidad de pilas (BDC55)**

## z**Plomada láser (LAP1)**

Cuando se utiliza el LAP1, se emite un láser desde el fondo de la unidad principal que facilita la colocación del instrumento sobre el punto de estación.

El BDC55 es la fuente de alimentación del LAP1. Los botones del BDC55 también puede utilizarse para accionar el LAP1.

## z**Ocular diagonal (DE25)**

El ocular diagonal está especialmente indicado para realizar observaciones próximas al eje cenitnadir (vertical) y en espacios estrechos.

Aumentos: 30X

Después de quitar el asa del SET, afloje el tornillo de fijación para retirar el ocular del anteojo. A continuación, atornille la lente diagonal en su sitio.

CF Método de extracción del asa: "29. EQUIPO ESTÁNDAR"

## z**Filtro solar (OF3A)**

Cuanto observe prismas y existan reflejos (en las observaciones solares, por ejemplo), fíjelo a la lente del objetivo del SET para proteger su interior y los ojos del usuario. No hace falta quitar el filtro, puede levantarse, a modo de visera.

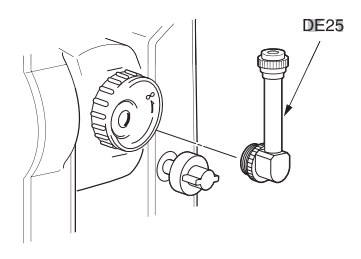

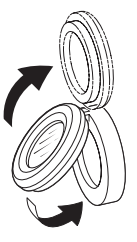

### **36. ACCESORIOS OPCIONALES**

### z**Cable de la impresora (DOC46)**

Gracias al cable de impresora DOC46, el SET puede conectarse a una impresora Centronics compatible con ESC/PTM. Esto permite volcar los datos del SET directamente a una impresora.

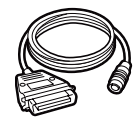

## z**Cable de interfaz**

Conecta el SET a un ordenador para el volcado de datos.

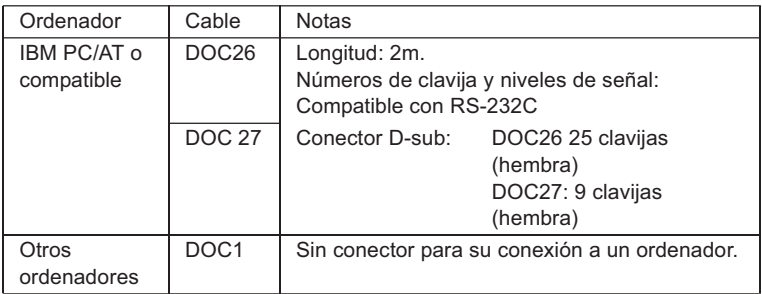

# **37. ESPECIFICACIONES**

Salvo cuando se indique lo contrario, las siguientes especificaciones son comunes a todos los instrumentos SET. Por "SET230RK" se entiende los "SET230RK/230RK3", "SET330RK" incluye los "SET330RK/330RK3" y "SET530RK" incluye "SET530RK/530RK3".

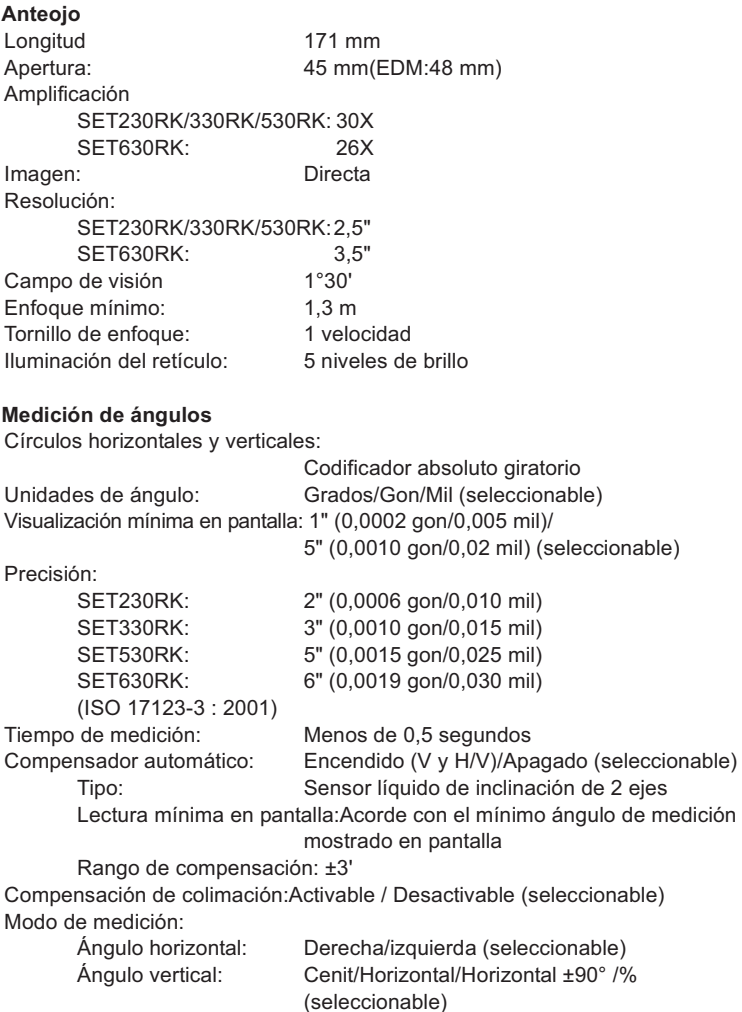

### **Medición de distancia**

Método de medición: Sistema de medición de observación coaxial por contraste de fases Origen de la señal: Diodo láser rojo de 690 nm SFT230RK/330RK/530RK/630RK : Clase 2 SET230RK3/330RK3/530RK3: Clase 3R (IEC60825-1 Amd. 2: 2001/ FDA CDRH 21CFR Partes 1040.10 y 1040.11 (cumple los estándares de rendimiento de la FDA para productos láser exceptuando las desviaciones descritas en el Aviso láser Núm. 50, con fecha de 26 de julio de 2001.) (Cuando el prisma o la lámina reflectante se seleccionan en el modo Configuración como objetivo, la salida es equivalente a la Clase 1). Rango de medición: (Con un prisma reflectante/prisma de lámina reflectante de Sokkia y en condiciones atmosféricas normales **\*1** / **\*2** representa buenas condiciones atmosféricas.) SET230RK/330RK/530RK: Lámina reflectante RS90N-K: 1,3 a 500 m (1.640 pies) Lámina reflectante RS50N-K: 1,3 a 300 m (980 pies) Lámina reflectante RS10N-K: 1,3 a 100 m (320 pies) Prisma compacto CP01: 1,3 a 800 m (2.620 pies) Prisma estándar AP01AR X 1: 1,3 a 4.000 m (13.120 pies) 1,3 a 5.000 m (16.400 pies) **\*2**  Prisma estándar AP01AR X 3: a 5.000 m (16.400 pies) a 6.000 m (19.680 pies)**\*2** Prisma OR1PA con minisoporte: 1,3 a 500 m (1.640 pies) Sin reflexión (blanco) **\*3** : SET230RK/330RK/530RK: 0,3 a 200 m (650 pies) SET230RK3/330RK3/530RK3: 0,3 a 350 m (1.140 pies)

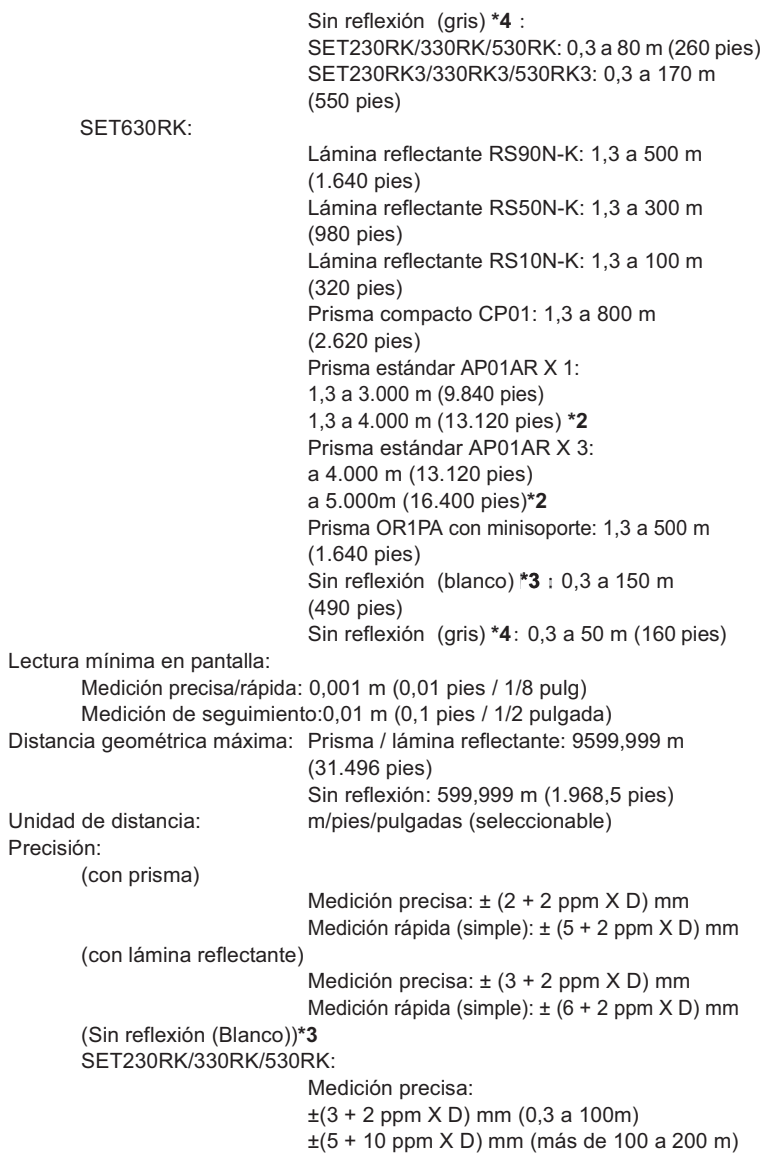

```
Medición rápida (simple): 
                                     \pm (6 + 2 \text{ ppm} \times D) mm (0.3 a 100 m)
                                     ±(8 + 10 ppm X D) mm (más de 100 a 200 m)
         SET230RK3/330RK3/530RK3: 
                                    Medición precisa: 
                                    \pm(3 + 2 ppm X D) mm (0,3 a 200 m)
                                     \pm(5 + 10 \text{ ppm} \times D) mm (de 200 a 350 m)
                                     Medición rápida (simple): 
                                     \pm (6 + 2 \text{ ppm} \times D) mm (0.3 a 200 m)
                                     ±(8 + 10 ppm X D) mm (de 200 a 350 m)
         SET630RK: 
                                    Medición precisa: 
                                    \pm(3 + 2 \text{ ppm } X \text{ D}) \text{ mm } (0.3 \text{ a } 100 \text{ m})±(5 + 10 ppm X D) mm (de 100 a 150 m) 
                                    Medición rápida (simple): 
                                    \pm (6 + 2 \text{ ppm } X \text{ D}) \text{ mm } (0.3 \text{ a } 100 \text{ m})±(8 + 10 ppm X D) mm (de 100 a 150 m)
         (Sin reflexión (Gris))*4
         SET230RK/330RK/530RK:Medición precisa: 
                                    \pm(3 + 2 ppm X D) mm (0.3 a 45 m)
                                    \pm(5 + 5 \text{ ppm} \times D) mm (de 45 a 80 m)
                                    Medición rápida (simple): 
                                    \pm (6 + 2 \text{ ppm} \times D) mm (0.3 a 45 m)
                                     \pm(8 + 5 \text{ ppm} \times D) mm (de 45 a 80 m)
         SET230RK3/330RK3/530RK3: 
                                    Medición precisa: 
                                    \pm(3 + 2 ppm X D) mm (0,3 a 10000 m)
                                     \pm(5 + 5 \text{ ppm} \times D) mm (de 100 a 170 m)
                                    Medición rápida (simple): 
                                    \pm (6 + 2 ppm X D) mm (0,3 a 10000 m)
                                    \pm(8 + 5 \text{ ppm} \times D) mm (de 100 a 170 m)
         SET630RK: 
                                     Medición precisa: 
                                    \pm(3 + 2 ppm X D) mm (0,3 a 3000 m)
                                    \pm(5 + 5 \text{ ppm} \times D) mm (de 30 a 50 m)
                                    Medición rápida (simple): 
                                     \pm (6 + 2 \text{ ppm} \times D) mm (0,3 a 3000 m)
                                    \pm(8 + 5 \text{ ppm} \times D) mm (de 30 a 50 m)
Modo de medición: Medición precisa (simple/repetida/promedio)/ 
                                     Medición rápida (simple/repetida)/Seguimiento 
                                    (seleccionable)
```
Tiempo de medición: Medición precisa: 1.7 seg + cada 0.9 seg. Medición rápida (simple): 1.4 seg. Medición de seguimiento:1,4 seg. + cada 0,3 seg. Corrección atmosférica: Rango de entrada de temperatura:- 30 a 60°C (en incrementos de 1°C)/ - 22 a 140°F (en incrementos de 1°F) Rango de entrada de presión500 a 1.400 hPa (incrementos de 1 hPa) 375 a 1.050 mmHg (incrementos de 1 mmHg) 14,8 a 41,3 pulgHg (incrementos de 0,1 pulgHg) Rango de introducción de ppm: -499 499 ppm (incrementos de 1 ppm) Corrección de la constante del prisma:-99 a 99 mm (incrementos de 1 mm) 0 mm fijados para mediciones sin reflexión Curvatura terrestre y corrección de refracción: No/Sí K=0,142 /Sí K=0,20 (seleccionable) Ajuste del factor de corrección: 0,5 a 2,0 Corrección de nivel del mar: No/Sí (seleccionable) **\*1**: Ligera neblina, visibilidad aprox. 20 km, períodos de sol, leves destellos.

- **\*2**: Sin neblina, visibilidad aprox. 40 km, cielo nublado, sin destellos.
- **\*3**: Cifras con la tarjeta blanca Kodak Gray Card (factor de reflectancia del 90%) y el nivel de brillo es inferior a 30000 lx (ligeramente nuboso).
- **\*4**: Cifras con la tarjeta gris Kodak Gray Card (factor de reflectancia del 18%) y el nivel de brillo es inferior a 30000 lx (ligeramente nuboso).
- **\*3,\*4:** Al realizar mediciones sin reflexión, la precisión y el rango de medición posibles variarán en función del factor de reflectancia del prisma y de las condiciones climatológicas y específicas de la ubicación.

#### **Alimentación**

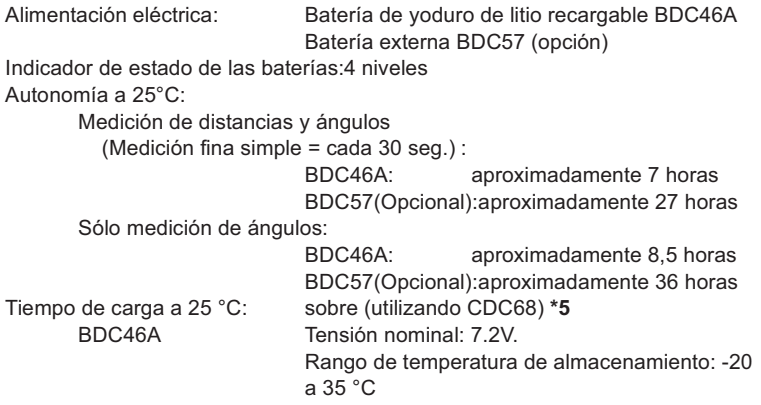

#### **37. ESPECIFICACIONES**

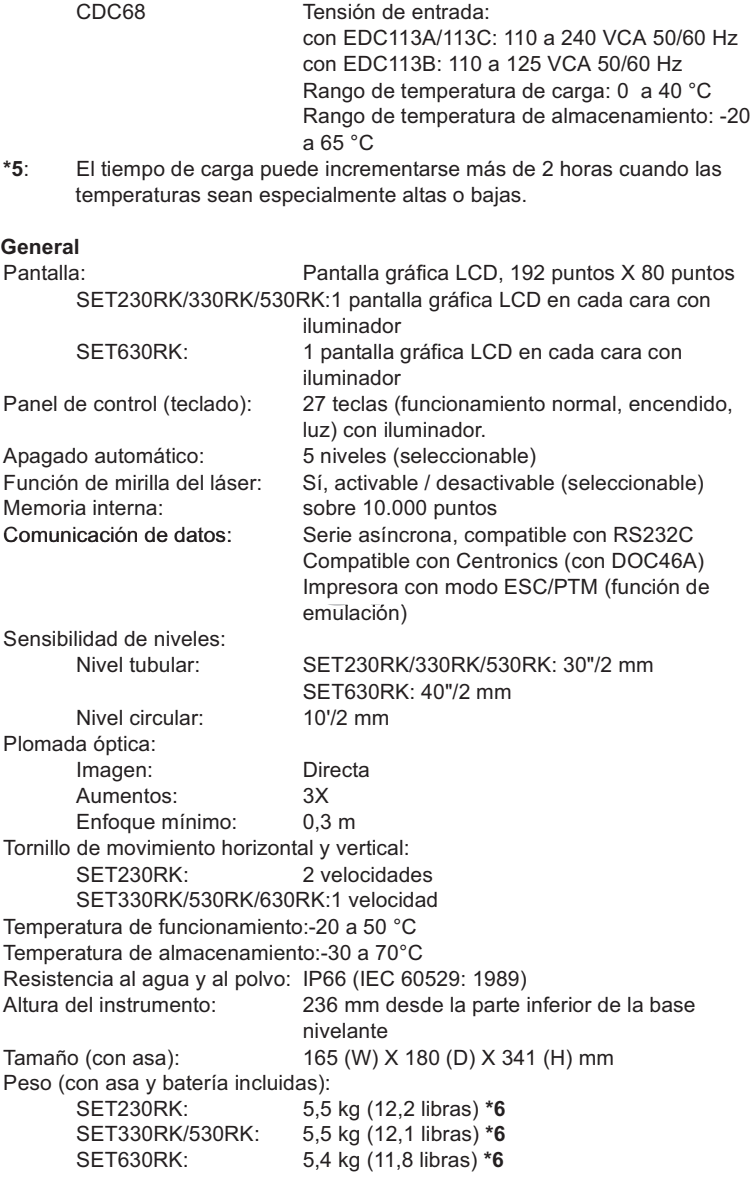

 $*6:$ Hay una ligera diferencia de peso entre los tornillos de movimiento preciso horizontal y vertical del modelo SET230RK y los del modelo SET530RK. Esta diferencia se refleja en el peso en libras pero no en el indicado en kilogramos, ya que se ha redondeado a la siguiente décima.

# **38. NORMATIVAS**

### **Interferencia con frecuencias de radio**

**ADVERTENCIA**: Cualquier cambio o modificación de la unidad sin previo consentimiento de la parte responsable, podría invalidar la autorización de uso del aparato.

**NOTA**: Este equipo ha sido probado y cumple los requisitos para aparatos digitales de la Clase A establecidos en el Apartado 15 de las Normativas de la CCF. Estos requisitos han sido establecidos para controlar las emisiones nocivas que pudiera generar el aparato en funcionamiento en un entorno comercial. Este equipo puede generar, utilizar e irradiar energía con frecuencia de radio. Puede causar interferencias en comunicaciones por radio si no se instala y utiliza de acuerdo con las instrucciones del manual. El funcionamiento de este equipo en una zona residencial puede generar interferencias, en cuyo caso el usuario será el único responsable de las consecuencias derivadas de dichas interferencias.

### **Notice for Canada**

This Class A digital apparatus meets all requirements of Canadian Interference-Causing Equipment Regulations.

Cet appareil numérique de la Class A respecte toutes les exigences du Règlement sur le matériel brouilleur du Canada.

### Declaración de Conformidad CE

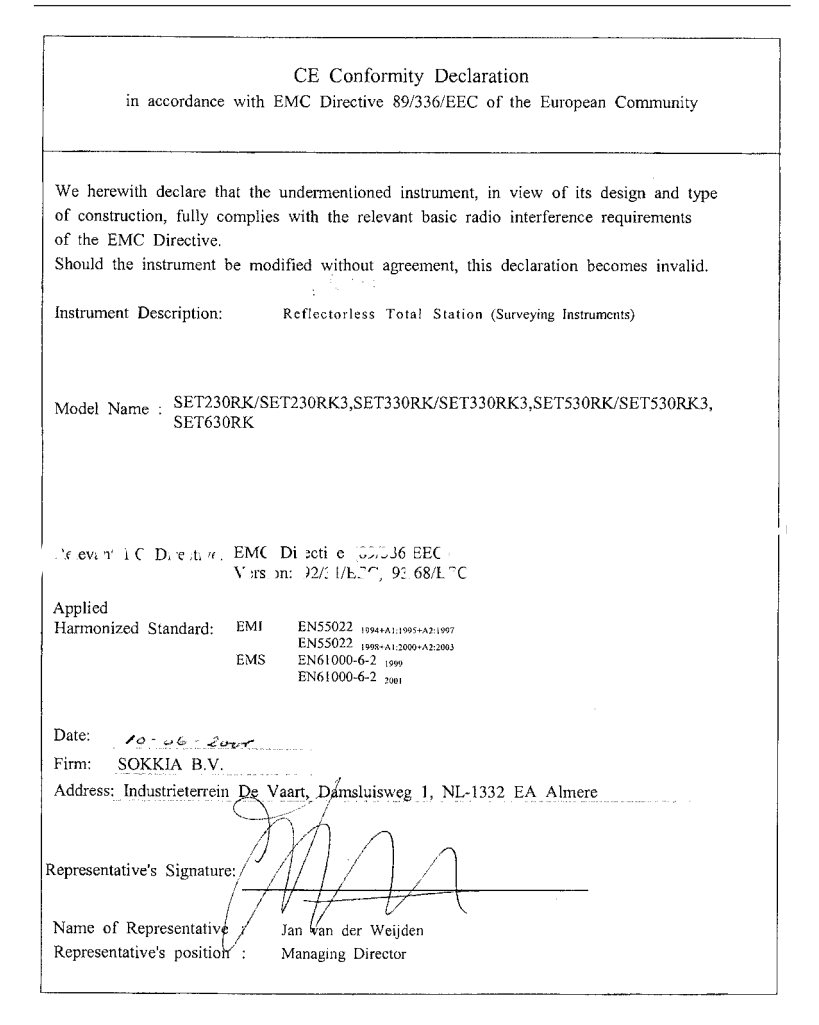

 $\overline{a}$ 

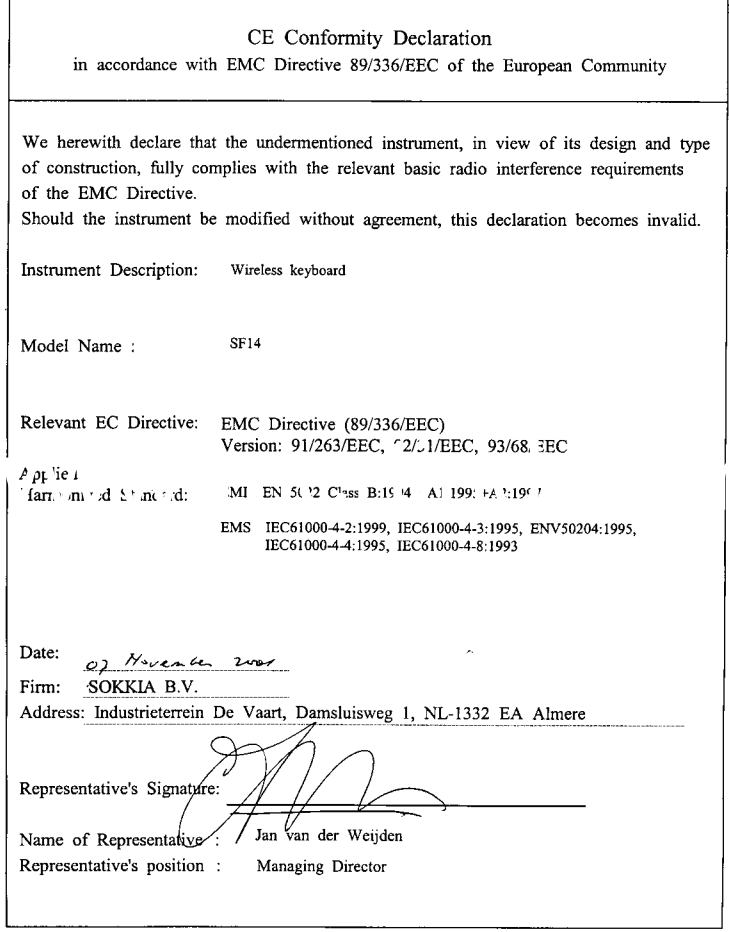

# **39. EXPLICACIÓN**

# **39.1 Indexación manual del círculo vertical mediante mediciones de la cara izquierda y de la cara derecha**

El índice 0 del círculo vertical del SET tiene una precisión próxima al 100%. Sin embargo, cuando hace falta realizar mediciones de ángulos de alta precisión, puede eliminar cualquier imprecisión del índice 0 como se explica a continuación.

# G

• Si se corta la alimentación eléctrica, la indexación del círculo vertical no es eficaz. Vuelva a hacerla cada vez que encienda el instrumento.

# X**PROCEDIMIENTO Indexación manual del círculo vertical**

- 1. En el modo Configuración, seleccione "Cond. Obs.". Configure "V manual" (método de indexación de círculo vertical) como "Sí".
- 2. Vaya a la pantalla del modo 2. Medición. El ángulo vertical V1 aparece bajo "Tomar F1".
- 3. Nivele cuidadosamente el instrumento.
- 4. Observe, con precisión, un prisma claro a una distancia de cerca de 30 m, en dirección horizontal, de la cara izquierda del anteojo. Pulse  $\sqrt{\phantom{a}}$ . El ángulo vertical V2 aparece bajo "Tomar F2".

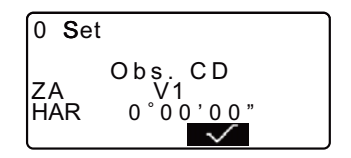

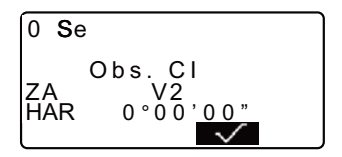

### 39. EXPLICACIÓN

5. Gire la parte superior 180° y fíjela. Después, ponga el anteojo en la posición de la cara derecha y observe, de forma precisa, el mismo prisma. Pulse  $\sqrt{\phantom{a}}$ .

Aparecen en pantalla el ángulo vertical y el horizontal. Aquí termina el procedimiento de indexación de círculo vertical.

# **39.2 Corrección atmosférica para la medición de distancia de alta precisión**

#### • Necesidad de corrección atmosférica

El SET mide la distancia con un haz de luz, pero la velocidad de dicha luz varía según el índice de refracción de la luz en la atmósfera. Este índice de refracción varía según la temperatura y la presión. Condiciones de temperatura y presión casi normales:

Con una presión constante, un cambio de temperatura de 1°: un cambio de índice de 1 ppm.

Con una temperatura constante, un cambio de presión de 3.6 hPa: un cambio de índice de 1 ppm.

Para realizar mediciones de alta precisión, hay que hallar el factor de corrección atmosférica, a partir de mediciones aún más precisas de la temperatura y de la presión, para luego realizar una corrección atmosférica.

Sokkia recomienda el uso de instrumentos extremadamente precisos para supervisar la temperatura y presión atmosféricas.

• Para hallar la temperatura y presión promedio entre dos puntos bajo • condiciones atmosféricas distintas

Para poder determinar con precisión el factor de corrección atmosférica, hay que tomar la temperatura y la presión atmosférica promedio de todo el trayecto del haz de medición.

Determine la temperatura y la presión tal y como se explica a continuación.

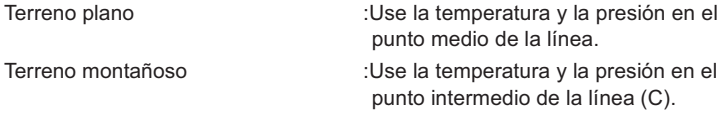

Si no es posible medir la temperatura y la presión en el punto medio, tome la temperatura y la presión en la estación del instrumento (A) y en la estación del prisma (B). Después, calcule el valor promedio.

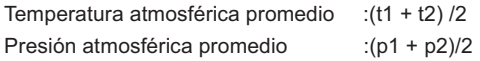

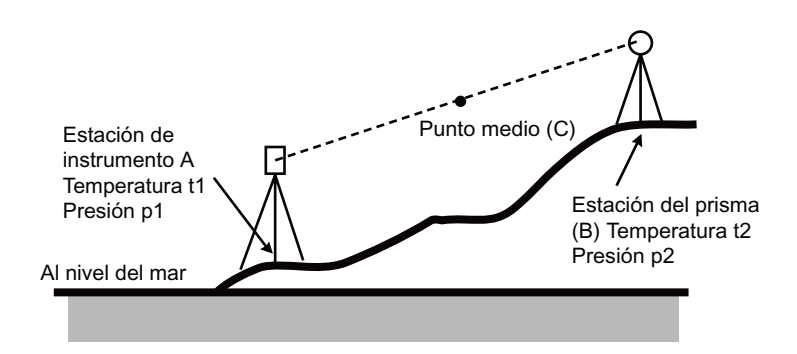

• Cálculo del factor de corrección atmosférica factor permitido para humedad La humedad ejerce una influencia menor, especialmente en las mediciones de distancias cortas. El efecto de la humedad se debe tener en cuenta en aquellos casos en que la temperatura y la humedad son muy elevadas y resulta necesario realizar mediciones de alta precisión de distancias especialmente largas.

Cuando tenga en cuenta la humedad, introduzca el factor de corrección atmosférica calculado utilizando la fórmula siguiente.

Factor de corrección atmosférica (ppm) =

$$
282,59 - \frac{0,2942 \times p}{1 + 0,003661 \times t} + \frac{0,0416 \times e}{1 + 0,003661 \times t}
$$

e (presión del vapor de agua) se puede calcular utilizando la fórmula siguiente.

$$
e = h \times \frac{ew}{100}
$$
  
ew = 6, 11 × 10<sup>(7, 5 × t)</sup>  
10<sup>(7, 5 × t)</sup>

- t : Temperatura del aire  $(^{\circ}C)$
- p : Presión atmosférica (hPa)
- e : Presión del vapor de agua (hPa)
- h : Humedad relativa (%)

ew: Presión del vapor de agua saturado

**SOKKIA CO., LTD.,**

ISO9001 CERTIFIED (JQA-0557) HTTP://WWW/SOKKIA.CO.JP/ENGLISH 268-63, HASE, ATSUGI, KANAGAWA, 243-0036 JAPAN INTERNATIONAL DEPT. Tel +81 (0)46 2487984, Fax +81 (0)46 2471731

**SOKKIA CORPORATION**, 16900 W. 118th Terrace, P.O. Box 726, Olathe, KS 66051-0726, U.S.A., Tel +1 (0)913 4924900, Fax +1 (0)913 4920188 **SOKKIA LATIN AMERICA**, 2232 N.W. 82nd Avenue, Miami, Florida 33122 U.S.A., Tel +1 (0)305 5994701 Fax +1 (0)305 5994703 **SOKKIA CORPORATION (CANADA)** 1050 Stacey Court, Mississauga, Ontario, L4W 2X8 **Canada**, Tel +1 (0)905 2385810 Fax +1 (0)905 2389383 **AGL CORPORATION** 2202 Redmond Road, P.O. Box 189, Jacksonville, Arkansas, 72078 **U.S.A.**, Tel +1 (0)501 9824433 Fax +1 (0)501 9820880 **SOKKIA PTY. LTD.** Unit 31, 287 Victoria Road, Rydalmere, NSW, 2116 **Australia**, Tel +61 (0)2 96382400 Fax +61 (0)2 98989055 **SOKKIA WESTERN AUSTRALIA PTY. LTD. (Perth)** Unit 2/4 Powell St., Osborn Park, WA, 6117 **Australia**, Tel +61 (0)8 92010133 Fax +61 (0)8 92010205 **SOKKIA NEW ZEALAND** 20 Constellation Drive, C.P.O. Box 4464, Mairangi Bay, Auckland, 10 Auckland, **New Zealand**, Tel +64 (0)9 4793064 Fax +64 (0)9 4793066 **SOKKIA B.V.** Businesspark De Vaart, Damsluisweg 1, 1332 EA Almere, P.O. Box 1292, 1300 BG Almere, **The Netherlands**, Tel +31 (0)36 5496000 Fax +31 (0)36 5326241 **SOKKIA UK** Unit 2, Westmere Court, Crewe Business Park, Crewe, Cheshire CW1 6ZG **United Kingdom**, Tel +44 (0)1270 250511 Fax +44 (0)1270 250533 **SOKKIA spol. s.r.o.** Škroupovo námestí 1255/9 130 00 Praha 3 **Czech Republic**, Tel +42 (0)2 22726010 Fax +42 (0)2 22726159 **SOKKIA S.A.S.** Rue Copernic, 38670 Chasse-Sur-Rhône, **France**, Tel +33 (0)4 72 490303, Fax +33 (0)4 72 492878 **SOKKIA S.p.A.** Via Alserio 22, 20159 Milano, **Italy**, Tel +39 (0)2 66803803 Fax +39 (0)2 66803804 **SOKKIA N.V./S.A.** Doornveld Asse 3 Nr. 11-B1, 1731 Zellik (Brussels), **Belgium**, Tel +32 (0)2 4668230 Fax +32 (0)2 4668300 **SOKKIA KFT.** Legszesgyar U. 17.3.em, 7622 Pecs, **Hungary**, Tel +36 (0)72 513950 Fax +36 (0)72 513955 **SOKKIA KOREA CO.,LTD.** Rm. 401, Kwan Seo Bldg, 561-20 Sinsa-dong, Kangnam-ku, Seoul, **Republic of Korea**, Tel +82 (0)2 5140491 Fax +82 (0)2 5140495 **SOKKIA SINGAPORE PTE. LTD.** 401 Commonwealth Drive, #06-01 Haw Par Technocentre, 149598 **Singapore**, Tel +65 (0)479 3966 Fax +65 (0)479 4966 **SOKKIA (M) SDN. BHD.** No.88 Jalan SS 24/2 Taman Megah, 47301 Petaling Jaya, Selangor Darul Ehsan, **Malaysia**, Tel +60 (0)3 7052197 Fax +60 (0)3 7054069 **SOKKIA HONG KONG CO.,LTD.** Rm. 1416 Shatin Galleria, 18-24 Shan Mei Street, Fo Tan New Territories, **Hong Kong**, Tel +852 (0)2 6910280 Fax +852 (0)2 6930543 **SOKKIA PAKISTAN (PVT) LTD.** MUGHALIYA Centre, Allama Rashid Turabi Rd., Blk "N" North Nazimabad, Karachi 74700 **Pakistan**, Tel +92 (0)21 6644824 Fax +92 (0)21 6645445 **SOKKIA INDIA PVT. LTD.** C-25, 2nd Floor, Sector-8, Noida-201301, **India** Tel +91 120 4525781 Fax +91 120 4525769 **SOKKIA GULF** Post Box 4801, Dubai, U.A.E., Tel +971-4-690965 Fax +971-4-694487 **SOKKIA RSA PTY. LTD.** P.O. Box 7998, Hennopsmeer, 0046 **Republic of South Africa**, Tel +27 (0)12 6637999 Fax +27 (0)12 6634039 **SOKKIA CO.,LTD. SHANGHAI REPRESENTATIVE OFFICE** 1107 & 1108, 1299 Xinjinqiao

Road, Pudong Jinqiao Export Processing Zone, Shanghai, 201206 **People's Republic of China**, Tel +86 (0)21 58345644 Fax +86 (0)21 58348092

**SOKKIA CO., LTD.**, ISO9001 certified (JQA-0557), http://www.sokkia.co.jp/english 268-63, HASE, ATSUGI, KANAGAWA, 243-0036 JAPAN INTERNATIONAL DEPT. TEL +81 (0)46 2487984, FAX +81 (0)46 2471731 **SOKKIA B.V**., European headoffice, P.O. Box 1292, 1300 BG Almere, The Netherlands, Tel.: +31 (0)36 5322880, Fax: +31 (0)36 5326241 **Ditac Soluciones SL**, Albasanz 14 bis 1º E, 28037 Madrid, Spain Tel. +34 (0)91 4401320, Fax +34 (0)91 3759562 **SOKKIA LATIN AMERICA**, 2232 N.W. 82nd Avenue, Miami, Florida 33122 U.S.A., Tel.: +1 (0)305 5994701, Fax: +1 (0)305 5994703 **SOKKIA CORPORATION**, 16900 W. 118th Terrace, P.O. Box 726, Olathe, KS 66051-0726, U.S.A., Tel.: +1 (0)913 4924900, Fax: +1 (0)913 4920188

2ª ed. 02-0508 Impreso en Japón ©2005 SOKKIA CO., LTD.